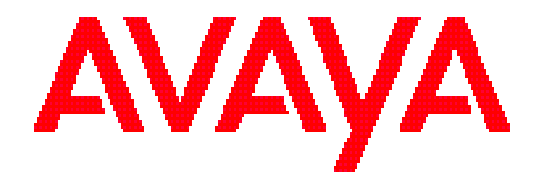

## **Avaya Workforce Optimization**

Ad Hoc Reports Guide

Release 15.2

March 20, 2018 Revision 1.02

#### © 2018 Avaya Inc.

#### All Rights Reserved.

#### **Notice**

While reasonable efforts have been made to ensure that the information in this document is complete and accurate at the time of printing, Avaya assumes no liability for any errors. Avaya reserves the right to make changes and corrections to the information in this document without the obligation to notify any person or organization of such changes. **Documentation disclaimer**

"Documentation" means information published in varying mediums which may include product information, operating instructions and performance specifications that are generally made available to users of products. Documentation does not include marketing materials. Avaya shall not be responsible for any modifications, additions, or deletions to the original published version of Documentation unless such modifications, additions, or deletions were performed by Avaya. You agree to indemnify and hold harmless Avaya, Avaya's agents, servants and employees against all claims, lawsuits, demands and judgments arising out of, or in connection with, subsequent modifications, additions or deletions to this documentation, to the extent made by You.

#### **Link disclaimer**

Avaya is not responsible for the contents or reliability of any linked websites referenced within this site or documentation provided by Avaya. Avaya is not responsible for the accuracy of any information, statement or content provided on these sites and does not necessarily endorse the products, services, or information described or offered within them. Avaya does not guarantee that these links will work all the time and has no control over the availability of the linked pages.

#### **Warranty**

Avaya provides a limited warranty on Avaya hardware and software. Refer to your sales agreement to establish the terms of the limited warranty. In addition, Avaya's standard warranty language, as well as information regarding support for this product while under warranty is available to Avaya customers and other parties through the Avaya Support website:

http://support.avaya.com/helpcenter/getGenericDetails?detailId=C200911201124566510 10 under the link "Warranty & Product Lifecycle" or such successor site as designated by Avaya. Please note that if You acquired the product(s) from an authorized Avaya Channel Partner outside of the United States and Canada, the warranty is provided to You by said Avaya Channel Partner and not by Avaya.

**"Hosted Service"** means an Avaya hosted service subscription that You acquire from either Avaya or an authorized Avaya Channel Partner (as applicable) and which is described further in Hosted SAS or other service description documentation regarding the applicable hosted service. If You purchase a Hosted Service subscription, the foregoing limited warranty may not apply but You may be entitled to support services in connection with the Hosted Service as described further in your service description documents for the applicable Hosted Service. Contact Avaya or Avaya Channel Partner (as applicable) for more information.

#### **Hosted Service**

THE FOLLOWING APPLIES ONLY IF YOU PURCHASE AN AVAYA HOSTED SERVICE SUBSCRIPTION FROM AVAYA OR AN AVAYA CHANNEL PARTNER (AS APPLICABLE), THE TERMS OF USE FOR HOSTED SERVICES ARE AVAILABLE ON THE AVAYA WEBSITE, HTTP://SUPPORT.AVAYA.COM/LICENSEINFO UNDER THE LINK "Avaya Terms of Use for Hosted Services" OR SUCH SUCCESSOR SITE AS DESIGNATED BY AVAYA, AND ARE APPLICABLE TO ANYONE WHO ACCESSES OR USES THE HOSTED SERVICE. BY ACCESSING OR USING THE HOSTED SERVICE, OR AUTHORIZING OTHERS TO DO SO, YOU, ON BEHALF OF YOURSELF AND THE ENTITY FOR WHOM YOU ARE DOING SO (HEREINAFTER REFERRED TO INTERCHANGEABLY AS "YOU" AND "END USER"), AGREE TO THE TERMS OF USE. IF YOU ARE ACCEPTING THE TERMS OF USE ON BEHALF A COMPANY OR OTHER LEGAL ENTITY, YOU REPRESENT THAT YOU HAVE THE AUTHORITY TO BIND SUCH ENTITY TO THESE TERMS OF USE. IF YOU DO NOT HAVE SUCH AUTHORITY, OR IF YOU DO NOT WISH TO ACCEPT THESE TERMS OF USE, YOU MUST NOT ACCESS OR USE THE HOSTED SERVICE OR AUTHORIZE ANYONE TO ACCESS OR USE THE HOSTED SERVICE.

#### **Licenses**

#### THE AVAYA GLOBAL SOFTWARE LICENSE TERMS FOR VERINT SOFTWARE PRODUCTS AVAILABLE ON THE AVAYA WEBSITE,

HTTP://SUPPORT.AVAYA.COM/LICENSEINFO, OR SUCH SUCCESSOR SITE AS DESIGNATED BY AVAYA, ARE APPLICABLE TO ANYONE WHO DOWNLOADS, USES AND/OR INSTALLS THE SOFTWARE (AS DEFINED IN THE AVAYA GLOBAL SOFTWARE LICENSE TERMS FOR VERINT SOFTWARE PRODUCTS), AND WHO PURCHASED THE LICENSE FROM AVAYA OR AN AVAYA CHANNEL PARTNER (AS APPLICABLE) UNDER A COMMERCIAL AGREEMENT WITH AVAYA OR AN AVAYA CHANNEL PARTNER. REFER TO THE AVAYA SOFTWARE LICENSE TERMS FOR VERINT SOFTWARE PRODUCTS FOR INFORMATION REGARDING THE APPLICABLE LICENSE TYPES PERTAINING TO THE SOFTWARE.

#### **All Rights Reserved**

Avaya and/or its licensors retain title to and ownership of the Software, Documentation, and any modifications or copies thereof. Except for the limited license rights expressly granted in the applicable Avaya Global Software License Terms for Verint Software Products, Avaya and/or its licensors reserve all rights, including without limitation copyright, patent, trade secret, and all other intellectual property rights, in and to the Software and Documentation and any modifications or copies thereof. The Software contains trade secrets of Avaya and/or its licensors, including but not limited to the specific design, structure and logic of individual Software programs, their interactions with other portions of the Software, both internal and external, and the programming techniques employed.

#### **Virtualization**

The following applies if the product is deployed on a virtual machine. Each product has its own ordering code and license types. Note that each Instance of a product must be separately licensed and ordered. For example, if the end user customer or Avaya Channel Partner would like to install two Instances of the same type of products, then two products of that type must be ordered.

#### **Third Party Components**

Certain software programs or portions thereof included in the Software may contain software (including open source software) distributed under third party agreements ("Third Party Components"), which may contain terms that expand or limit rights to use certain portions of the Software ("Third Party Terms"). Information regarding distributed Linux OS source code (for any Software that has distributed Linux OS source code) and identifying the copyright holders of the Third Party Components and the Third Party Terms that apply is available in the Software, Documentation or on Avaya's website at:

http://support.avaya.com/Copyright (or a successor site as designated by Avaya). The following applies only if the H.264 (AVC) codec is distributed with the product. THIS PRODUCT IS LICENSED UNDER THE AVC PATENT PORTFOLIO LICENSE FOR THE PERSONAL USE OF A CONSUMER OR OTHER USES IN WHICH IT DOES NOT RECEIVE REMUNERATION TO (i) ENCODE VIDEO IN COMPLIANCE WITH THE AVC STANDARD ("AVC VIDEO") AND/OR (ii) DECODE AVC VIDEO THAT WAS ENCODED BY A CONSUMER ENGAGED IN A PERSONAL ACTIVITY AND/OR WAS OBTAINED FROM A VIDEO PROVIDER LICENSED TO PROVIDE AVC VIDEO. NO LICENSE IS GRANTED OR SHALL BE IMPLIED FOR ANY OTHER USE. ADDITIONAL INFORMATION MAY BE OBTAINED FROM MPEG LA, L.L.C. SEE HTTP://WWW.MPEGLA.COM

#### **Service Provider**

THE FOLLOWING APPLIES TO AVAYA CHANNEL PARTNER'S HOSTING OF AVAYA PRODUCTS OR SERVICES. THE PRODUCT OR HOSTED SERVICE MAY USE THIRD PARTY COMPONENTS SUBJECT TO THIRD PARTY TERMS AND REQUIRE A SERVICE PROVIDER TO BE INDEPENDENTLY LICENSED DIRECTLY FROM THE THIRD PARTY SUPPLIER. AN AVAYA CHANNEL PARTNER'S HOSTING OF AVAYA PRODUCTS MUST BE AUTHORIZED IN WRITING BY AVAYA AND IF THOSE HOSTED PRODUCTS USE OR EMBED CERTAIN THIRD PARTY SOFTWARE, INCLUDING BUT NOT LIMITED TO MICROSOFT SOFTWARE OR CODECS, THE AVAYA CHANNEL PARTNER IS REQUIRED TO INDEPENDENTLY OBTAIN ANY APPLICABLE LICENSE AGREEMENTS, AT THE AVAYA CHANNEL PARTNER'S EXPENSE, DIRECTLY FROM

THE APPLICABLE THIRD PARTY SUPPLIER. WITH RESPECT TO CODECS, IF THE AVAYA CHANNEL PARTNER IS HOSTING ANY PRODUCTS THAT USE OR EMBED THE G.729 CODEC, H.264 CODEC, OR H.265 CODEC, THE AVAYA CHANNEL PARTNER ACKNOWLEDGES AND AGREES THE AVAYA CHANNEL PARTNER IS RESPONSIBLE FOR ANY AND ALL RELATED FEES AND/OR ROYALTIES. THE G.729 CODEC IS LICENSED BY SIPRO LAB TELECOM INC. SEE WWW.SIPRO.COM/CONTACT.HTML. THE H.264 (AVC) CODEC IS LICENSED UNDER THE AVC PATENT PORTFOLIO LICENSE FOR THE PERSONAL USE OF A CONSUMER OR OTHER USES IN WHICH IT DOES NOT RECEIVE REMUNERATION TO: (I) ENCODE VIDEO IN COMPLIANCE WITH THE AVC STANDARD ("AVC VIDEO") AND/OR (II) DECODE AVC VIDEO THAT WAS ENCODED BY A CONSUMER ENGAGED IN A PERSONAL ACTIVITY AND/OR WAS OBTAINED FROM A VIDEO PROVIDER LICENSED TO PROVIDE AVC VIDEO. NO LICENSE IS GRANTED OR SHALL BE IMPLIED FOR ANY OTHER USE. ADDITIONAL INFORMATION FOR H.264 (AVC) AND H.265 (HEVC) CODECS MAY BE OBTAINED FROM MPEG LA, L.L.C. SEE HTTP://WWW.MPEGLA.COM.

#### **Compliance with Laws**

You acknowledge and agree that it is Your responsibility for complying with any applicable laws and regulations, including, but not limited to laws and regulations related to call recording, data privacy, intellectual property, trade secret, fraud, and music performance rights, in the country or territory where the Software is used. **Preventing Toll Fraud**

"Toll Fraud" is the unauthorized use of your telecommunications system by an unauthorized party (for example, a person who is not a corporate employee, agent, subcontractor, or is not working on your company's behalf). Be aware that there can be a risk of Toll Fraud associated with your system and that, if Toll Fraud occurs, it can result in substantial additional charges for your telecommunications services. **Avaya Toll Fraud Intervention**

If You suspect that You are being victimized by Toll Fraud and You need technical assistance or support, call Technical Service Center Toll Fraud Intervention Hotline at +1- 800-643-2353 for the United States and Canada. For additional support telephone numbers, see the Avaya Support website: http://support.avaya.com, or such successor site as designated by Avaya.

#### **Security Vulnerabilities**

Information about Avaya's security support policies can be found in the Security Policies and Support section of https://support.avaya.com/security Suspected Avaya product security vulnerabilities are handled per the Avaya Product Security Support Flow (https://support.avaya.com/css/P8/documents/100161515).

#### **Trademarks**

The trademarks, logos and service marks ("Marks") displayed in this site, the Documentation, any Hosted Service(s), and product(s) provided by Avaya are the registered or unregistered Marks of Avaya, its affiliates, or other third parties. Users are not permitted to use such Marks without prior written consent from Avaya or such third party which may own the Mark. Nothing contained in this site, the Documentation, Hosted Service(s) and product(s) should be construed as granting, by implication, estoppel, or otherwise, any license or right in and to the Marks without the express written permission of Avaya or the

applicable third party. Avaya is a registered trademark of Avaya Inc. All non-Avaya trademarks are the property of their respective owners.

Linux® is the registered trademark of Linus Torvalds in the U.S. and other countries. **Downloading Documentation**

For the most current versions of Documentation, see the Avaya Support website: http://support.avaya.com, or such successor site as designated by Avaya. **Contact Avaya Support**

See the Avaya Support website: http://support.avaya.com for product or Hosted Service notices and articles, or to report a problem with your Avaya product or Hosted Service. For a list of support telephone numbers and contact addresses, go to the Avaya Support website: http://support.avaya.com (or such successor site as designated by Avaya), scroll to the bottom of the page, and select Contact Avaya Support.

## C o n t e n t s

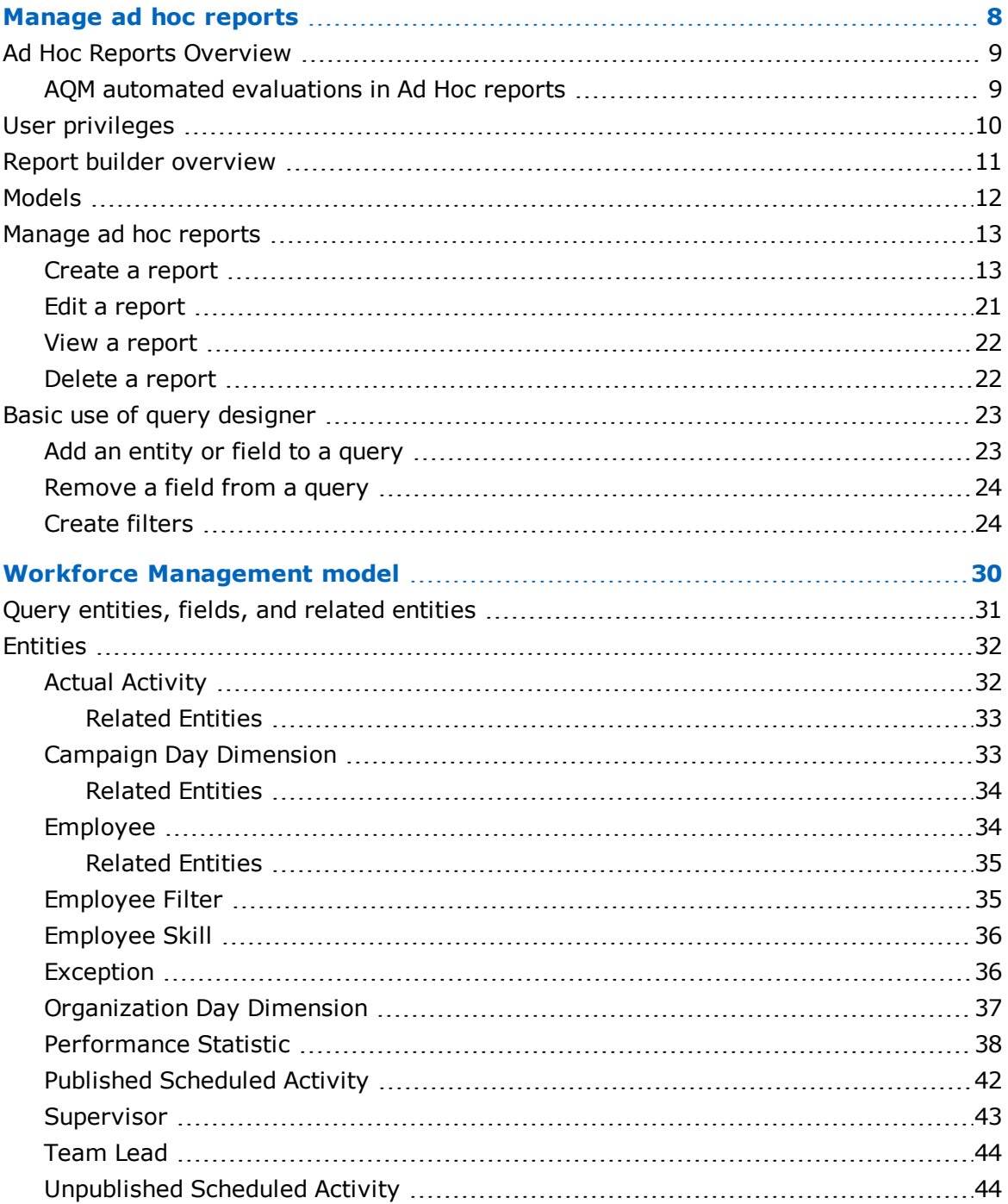

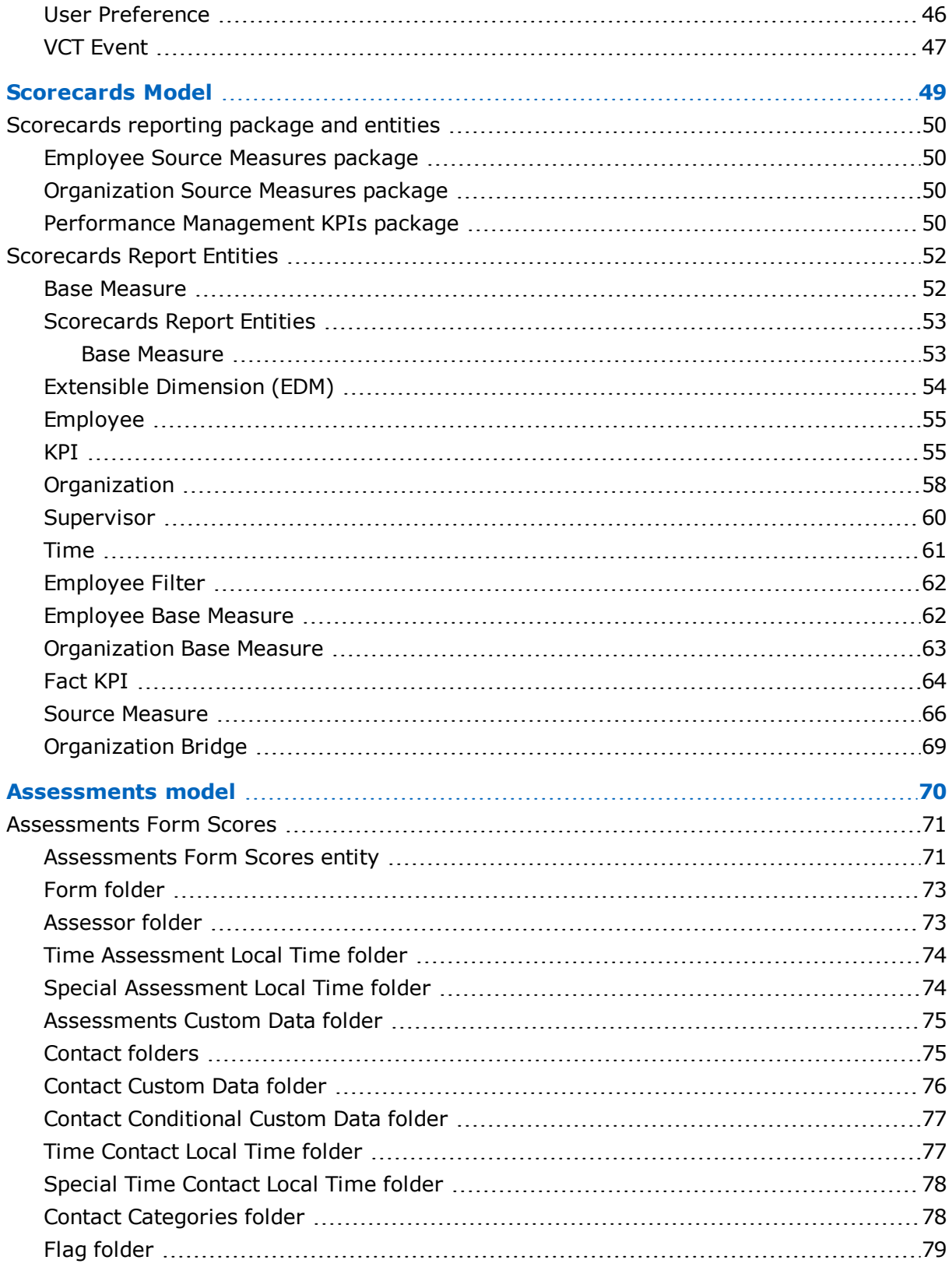

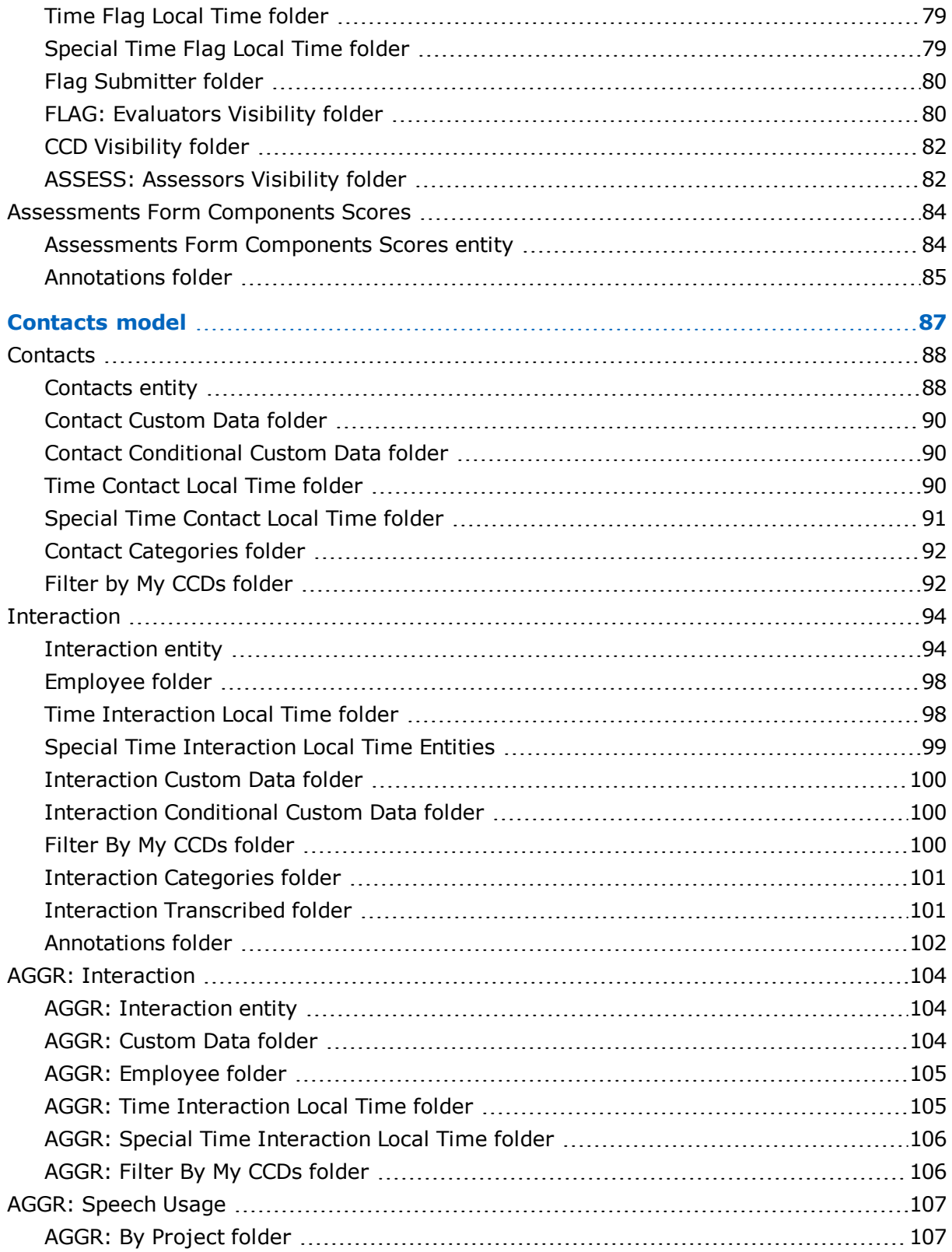

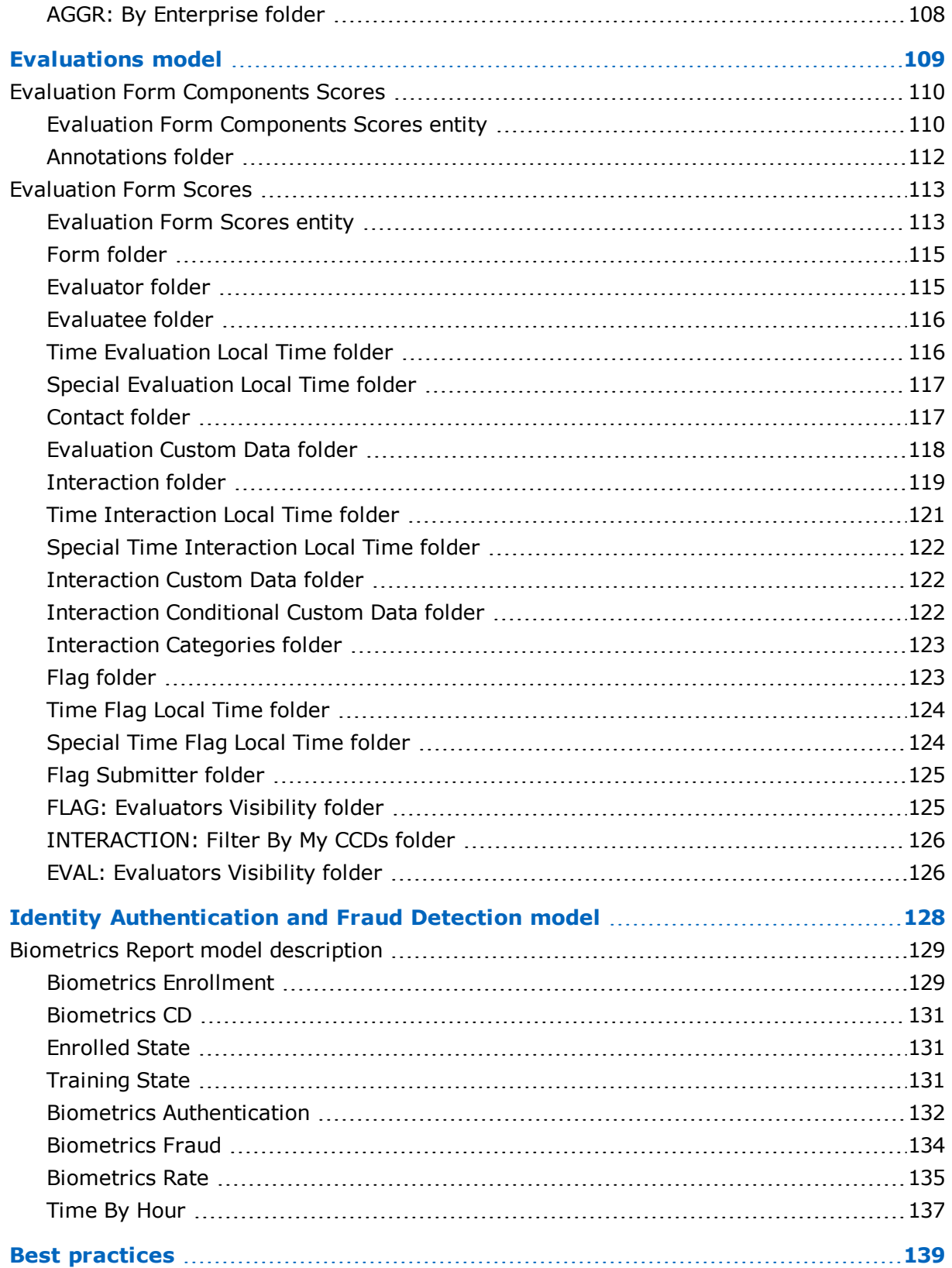

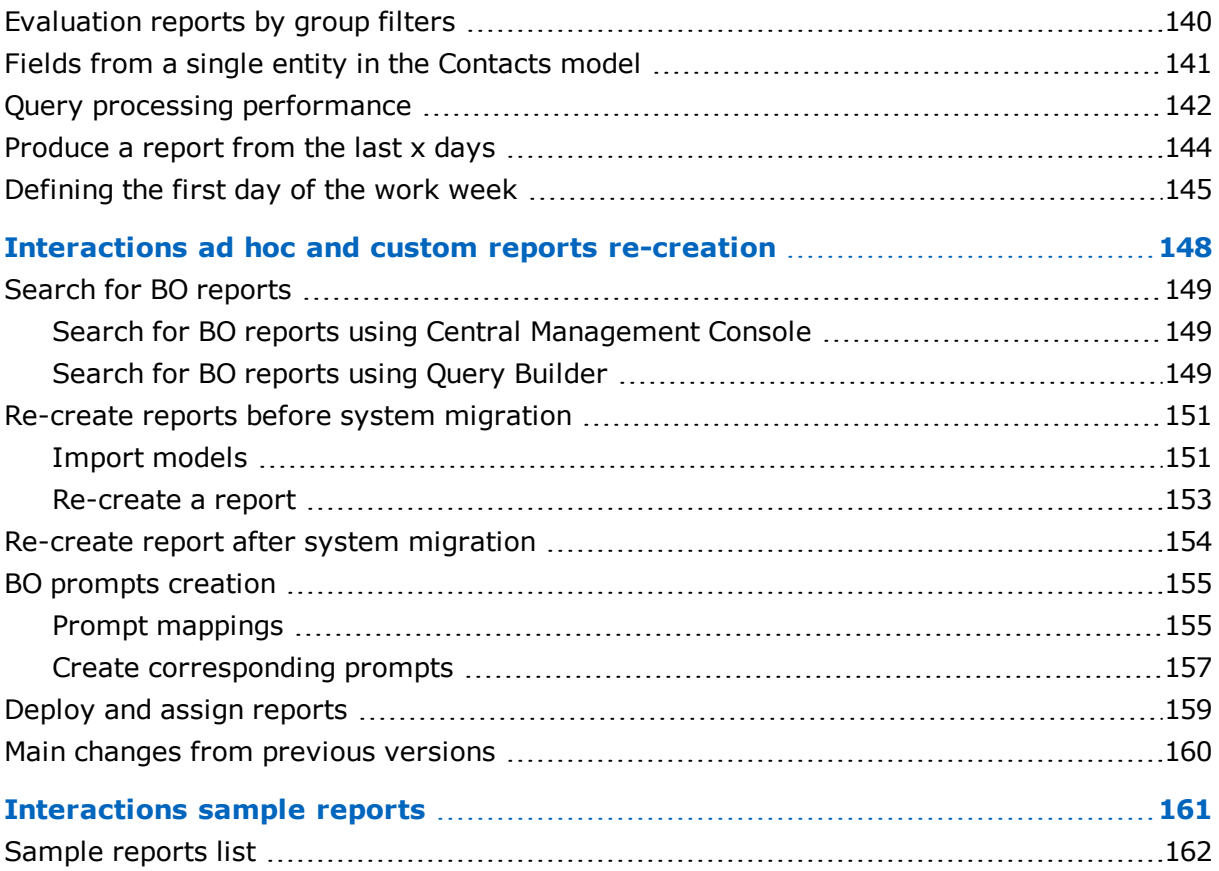

# <span id="page-7-0"></span>Manage ad hoc reports

Ad Hoc Reports in Workforce Optimization can be managed on the Ad Hoc Reports page, where you can create, edit, view, and delete the reports.

This chapter provides a basic overview on how to use Microsoft® SQL Server® Report Builder alongside Workforce Optimization.

#### **Topics**

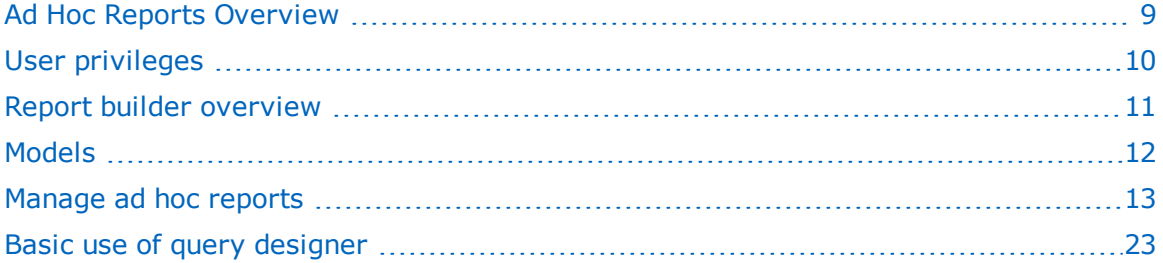

## <span id="page-8-0"></span>Ad Hoc Reports Overview

Ad Hoc Reports are created and edited using Microsoft® SQL Server® Report Builder, which is licensed along with Workforce Optimization.

To use the Report Builder effectively, you should already be familiar with its basic functionality. See the Microsoft SQL Server Report Builder documentation for specific information about how to use this Microsoft product.

⊕

Microsoft SQL Server Report Builder has the following browser-specific limitation:

The **Print** control used for printing HTML reports is *only* available in Internet Explorer for the Report Viewer.

There may be cases where ad hoc reporting may not satisfy all your reporting  $\boxed{i}$ requirements. One example could be instances where the specific data that needs to be reported does not exist in the data model. Another example is when the performance of the specific ad hoc report (after applying the best practices and organizations mentioned in this guide) is insufficient, especially when processing large amounts of data. In these cases, custom reporting may be required.

## <span id="page-8-1"></span>AQM automated evaluations in Ad Hoc reports

You can generate Ad Hoc reports that include data from automated evaluations.

Due to the large amount of automated evaluations in the system, to avoid overloading the system, you should narrow down reports that include automated evaluation data as follows:

- **EXEC** Limit the report to specific employees
- **EXECT** Limit the report's time range (for example, up to one week).

## <span id="page-9-0"></span>User privileges

The following User Privileges in the Workforce Optimization Suite are required to access the Ad Hoc Reports feature:

- **•** Framework > Reports > Access Ad Hoc Query
- **•** Framework > Reports > View Ad Hoc Query

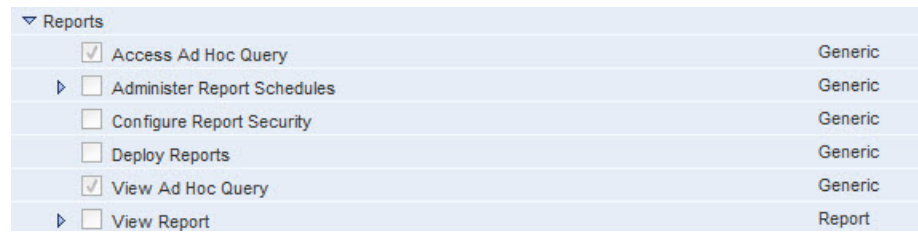

## <span id="page-10-0"></span>Report builder overview

Report Builder is the ad hoc reporting tool for Microsoft SQL Server and is licensed along with the Workforce Optimization Suite. When using the Report Builder in conjunction with the Workforce Optimization Suite, you can:

- **Create Reports** When you create reports from the Ad Hoc Reports page, the SQL Server Report Builder launches. SQL Server Report Builder allows you to access the Query Designer to create queries. You then use the Report Builder to define the layout of your report. For example, you can modify the title, add tables, and include headers and footers. Once you have defined the queries and are happy with the layout and design of the report, you can save the report for future use.
- **Create Queries** The Query Designer in SQL Server Report Builder allows you to create queries that pull the data from the database for reports. To create a query, add a Dataset to your Data Source. On the Dataset screen, launch the Query Designer to view Entities in a tree hierarchy, expand Entities to view related Entities and Fields, and create a query (potentially including filters and calculations). Save the Dataset containing the query.

## <span id="page-11-0"></span>Models

With the Ad Hoc Reporting, you can explore the data in the database using an open and easy-touse interface.

The Report Builder contains **Models**, which are the layers that isolate customers from the technical structure of the database.

- **•** A *model* is a logical collection of entities, folders, fields, aggregates, or predefined filters that is intended for a particular group of users.
- **•** An *entity* is a logical collection of folders, fields, aggregates, or predefined filters that corresponds to one or more tables in the database.
- A *folder* is a logical collection of fields, aggregates, or predefined filters.
- **EXP** A *field* corresponds to a data element or a function based on one or more data elements. Fields are selected to construct a query on the database. Once a query is performed, the fields are returned with corresponding values. Fields retrieve data that provides the basis for analysis in a report.
- An *Aggregate* is a field that retrieves the result of calculations in the database.
- A *filter* is used to focus your reports results on specific data. For example, a date range filter.

### **Related topics**

Workforce [Management](#page-29-0) model, page 30 [Assessments](#page-69-0) model, page 70 [Contacts](#page-86-0) model, page 87 [Evaluations](#page-108-0) model, page 109

## <span id="page-12-0"></span>Manage ad hoc reports

The Ad Hoc Reports page allows you to create, edit, view, and delete ad hoc reports.

- **1** Log on to the Workforce Optimization Suite.
- **2** Select **Reports** > **Ad Hoc Reports**.

The Ad Hoc Reports page appears. The report packages (models) available to you are listed in the **Package Selection** pane.

**3** Select the specific report package to be generatedin the *Package Selection* pane. **Report Queries** already saved display in the right pane.

#### **Related topics**

Create a report, [page 13](#page-12-1) Edit a report, [page 21](#page-20-0) View a report, [page 22](#page-21-0) Delete a report, [page 22](#page-21-1)

### <span id="page-12-1"></span>Create a report

Use the Ad Hoc Reports page to create an Ad Hoc Report. When creating an ad hoc report, you will perform each of the following major steps. Detailed steps are provided in the Procedure.

#### **Major Steps**

- Create the Report On the Ad Hoc Reports page, click Create. This launches the SQL Server Report Builder.
- Create a Query The Query Designer in SQL Server Report Builder allows you to create a query that pulls the data from the database for reports. To create a query, add a Dataset to the selected report package under Data Source. On the Dataset screen, launch the Query Designer to view Entities in a tree hierarchy, expand Entities to view related Entities and Fields, and create a query (potentially including filters and calculations). Save the Dataset containing the query.
- **■** Modify Report Appearance SQL Server Report Builder allows you to improve the layout of your report. For example, you can modify the title, add tables, and include headers and footers.
- View and Save the Report View the report and save it for future use.
- For *Interactions and Analytics reports only*, assign your report to roles. To assign the report, deploy your report to the Reports application and then assign it to the relevant roles.

#### **Procedure**

- **1** Log on to Workforce Optimization.
- **2** Select **Reports** > **Ad Hoc Reports**.
- **3** Select the specific report package (model) to be generated in the *Package Selection* pane.
- **4** Click **Create**.

Avaya Workforce Optimization Ad Hoc Reports Guide 13 and 13 and 13 and 13 and 13 and 13 and 13 and 13 and 13 and 13 and 13 and 13 and 13 and 13 and 13 and 13 and 13 and 13 and 13 and 13 and 13 and 13 and 13 and 13 and 13 a

If this is the first time you have accessed this functionality on the machine in use, Microsoft® SQL Server® Report Builder will take a moment to install and launch. If a dialog appears asking whether or not you would like to run the application, click **Run**.

A dialog appears requiring you to provide logon credentials for the Report Server. These are the same logon credentials you used to log on to Workforce Optimization.

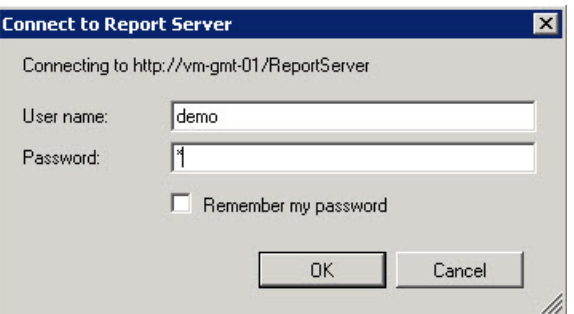

The Microsoft® SQL Server® Report Builder launches.

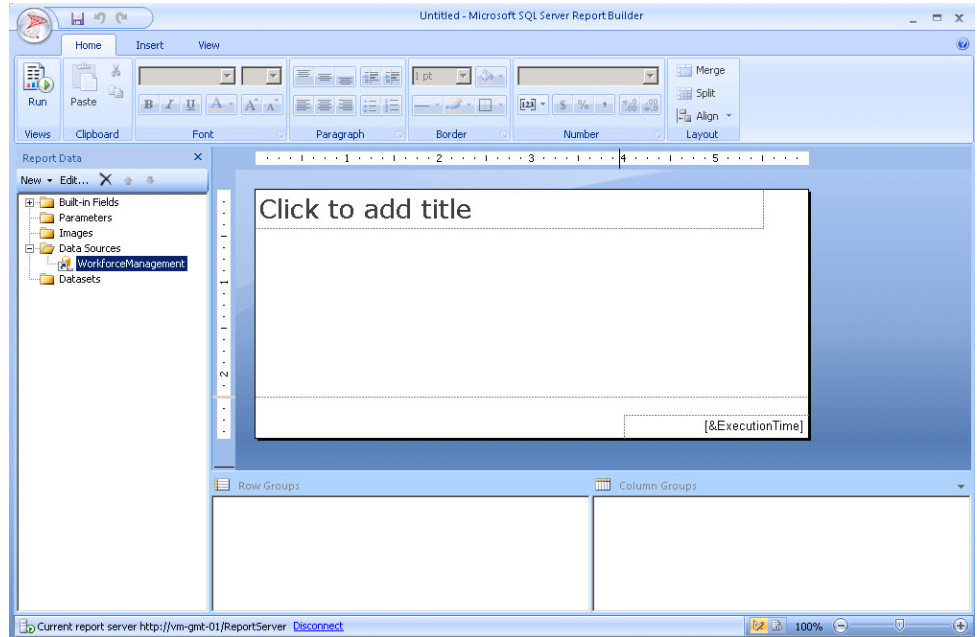

- **5** In the left pane, expand the **Data Sources** tree.
- **6** Right-click your model and select **Add Dataset**.

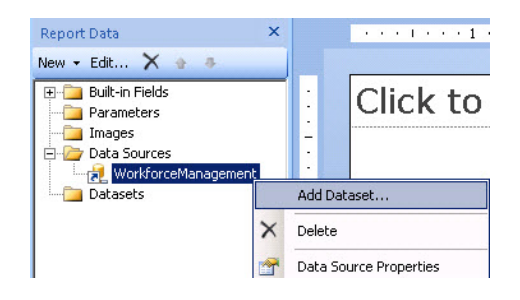

The Dataset Properties dialog appears.

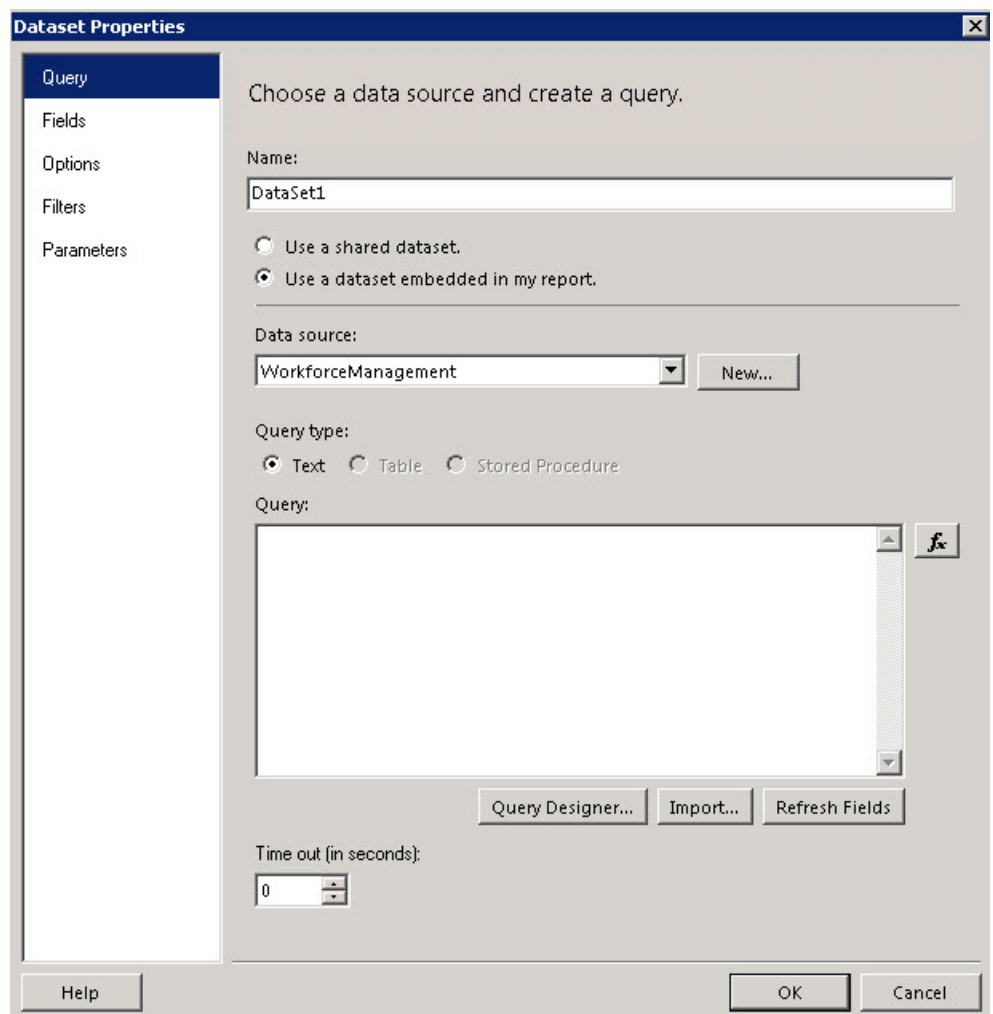

**7** Click the **Query Designer** button located below the Query section of the dialog. The Query Designer appears.

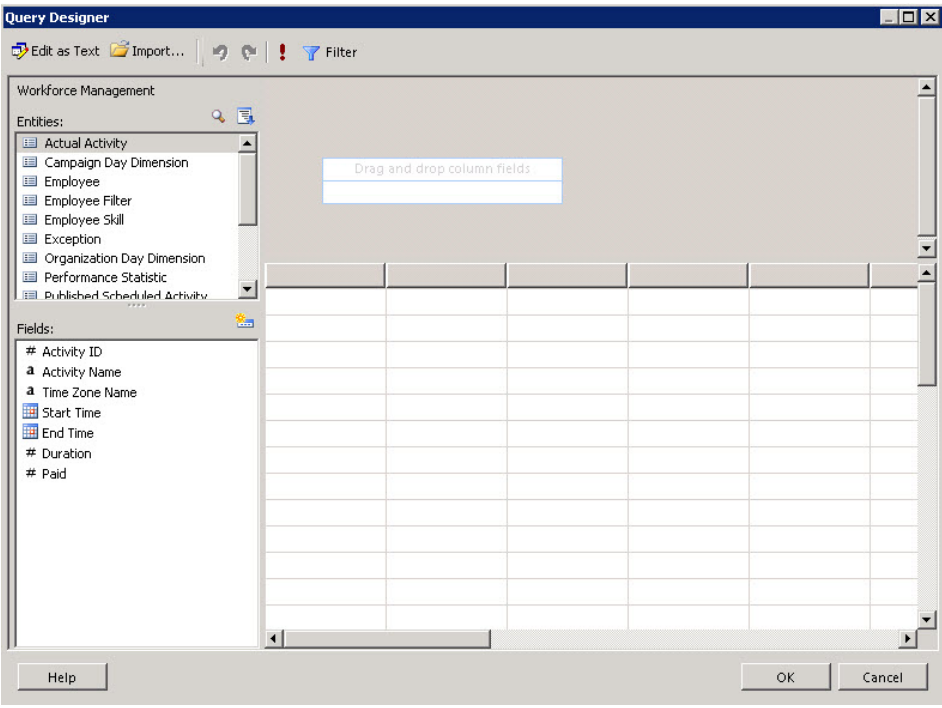

- **8** The **Entities** of the selected report package appear in the upper-left pane and the **Fields** associated with the selected Entity appear in the lower-left pane.
- **9** Double-click or drag and drop one or more Entities/Fields into the query in the upper-right pane.
- 10 Click the Filter icon **T** Filter to add specific filters to the query. For example, a Prompt filter will create a prompt on the screen when running the report that allows the person running the report to select the applicable response. Ad Hoc Reports can affect overall system performance. You can limit the total number of records in use by the system via the effective use of Filters in your Dataset.

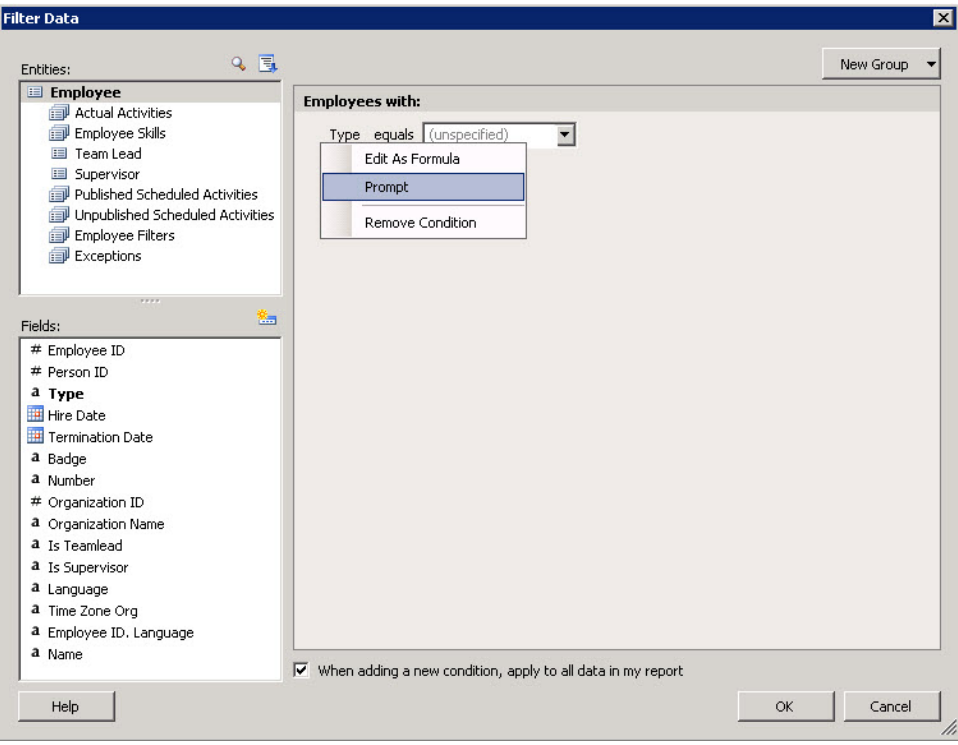

**11** Click the exclamation point icon  $\cdot$  to run the query. The grid in the lower-right pane displays the results of the query.

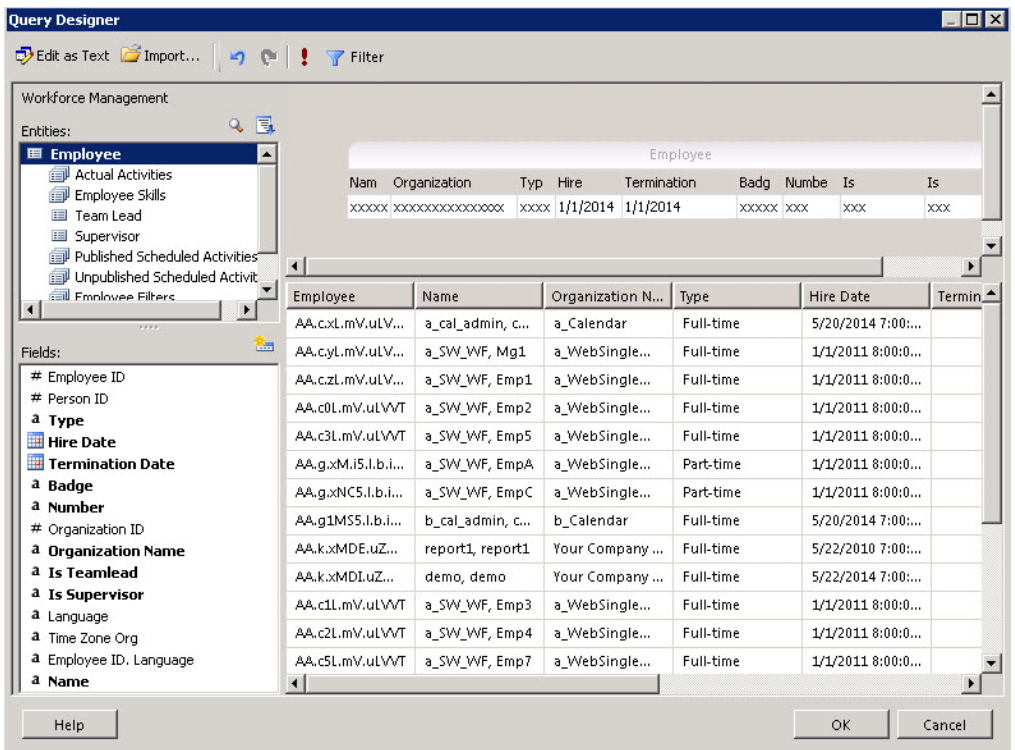

- 12 Click OK on the dialogs until you return to the Microsoft SQL Server Report Builder main screen and save the **Data Set**.
- **13** On the Microsoft SQL Server Report Builder main screen, select **Insert** > **Table** > **Table Wizard**.

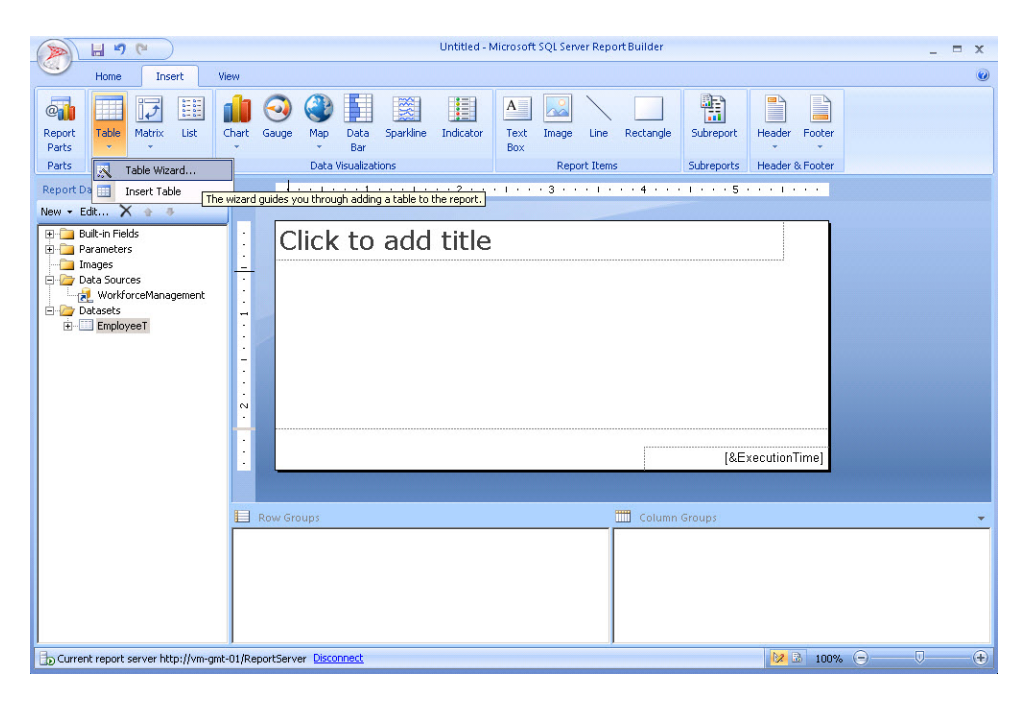

Avaya Workforce Optimization Ad Hoc Reports Guide 18 and 18 and 18 and 18 and 18 and 18 and 18 and 18 and 18 and 18 and 18 and 18 and 18 and 18 and 18 and 18 and 18 and 18 and 18 and 18 and 18 and 18 and 18 and 18 and 18 a

14 Click **Next** until you reach the Arrange Fields screen. This screen allows you to click and drag **Available fields** to the **Values** for the report display. Add all of the fields you wish to display and click **Next**.

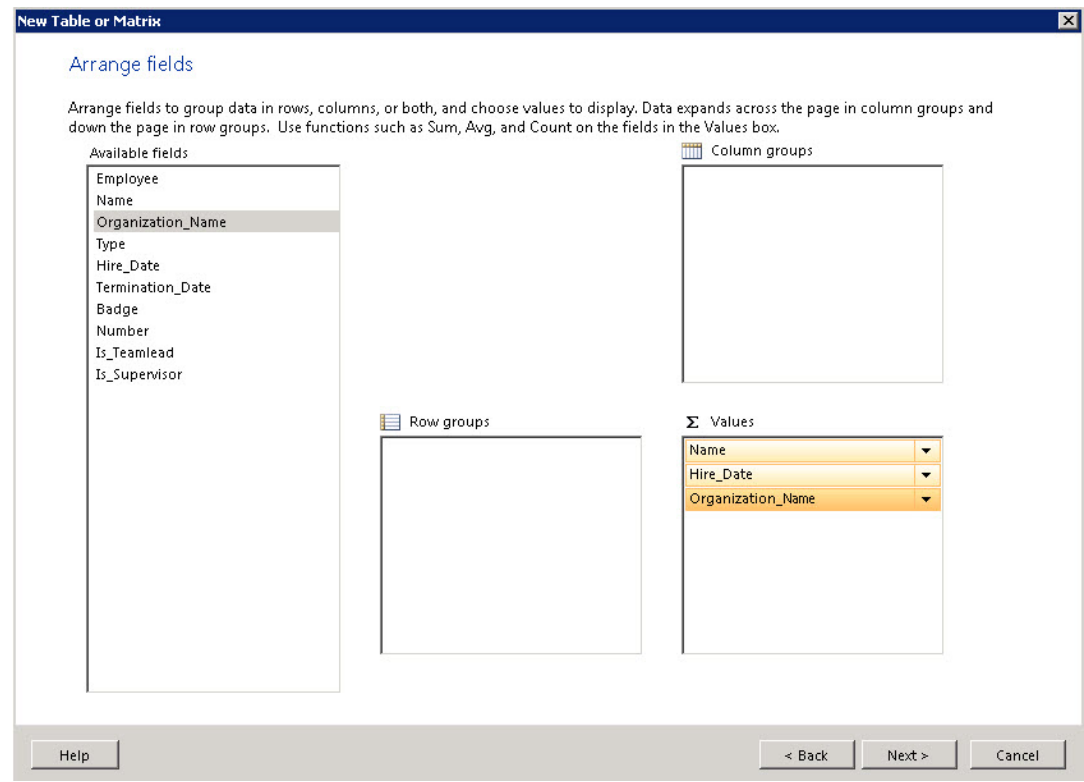

**15** Choose the applicable style for the table and click **Next**.

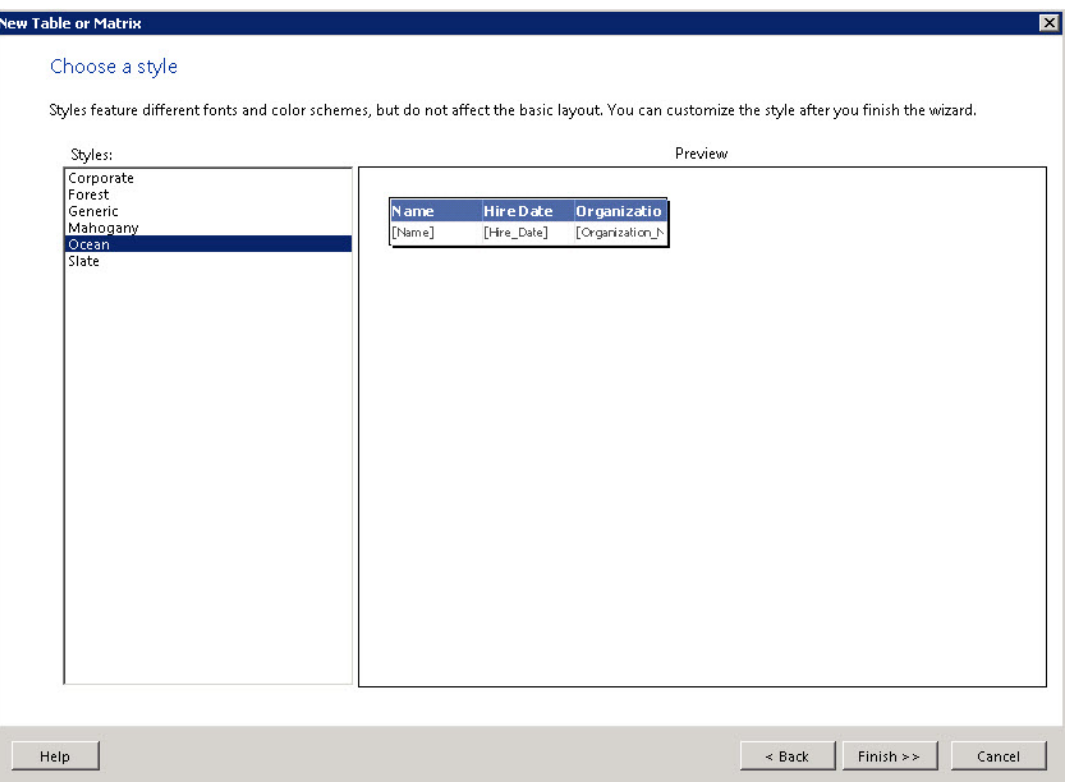

- 16 Make any preferred visual adjustments to the report display (e.g., center the title and table, add headers and footers, etc.).
- **17** Click **Run**.

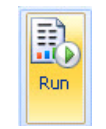

**18** The Report runs. If you have created any Prompt filters, they display in the upper-left. Make any necessary Prompt selections and click **View Report**.

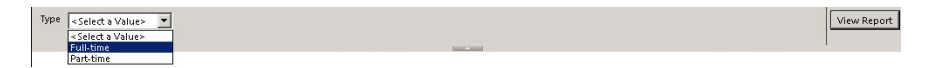

The report displays.

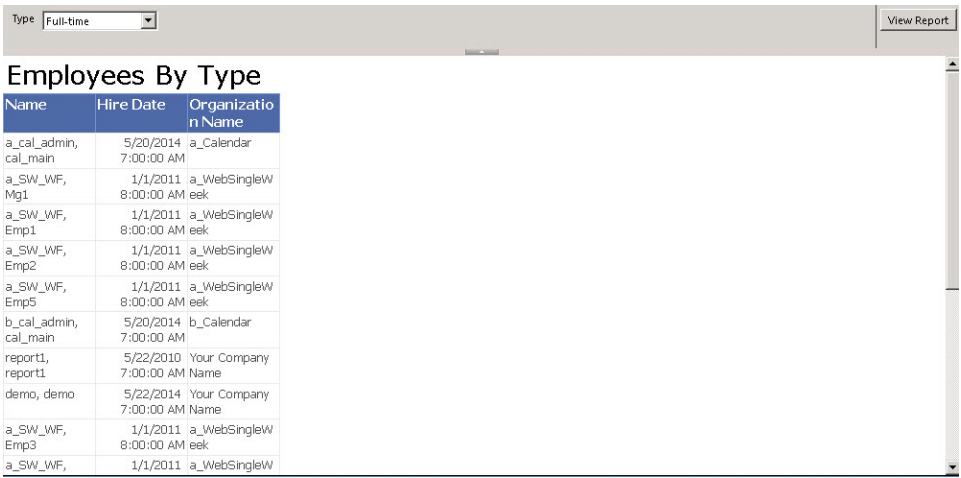

#### **19** Save the report.

Reports should be saved in the **WFO/AdHoc** folder for public use or **My Reports** for private use.

For *Interactions and Analytics reports only*, save the report on the network. Note the location you saved the report for later when deploying the report to the Reports application.

A file is created with the **.rdl** extension.

**20** For *Interactions and Analytics reports only*, assign roles to your report.

To assign roles, deploy your report to the Reports application and then assign it to the relevant roles.

#### **Related topics**

Deploy and assign reports, [page 159](#page-158-0)

### <span id="page-20-0"></span>Edit a report

Use the Ad Hoc Reports page to edit an existing Ad Hoc Report.

- **1** Log on to the Workforce Optimization Suite.
- **2** Select **Reports** > **Ad Hoc Reports**.
- **3** Select the report package to be edited in the *Package Selection* pane.
- **4** Select the Report you wish to edit in the right pane.
- **5** Click **Edit**.
- **6** A dialog appears requiring you to provide logon credentials for the Report Server. These are the same logon credentials you used to log on to the Workforce Optimization Suite. The Microsoft® SQL Server® Report Builder launches.
- **7** Make any necessary changes to the report.
- **8** Click **Run**.
- **9** The Report runs. If you have created any Prompt filters, they display in the upper-left. Make any necessary Prompt selections and click **View Report**.

Avaya Workforce Optimization Ad Hoc Reports Guide 21

The report displays.

**10** Save the report.

Reports should be saved in the **WFO/AdHoc** folder for public use or **My Reports** for private use.

For *Interactions and Analytics reports only*, save the report on the network. Note the location you saved the report for later when deploying the report to the Reports application.

### <span id="page-21-0"></span>View a report

Use the Ad Hoc Reports page to view an Ad Hoc Report.

- **1** Log on to the Workforce Optimization Suite.
- **2** Select **Reports** > **Ad Hoc Reports**.
- **3** Select the report package to be viewed in the *Package Selection* pane.
- **4** Select the Report you wish to view in the right pane.
- **5** Click **View**.
- **6** A dialog appears requiring you to provide logon credentials for the Report Server. These are the same logon credentials you used to log on to the Workforce Optimization Suite. The Microsoft® SQL Server® Report Builder launches.
- **7** Click **Run**.
- **8** The Report runs. If there are any Prompt filters, they display in the upper-left. Make any necessary Prompt selections and click **View Report**. The report displays.

### <span id="page-21-1"></span>Delete a report

Use the Ad Hoc Reports page to delete an Ad Hoc Report.

- **1** Log on to the Workforce Optimization Suite.
- **2** Select **Reports** > **Ad Hoc Reports**.
- **3** Select the report package to be deleted in the *Package Selection* pane.
- **4** Select the Report you wish to delete in the right pane.
- **5** Click **Delete**.
- **6** Confirm the deletion.

## <span id="page-22-0"></span>Basic use of query designer

The following are common uses within the Query Designer:

- Add an entity or field to a query, [page 23](#page-22-1)
- [Remove](#page-23-0) a field from a query, page 24
- **Create filters, [page 24](#page-23-1)**

### <span id="page-22-1"></span>Add an entity or field to a query

Double-click or drag and drop an Entity or Field from the left panes to the query area in the upper-right pane.

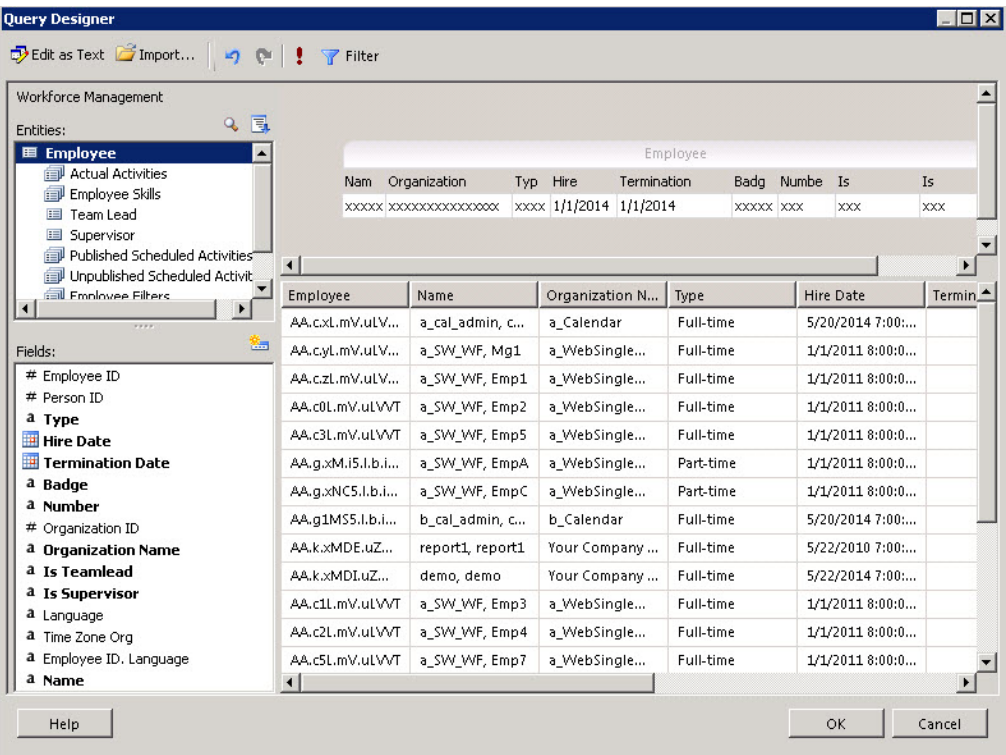

## <span id="page-23-0"></span>Remove a field from a query

Right-click on the entity of field displayed in the query and click Delete.

![](_page_23_Picture_257.jpeg)

## <span id="page-23-1"></span>Create filters

Create optimal filters for your query.

It is recommended to use at least one indexed field when creating filters for a query. Selecting an indexed field improves performance.

#### **Procedure**

- **1** Click the **p** Filter button.
- **2** Click and drag fields to the right-pane.

![](_page_23_Picture_258.jpeg)

**3** In Query Design, the data set must have a date range based on **GMTStartTime** and an **Employee Filter**.

**GMTStartTime** is an indexed field in the database. Records that fit the date range criteria can be retrieved very quickly using this field.

**ActivityStart** and **ActivityEnd** are calculated fields in the local time of the user. Before the date range criteria can be applied using these fields, the system reads every row in the table and calculates the time zone. On a large database, this could exceed the limit for the report run time and cause a time-out error.

![](_page_24_Picture_265.jpeg)

The data set does *not* have to include **GMTStartTime**.

![](_page_24_Picture_266.jpeg)

**4** Click **OK**.

When Query Designer completes, under **Parameters**, the three filter attributes are displayed, including **GMTStartTime** and **GMTStartTime1**.

![](_page_25_Picture_187.jpeg)

- **5** From **Report Parameter Properties**, add two new parameters, which provide the date range in the local time of the user:
	- **Fromdate**
	- **Todate**
- **6** Set the **Data type** for these parameters to **Date/Time**.

![](_page_25_Picture_188.jpeg)

![](_page_26_Picture_126.jpeg)

**7** From **Dataset1** , right-click and select **Parameters**.

![](_page_26_Picture_127.jpeg)

**8** For the **GMTStartTime** parameter, select **fx** and change the expression from: **=Parameters!GMTStartTime.Value**

to:

**=dateadd("d",-1,Parameters!Fromdate.Value)**

### O.

You do *not* need to type **Parameters!Fromdate.Value** ; just select the value from the parameter list.

![](_page_27_Picture_244.jpeg)

![](_page_27_Picture_245.jpeg)

The updated expression indicates that for the time in GMT, it looks one day *before* the start time.

### **9** For the **GMTStartTime1** parameter, select **fx** and change the expression from:

### **=Parameters!GMTStartTime1.Value**

to:

#### **=dateadd("d",1,Parameters!Todate.Value)**

![](_page_27_Picture_246.jpeg)

![](_page_27_Picture_247.jpeg)

The updated expression indicates that for the time in GMT, it looks one day *ahead* of the end time.

**10** Right-click on **Dataset1** and select **Filters**.

Avaya Workforce Optimization Ad Hoc Reports Guide 28

**11** To filter the activity in the local time of the user, add the following filter fields:

![](_page_28_Picture_293.jpeg)

![](_page_28_Picture_294.jpeg)

Adding one day before and one day after includes more data than needed. The data is further filtered using **Activity\_Start** which is calculated in the local time of the user.

- **12** Click **Add** and set:
	- **Activity\_Start>** = **Parameters!Fromdate.Value**
	- **Activity\_Start<** = **Parameters!Todate.Value**

This now filters the data, based on the local time of the user.

**13** From **Parameters**, right-click **GMTStartTime** and **GMTStartTime1** and click **Delete**.

![](_page_28_Figure_11.jpeg)

# <span id="page-29-0"></span>Workforce Management model

This chapter describes all Query Entities and Fields that are part of the Workforce Management model.

#### **Topics**

![](_page_29_Picture_75.jpeg)

## <span id="page-30-0"></span>Query entities, fields, and related entities

Query entities have associated fields and related entities. The following table elements help define each query and field.

- **Bold Fields**: Fields displayed in **bold** are those automatically added to the query when you double-click or drag and drop the entity into the query area. The remaining fields can be added individually by dragging and dropping them into the query area.
- **User Time Zone**: Fields displayed in user time zone (Yes or No).
- **Data Types**:
- $\blacksquare$  # Number/Identifier
- a Attribute
- $\blacksquare$  Date
- **Related Entities**: Entities that can be joined with a parent entity.

## <span id="page-31-0"></span>**Entities**

Query entities have associated fields and related entities. All of the following Entities are available:

- Actual [Activity,](#page-31-1) page 32
- Campaign Day [Dimension,](#page-32-1) page 33
- **[Employee,](#page-33-1) page 34**
- [Employee](#page-34-1) Filter, page 35
- **[Employee](#page-35-0) Skill, page 36**
- **[Exception,](#page-35-1) page 36**
- **[Organization](#page-36-0) Day Dimension, page 37**
- **•** [Performance](#page-37-0) Statistic, page 38
- Published [Scheduled](#page-41-0) Activity, page 42
- **•** [Supervisor,](#page-42-0) page 43
- **Team Lead, [page 44](#page-43-0)**
- **■** [Unpublished](#page-43-1) Scheduled Activity, page 44
- **User [Preference,](#page-45-0) page 46**
- **VCT Event, [page 47](#page-46-0)**

## <span id="page-31-1"></span>Actual Activity

The name of the activity the employee is actually doing.

![](_page_31_Picture_400.jpeg)

![](_page_32_Picture_442.jpeg)

### <span id="page-32-0"></span>Related Entities

- [Employee,](#page-33-1) page 34
- [Organization](#page-36-0) Day Dimension, page 37
- Campaign Day [Dimension,](#page-32-1) page 33
- [Employee](#page-34-1) Filter, page 35

![](_page_32_Picture_8.jpeg)

It is not advised to use the Actual Activity query in conjunction with Published Scheduled Activity, Unpublished Scheduled Activity, or Exceptions because unexpected behavior might result.

## <span id="page-32-1"></span>Campaign Day Dimension

Used to aggregate data according to campaign day or week (taking into account the campaign's day or week boundary).

![](_page_32_Picture_443.jpeg)

![](_page_33_Picture_411.jpeg)

### <span id="page-33-0"></span>Related Entities

- Actual [Activity,](#page-31-1) page 32
- Published [Scheduled](#page-41-0) Activity, page 42
- [Unpublished](#page-43-1) Scheduled Activity, page 44

## <span id="page-33-1"></span>Employee

Information on the people who work in or for the business represented in this system.

![](_page_33_Picture_412.jpeg)

Avaya Workforce Optimization Ad Hoc Reports Guide 34

![](_page_34_Picture_368.jpeg)

### <span id="page-34-0"></span>Related Entities

- Actual [Activity,](#page-31-1) page 32
- [Employee](#page-35-0) Skill, page 36
- Team Lead, [page 44](#page-43-0)
- [Supervisor,](#page-42-0) page 43
- Published [Scheduled](#page-41-0) Activity, page 42
- [Unpublished](#page-43-1) Scheduled Activity, page 44
- [Employee](#page-34-1) Filter, page 35
- [Exception,](#page-35-1) page 36

### <span id="page-34-1"></span>Employee Filter

Employee filters created by current logged-in users. An employee filter selects a list of employees based on complex search criteria.

![](_page_34_Picture_369.jpeg)

#### **Related topics**

User [Preference,](#page-45-0) page 46 [Exception,](#page-35-1) page 36 Actual [Activity,](#page-31-1) page 32 Published [Scheduled](#page-41-0) Activity, page 42 [Unpublished](#page-43-1) Scheduled Activity, page 44 [Employee,](#page-33-1) page 34

## <span id="page-35-0"></span>Employee Skill

Describes the skills of an employee.

![](_page_35_Picture_375.jpeg)

#### **Related topics**

[Employee,](#page-33-1) page 34

## <span id="page-35-1"></span>Exception

Tracks the periods when employees do not adhere to their planned activities.

![](_page_35_Picture_376.jpeg)
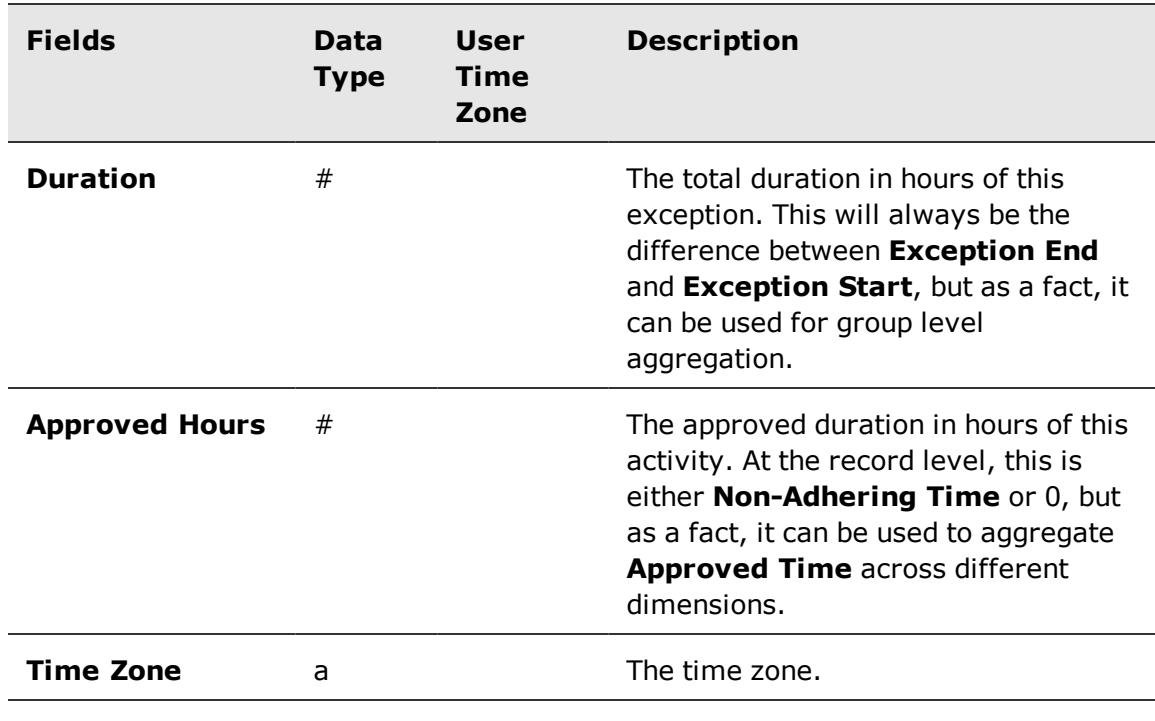

It is not advised to use this query in conjunction with Unpublished Scheduled Activity because unexpected behavior might result.

#### **Related topics**

 $\boxed{L}$ 

[Employee](#page-34-0) Filter, page 35 [Employee,](#page-33-0) page 34

### <span id="page-36-0"></span>Organization Day Dimension

Used to aggregate data according to the organization work day or work week (taking into account the organization's day or week boundary).

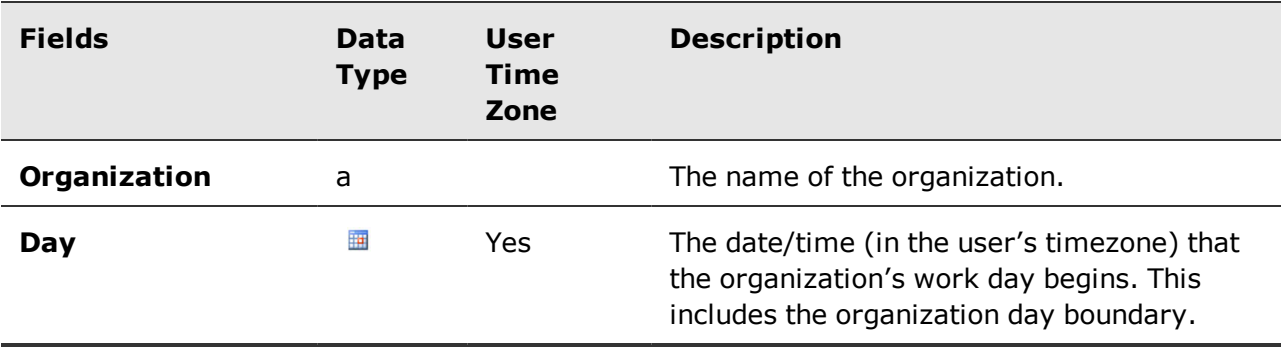

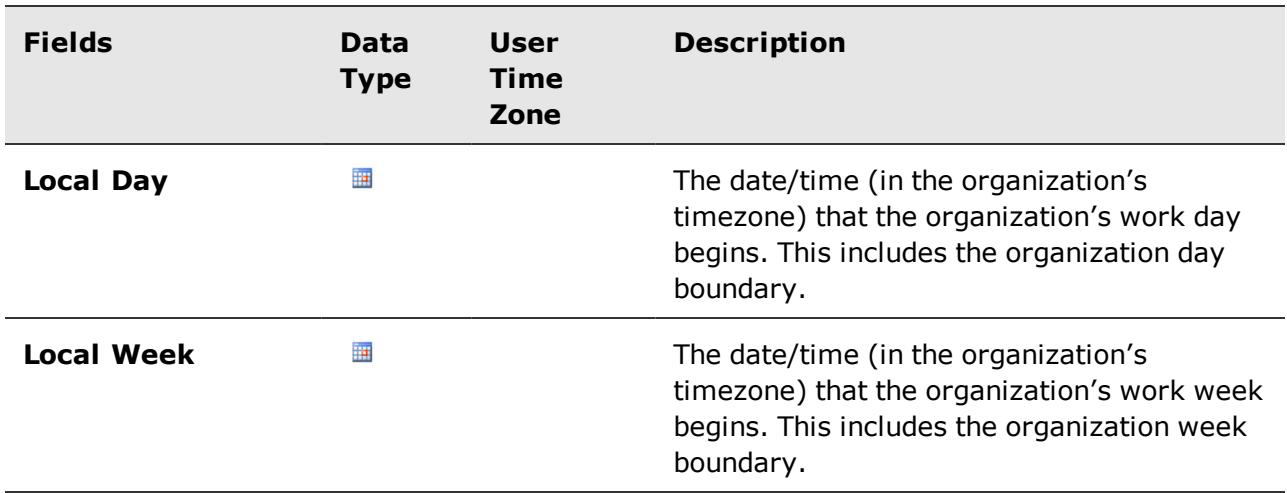

Actual [Activity,](#page-31-0) page 32 [Unpublished](#page-43-0) Scheduled Activity, page 44 Published [Scheduled](#page-41-0) Activity, page 42

### <span id="page-37-0"></span>Performance Statistic

Includes historical (actual) data representing measures of performance, as well as forecast and predicted data that is generated from scheduling work resources.

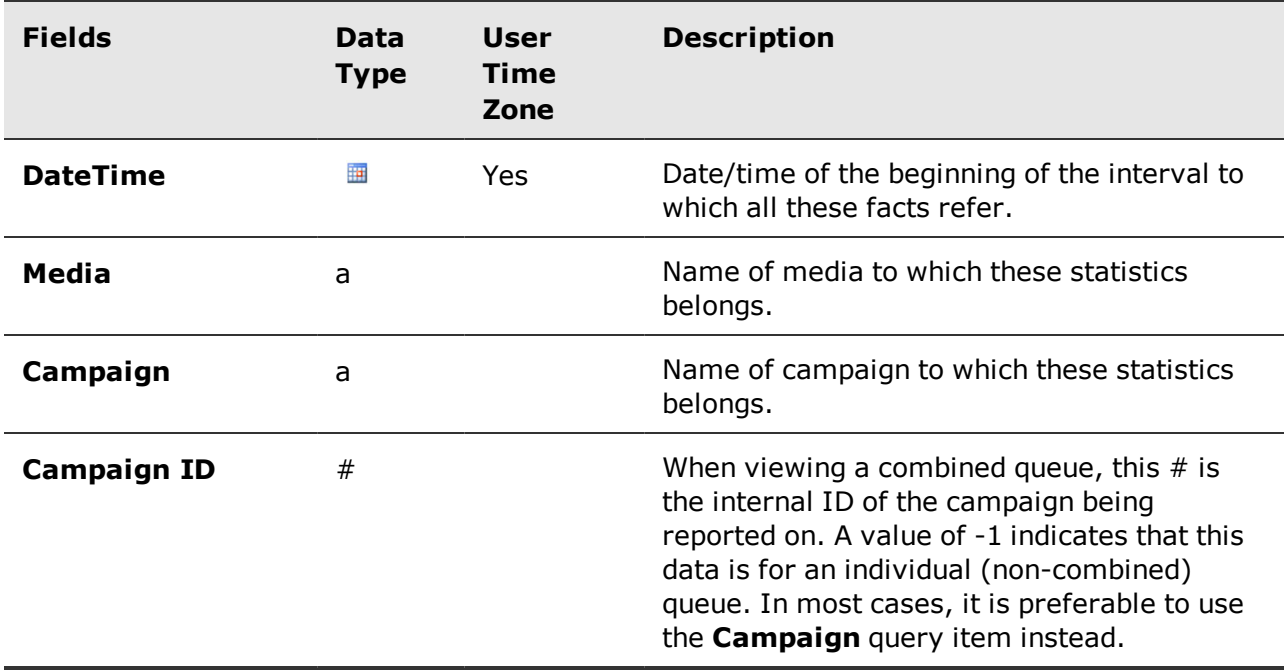

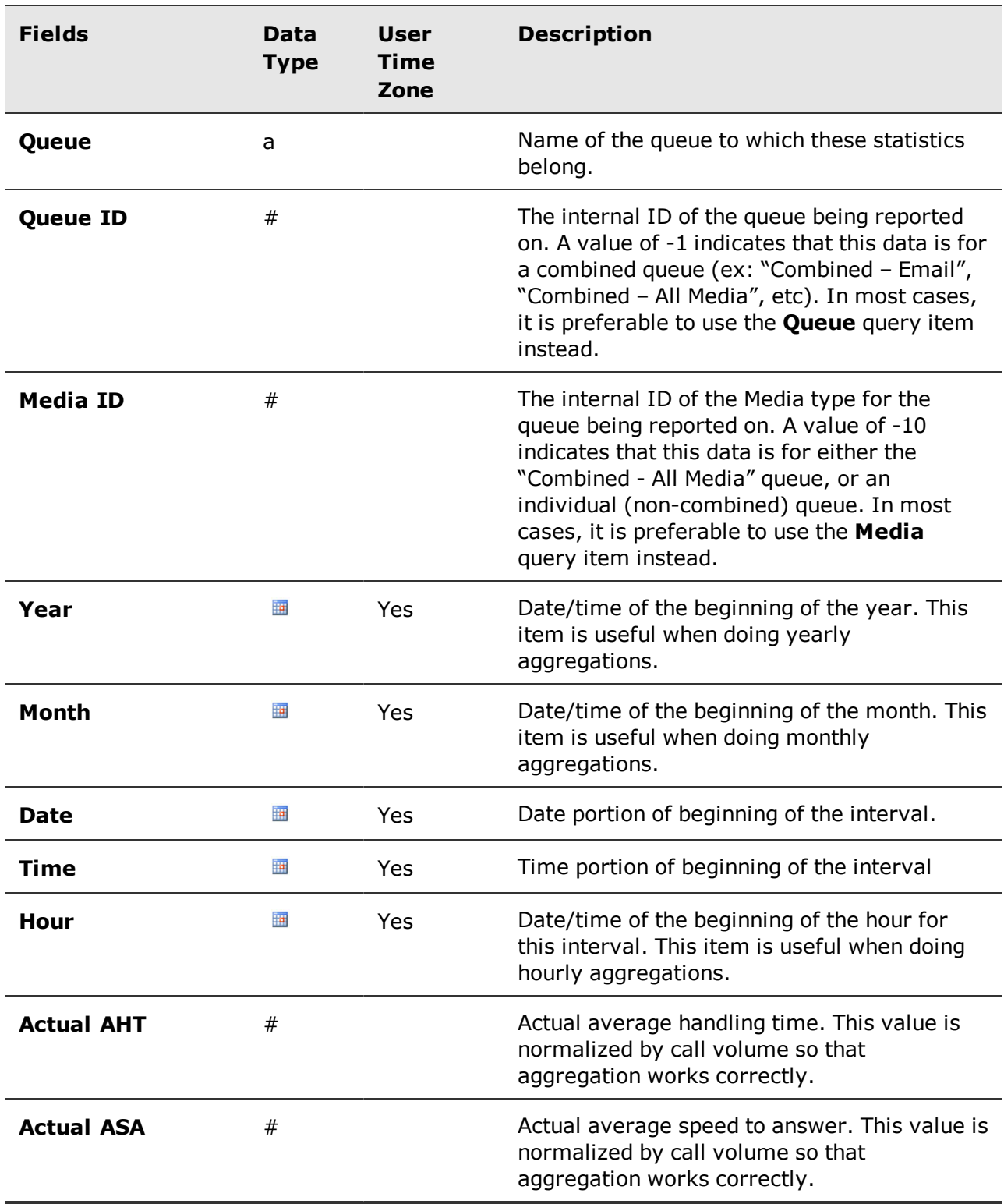

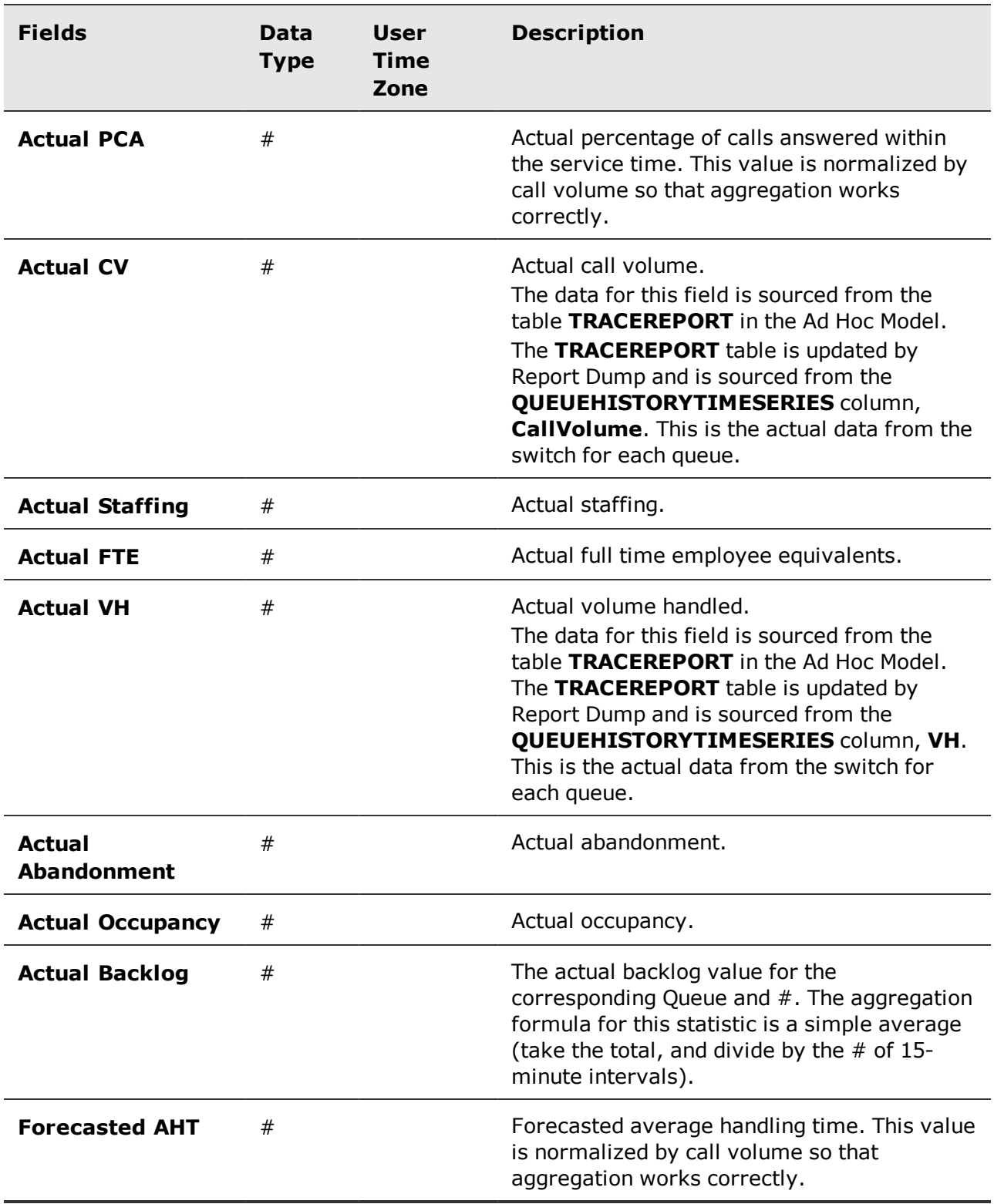

Avaya Workforce Optimization Ad Hoc Reports Guide 40 and 20 and 20 and 40 and 40

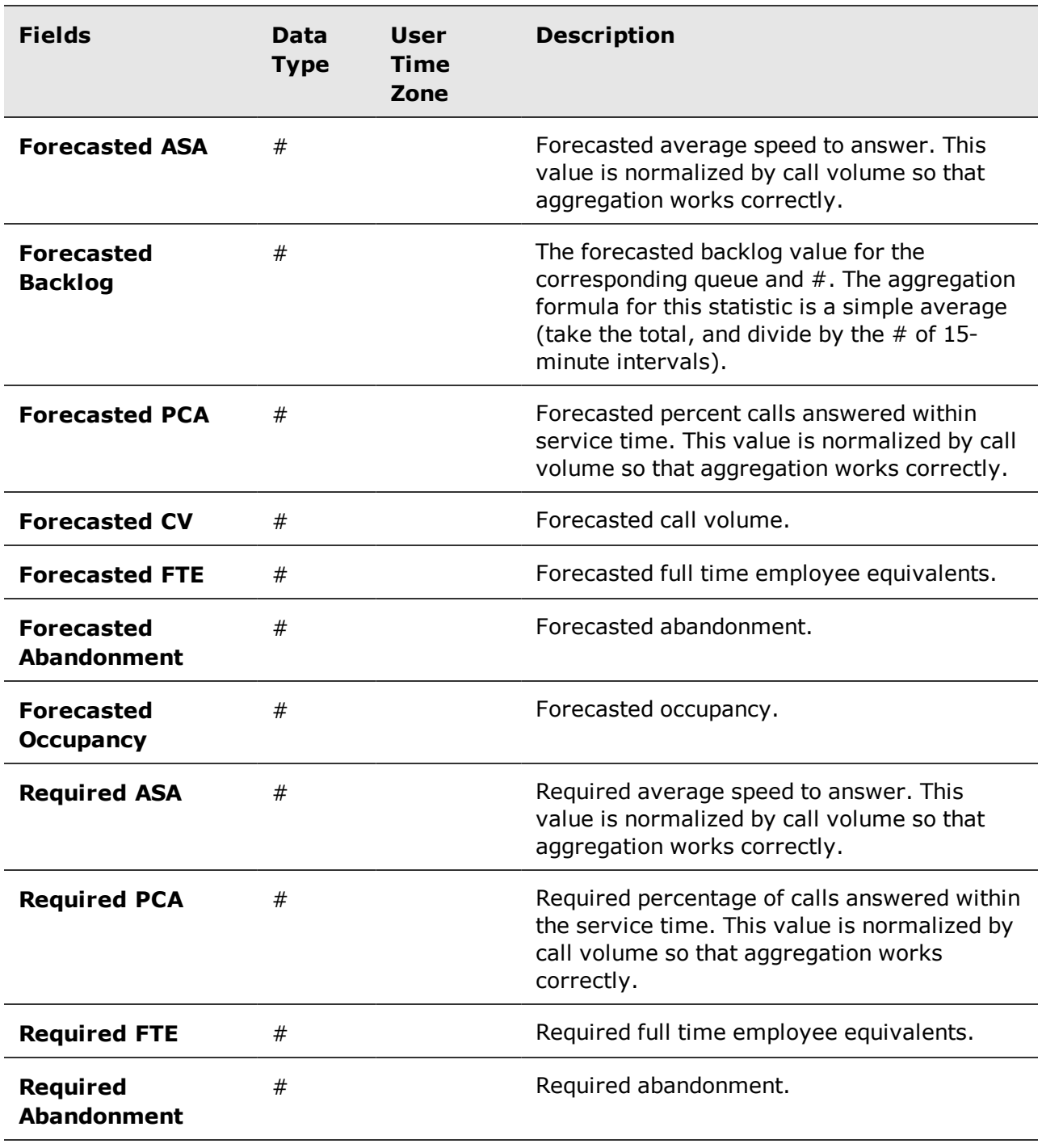

User [Preference,](#page-45-0) page 46

# <span id="page-41-0"></span>Published Scheduled Activity

Represents the employees' published planned activities such as shifts, shift events (breaks), and calendar events. Calendar events include meetings, vacations, etc.

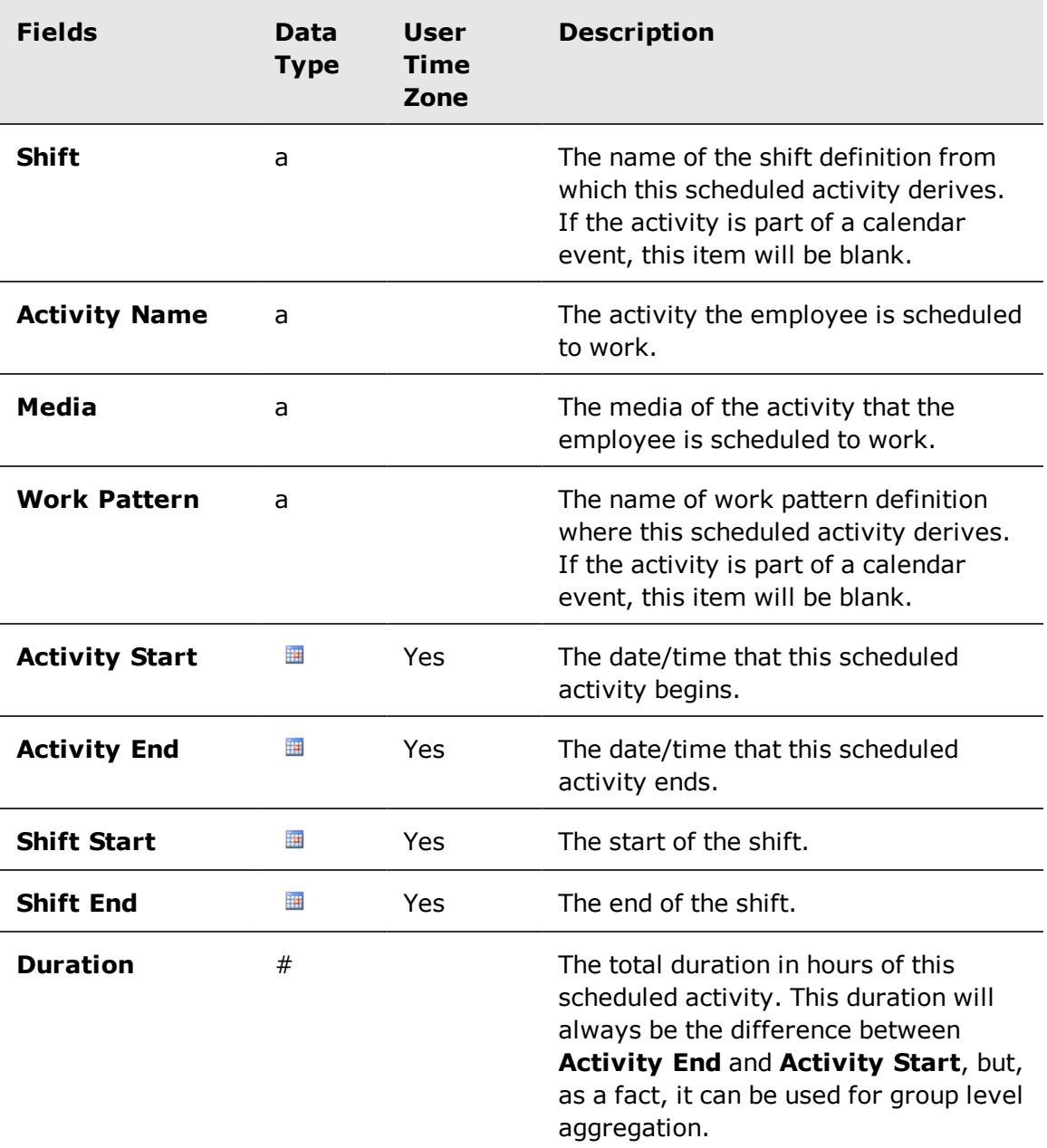

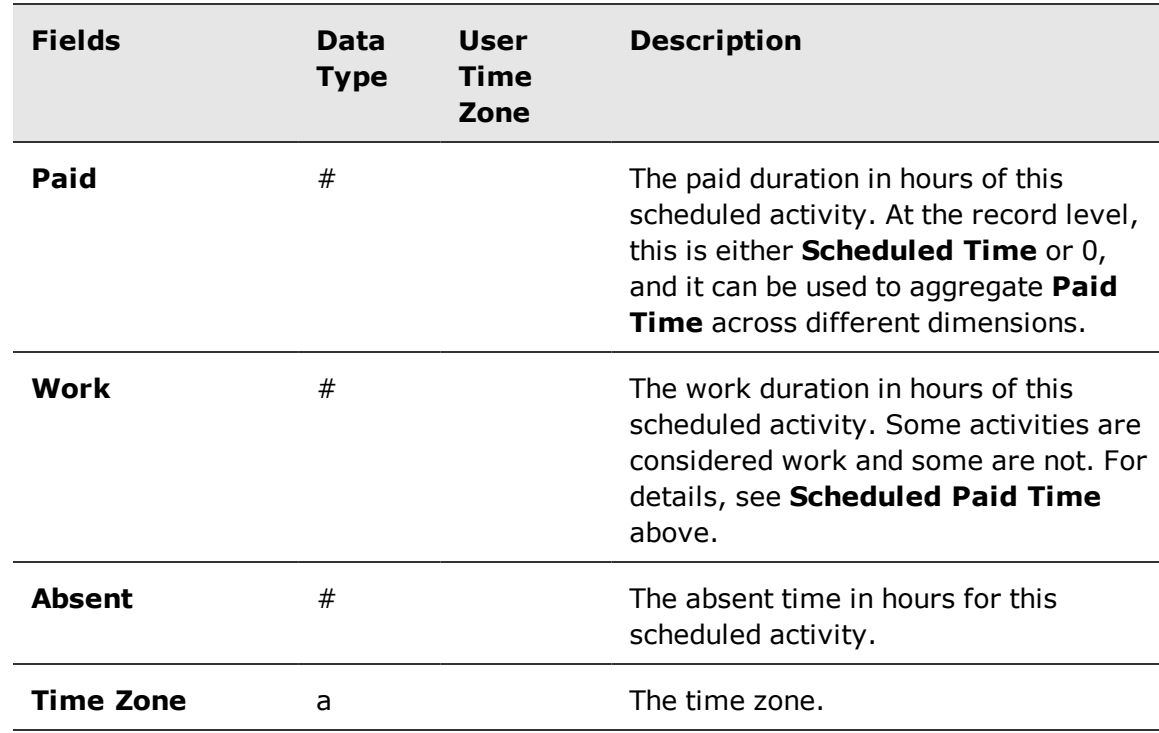

[Employee,](#page-33-0) page 34 [Organization](#page-36-0) Day Dimension, page 37 Campaign Day [Dimension,](#page-32-0) page 33 [Employee](#page-34-0) Filter, page 35

### Supervisor

Employees who supervise other employees.

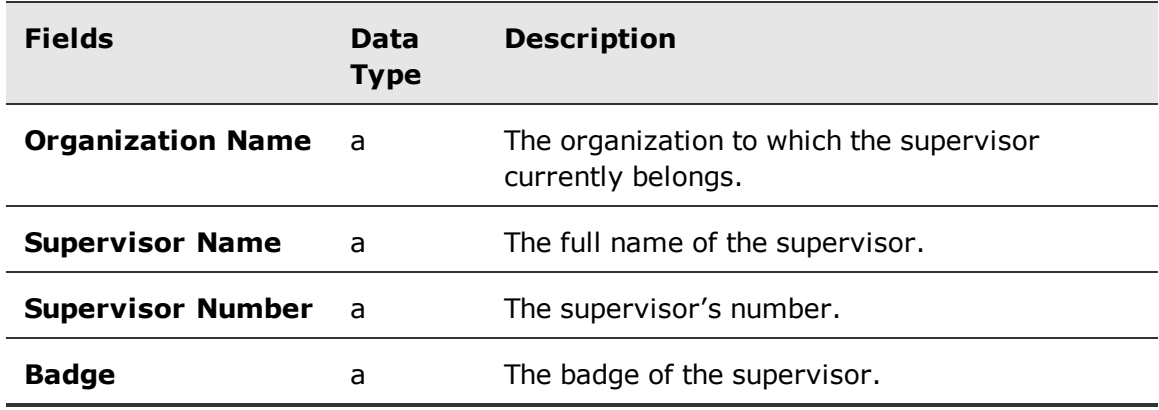

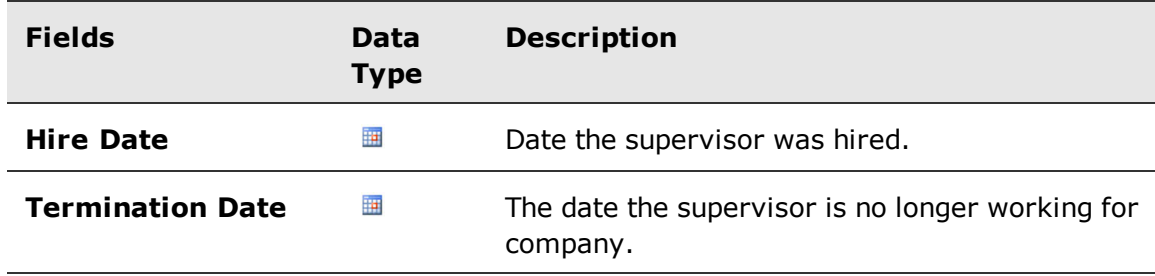

[Employee,](#page-33-0) page 34

### Team Lead

Employees who are team leaders of other employees.

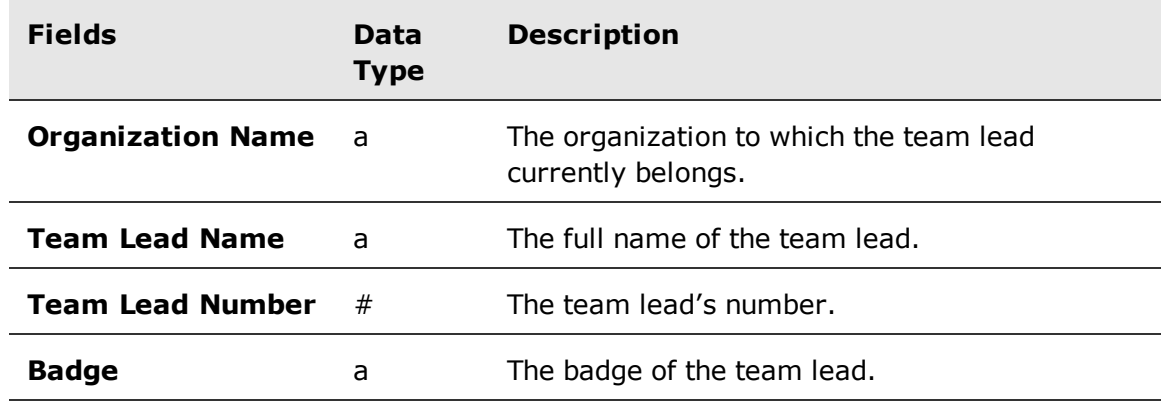

#### **Related topics**

[Employee,](#page-33-0) page 34

### <span id="page-43-0"></span>Unpublished Scheduled Activity

Represents the employees' unpublished planned activities, such as shifts, shift events (breaks), and calendar events. Calendar events include meetings, vacations, etc.

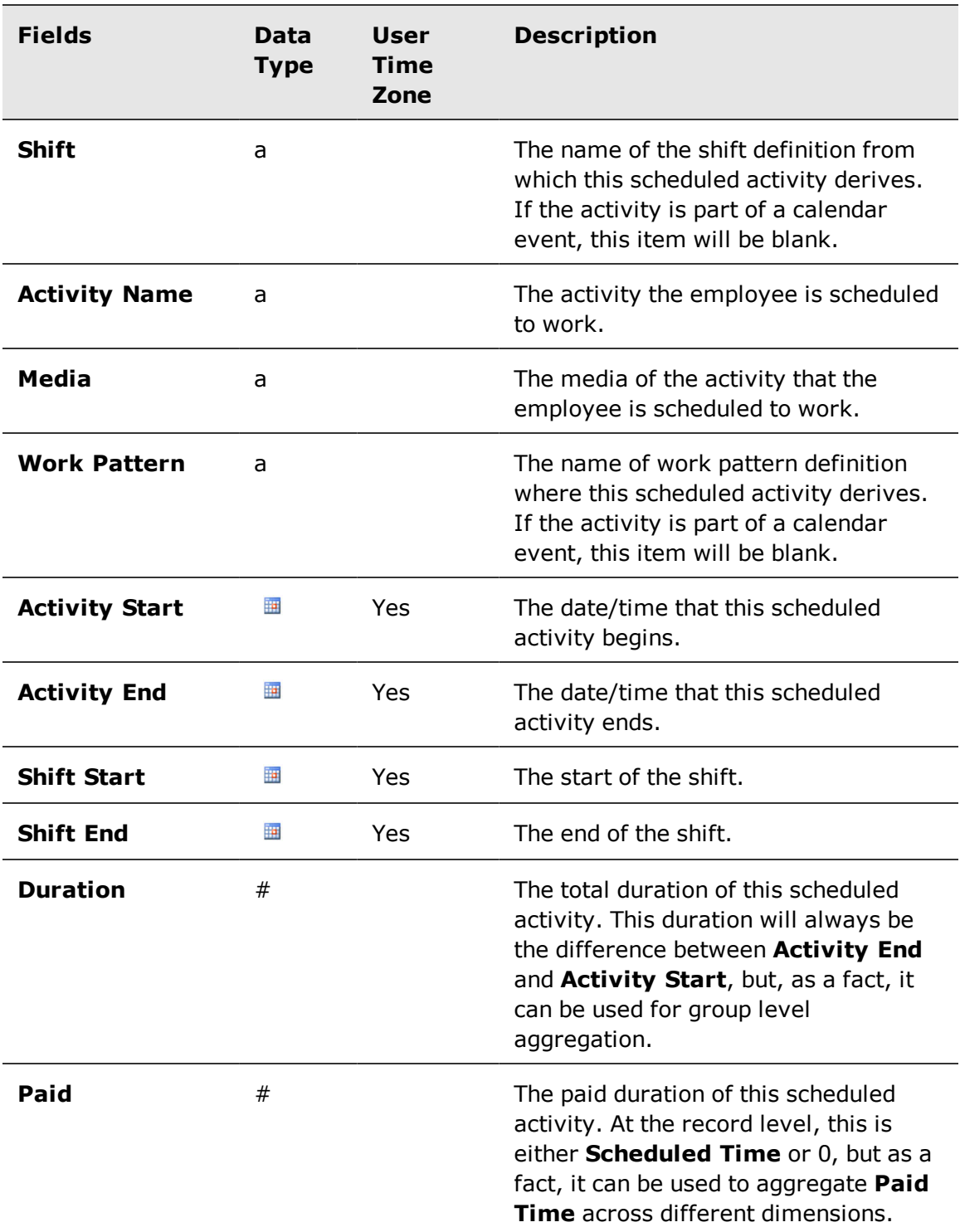

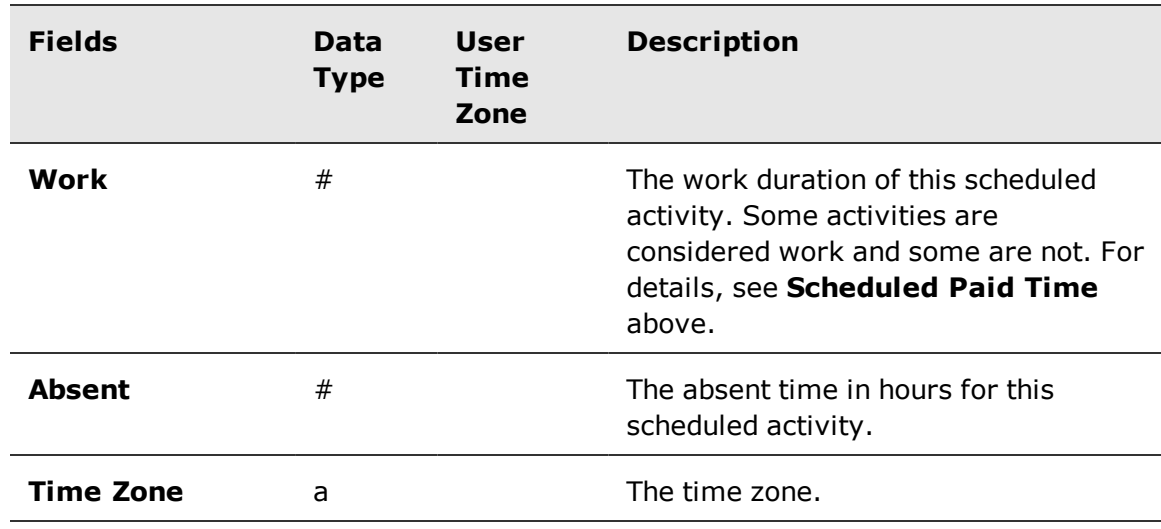

[Employee,](#page-33-0) page 34 Campaign Day [Dimension,](#page-32-0) page 33 [Organization](#page-36-0) Day Dimension, page 37 [Employee](#page-34-0) Filter, page 35

#### <span id="page-45-0"></span>User Preference

The user preference.

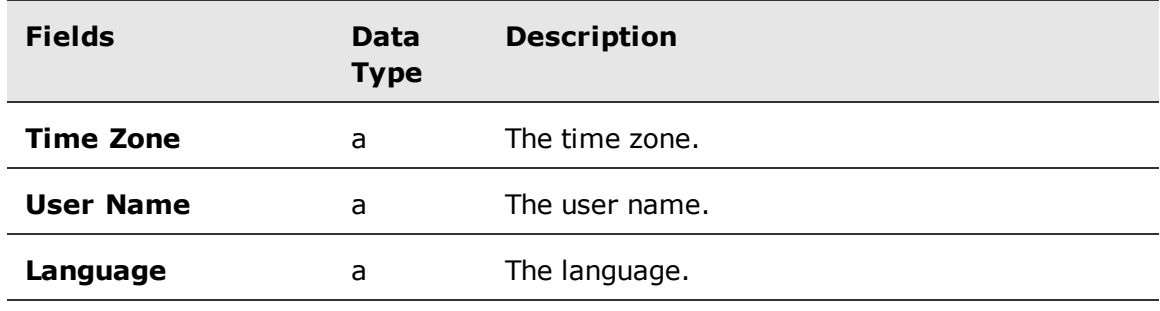

#### **Related topics**

[Performance](#page-37-0) Statistic, page 38 [Employee](#page-34-0) Filter, page 35 VCT Event, [page 47](#page-46-0)

### <span id="page-46-0"></span>VCT Event

Shows the different stages of work performed on each Volume Capture Tool (VCT) queue, which are queues having a **Operations** or **Project** media type, at a certain date and time. The VCT Event information allows you to find out the amount of work "checked-out" from each VCT queue or "checked-in" when completed. You can track the work that arrived or view the status of each VCT queues' inventory on an intra-day and/or intra-week basis.

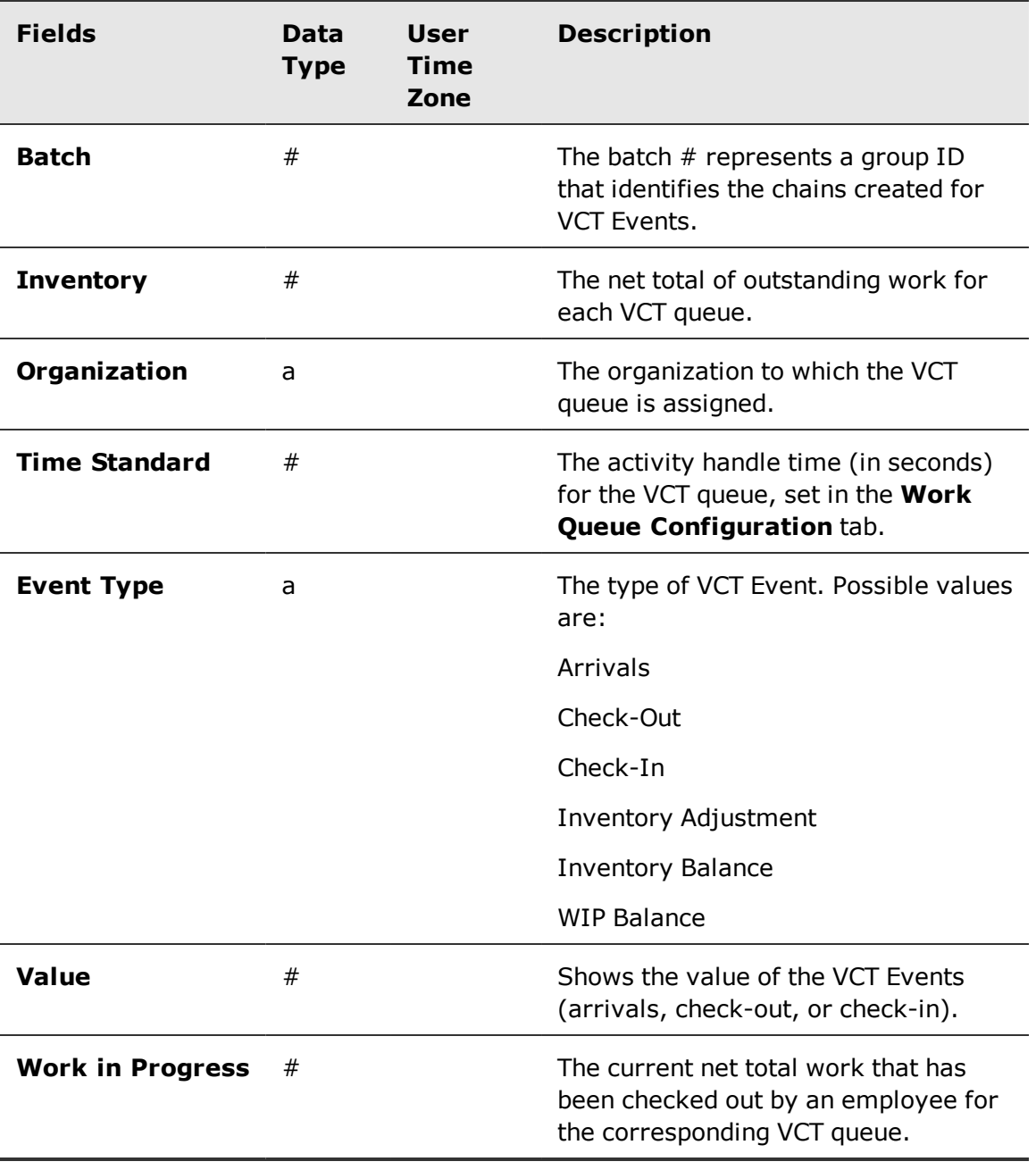

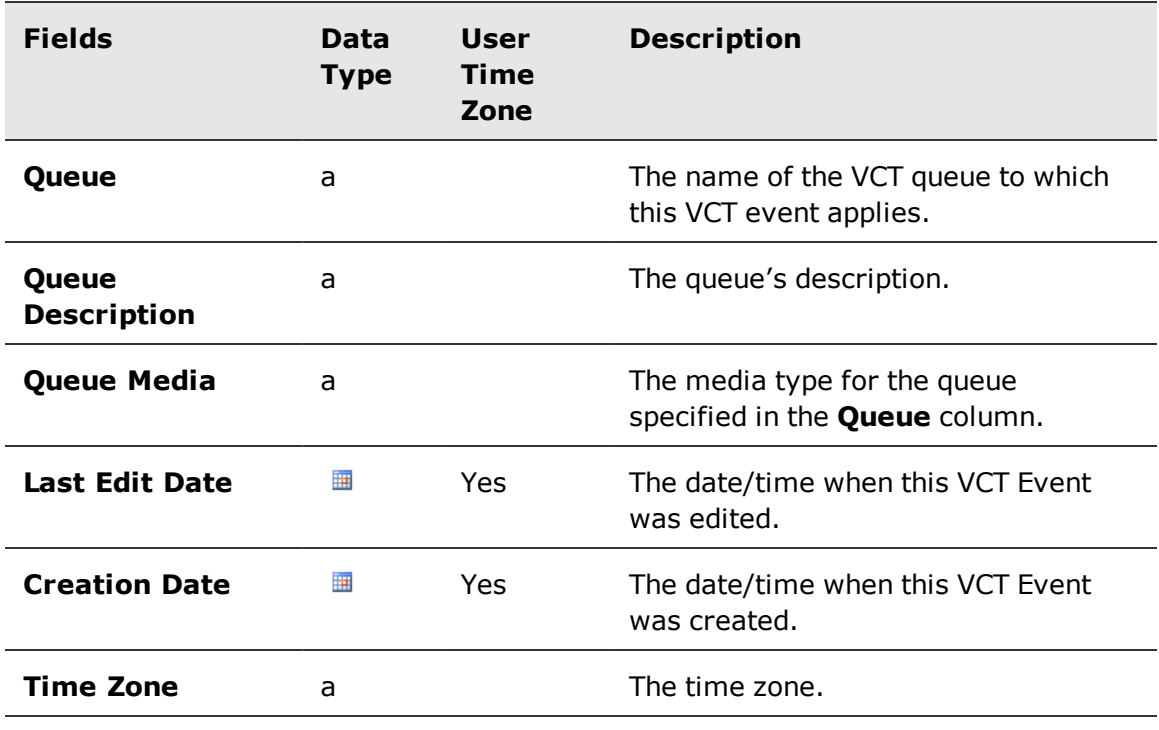

The VCT Event query is not intended to be joined with the Performance Statistics query. Performance statistics are only displayed at 15-minute intervals, whereas VCT events can occur at any time.

#### **Related topics**

 $\boxed{t}$ 

User [Preference,](#page-45-0) page 46

# Chapter 3

# Scorecards Model

This chapter lists and describes all entities and fields that are part of the three Scorecards Reporting packages.

The packages are:

- **Employee Source Measures**
- **Organization Source Measures**
- **Performance Management KPIs**

In each report, the particular grouping of fields can be used to filter the information that is contained in a report.

#### **Topics**

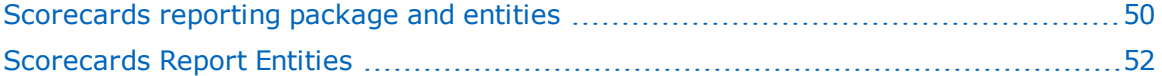

# <span id="page-49-0"></span>Scorecards reporting package and entities

A Scorecard reporting package is a grouping of entities that can be used to filter the information that is contained on a report.

These entities are found at the root level and pertinent fields are contained in sub-folders. Below, the three package listings display the entities included in each one. After is an alphabetical listing showing the name, type and data type.

### Employee Source Measures package

These are the entities for the Employee Source Measures package.

- **E** KpiSourceMeasure
- DimTime
- DimEmployee
- **·** EmployeeFilter
- **•** DimOrganization
- OrganizationBridge
- DimEdm
- **•** DimSupervisor
- DimBaseMeasure
- **•** FactBaseMeasure Employees

### Organization Source Measures package

These are the entities for the Organization Source Measures package.

- KpiSourceMeasure
- DimTime
- **•** DimOrganization
- OrganizationBridge
- DimEdm
- DimBaseMeasure
- **•** FactBaseMeasure\_Organizations

### Performance Management KPIs package

These are the entities for the Performance Management KPIs package.

- DimTime
- DimEmployee
- **EmployeeFilter**

Avaya Workforce Optimization Ad Hoc Reports Guide 50 and 50 and 50 and 50 and 50 and 50 and 50 and 50 and 50 and 50 and 50 and 50 and 50 and 50 and 50 and 50 and 50 and 50 and 50 and 50 and 50 and 50 and 50 and 50 and 50 a

- **•** DimOrganization
- OrganizationBridge
- DimEdm
- **•** DimSupervisor
- DimKpi
- FactKpi

# <span id="page-51-0"></span>Scorecards Report Entities

#### Base Measure

This is the source measure dimension table.

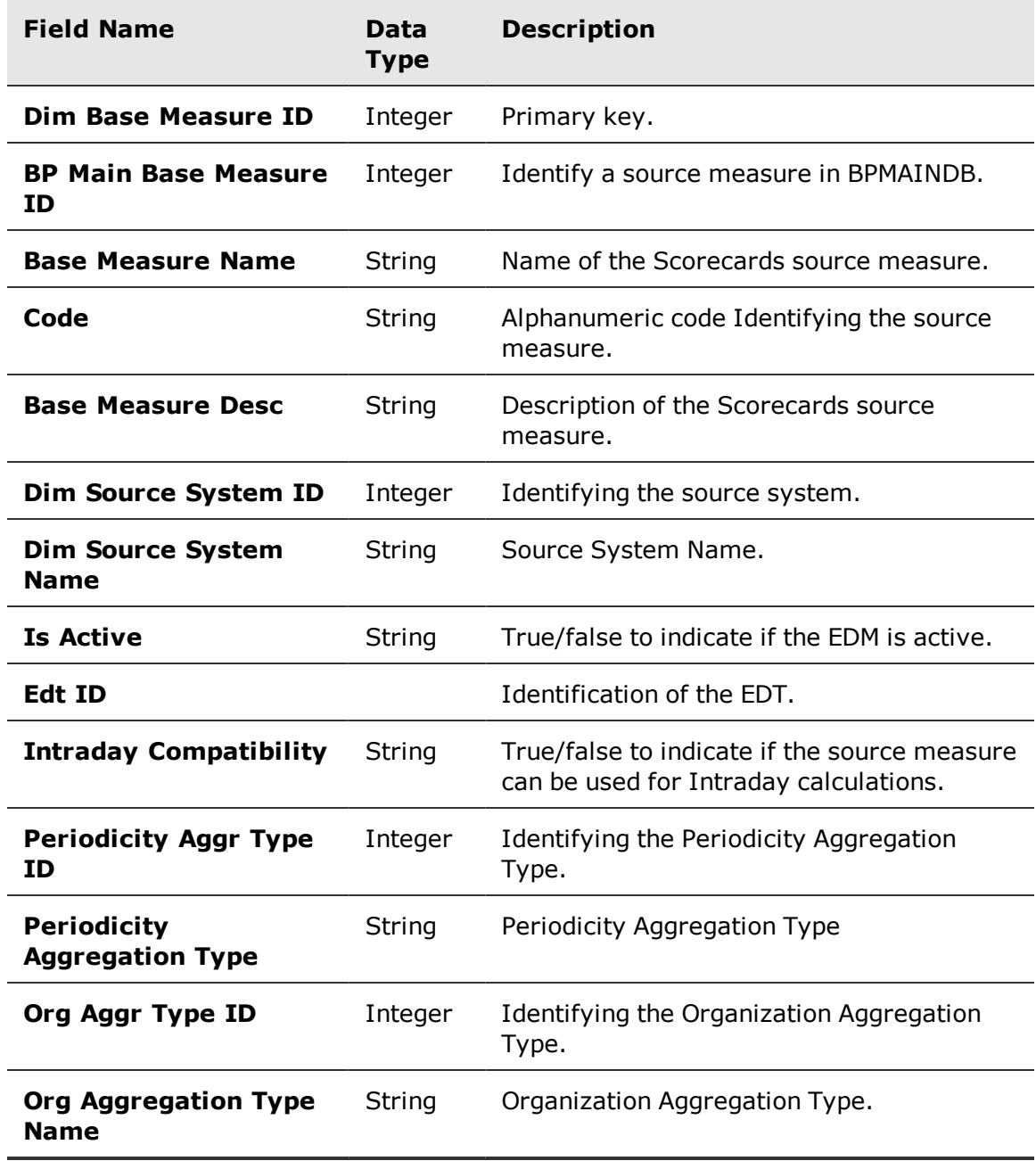

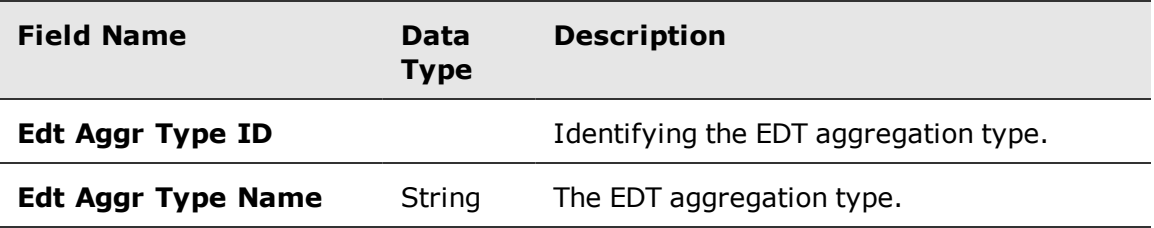

# Scorecards Report Entities

#### Base Measure

This is the source measure dimension table.

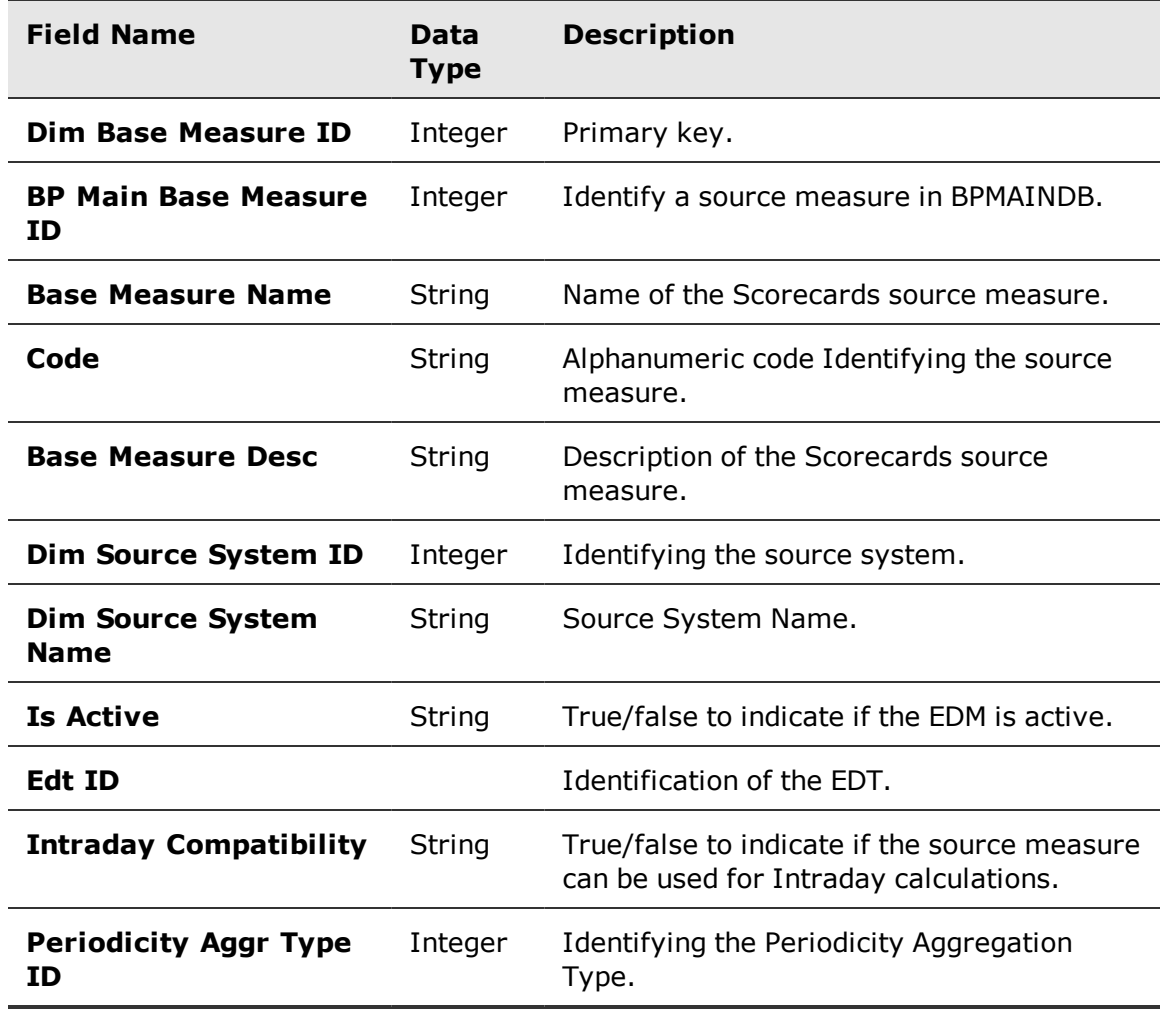

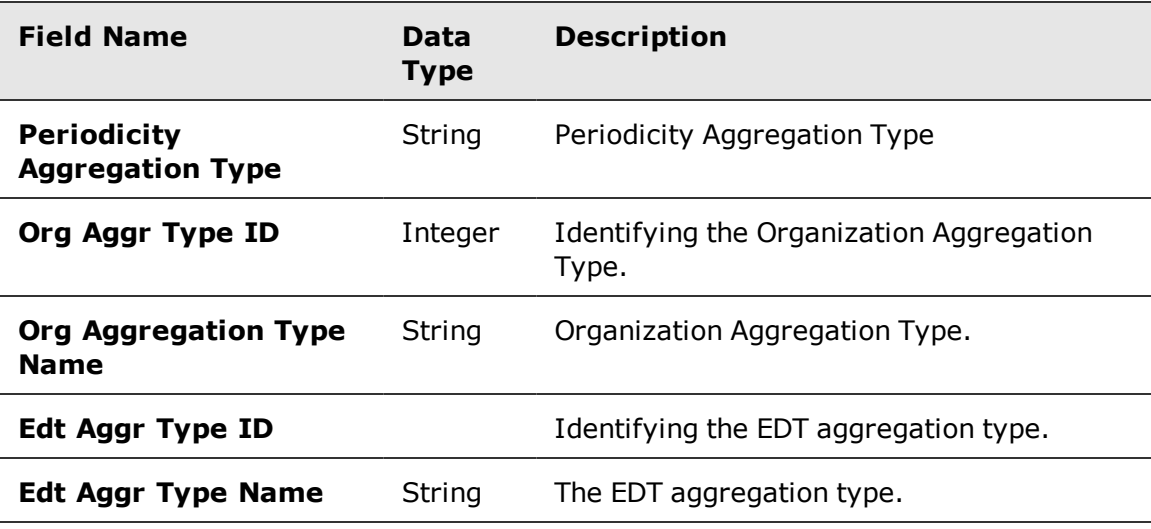

## Extensible Dimension (EDM)

An extensible dimension (EDM) is a configurable dimension that extends the source measure. This entry may be empty for fact rows that are without an EDM.

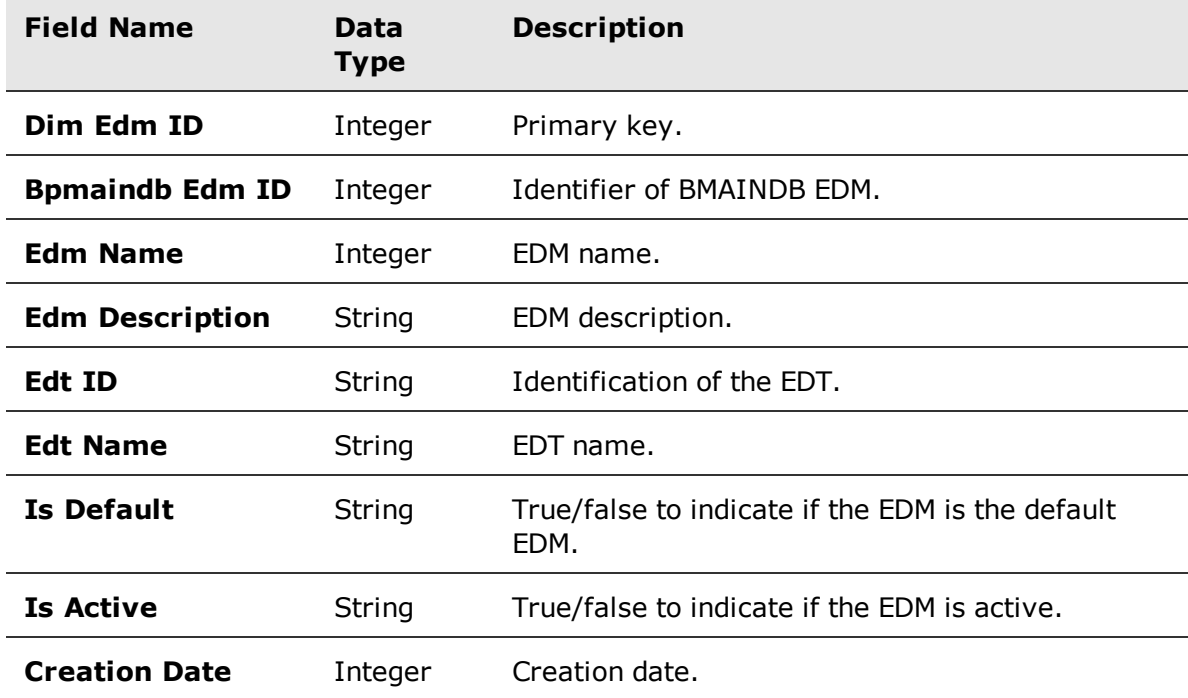

# Employee

This is the Employee dimension data.

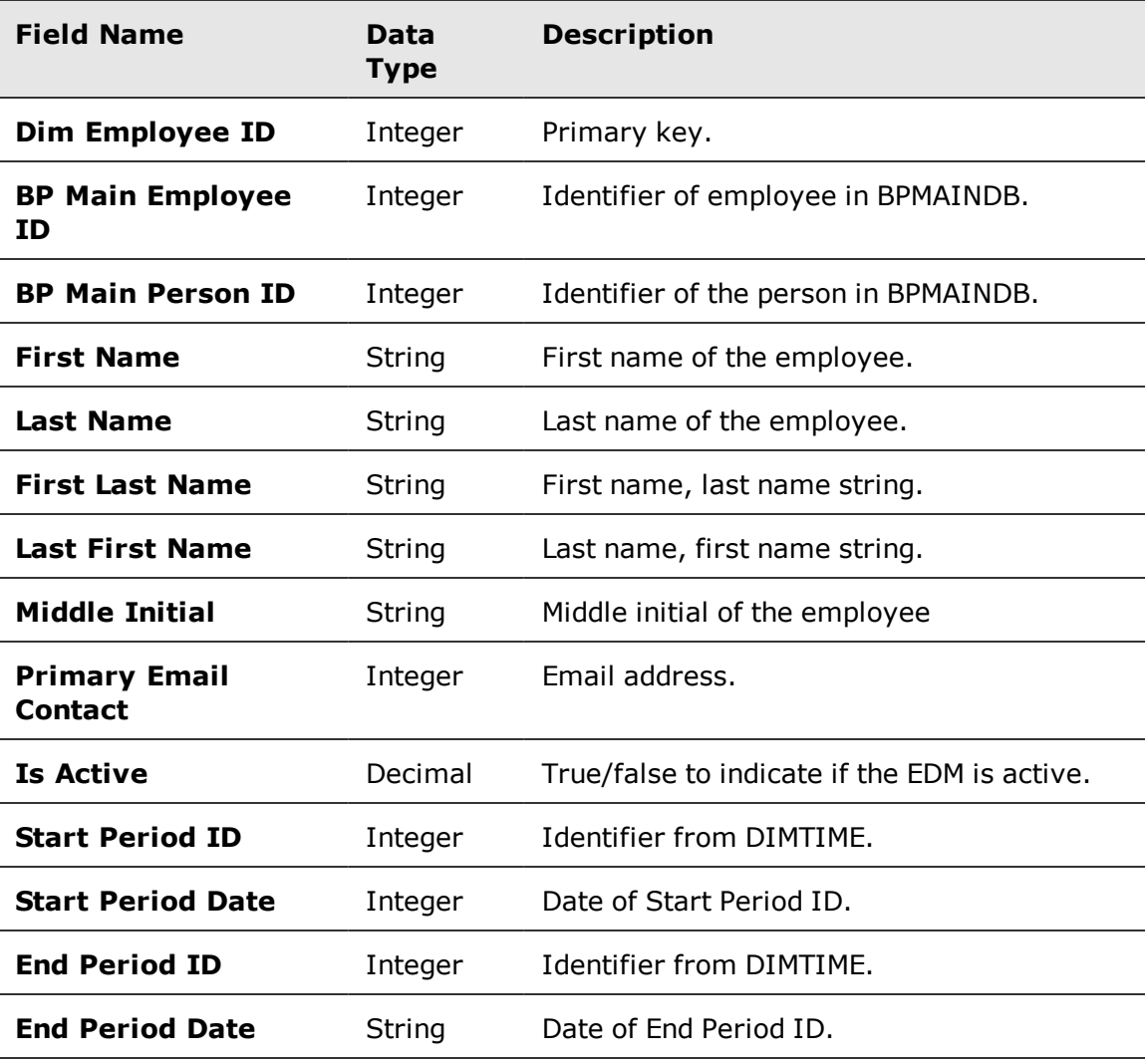

# KPI

Key Performance Indicators (KPI) are defined in Scorecards..

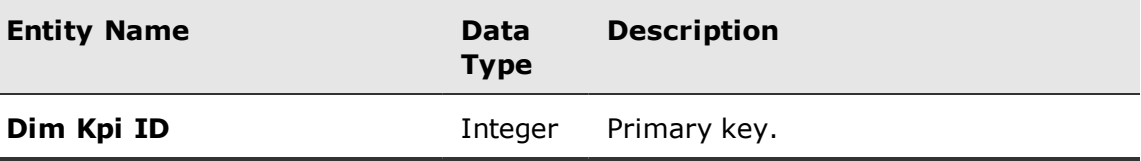

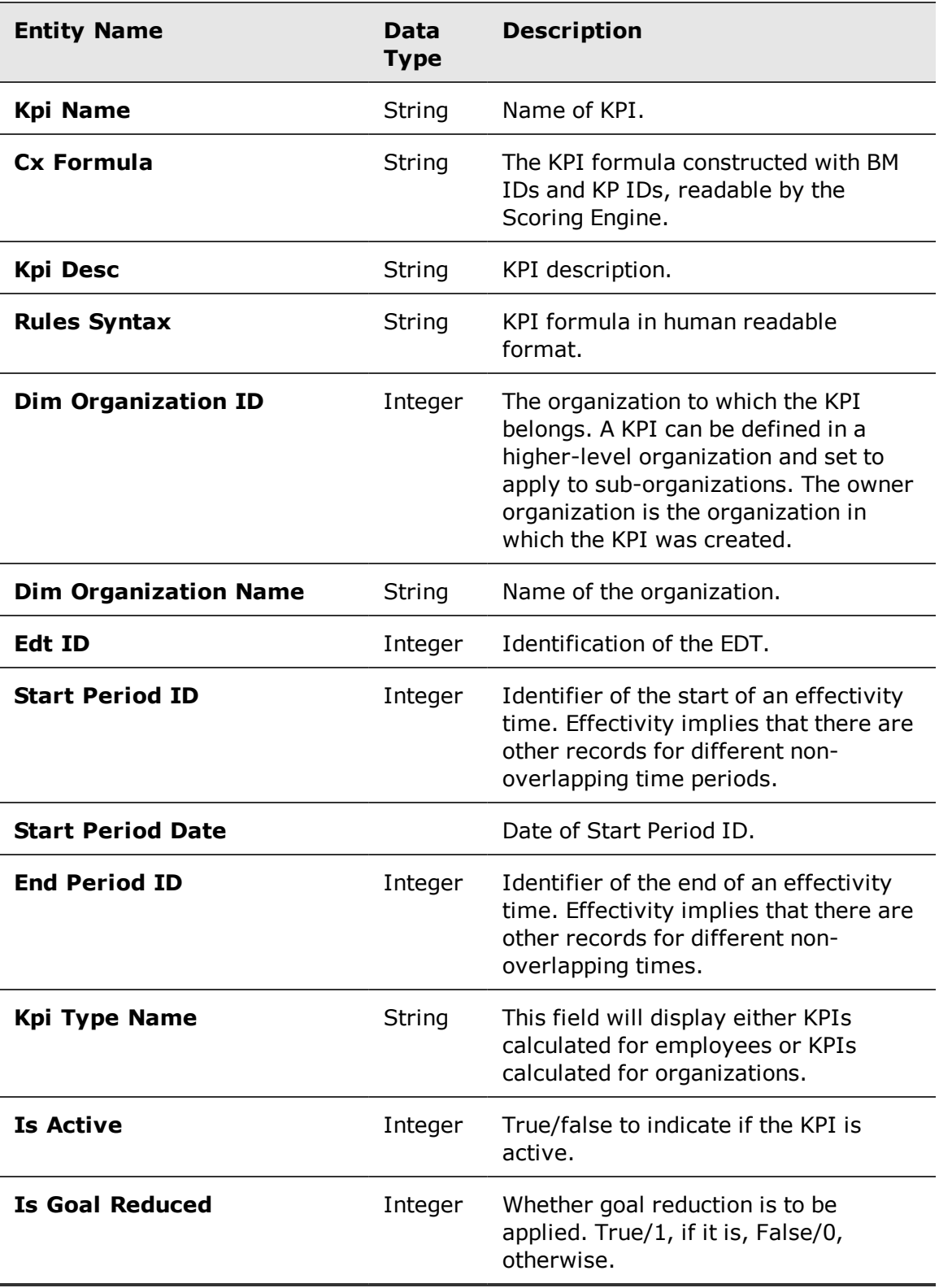

Avaya Workforce Optimization Ad Hoc Reports Guide 56 and 56 services of the Separation of the Separation of the S

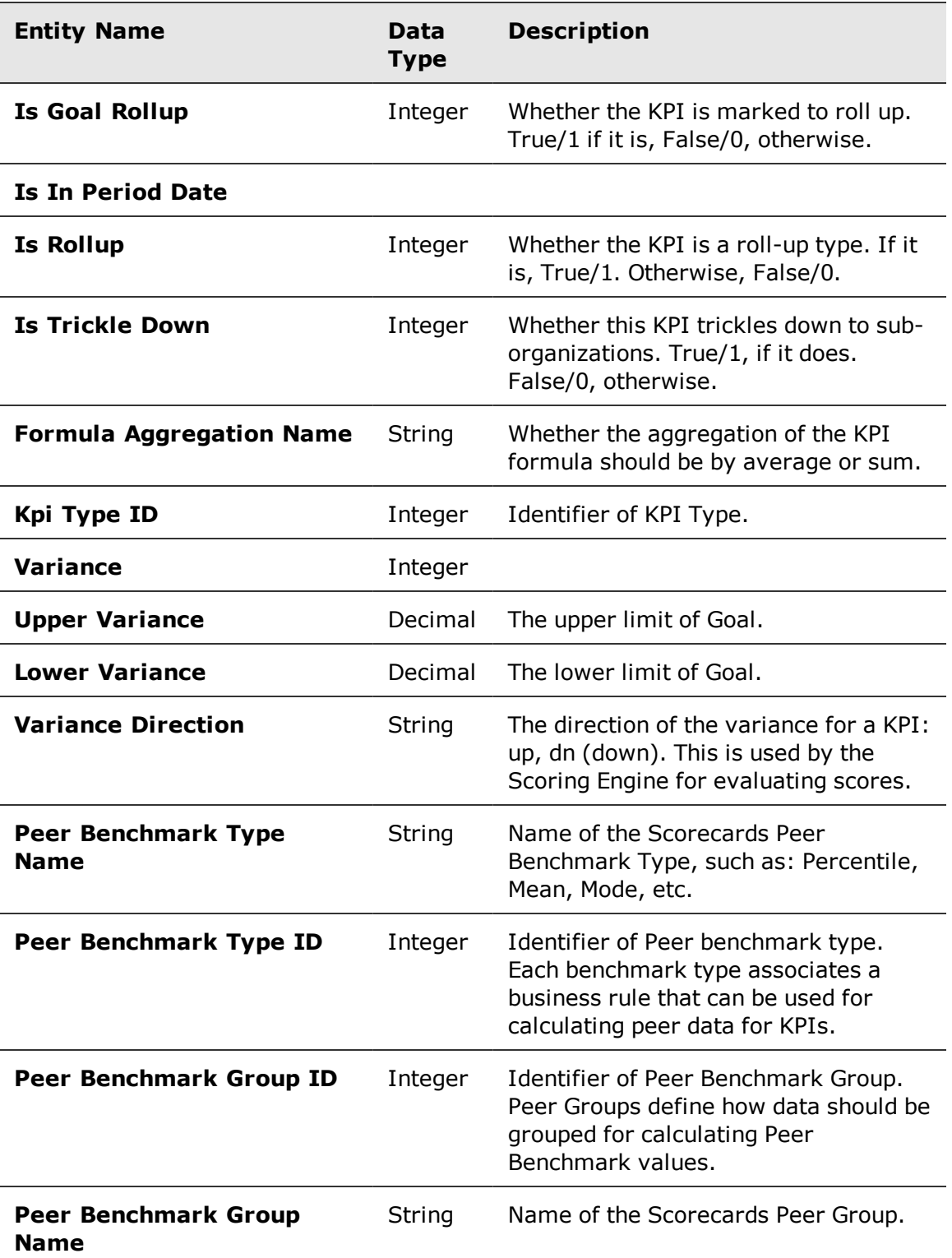

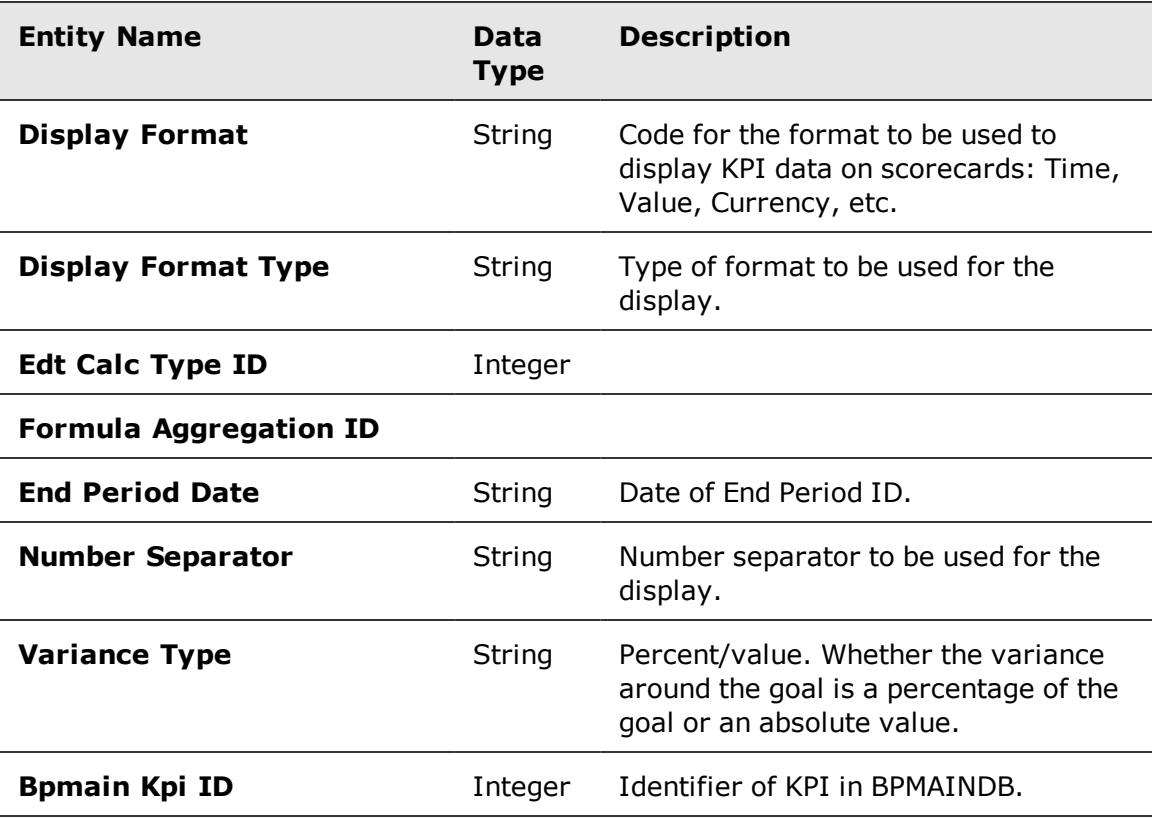

### **Organization**

This is the Organization dimension data.

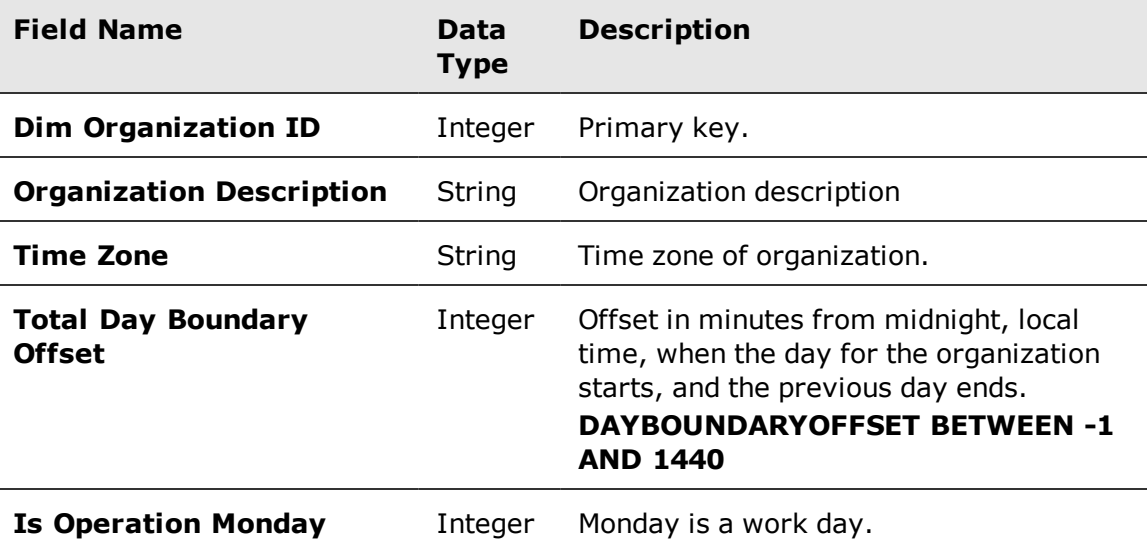

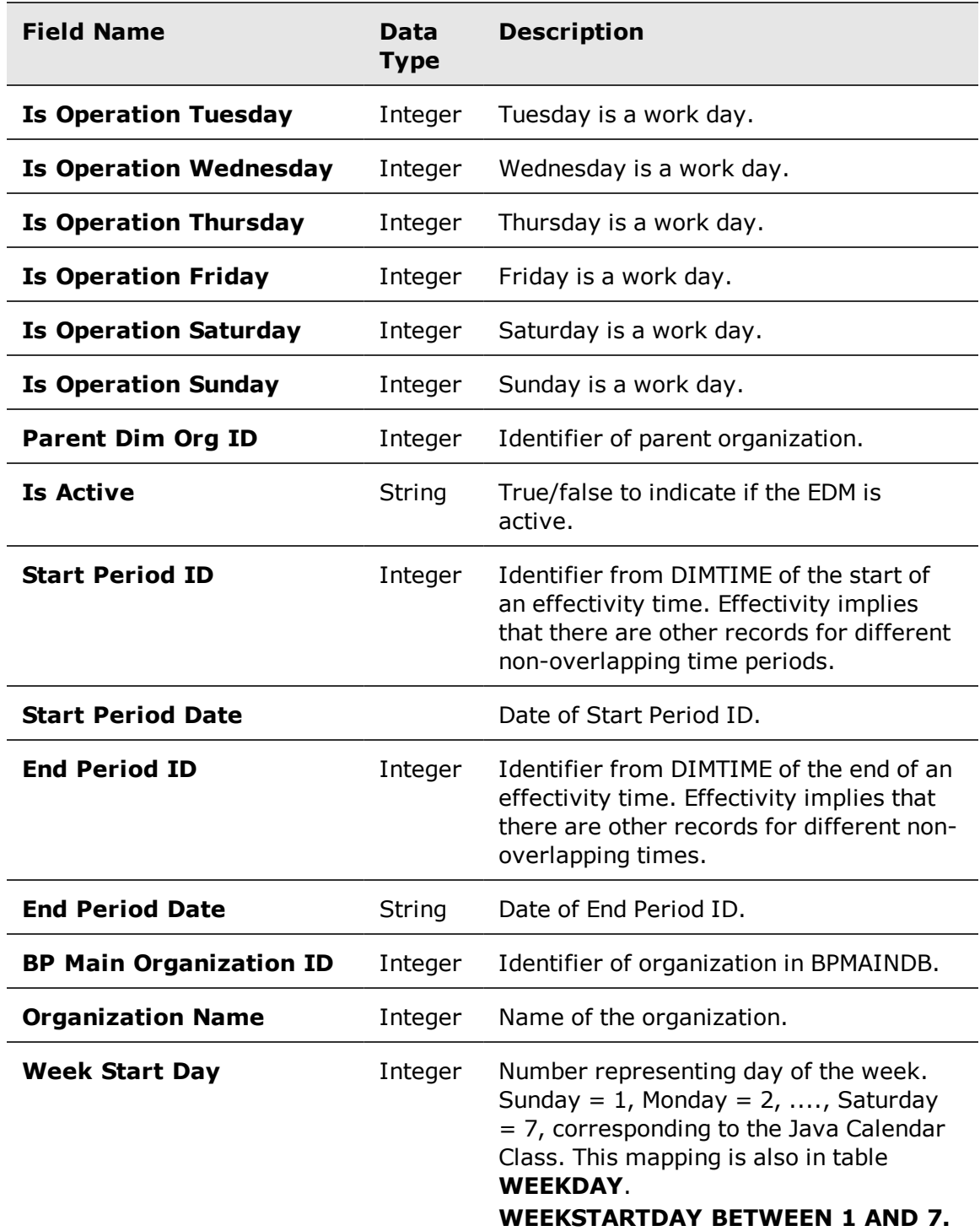

Avaya Workforce Optimization Ad Hoc Reports Guide 59 and 30 and 30 and 30 and 30 and 30 and 30 and 30 and 30 and 30 and 30 and 30 and 30 and 30 and 30 and 30 and 30 and 30 and 30 and 30 and 30 and 30 and 30 and 30 and 30 a

# Supervisor

This is the Supervisor dimension data.

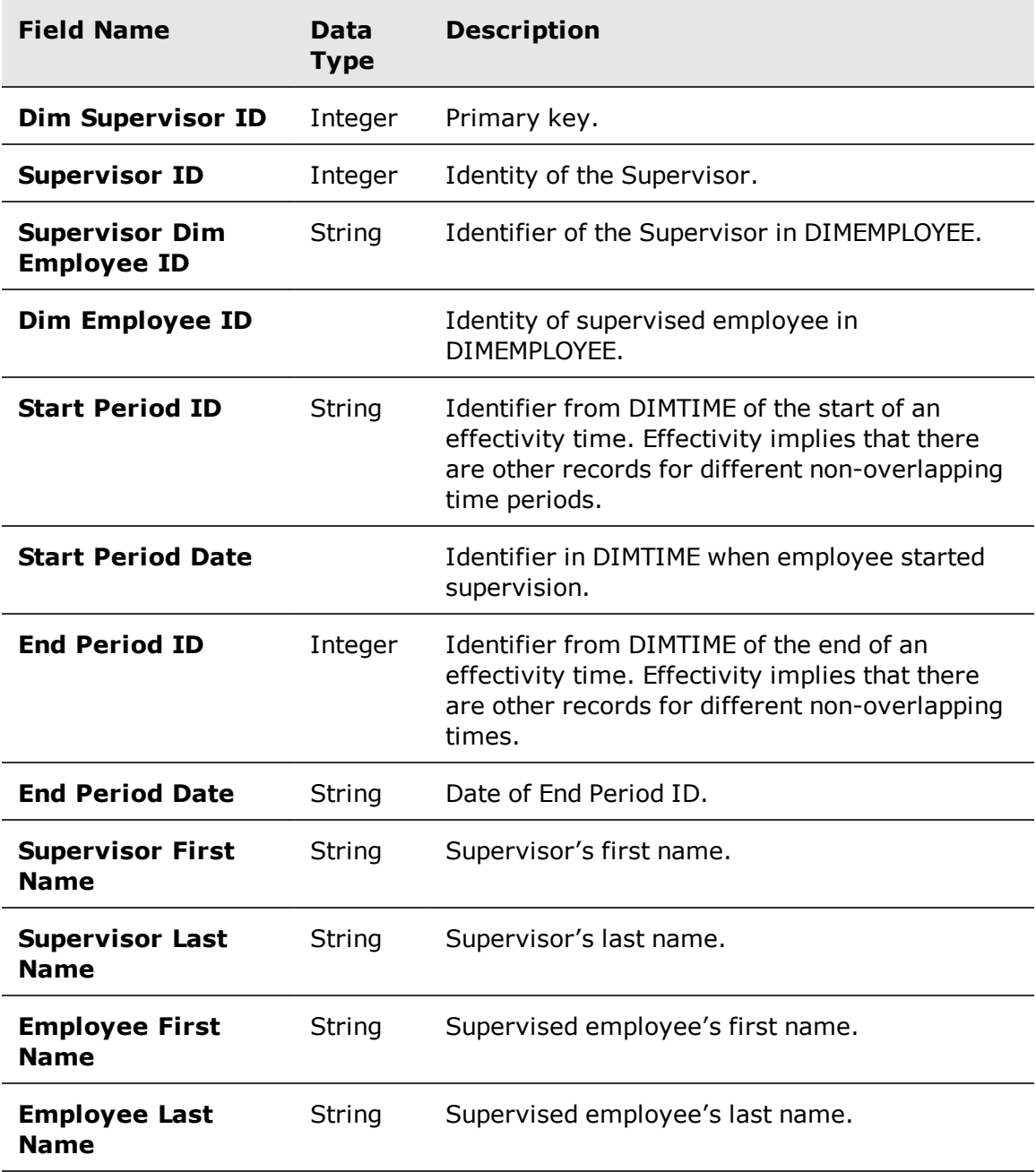

## Time

This is the Time dimension data, with a daily granularity level.

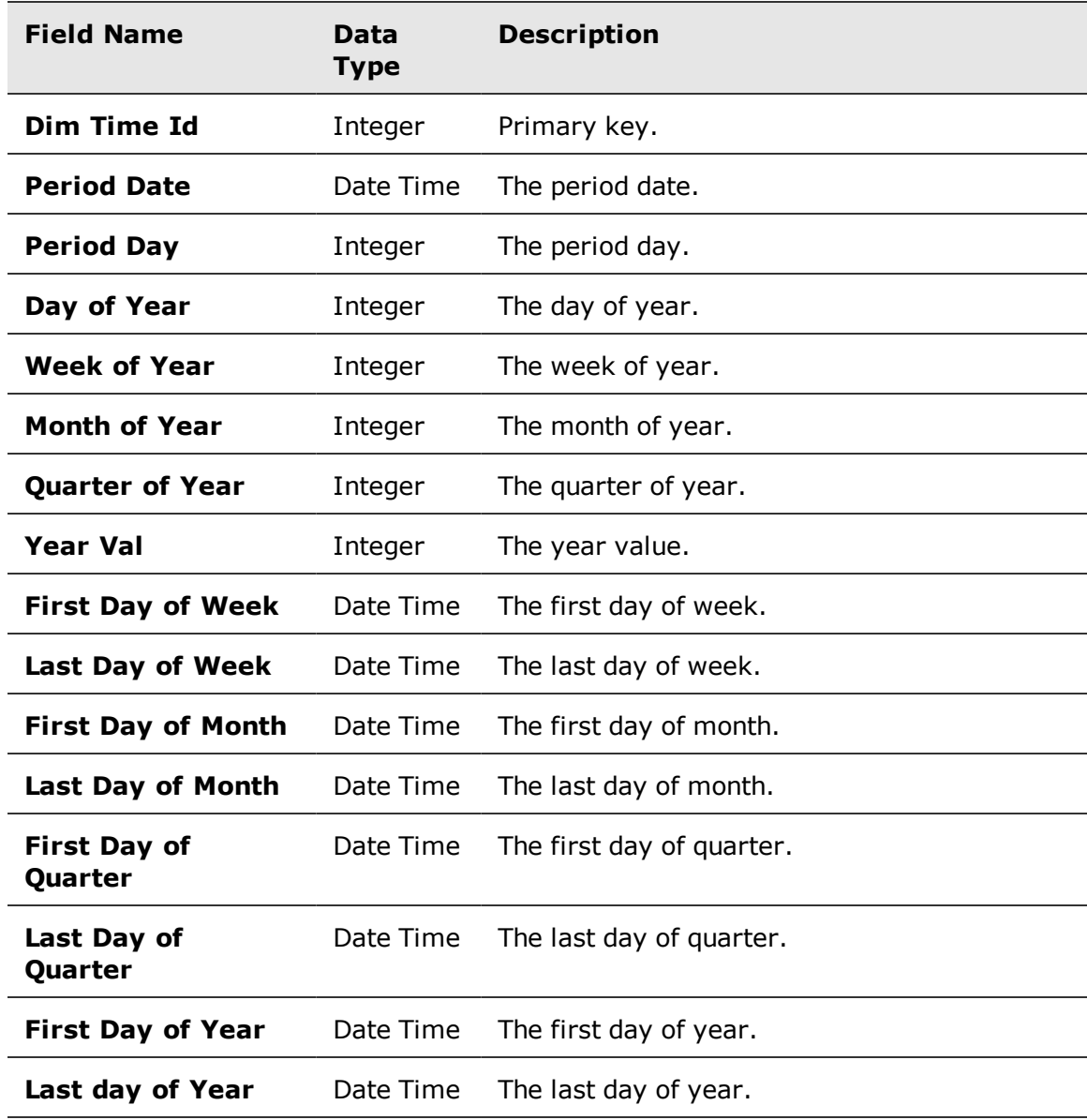

### Employee Filter

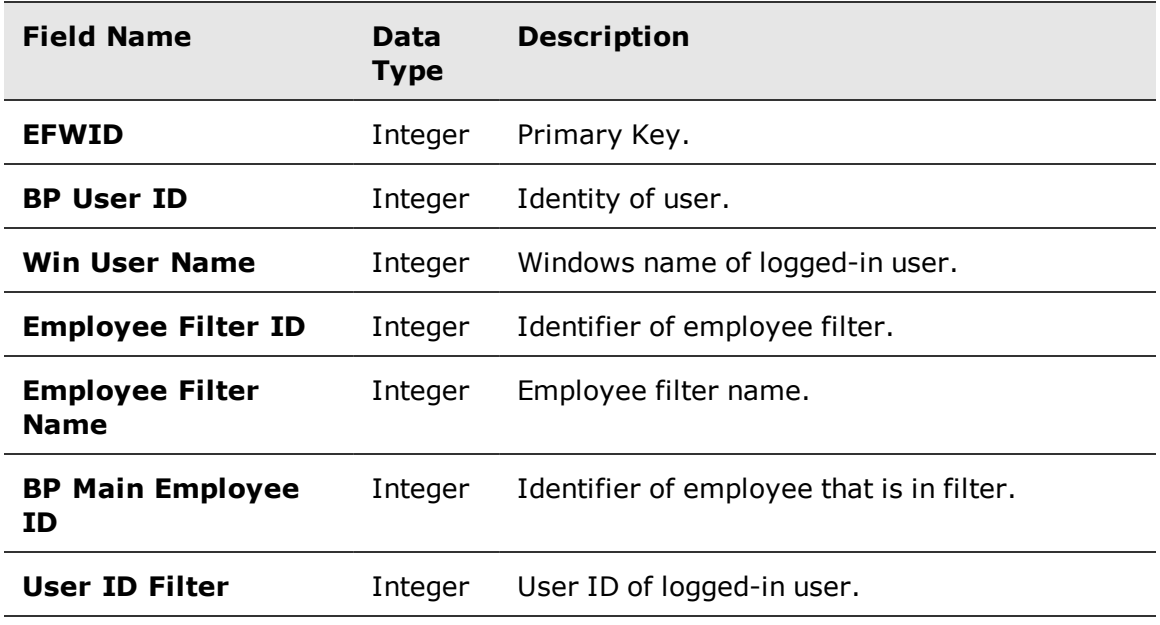

This is the Employee Filter of the logged-in user.

#### Employee Base Measure

The **FACTBASEMEASURE** table stores the source measure data for each employee in the system. The data is stored as it was received from the external data sources that feed Scorecards.

Each row in the **FACTBASEMEASURE** table has an **Actual Value** field, which is the basic measurement that Scorecards uses to calculate KPIs. All other columns are dimension fields.

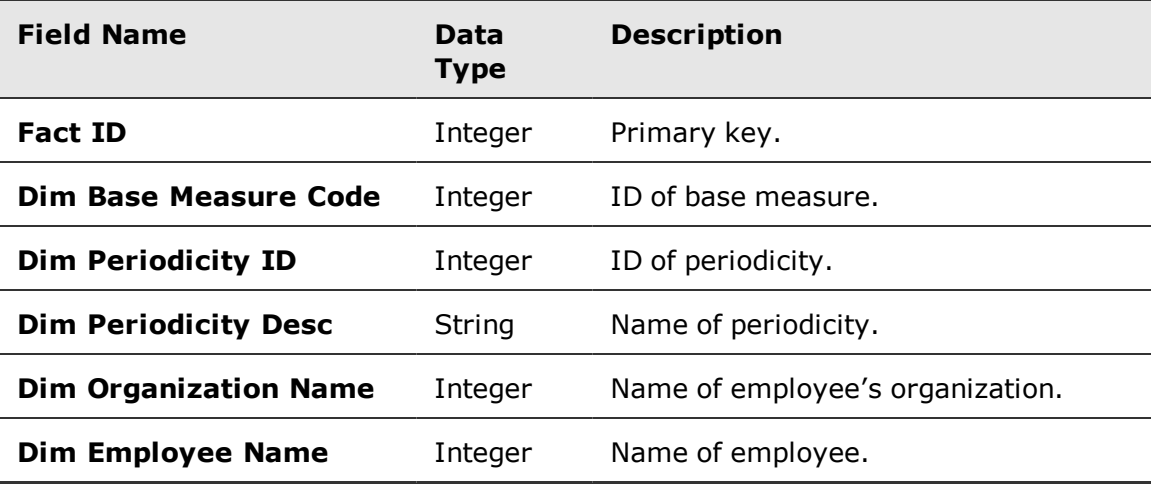

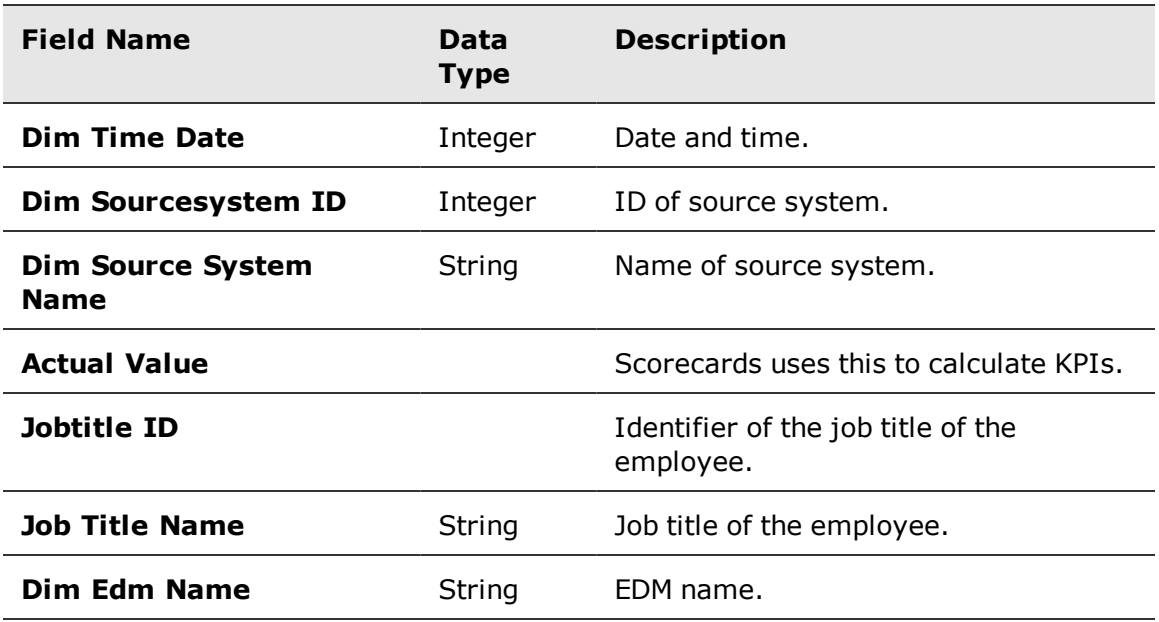

### Organization Base Measure

The **FACTBASEMEASURE** table stores the source measure data for each organization in the system. The data is stored as it was received from the external data sources that feed Scorecards.

Each row in the **FACTBASEMEASURE** table has an **Actual Value** field, which is the basic measurement that Scorecards uses to calculate KPIs. All other columns are dimension fields.

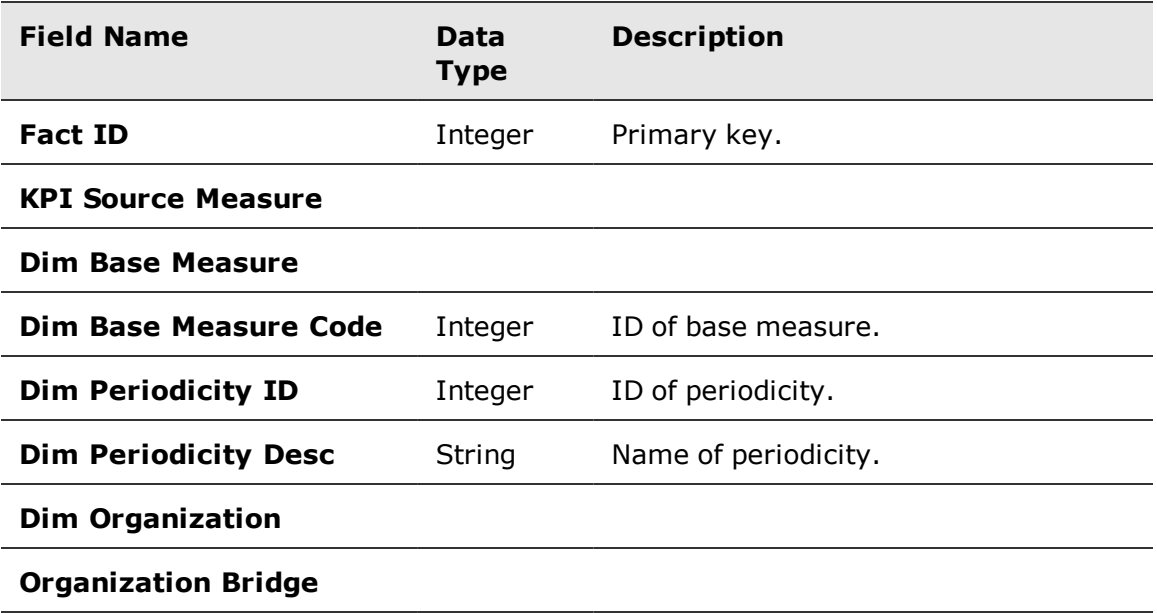

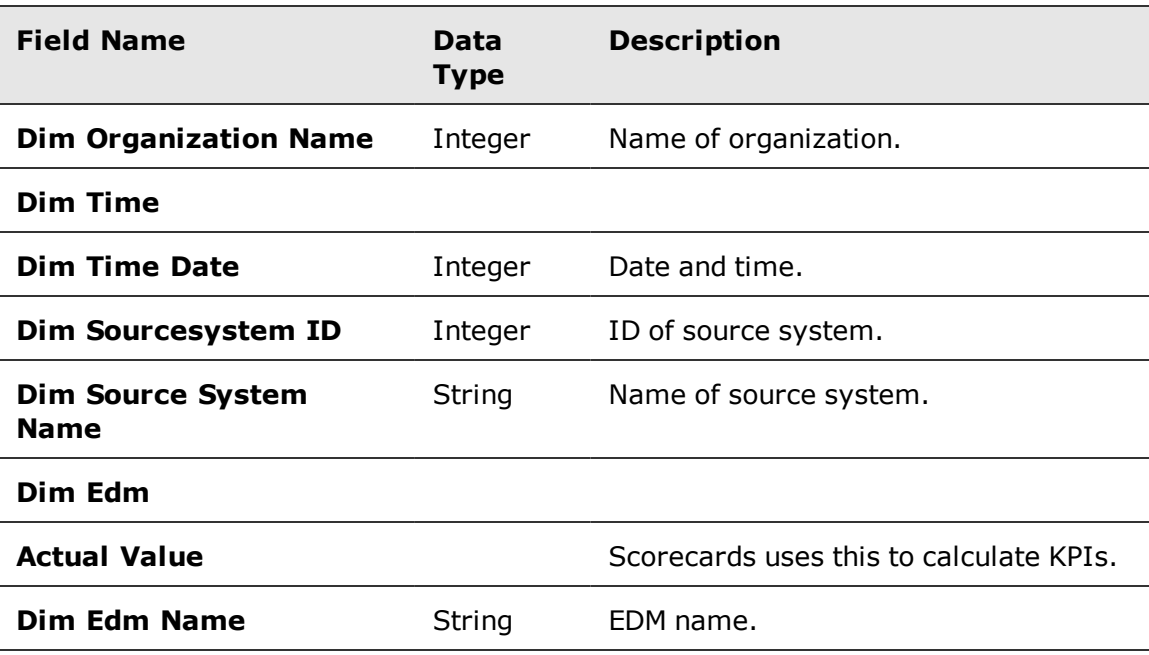

### Fact KPI

A process called the calculation engine populates the **FACTKPI**. This process is run by the Integration Server. It calculates KPIs for all employees and organizations in the company. The formulas to calculate the KPIs are taken from the **DIMKPI** table. The source measure data that is referenced in the KPI formulas are taken from **FACTKPI**.

The result of the calculation engine is stored in the **FACTKPI** table. This table is then used by the employee scorecard to view the KPI results, scores, goals, peer and %Met calculations, etc.

**FACTKPI** is populated with surrogate keys from dimension tables such as **DIMKPI**, **DIMEMPLOYEE**, **DIMORGANIZATION**, and **DIMGOAL**, and has additional fact data that is calculated by the calculation engine including **ACTUALVALUE**, **ACTUALGOALVALUE**, **DIMSCOREID**, **PEERVALUE**, and **PERCENTMETVALUE**. This table also has an **ISDIRTY** field. The calculation engine uses this field to identify which rows need to be calculated.

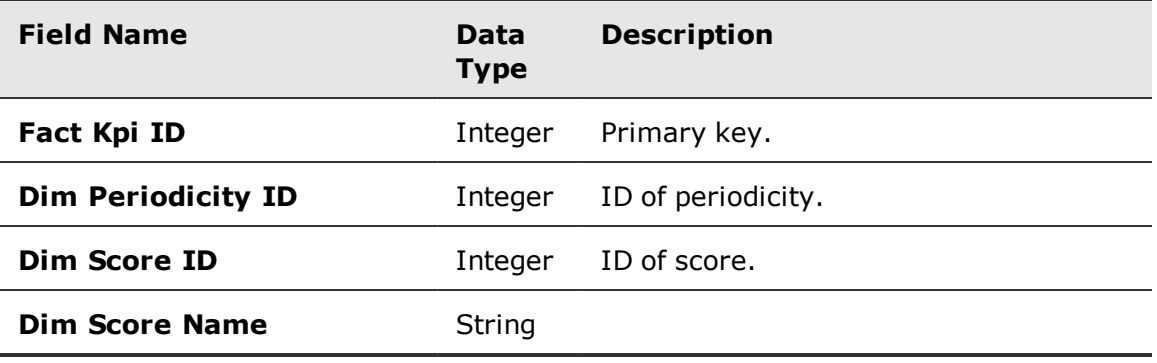

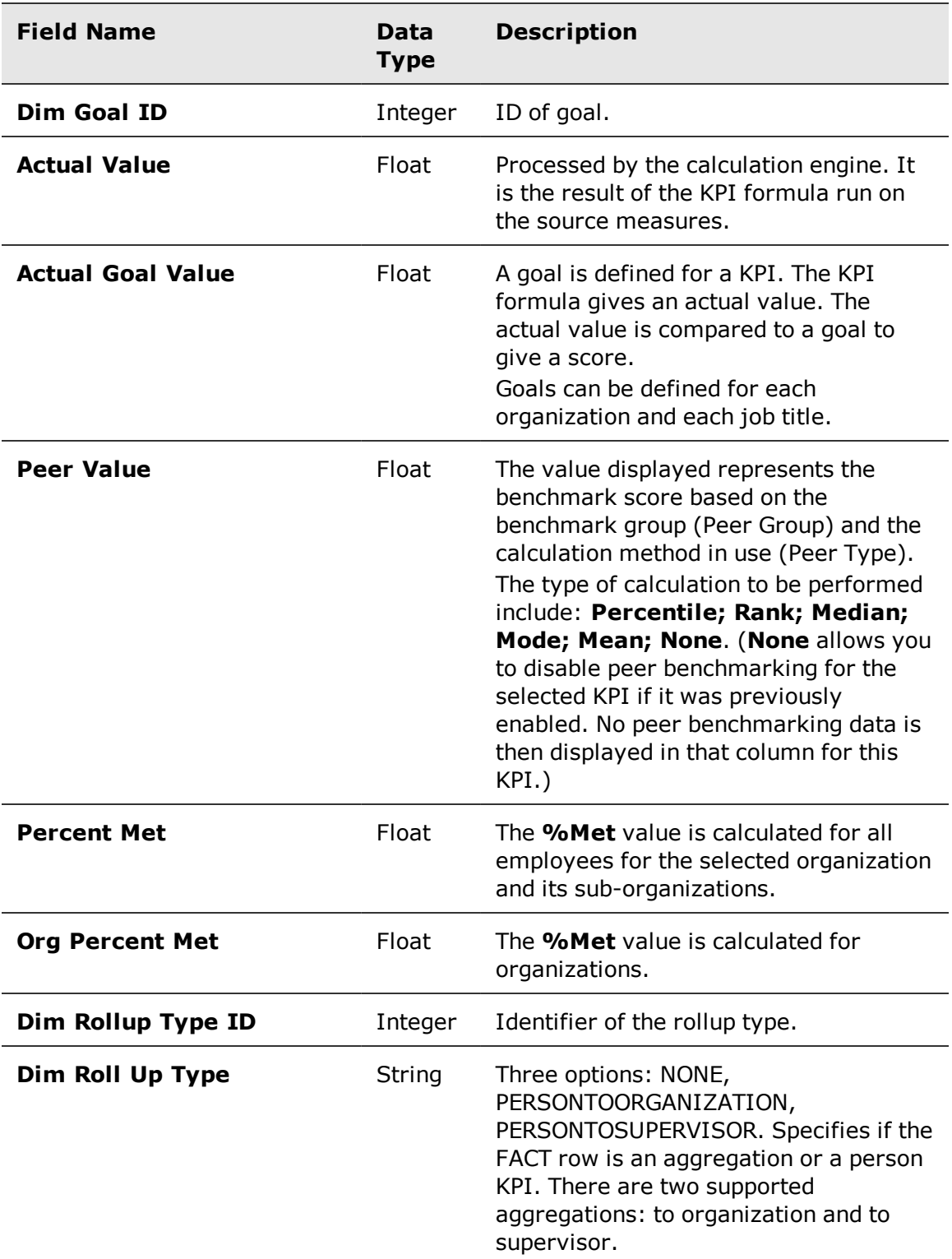

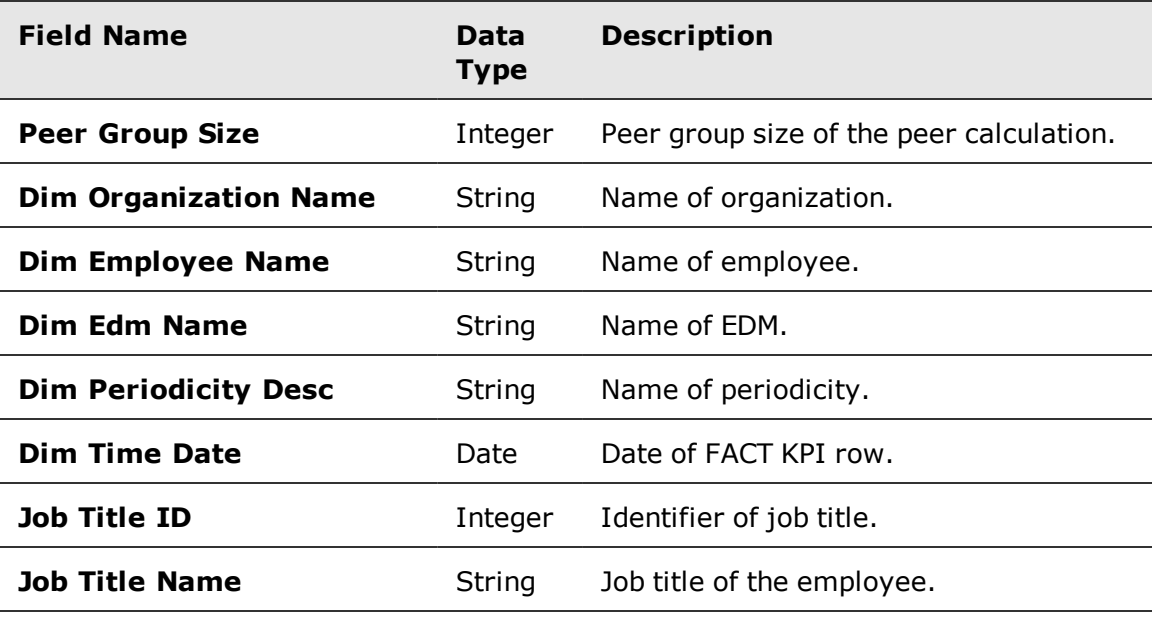

### Source Measure

Dimension of the KPI with source measures in the KPI formula.

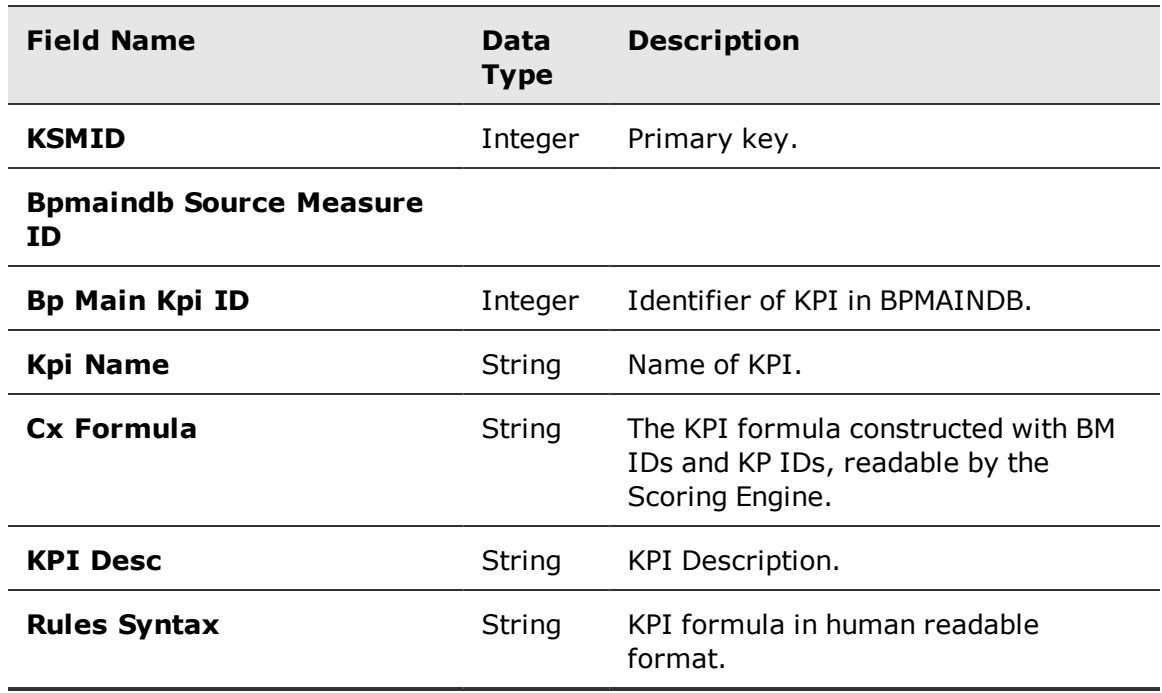

Avaya Workforce Optimization Ad Hoc Reports Guide 66 and 1990 was seen to be a set of 66 and 100 km s and 100 km s and 100 km s and 100 km s and 100 km s and 100 km s and 100 km s and 100 km s and 100 km s and 100 km s and

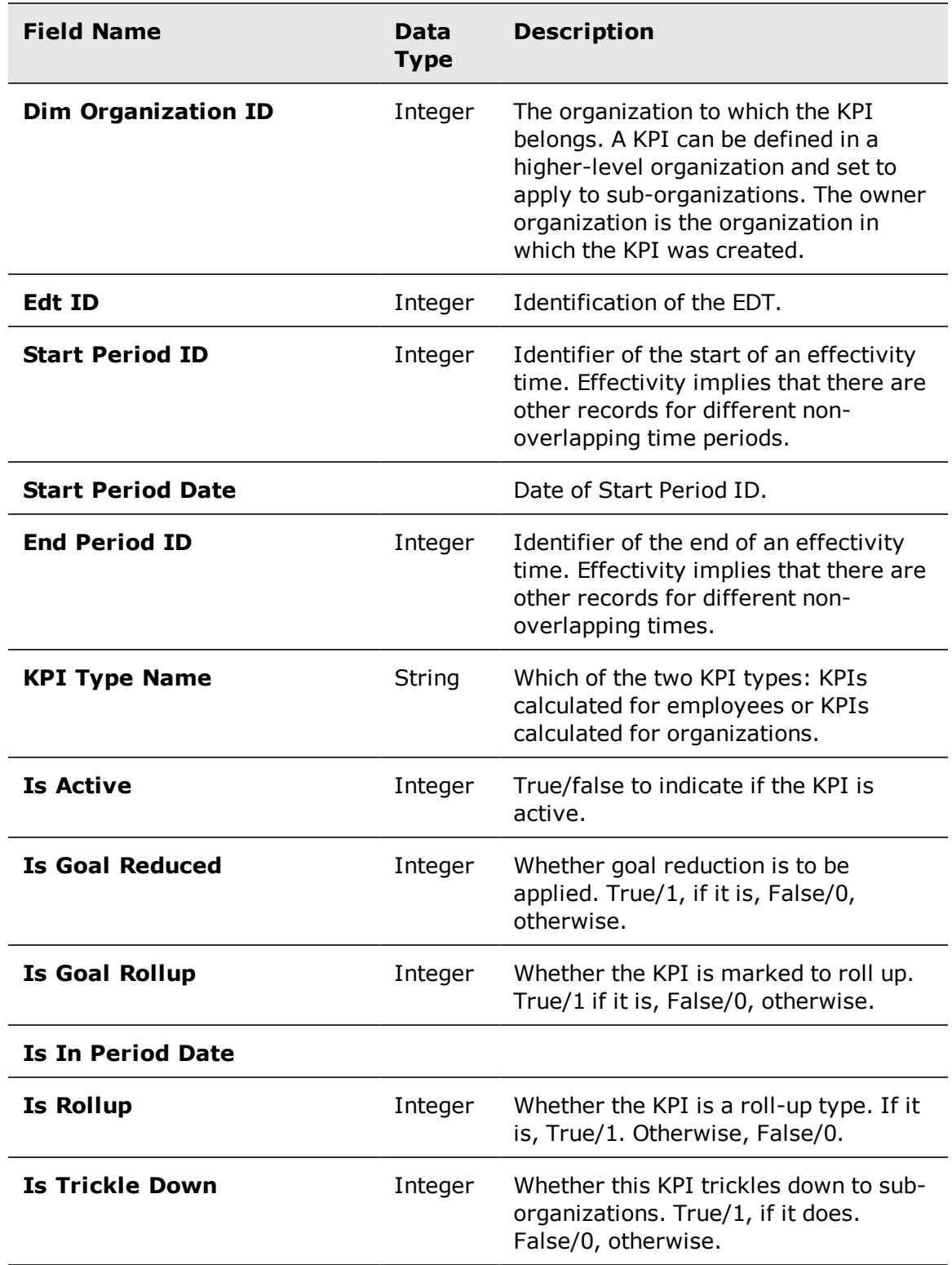

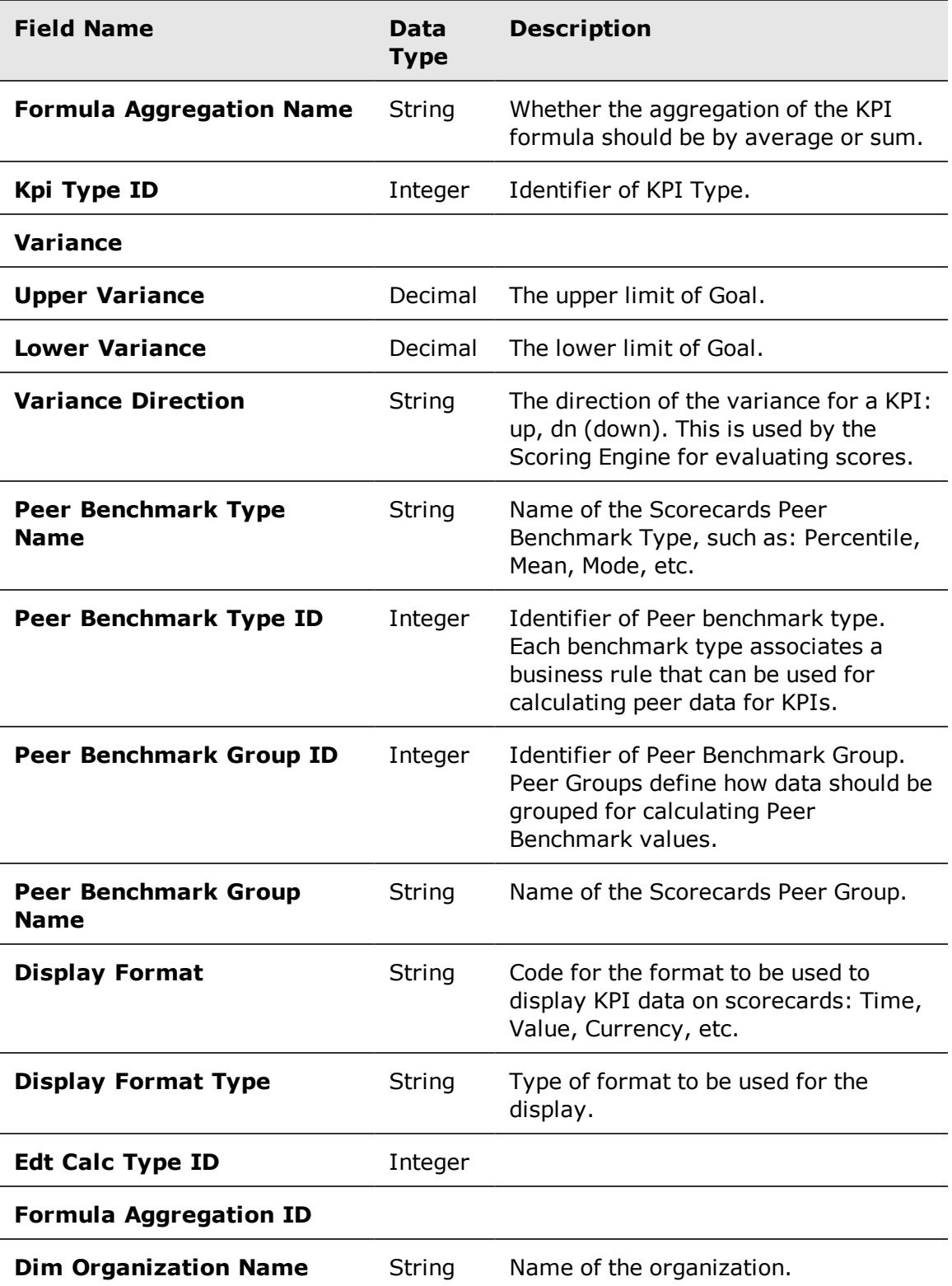

Avaya Workforce Optimization Ad Hoc Reports Guide 68 and 1990 was seen to be a set of 68

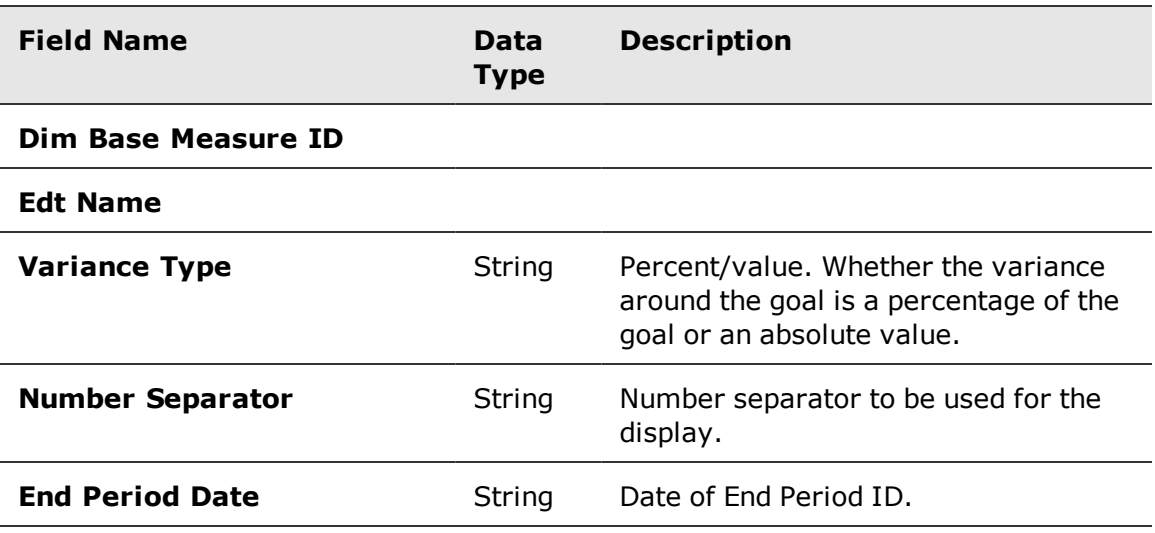

# Organization Bridge

ORGANIZATIONBRIDGE is a flat table associating an organization to its suborganizations. Each organization has an entry with all suborganizations.

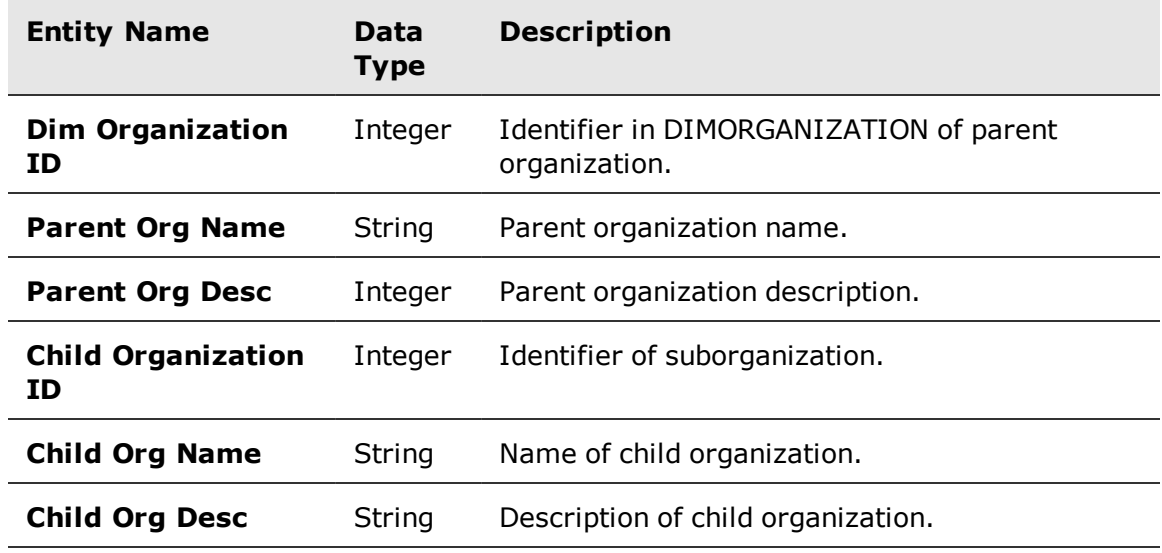

# Chapter 4

# Assessments model

The Assessments model is used to create reports that focus on assessments scores, activity, and productivity. The Assessment model contains two entities, and each entity has a set of folders used to create Ad Hoc reports.

#### **Topics**

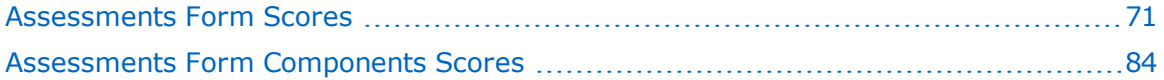

# <span id="page-70-0"></span>Assessments Form Scores

Assessments Form Scores entity has set of assessment folders used to create Ad Hoc reports.

#### **Related topics**

[Assessments](#page-70-1) Form Scores entity, page 71 Form folder, [page 73](#page-72-0) [Assessor](#page-72-1) folder, page 73 Time [Assessment](#page-73-0) Local Time folder, page 74 Special [Assessment](#page-73-1) Local Time folder, page 74 [Assessments](#page-74-0) Custom Data folder, page 75 Contact folders, [page 75](#page-74-1) Contact Custom Data folder, [page 76](#page-75-0) Contact [Conditional](#page-76-0) Custom Data folder, page 77 Time Contact Local Time folder, [page 77](#page-76-1) Special Time Contact Local Time folder, [page 78](#page-77-0) Contact [Categories](#page-77-1) folder, page 78 Flag folder, [page 79](#page-78-0) Time Flag Local Time folder, [page 79](#page-78-1) Special Time Flag Local Time folder, [page 79](#page-78-2) Flag [Submitter](#page-79-0) folder, page 80 FLAG: [Evaluators](#page-79-1) Visibility folder, page 80 CCD [Visibility](#page-81-0) folder, page 82 ASSESS: [Assessors](#page-81-1) Visibility folder, page 82 [Assessments](#page-83-1) Form Components Scores entity, page 84 [Annotations](#page-84-0) folder, page 85

#### <span id="page-70-1"></span>Assessments Form Scores entity

The Assessments Form Scores entity contains general assessments score related properties.

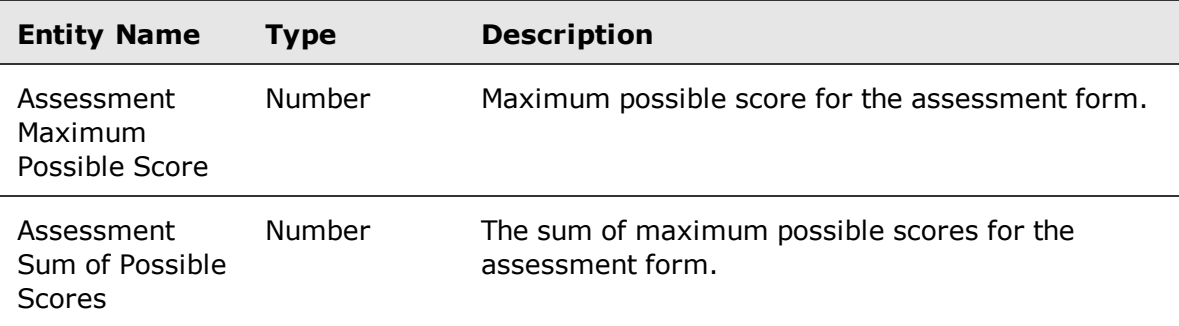

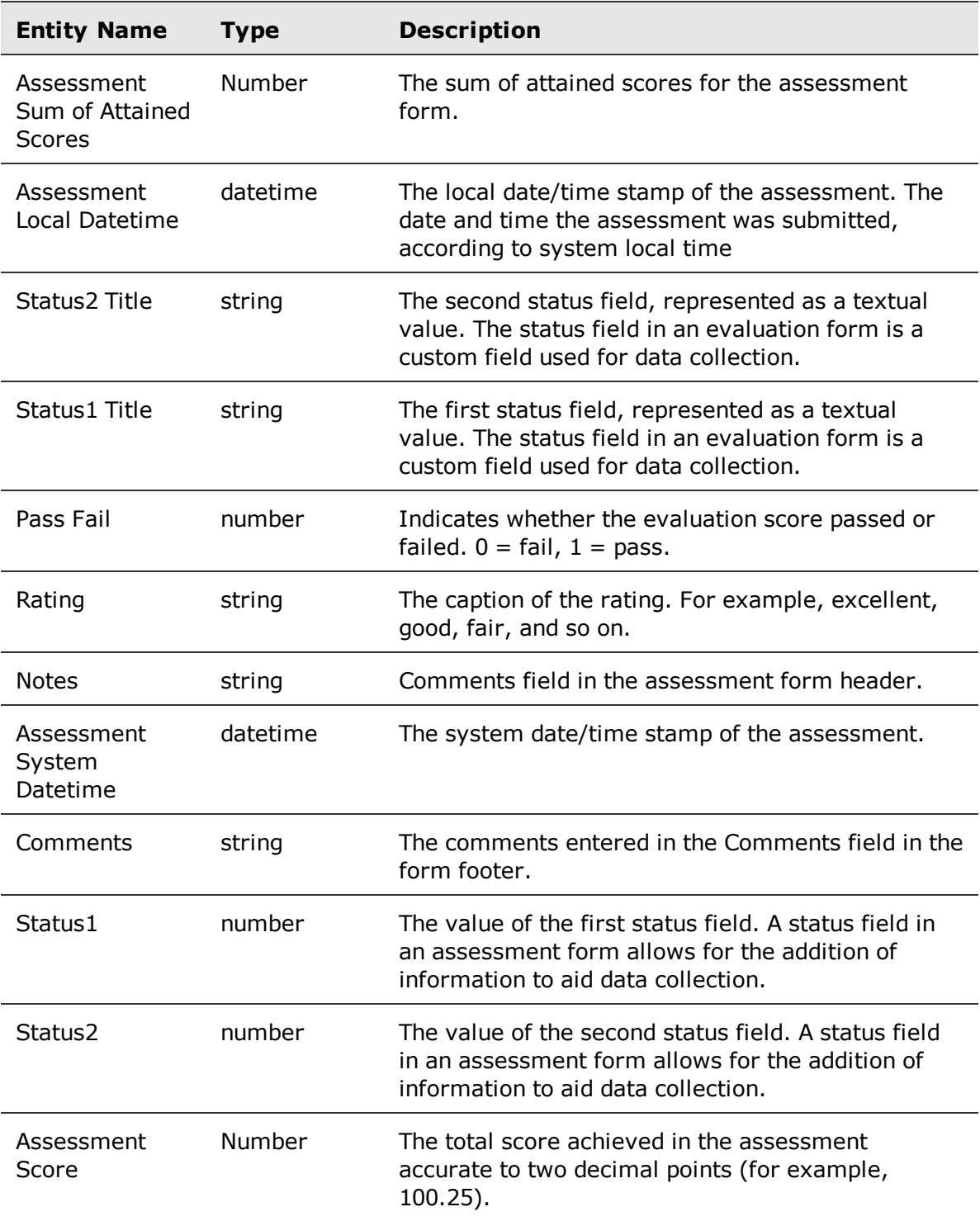
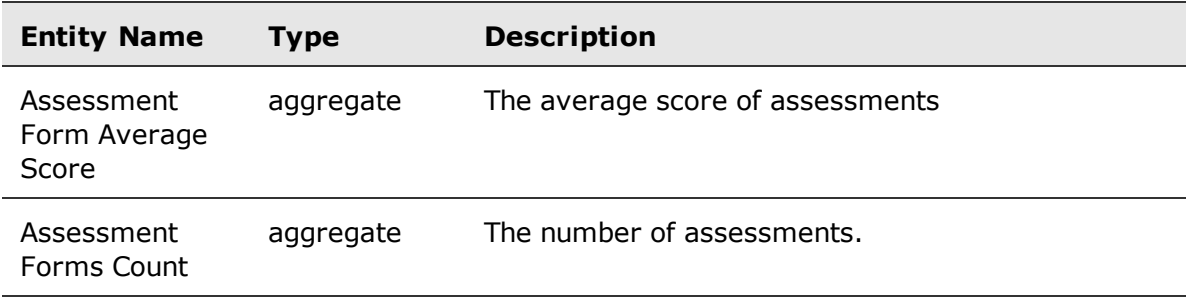

## Form folder

The Form folder contains assessment form properties.

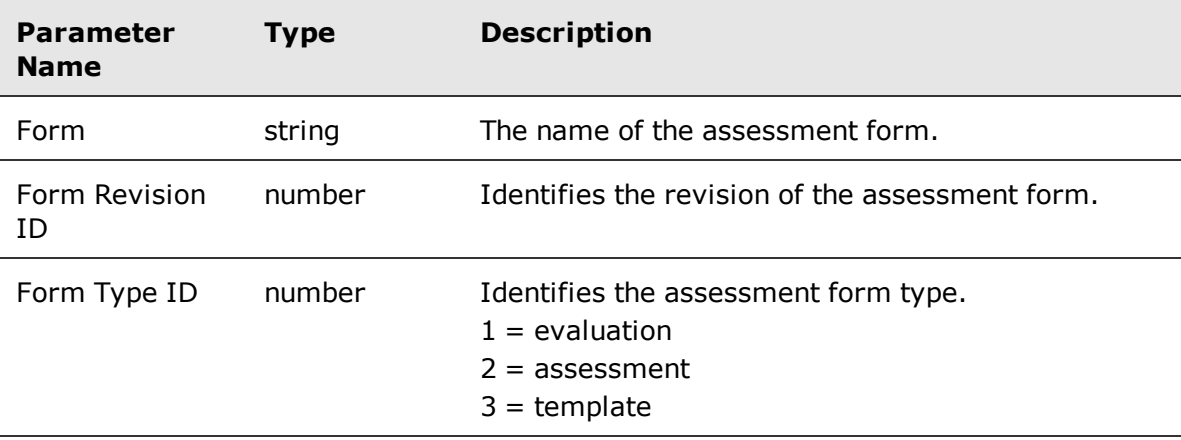

## Assessor folder

The Assessor subdolder contains general assessor properties.

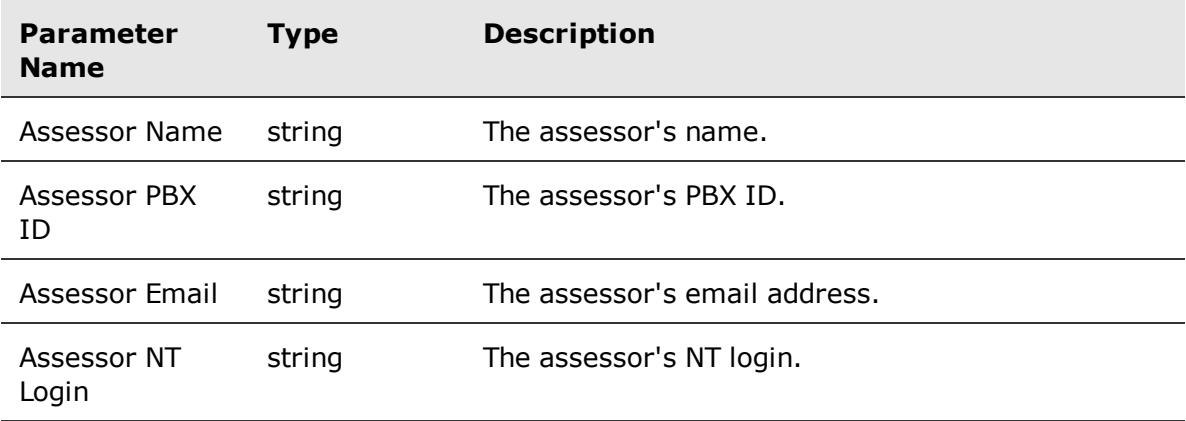

## Time Assessment Local Time folder

The Time Assessment Local Tim folder contains local date and time of the assessment.

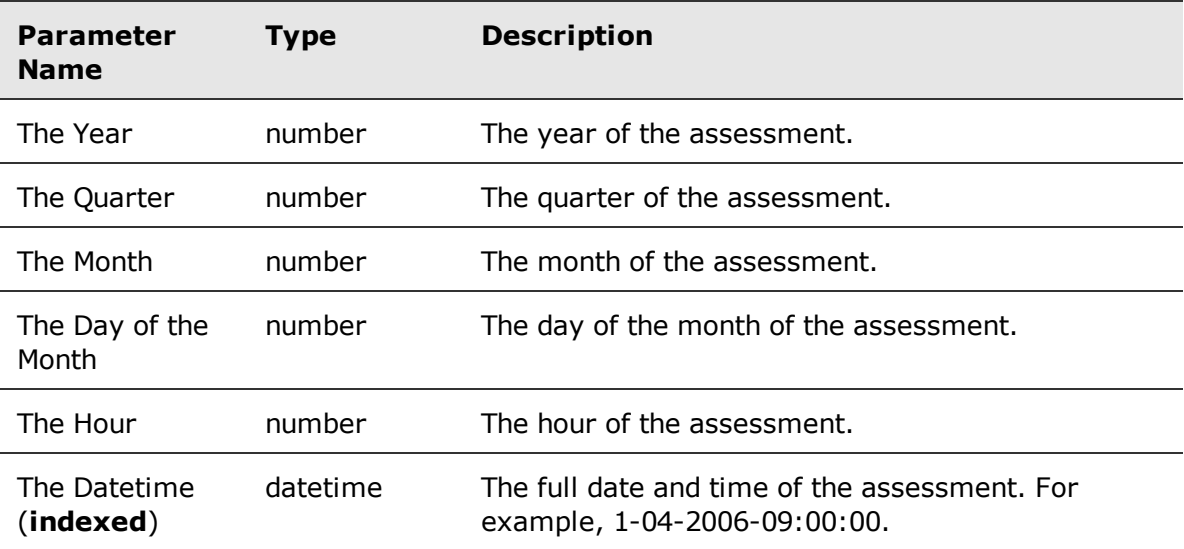

#### Special Assessment Local Time folder

The Special Assessment Local Time folder contains additional date and time information for an assessment. This is a folder of the Time Assessment Local Time folder.

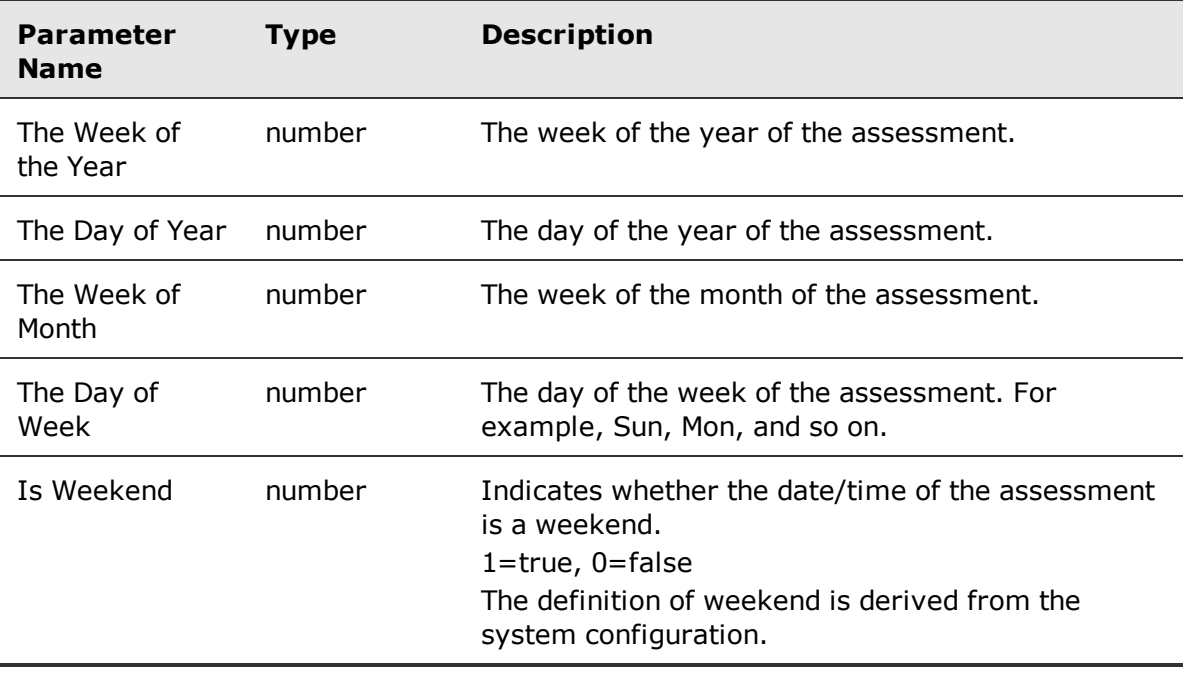

## Assessments Custom Data folder

The Assessments Custom Data folder contains assessment custom data (CD) fields in the assessment form.

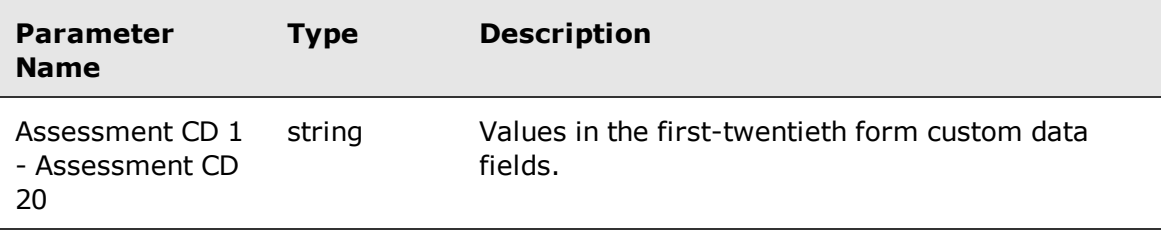

#### Contact folders

The Contacts folder contains contact details.

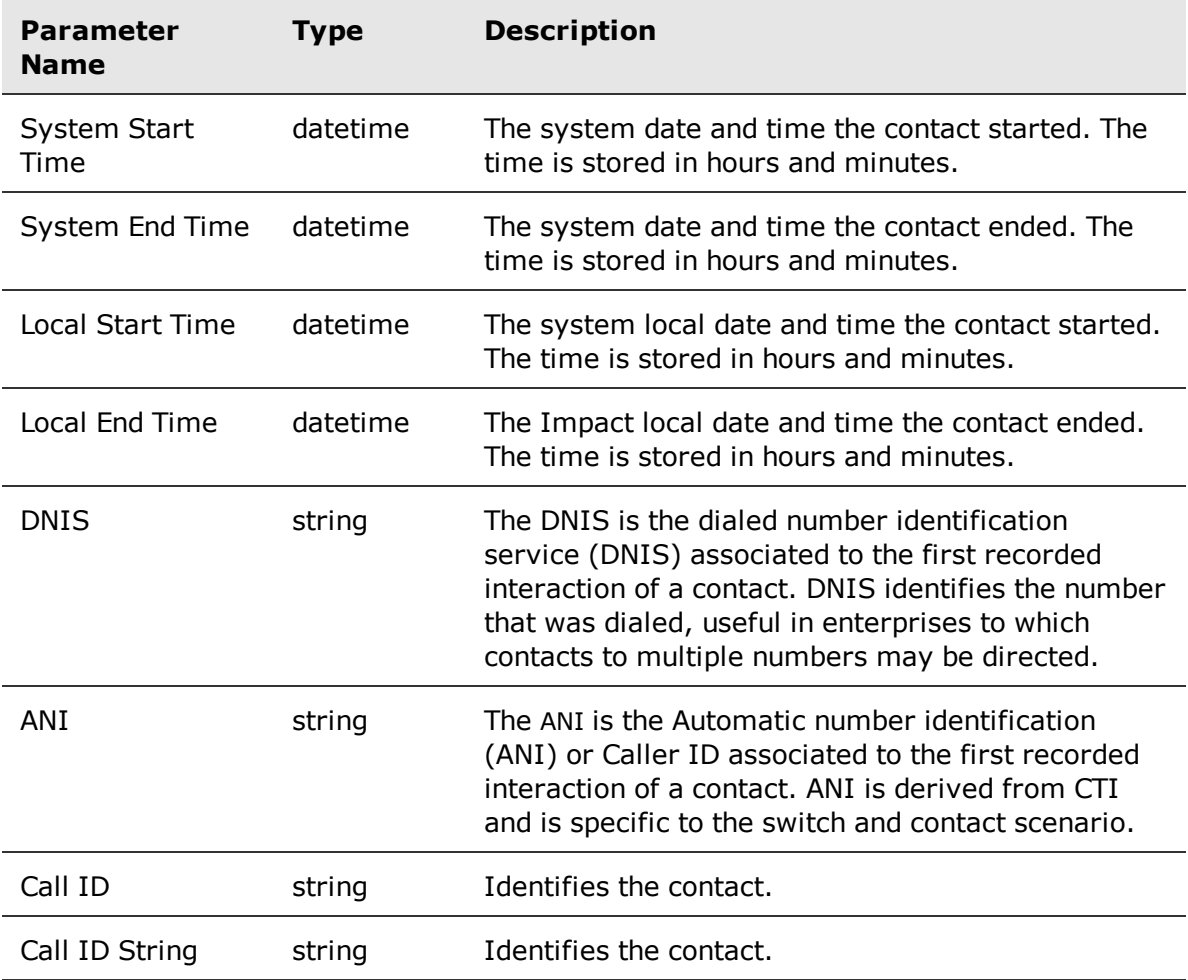

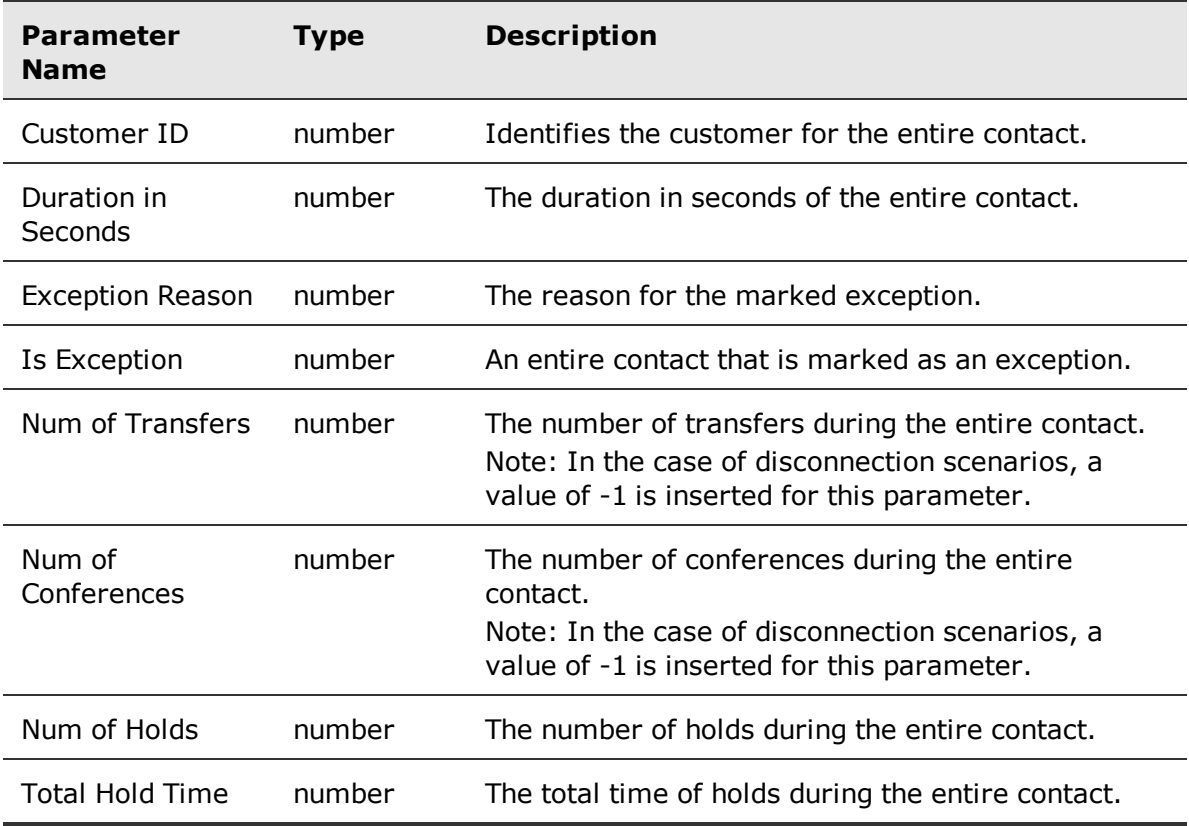

## Contact Custom Data folder

The Contact Custom Data folder contains contact custom data (CD) fields.

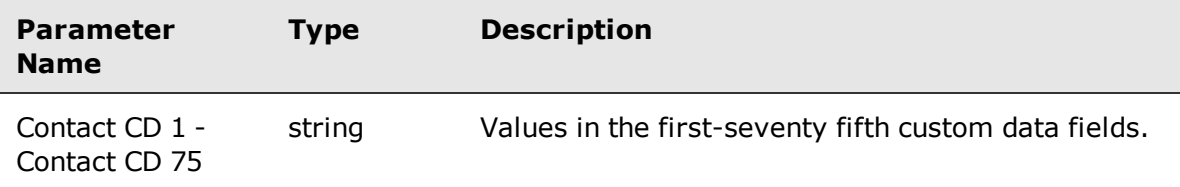

## Contact Conditional Custom Data folder

The Contact Conditional Custom Data folder contains contact conditional Custom data (CCD) fields.

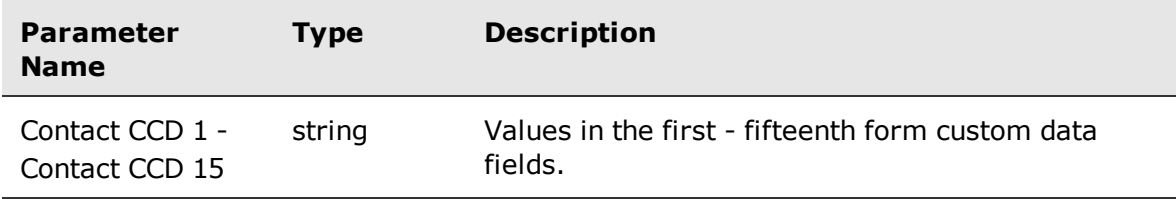

## Time Contact Local Time folder

The Contact Local Time folder contains local date and time of the contact.

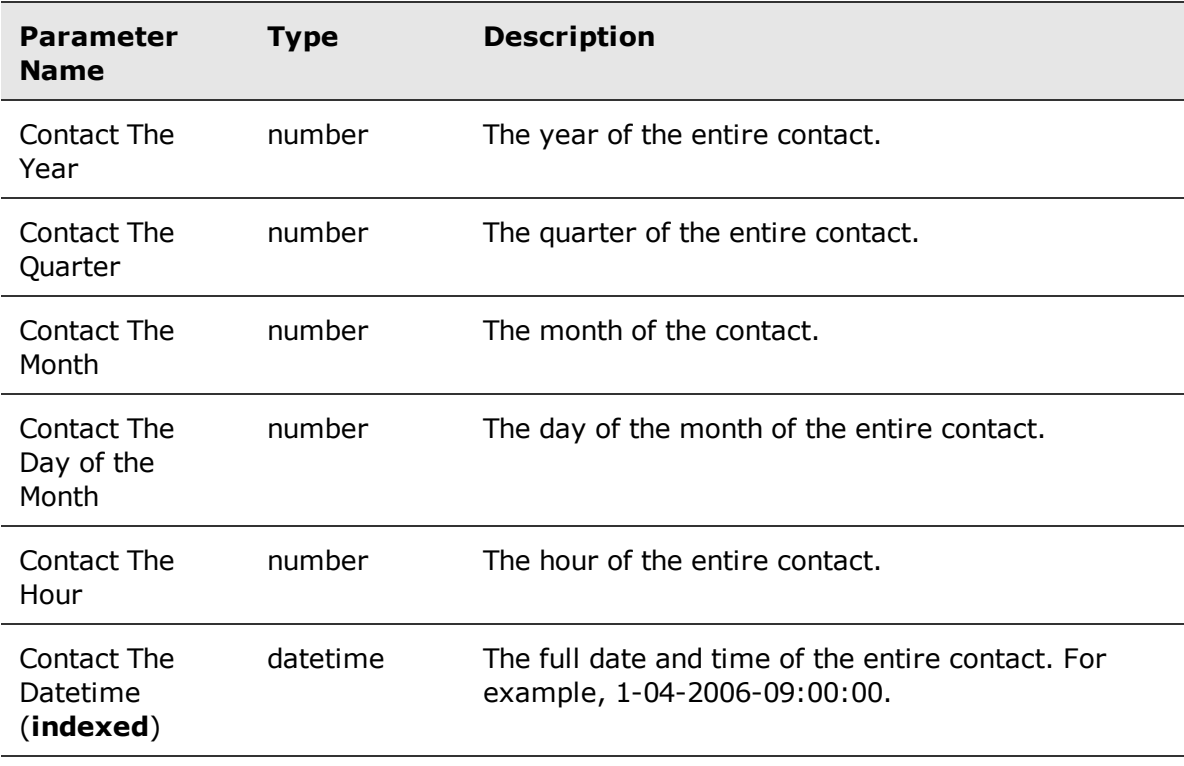

## Special Time Contact Local Time folder

The Special Contact Local Time folder contains additional date and time information for a contact. This is a folder of the Time Contact Local Time folder.

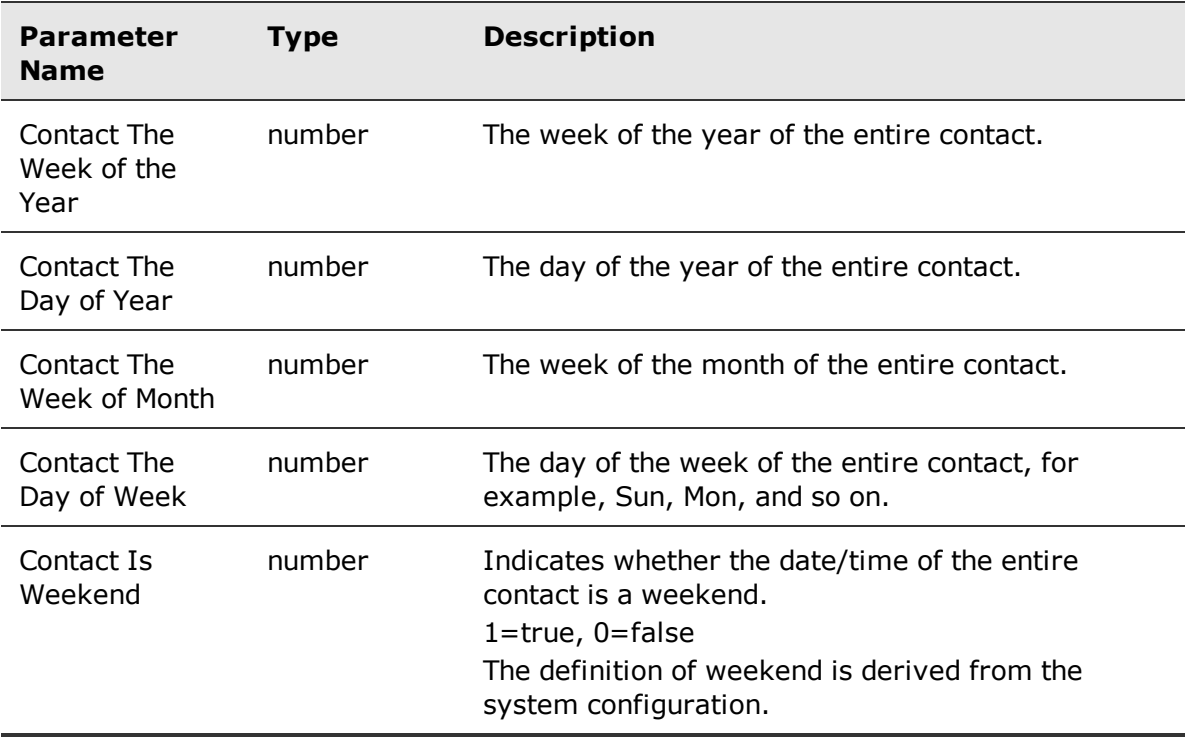

#### Contact Categories folder

The Contact Categories folder contains the Speech Analytics categories related to an entire contact.

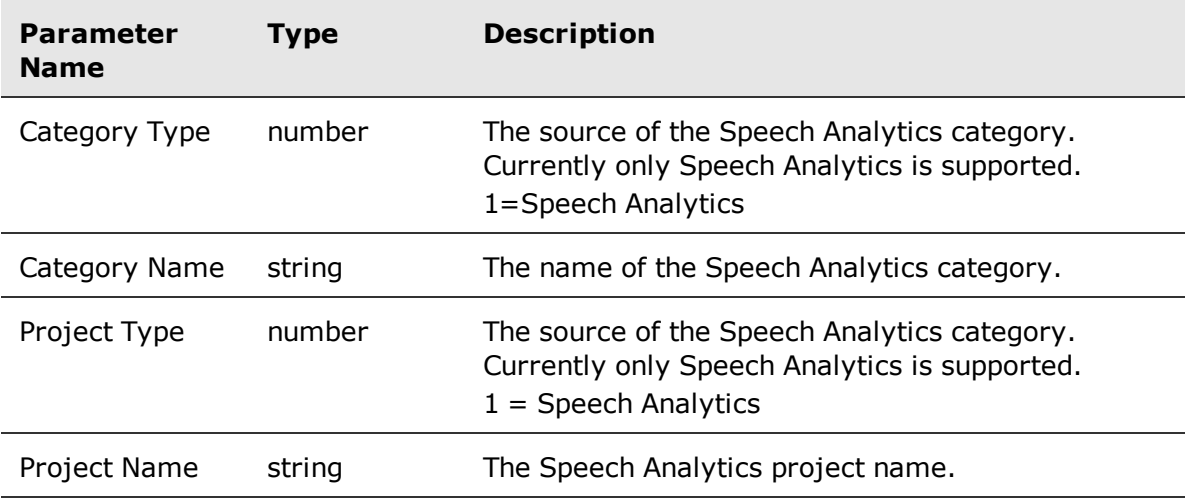

## Flag folder

The Flags folder contains the flags related to an entire contact.

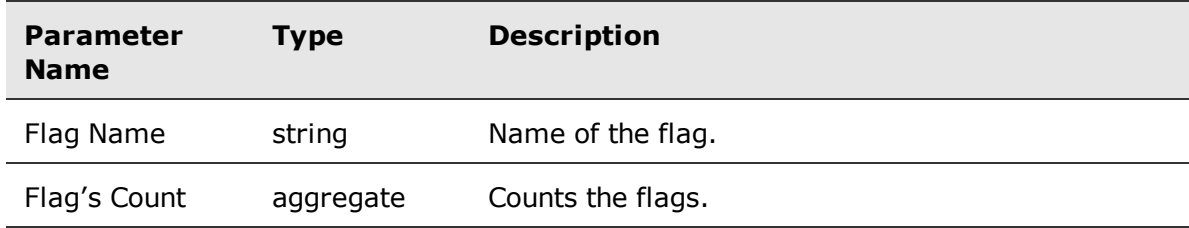

### Time Flag Local Time folder

The Time Flag Local Time folder contains information on the local date and time the flag is submitted.

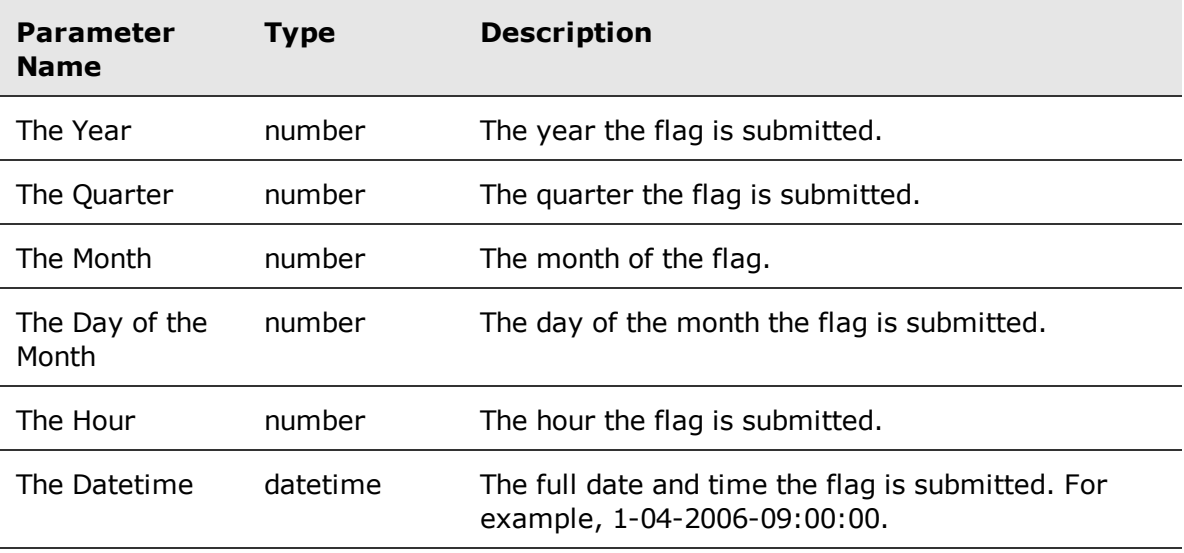

## Special Time Flag Local Time folder

The Special Time Flag Local Time folder contains the additional date and time information for a flag. This is a folder of the Time Flag Local Time folder.

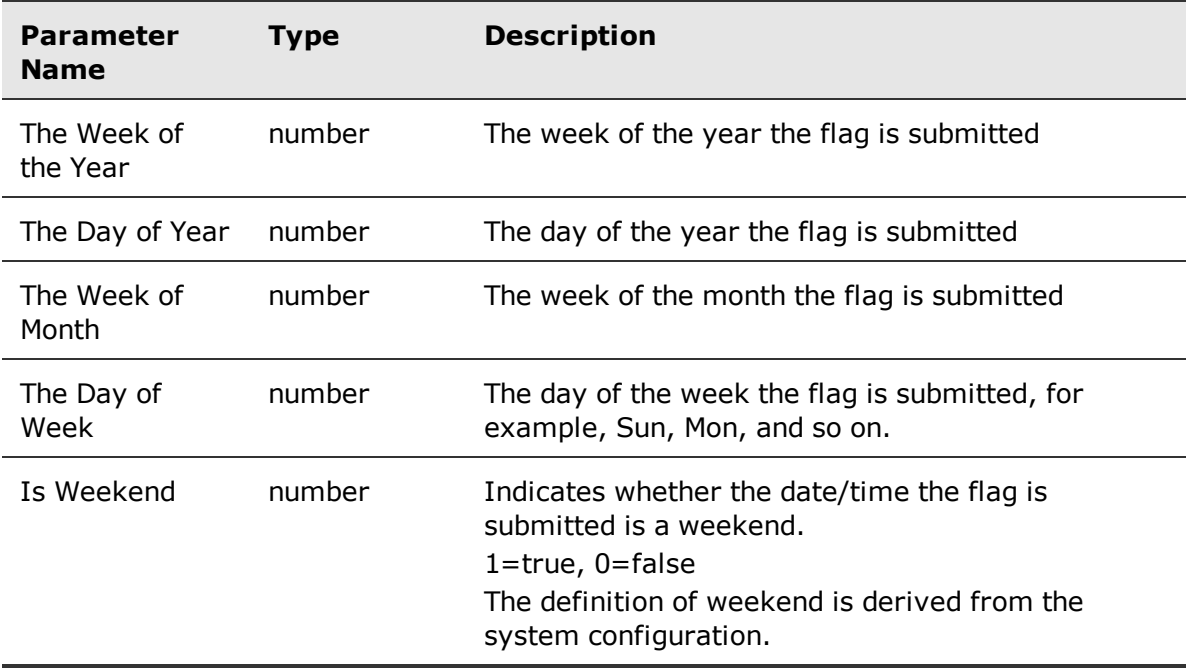

## Flag Submitter folder

The Flag Submit folder contains the general properties of the user who submitted the flag.

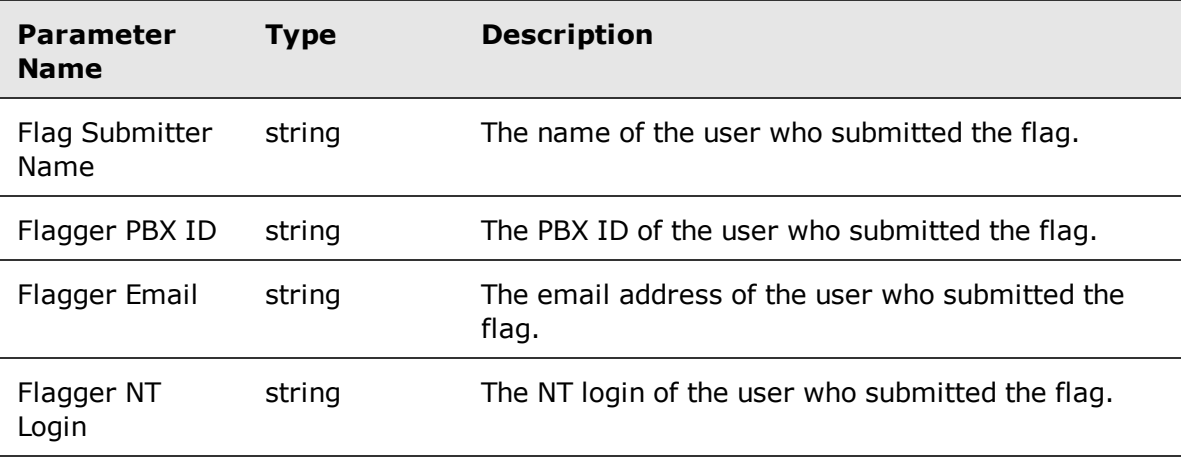

## FLAG: Evaluators Visibility folder

The FLAG: Evaluators Visibility folder filters the results based on the visibility of the evaluator who submitted the flag.

Avaya Workforce Optimization Ad Hoc Reports Guide 80 and 1997 and 1997 and 1997 and 1997 and 1997 and 1998 and 1997 and 1998 and 1997 and 1998 and 1997 and 1997 and 1998 and 1997 and 1998 and 1997 and 1998 and 1998 and 199

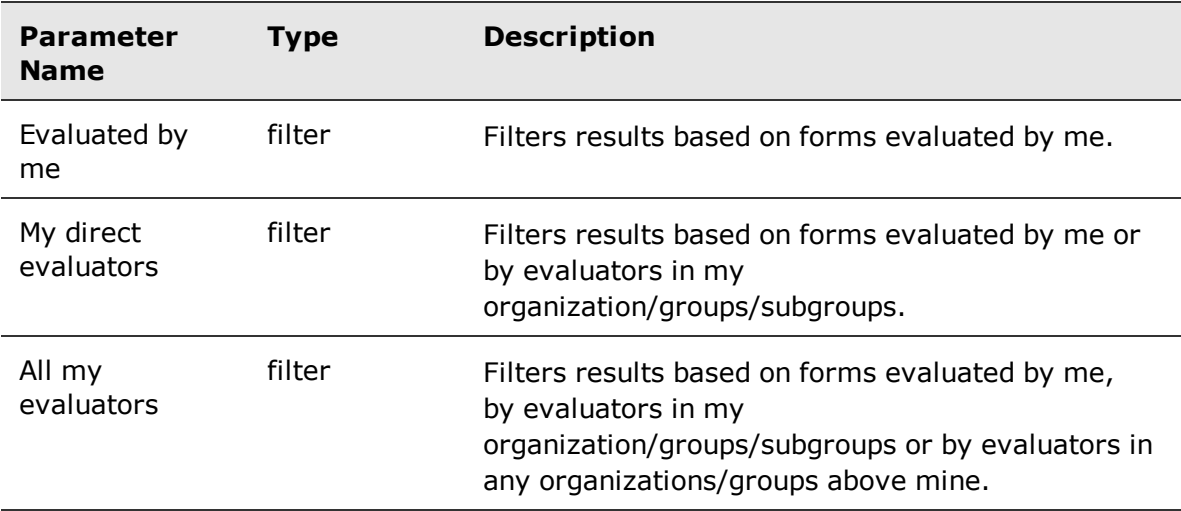

## CCD Visibility folder

The CCD Visibility folder filters the results based on the conditional custom data of the contact.

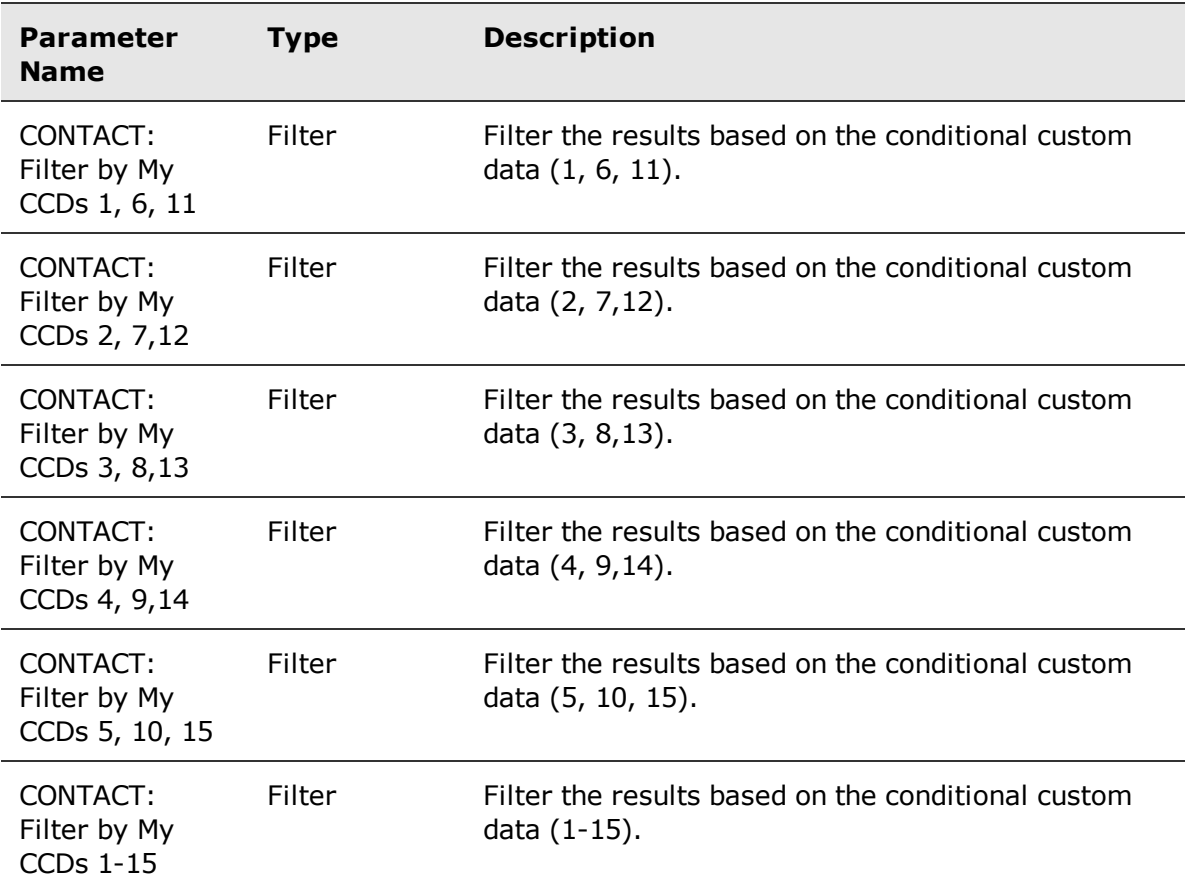

## ASSESS: Assessors Visibility folder

The Assess: Assessors Visibility folder filters the results based on the visibility of the assessor who performed the assessment.

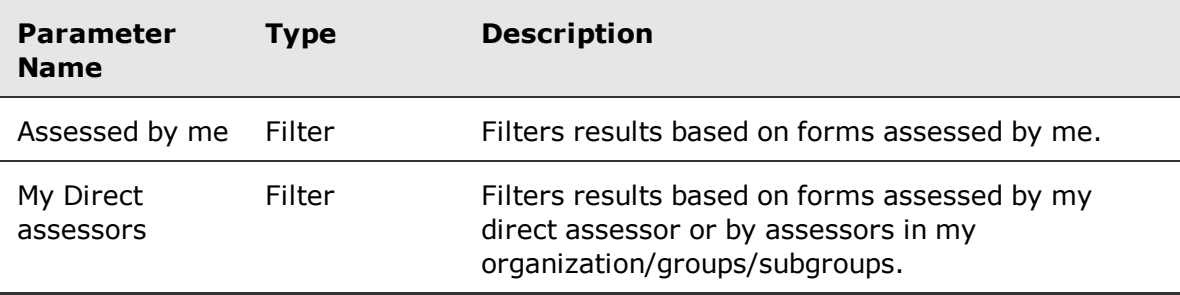

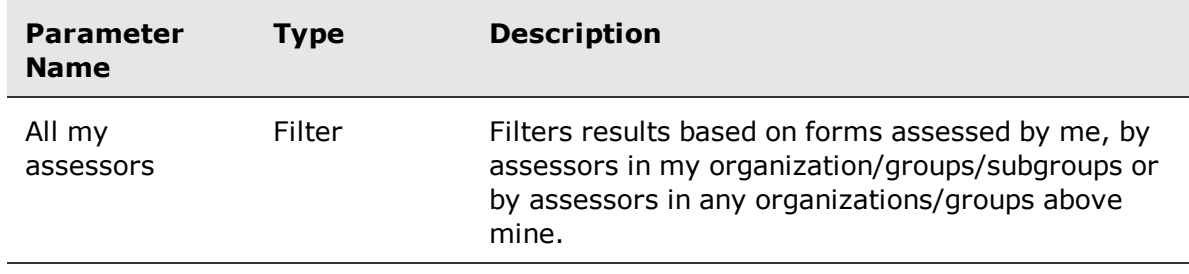

## Assessments Form Components Scores

The Assessments Form Component Scores entity has an assessment folder used to create Ad Hoc reports.

#### **Related topics**

[Assessments](#page-83-0) Form Components Scores entity, page 84 [Annotations](#page-84-0) folder, page 85

#### <span id="page-83-0"></span>Assessments Form Components Scores entity

The Assessments Form Components Score entity contains form component details.

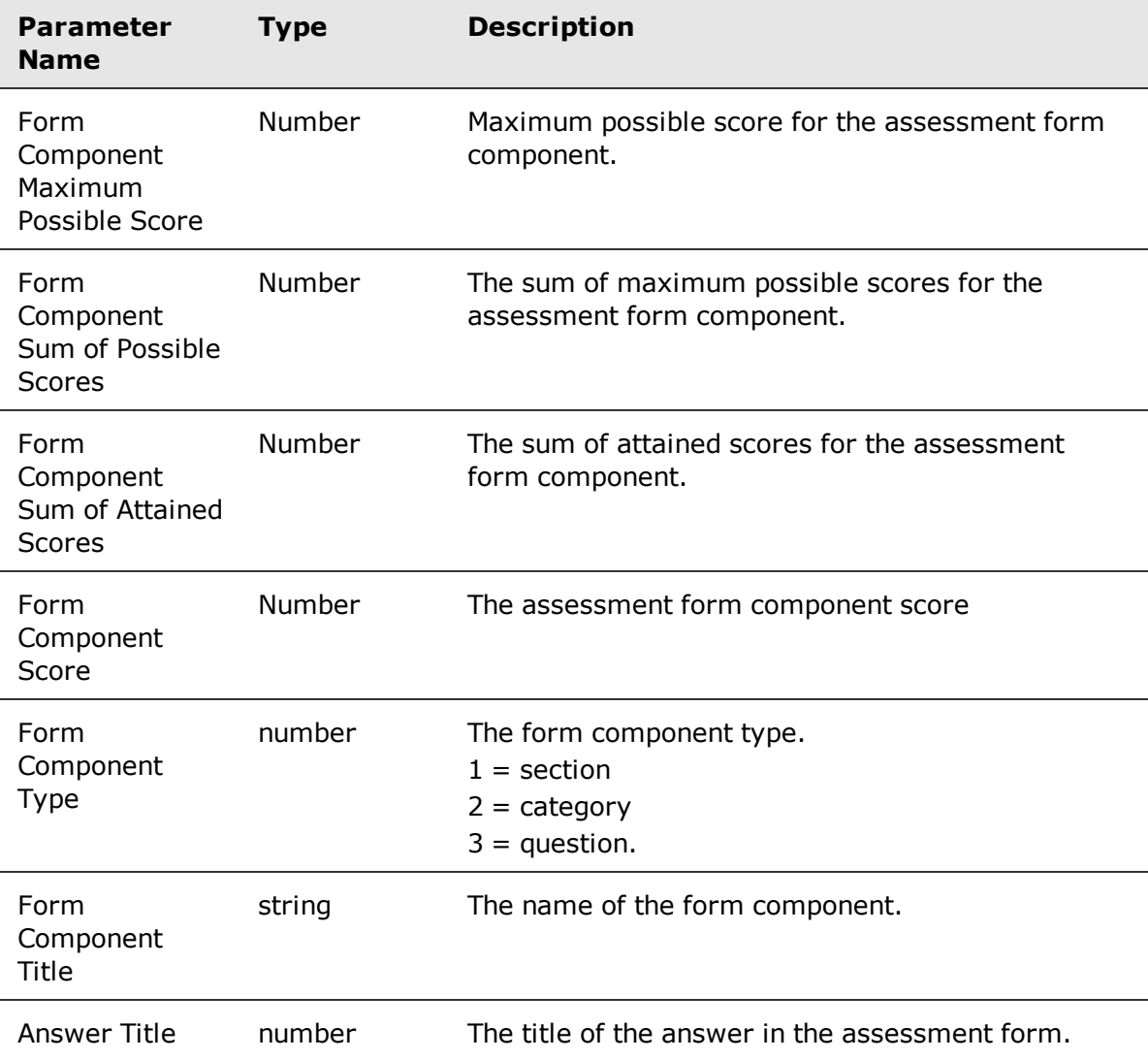

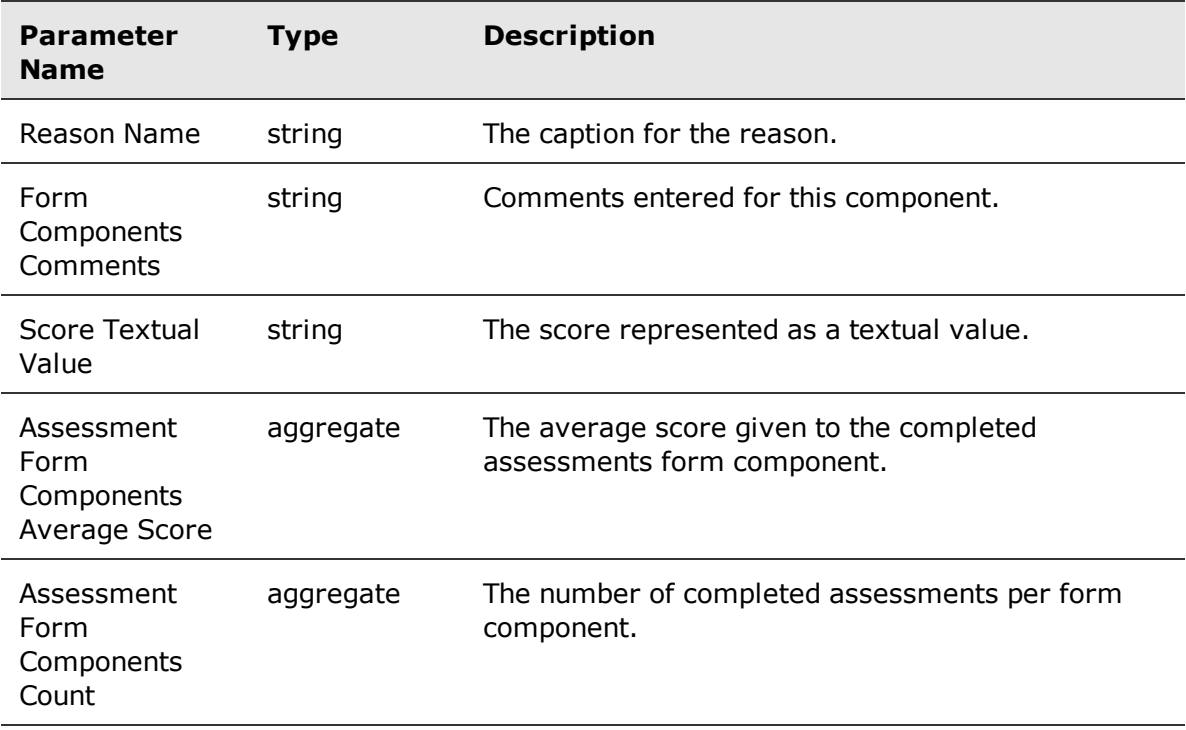

### <span id="page-84-0"></span>Annotations folder

Annotations are textual comments that are used to tag interactions at specific time events. When performing evaluations/assessments, you can append annotations to a form component. An interaction also contains CTI and Recorder events (for example, call started or call transferred).

The Annotations folders contains annotation properties (it does not contain information on events).

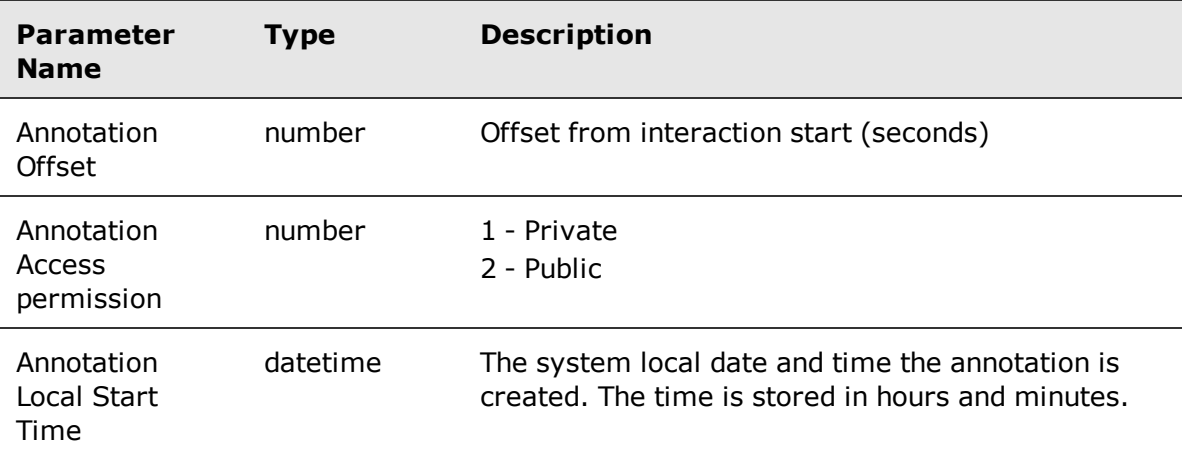

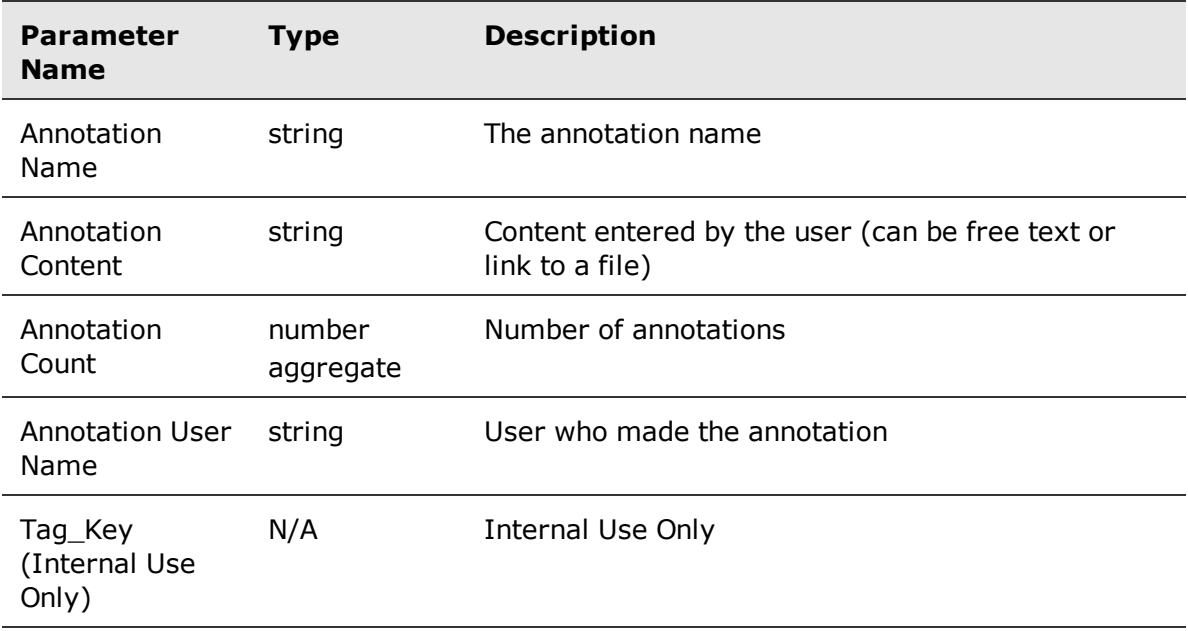

# Contacts model

The Contacts model is used to create reports that focus on recorded interaction and contact events, and productivity factors. The Contacts model contains four entities, and each entity has a set of folders used to create Ad Hoc reports.

#### **Topics**

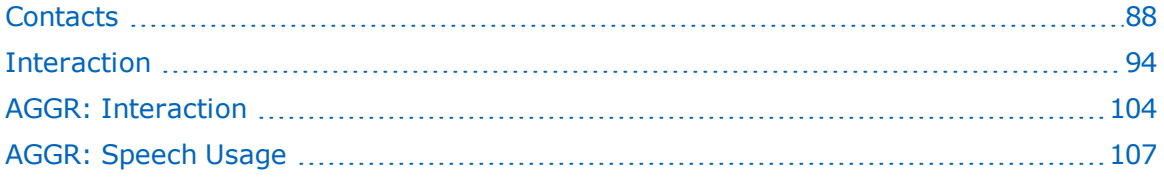

## <span id="page-87-0"></span>**Contacts**

Contacts entity focuses on recorded contact event. It has a set of contact folders used to create Ad Hoc reports.

#### **Related topics**

[Contacts](#page-87-1) entity, page 88 Contact Custom Data folder, [page 90](#page-89-0) Contact [Conditional](#page-89-1) Custom Data folder, page 90 Time Contact Local Time folder, [page 90](#page-89-2) Special Time Contact Local Time folder, [page 91](#page-90-0) Contact [Categories](#page-91-0) folder, page 92 Filter by My CCDs folder, [page 92](#page-91-1)

#### <span id="page-87-1"></span>Contacts entity

The Contact entity contains details for an entire contact.

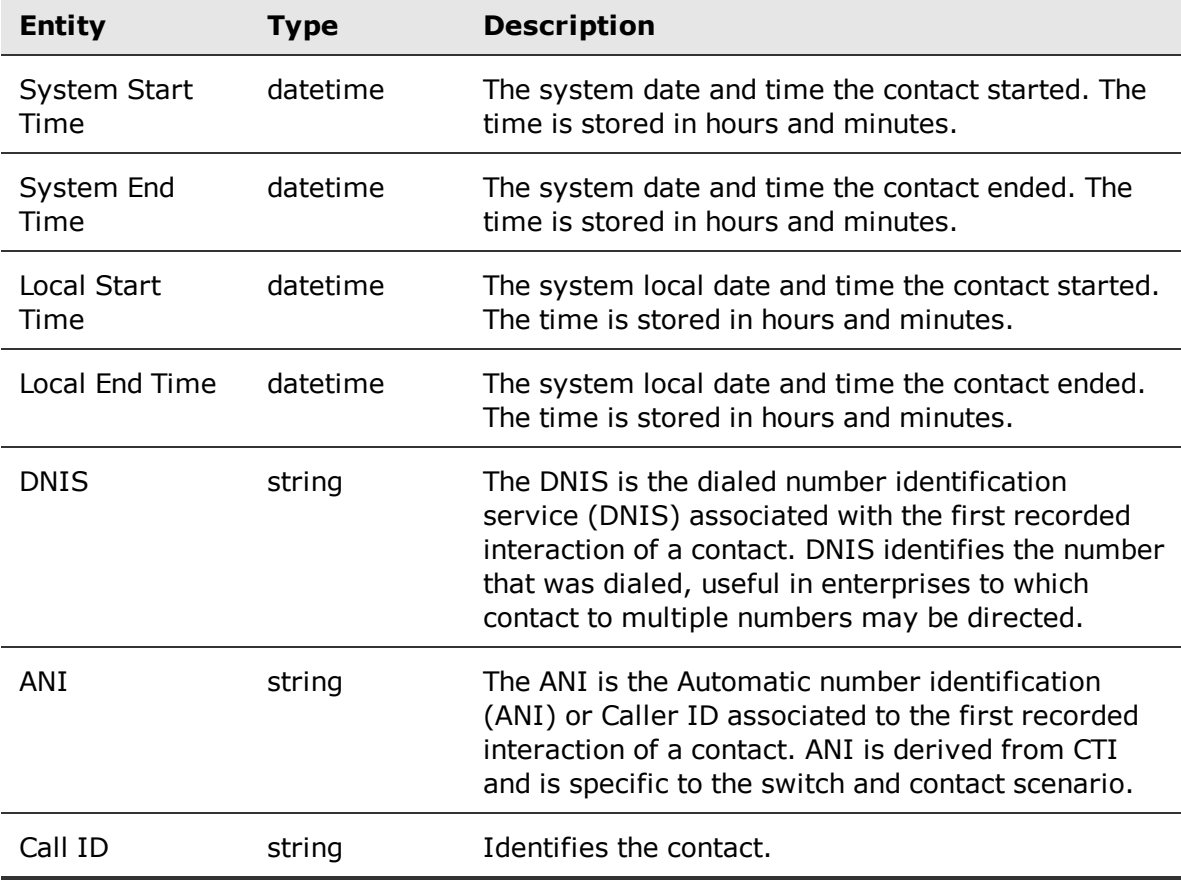

Avaya Workforce Optimization Ad Hoc Reports Guide 88 and 1990 and 1990 and 1990 and 1990 and 1990 and 1990 and 1

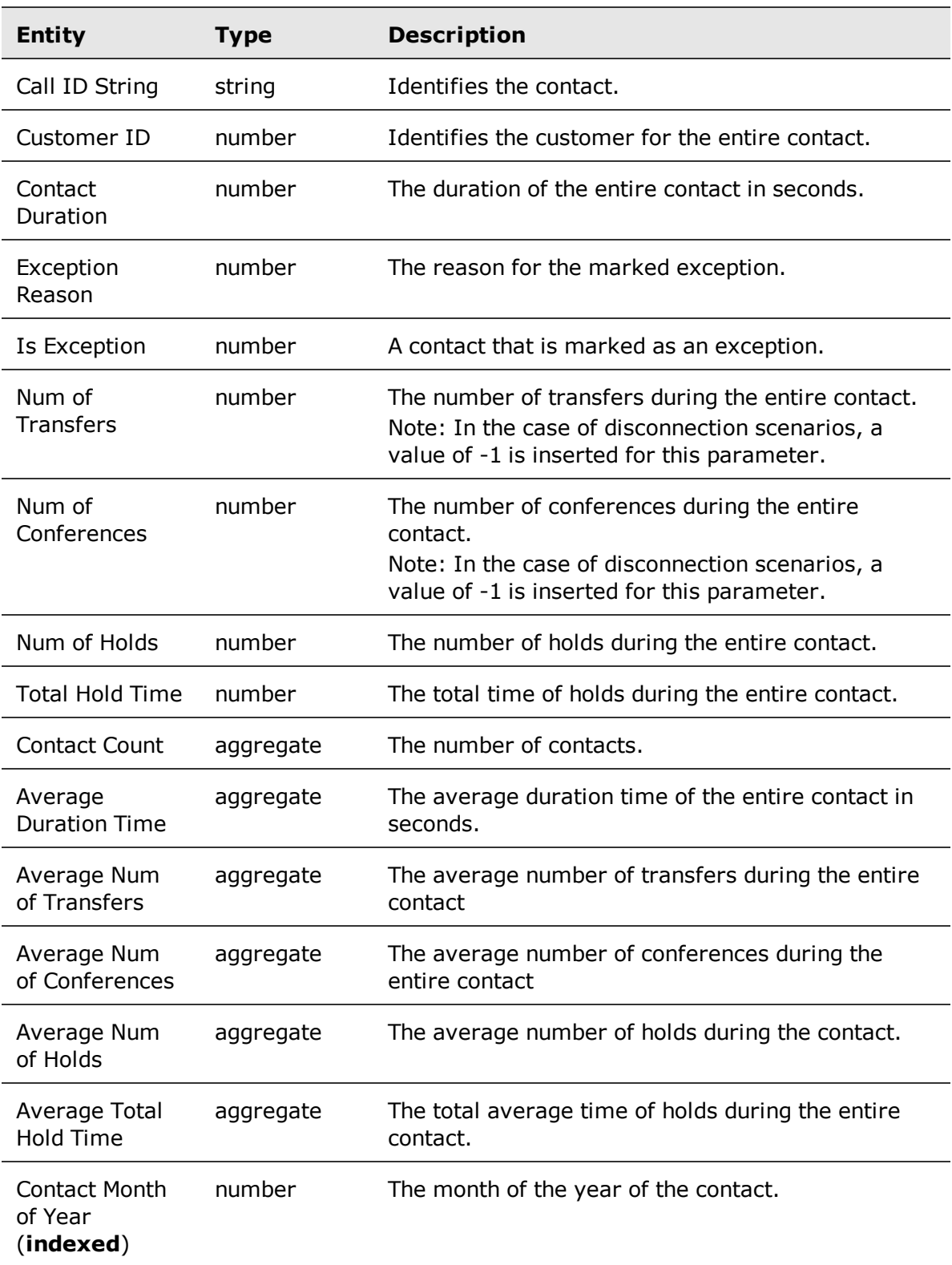

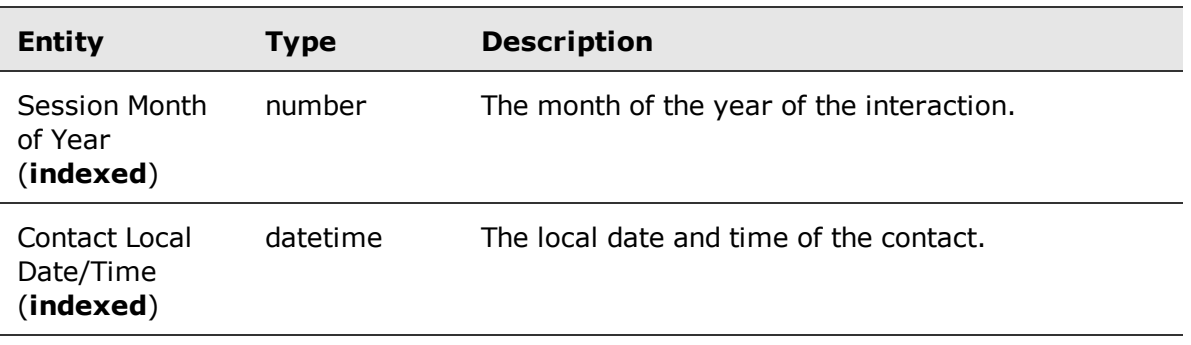

#### <span id="page-89-0"></span>Contact Custom Data folder

The Contact Custom Data folder contains Custom Data (CD) fields for an entire contact.

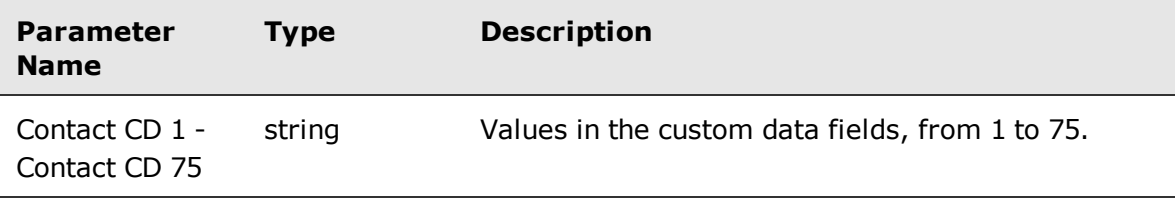

## <span id="page-89-1"></span>Contact Conditional Custom Data folder

The Contact Conditional Custom Data folder contains Conditional Custom Data (CCD) fields for an entire contact.

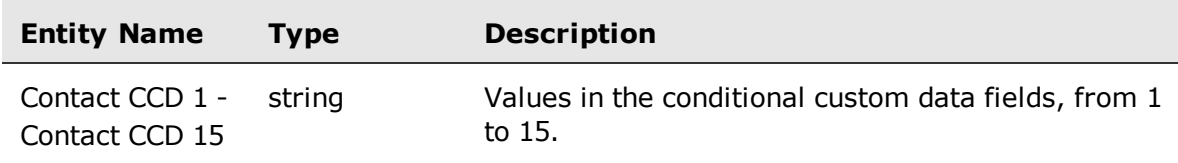

#### <span id="page-89-2"></span>Time Contact Local Time folder

The Contact Local Time folder contains fields relating to the local date and time of the entire contact.

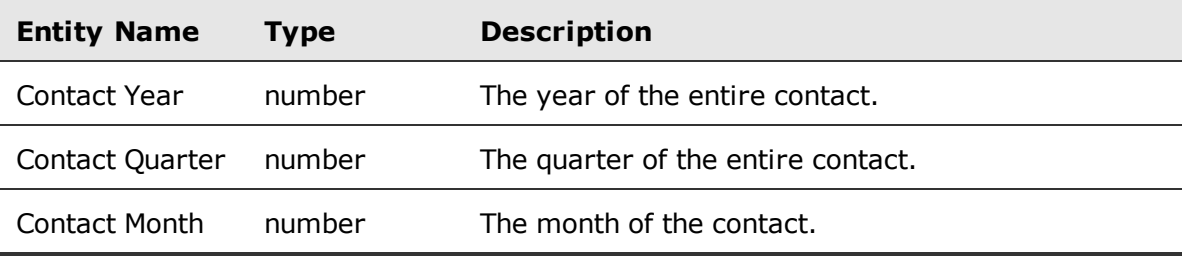

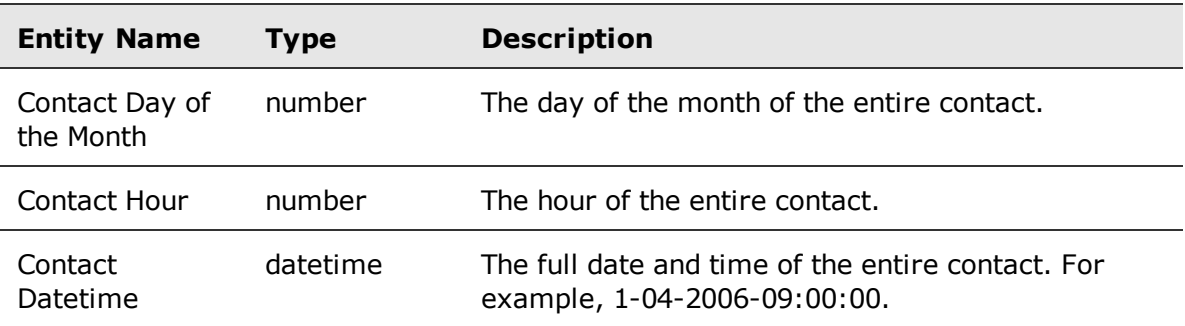

## <span id="page-90-0"></span>Special Time Contact Local Time folder

The Special Local Time folder contains fields for additional date and time information for an entire contact. This is a folder of the Time Contact Local Time folder.

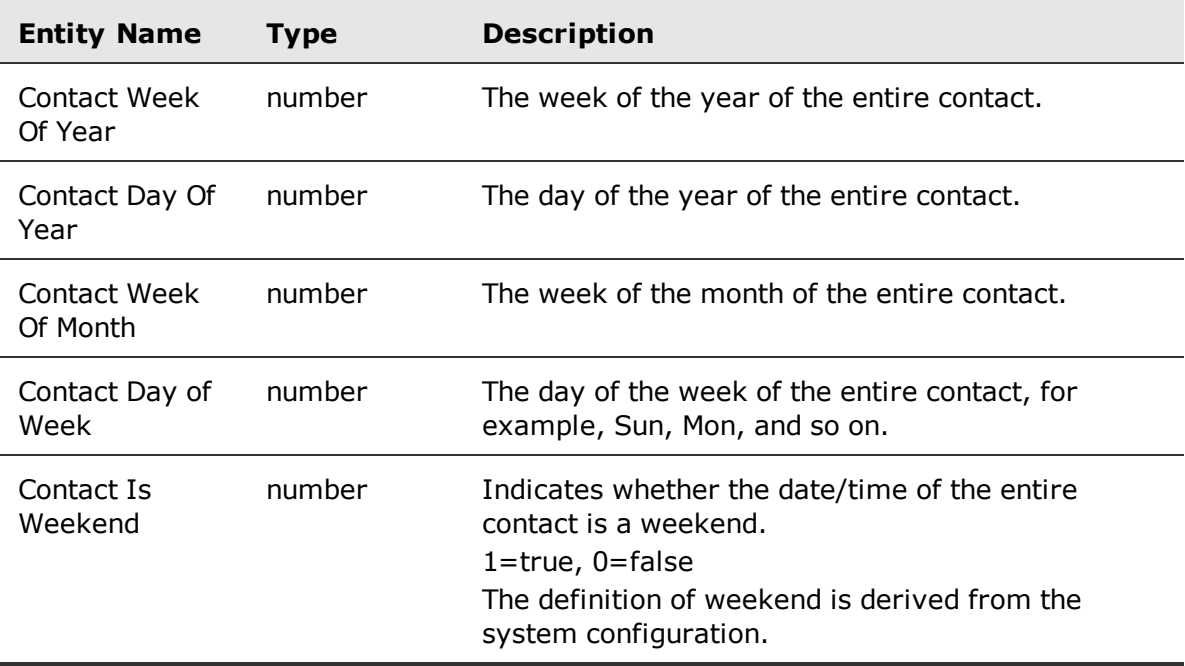

## <span id="page-91-0"></span>Contact Categories folder

The Contact Category folder contains Speech Analytics categories related to an entire contact.

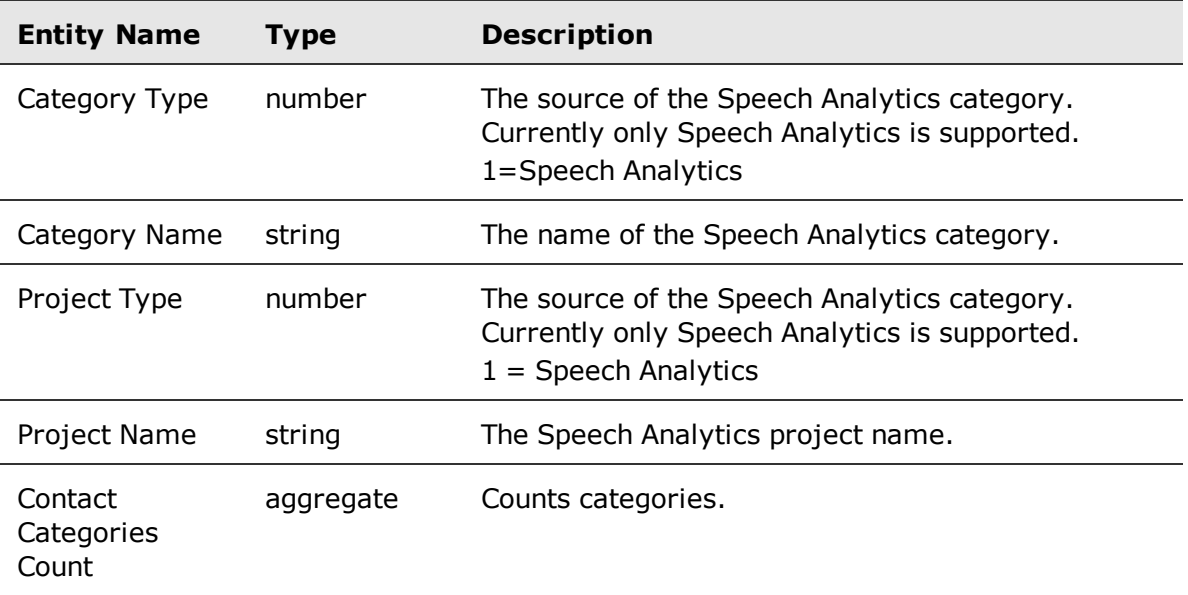

## <span id="page-91-1"></span>Filter by My CCDs folder

The Filter by My CCDs folder filters the results based on the conditional custom data of the contact.

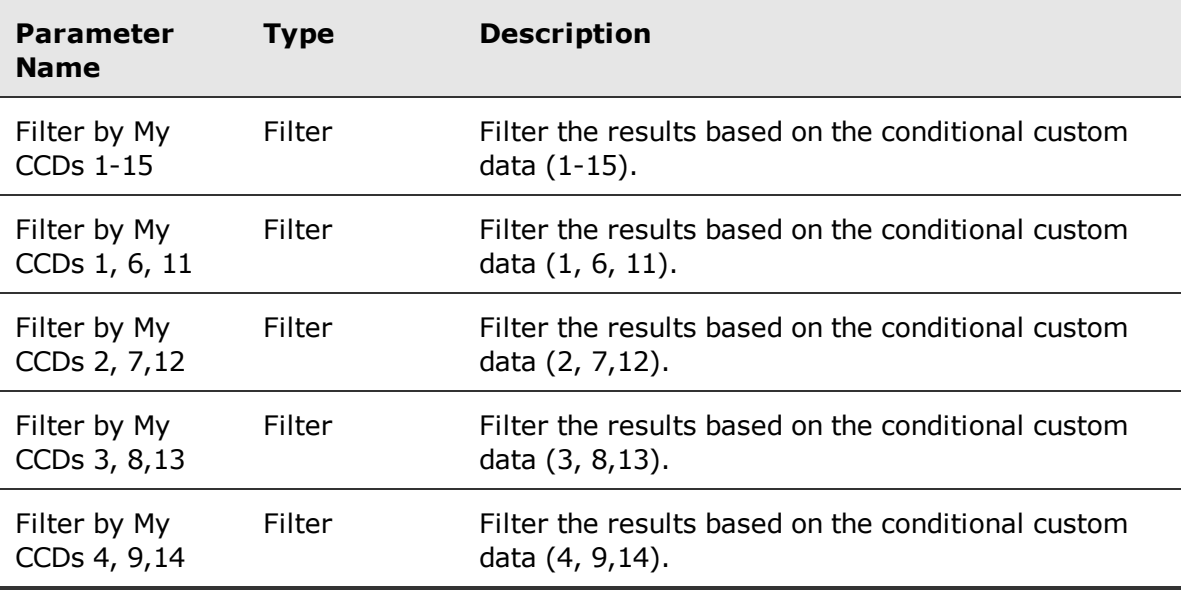

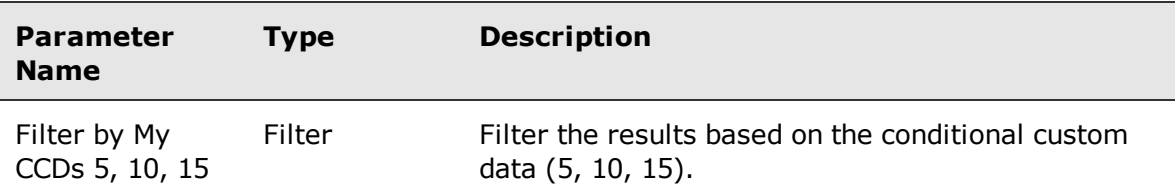

## <span id="page-93-0"></span>Interaction

The Interactions entity focuses on recorded interactions. It has a set of interactions folders used to create Ad Hoc reports.

#### **Related topics**

[Interaction](#page-93-1) entity, page 94 [Employee](#page-97-0) folder, page 98 Time [Interaction](#page-97-1) Local Time folder, page 98 Special Time [Interaction](#page-98-0) Local Time Entities, page 99 [Interaction](#page-99-0) Custom Data folder, page 100 Interaction [Conditional](#page-99-1) Custom Data folder, page 100 Filter By My CCDs folder, [page 100](#page-99-2) [Interaction](#page-100-0) Categories folder, page 101 Interaction [Transcribed](#page-100-1) folder, page 101 [Annotations](#page-101-0) folder, page 102

## <span id="page-93-1"></span>Interaction entity

The Interactions entity contains general properties for an interaction.

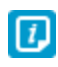

When you build a query, do not assume that each Interaction object has a related Contact object. In some instances, it is possible to have a Interaction object that does not have an associated Contact object.

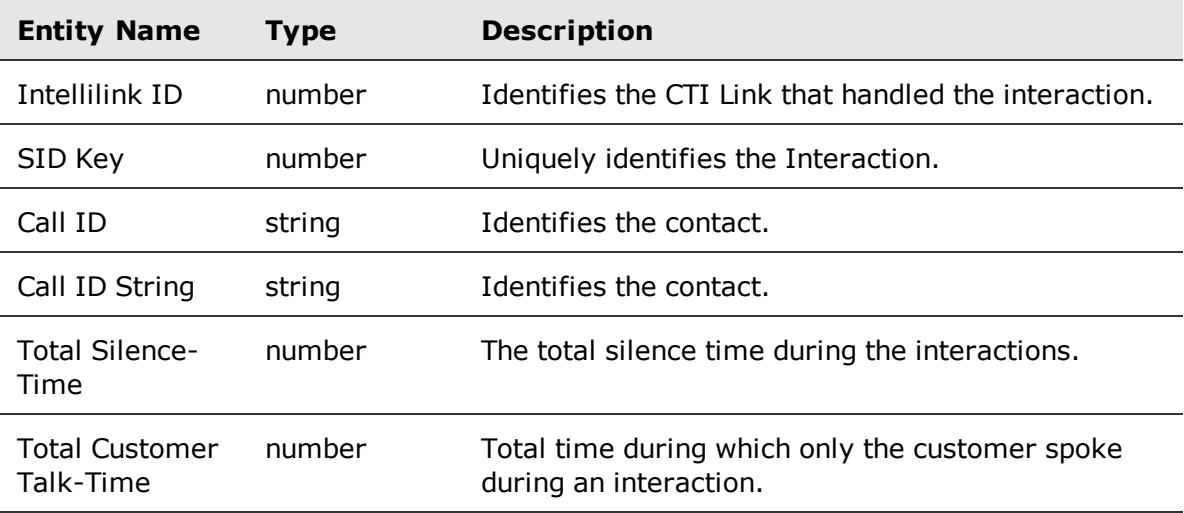

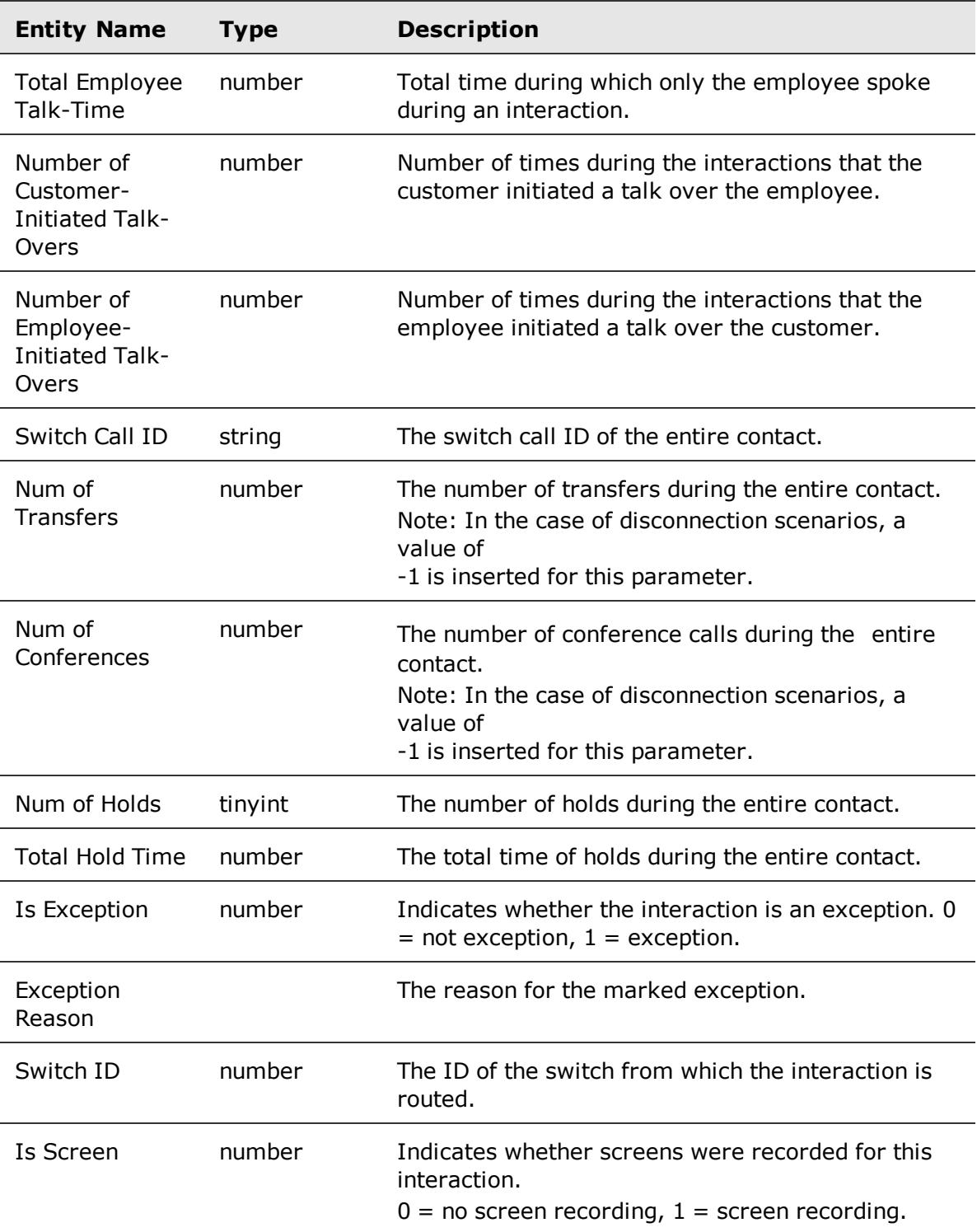

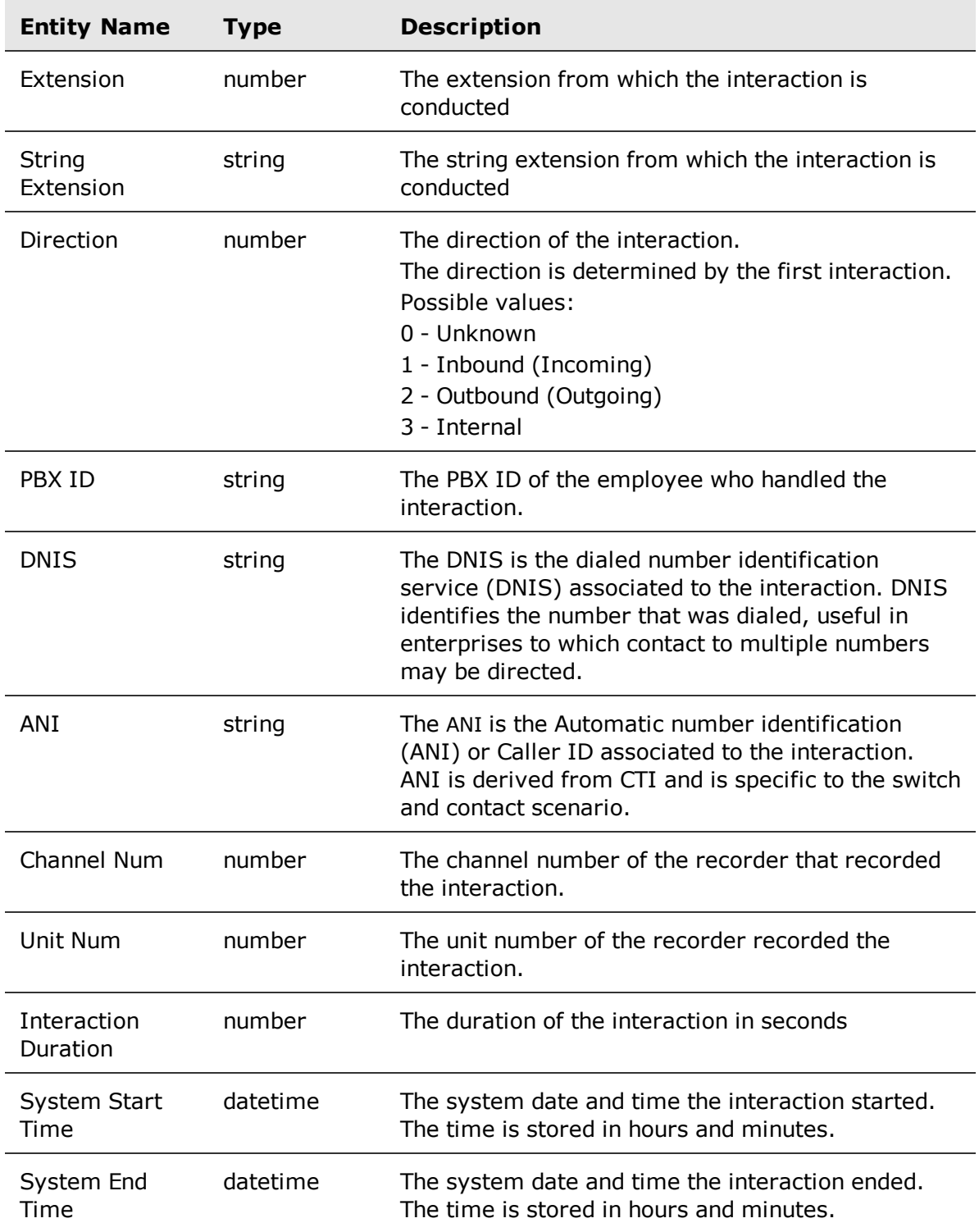

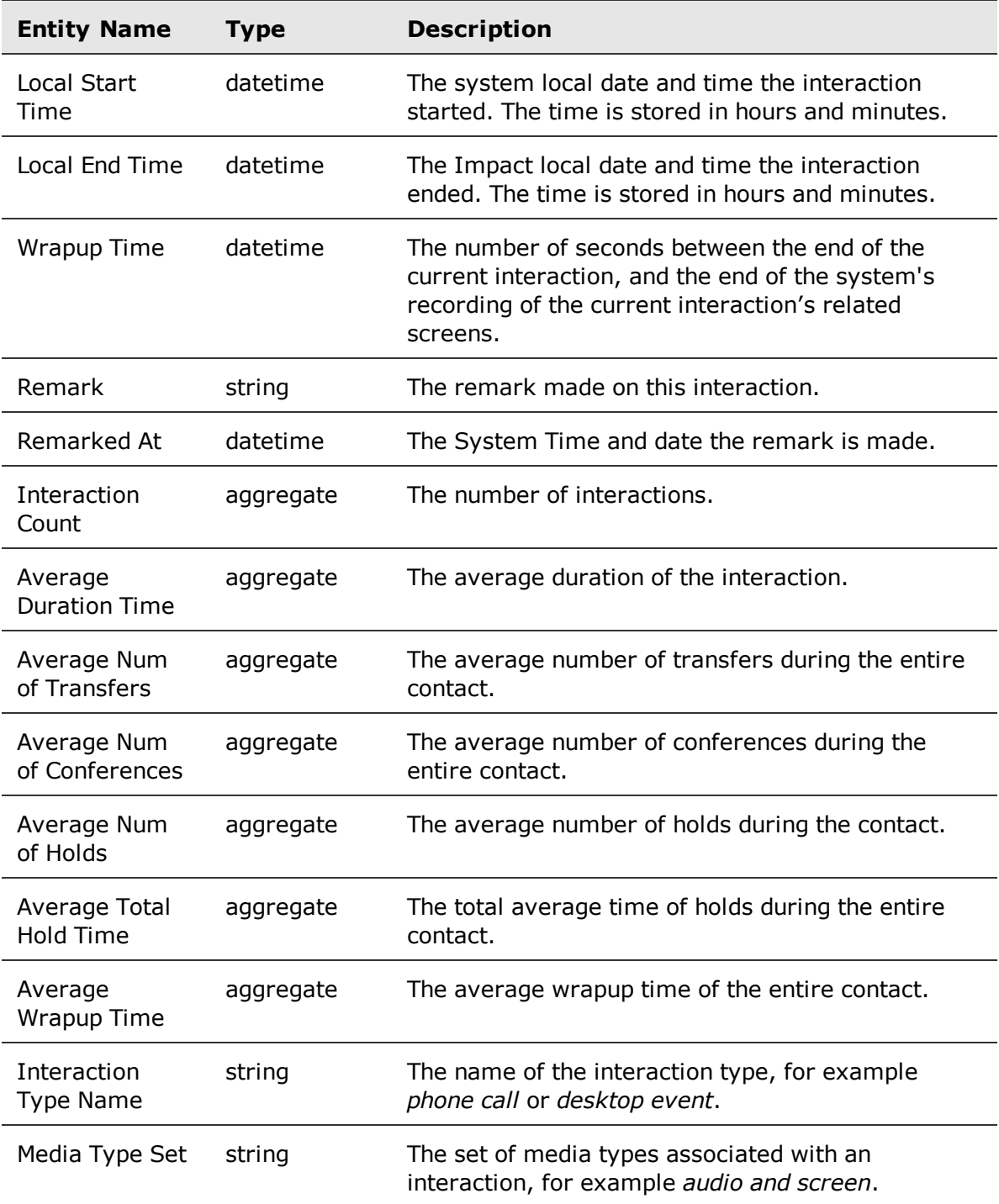

## <span id="page-97-0"></span>Employee folder

The Employee folder general employee properties.

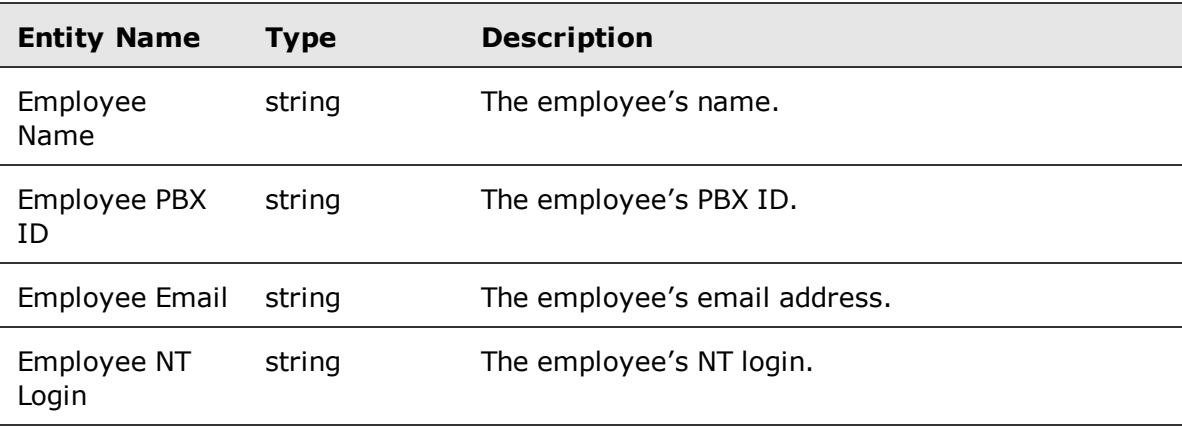

#### <span id="page-97-1"></span>Time Interaction Local Time folder

The Time Interaction Local Time folder contains information about the local date and time for a interaction.

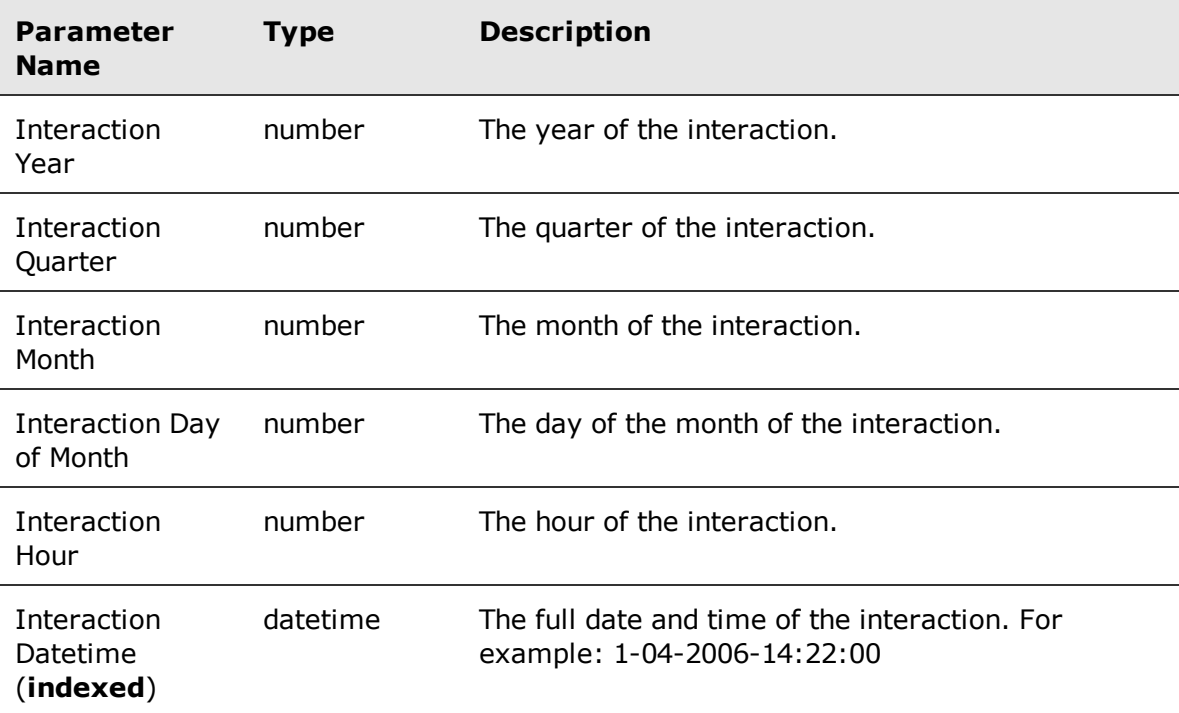

## <span id="page-98-0"></span>Special Time Interaction Local Time Entities

The Special Time Interaction Local Time folder contains additional date and time information for a interaction. This is a folder of the Time Interaction Local Time folder.

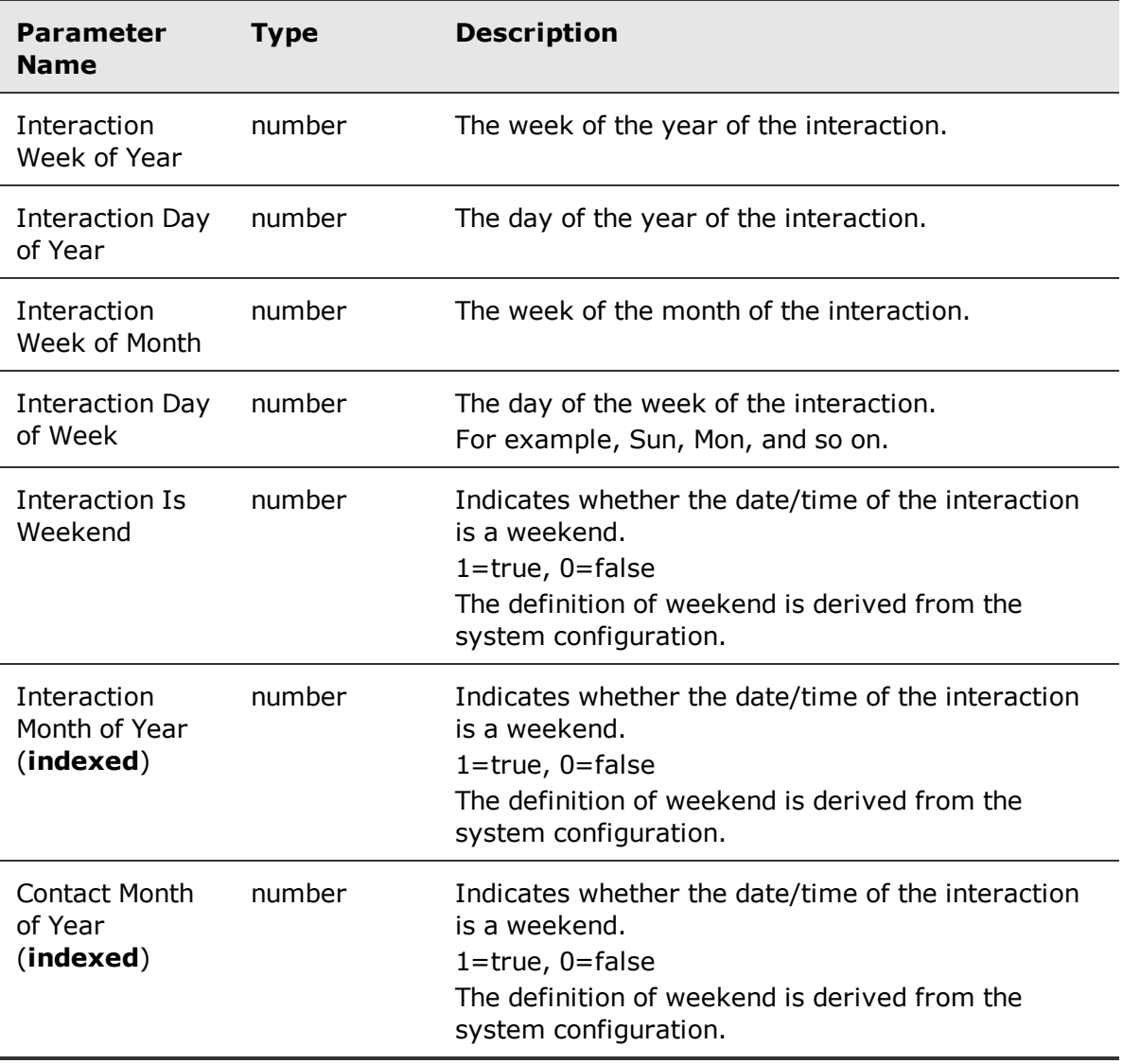

## <span id="page-99-0"></span>Interaction Custom Data folder

The Interaction Custom Data folder contains interaction custom data (CD) fields.

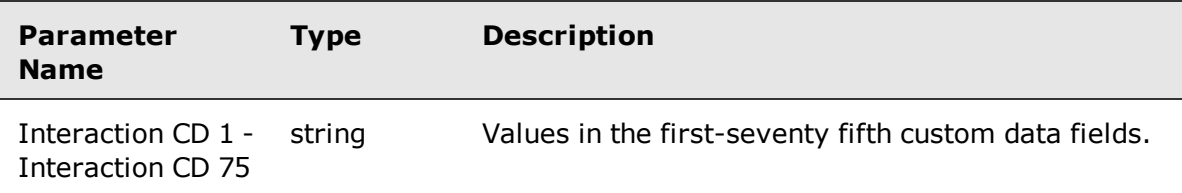

## <span id="page-99-1"></span>Interaction Conditional Custom Data folder

The Interaction Conditional Custom Data folder contains interaction conditional Custom data (CCD) fields.

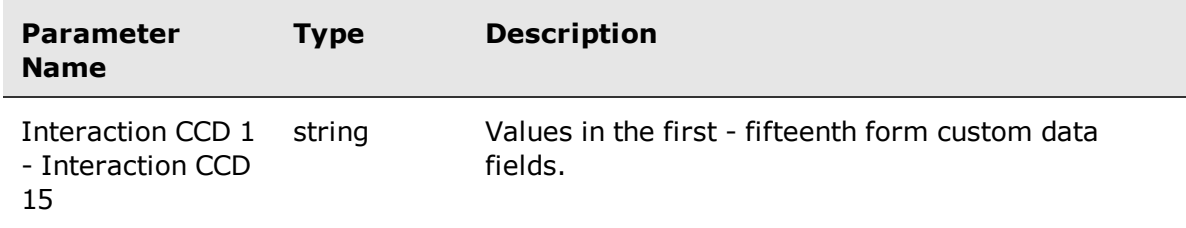

## <span id="page-99-2"></span>Filter By My CCDs folder

The Filter By My CCD's folder filters the results based on the conditional custom data of the interaction.

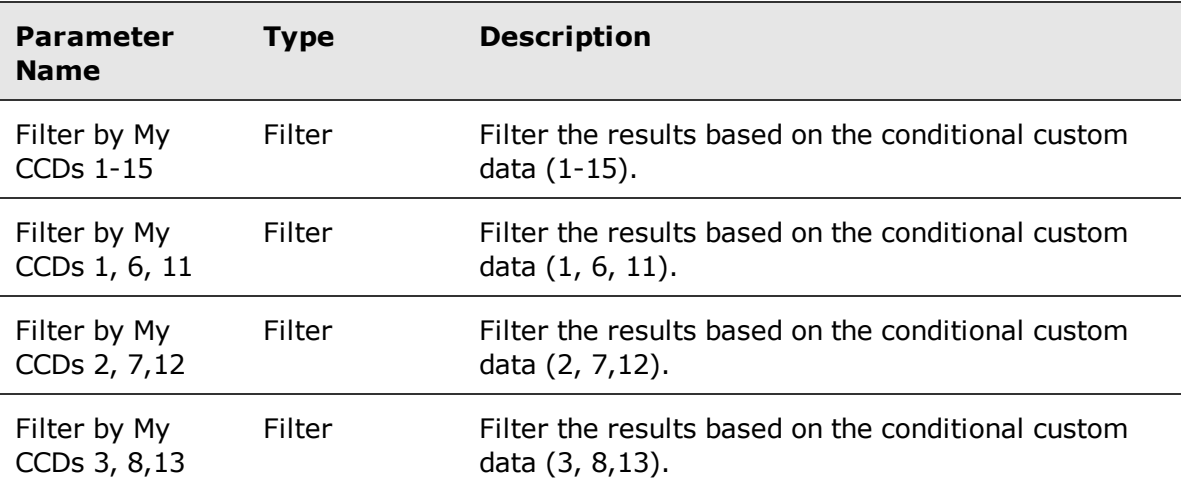

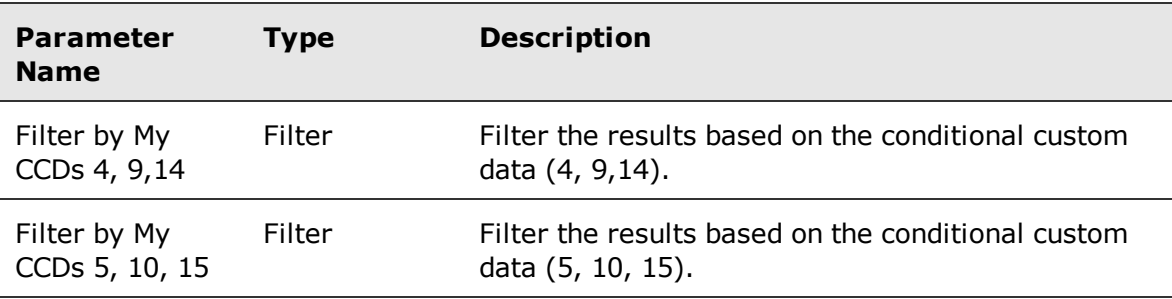

## <span id="page-100-0"></span>Interaction Categories folder

The Interaction Categories folder contains information s about the Speech Analytics categories related to an interaction.

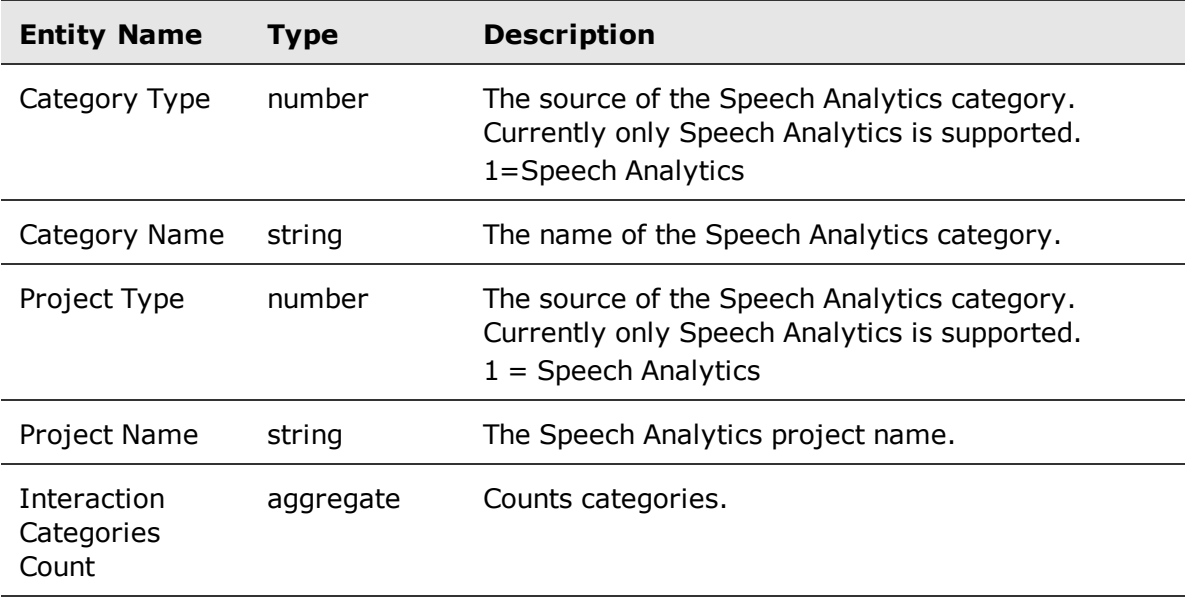

#### <span id="page-100-1"></span>Interaction Transcribed folder

The Interactions Transcribed folder contains details on interaction that have been transcribed and indexed by the Speech Analytics application. This includes interactions that have been deleted from the Index but still exist in the Data Warehouse.

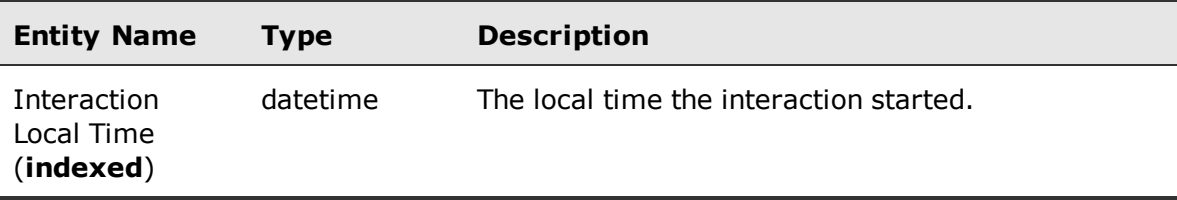

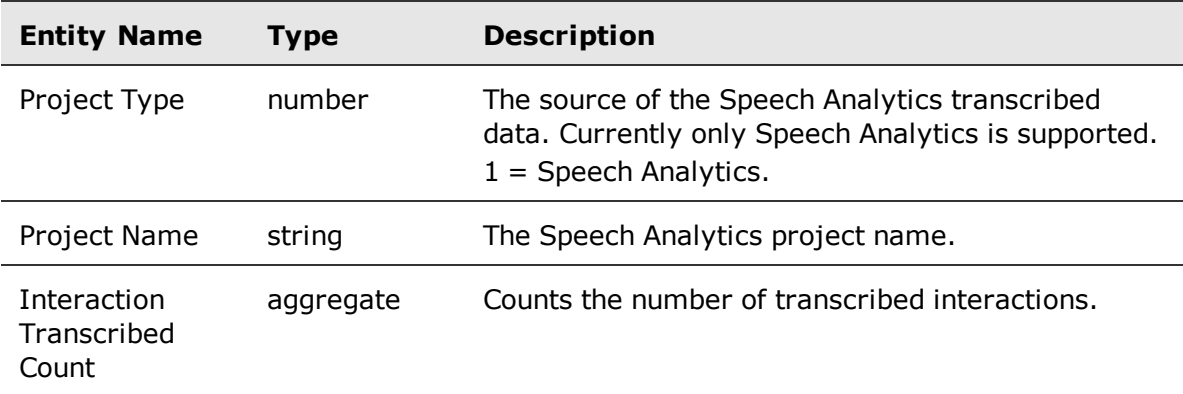

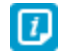

If you select a parameter from the **Interaction Transcribed** folder together with parameters from other folders or folders, duplicate results may appear in your report. To avoid this, when selecting parameter from the **Interaction Transcribed** folder, do not include parameters from any other folder or folder in your report.

## <span id="page-101-0"></span>Annotations folder

The Annotations folder contains annotation properties (it does not contain information on events)

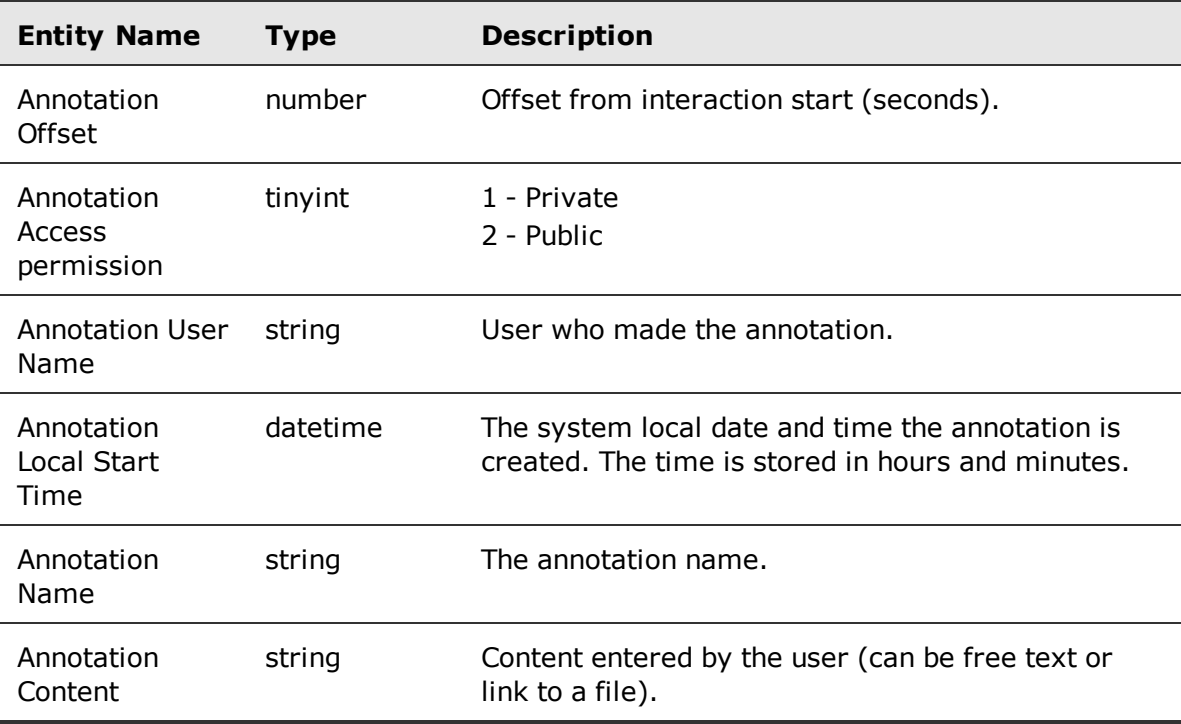

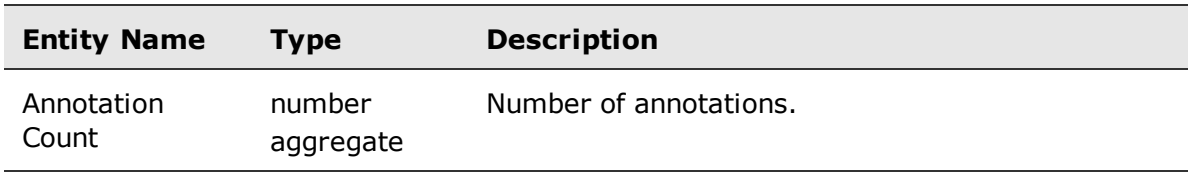

## <span id="page-103-0"></span>AGGR: Interaction

AGGR: Interaction entity has a set of folders used to create Ad Hoc reports.

**Related topics** AGGR: [Interaction](#page-103-1) entity, page 104 AGGR: Custom Data folder, [page 104](#page-103-2) AGGR: [Employee](#page-104-0) folder, page 105 AGGR: Time [Interaction](#page-104-1) Local Time folder, page 105 AGGR: Special Time [Interaction](#page-105-0) Local Time folder, page 106 AGGR: Filter By My CCDs folder, [page 106](#page-105-1)

### <span id="page-103-1"></span>AGGR: Interaction entity

The AGGR: Interaction entity contains aggregated information for an interaction.

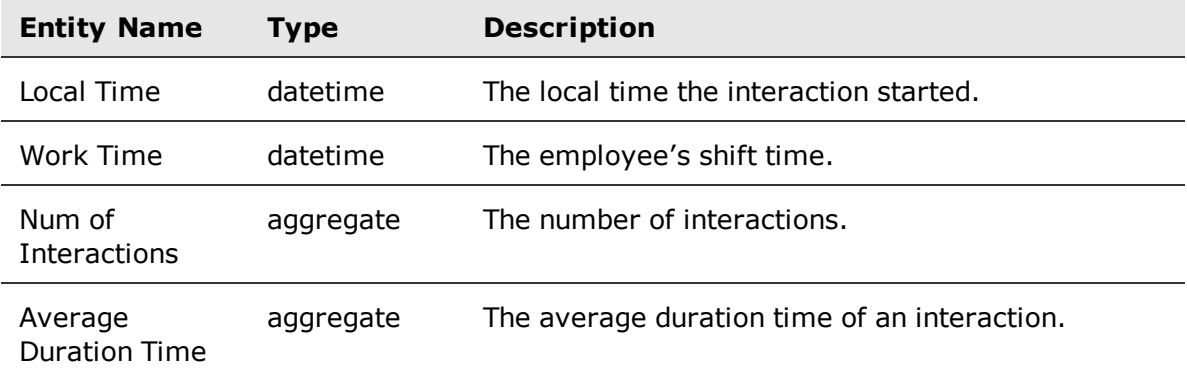

#### <span id="page-103-2"></span>AGGR: Custom Data folder

The AGGR: Custom Data folders contains aggregated custom data for an interaction.

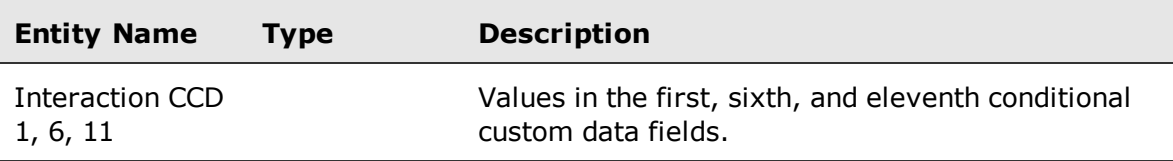

## <span id="page-104-0"></span>AGGR: Employee folder

The AGGR: Employee folder contains general employee properties.

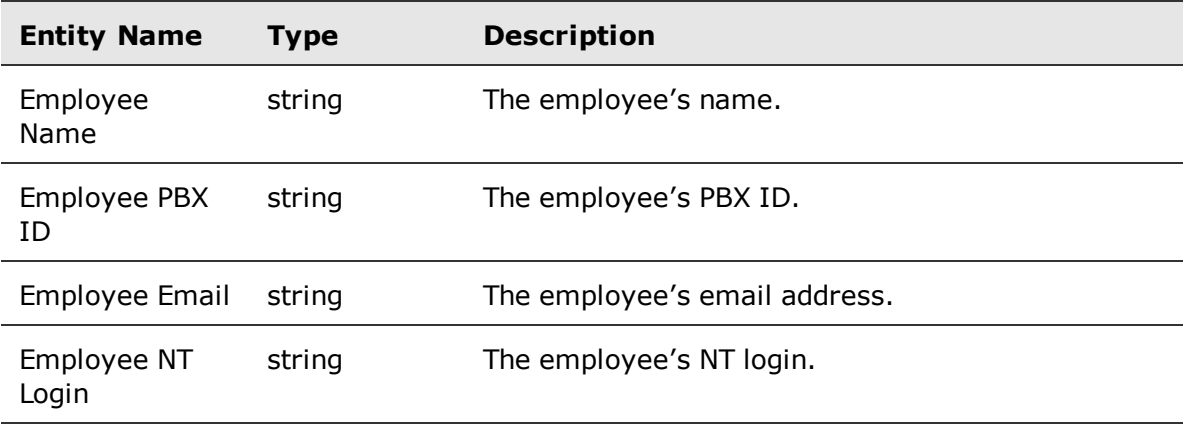

#### <span id="page-104-1"></span>AGGR: Time Interaction Local Time folder

The AGGR: Time Interaction Local Time folder aggregates date and time information for an interaction.

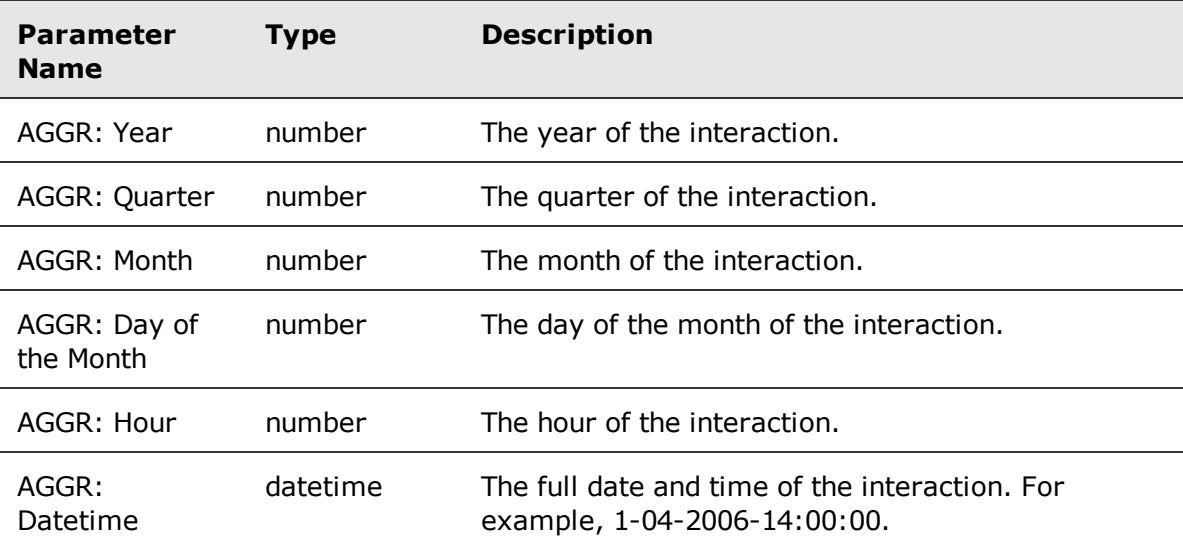

## <span id="page-105-0"></span>AGGR: Special Time Interaction Local Time folder

The AGGR: Special Time Interaction Local Time folder contains additional aggregate date and time information for an interaction. This is a folder of the AGGR: Time Interaction Local Time folder.

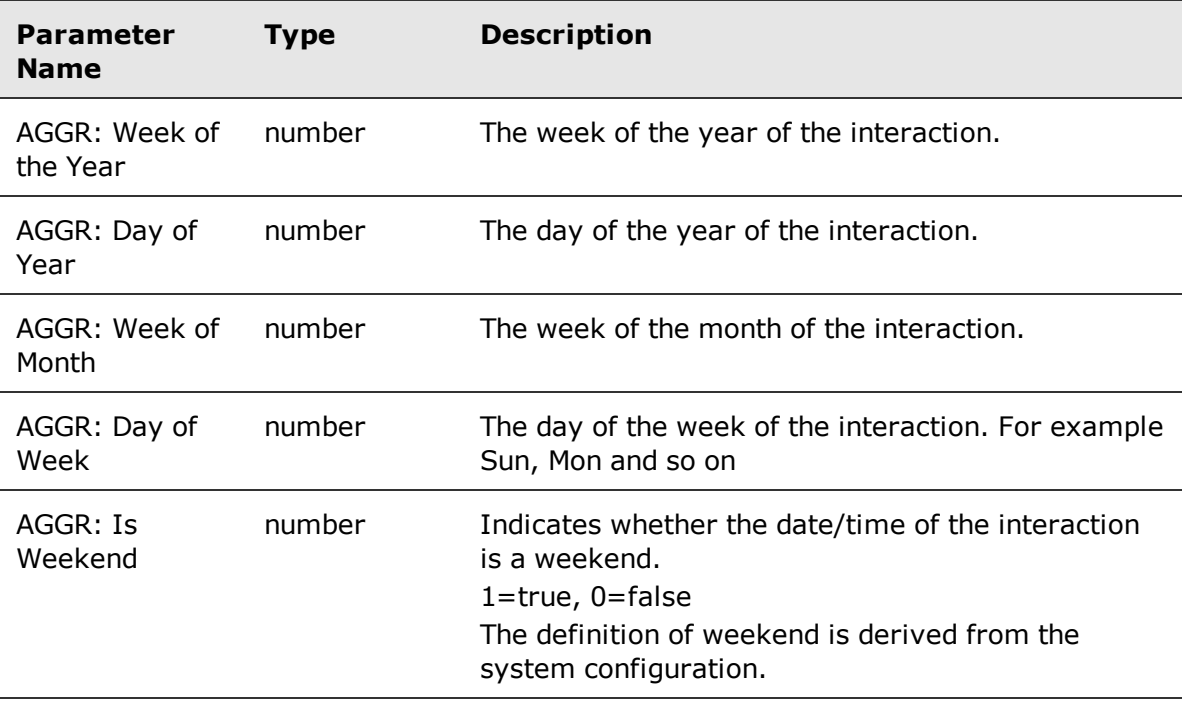

## <span id="page-105-1"></span>AGGR: Filter By My CCDs folder

The AGGR: Filter By My CCD folder filters the results based on the aggregate conditional custom data of the interaction.

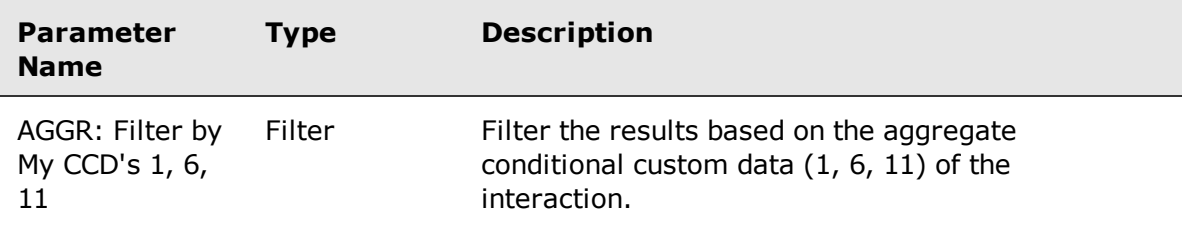

## <span id="page-106-0"></span>AGGR: Speech Usage

AGGR: Speech Usage entity contains a set of folders used to create Ad Hoc reports.

#### **Related topics**

AGGR: By Project folder, [page 107](#page-106-1) AGGR: By [Enterprise](#page-107-0) folder, page 108

#### <span id="page-106-1"></span>AGGR: By Project folder

The AGGR: By Project folder contains speech usage statistics per project, based on employee, extensions and volume processed by the Speech Analytics application.

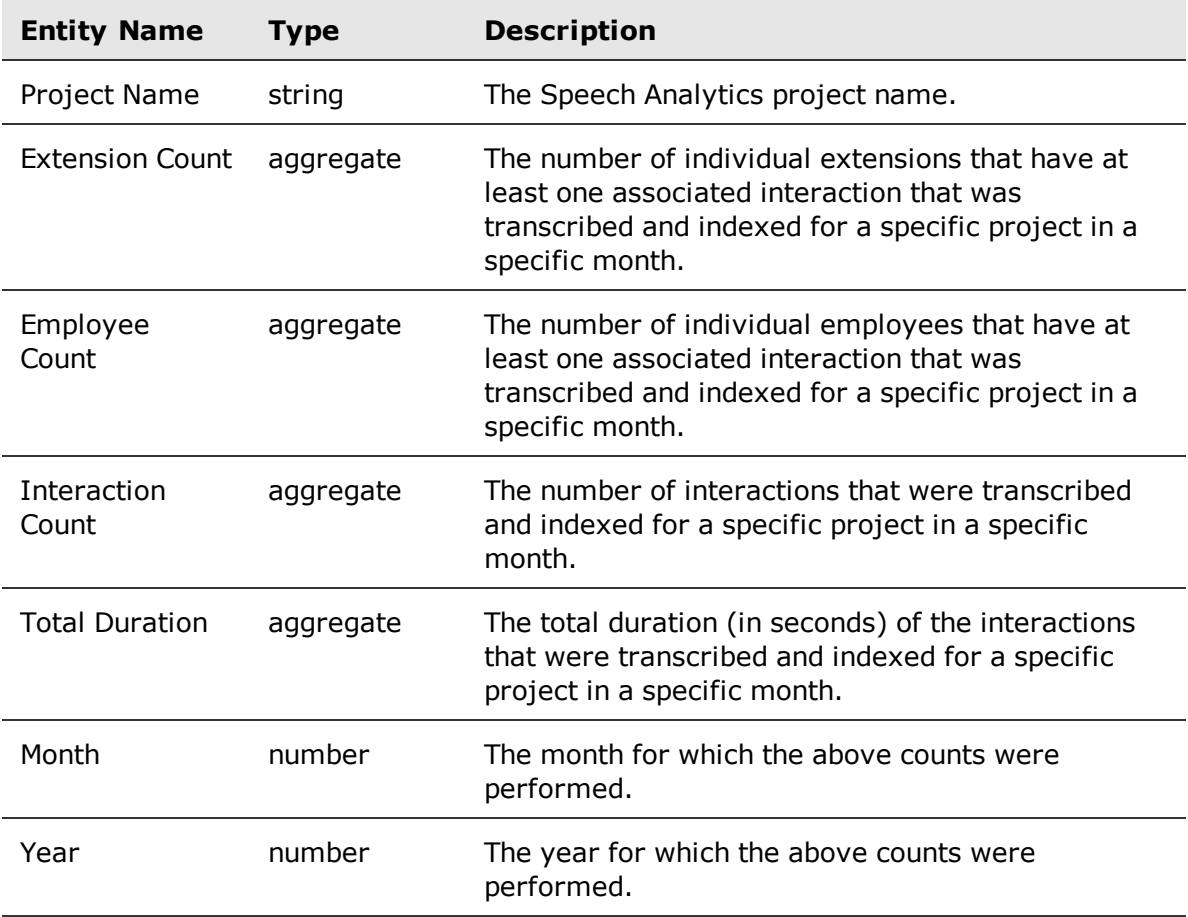

## <span id="page-107-0"></span>AGGR: By Enterprise folder

The AGGR: By Enterprise folder contains speech usage statistics for the entire enterprise (for all projects) based on employees, extensions and volume processed by the Speech Analytics application.

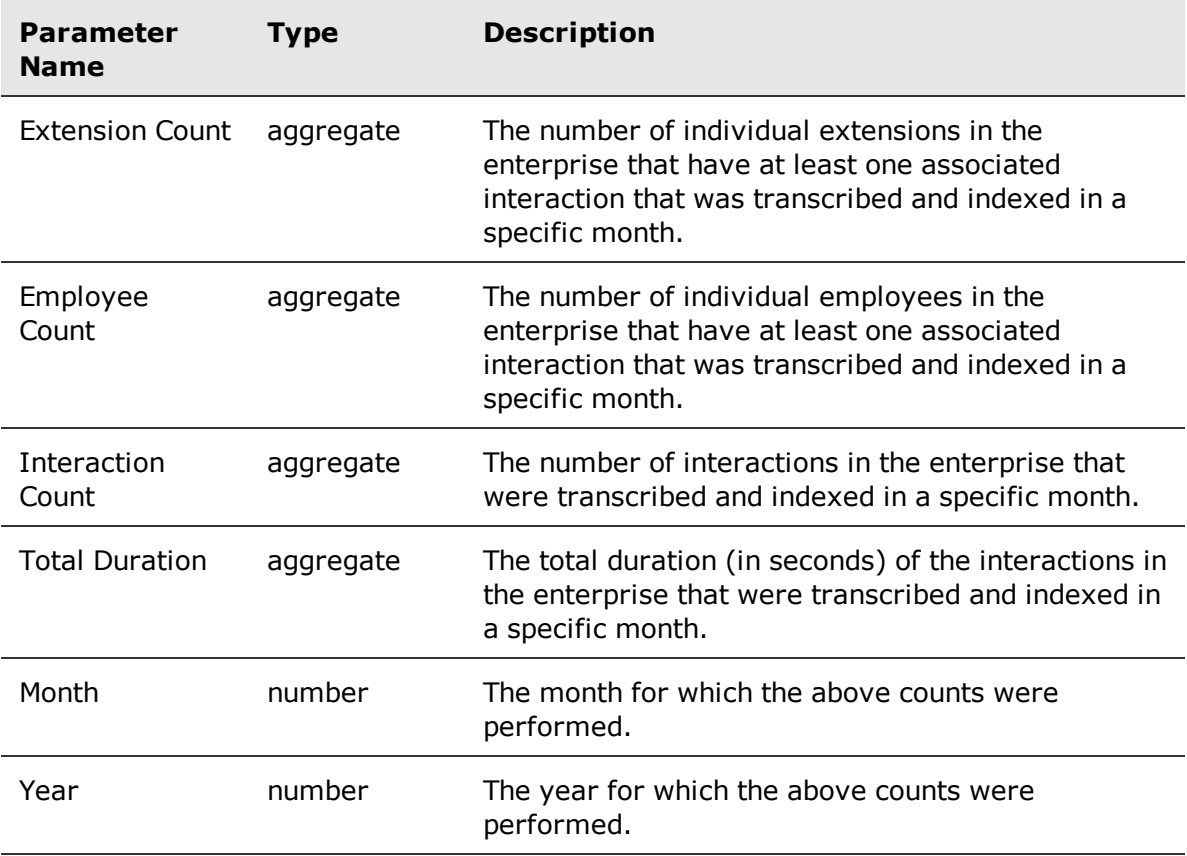
# Evaluations model

The Evaluations model is used to create reports that focus on evaluation scores, activity, and productivity. The Evaluation model contains two entities, and each entity has a set of folders used to create Ad Hoc reports.

#### **Topics**

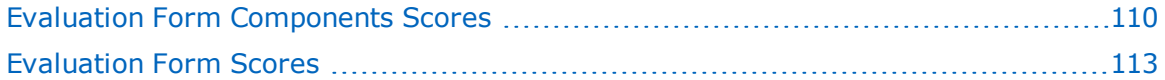

# <span id="page-109-0"></span>Evaluation Form Components Scores

Evaluation Form Components Scores entity has a set of evaluation folders used to create Ad Hoc reports.

#### **Related topics**

Evaluation Form [Components](#page-109-1) Scores entity, page 110 [Annotations](#page-111-0) folder, page 112

### <span id="page-109-1"></span>Evaluation Form Components Scores entity

The Evaluation Form Components Score entity contains information relating to the form components score for an evaluation.

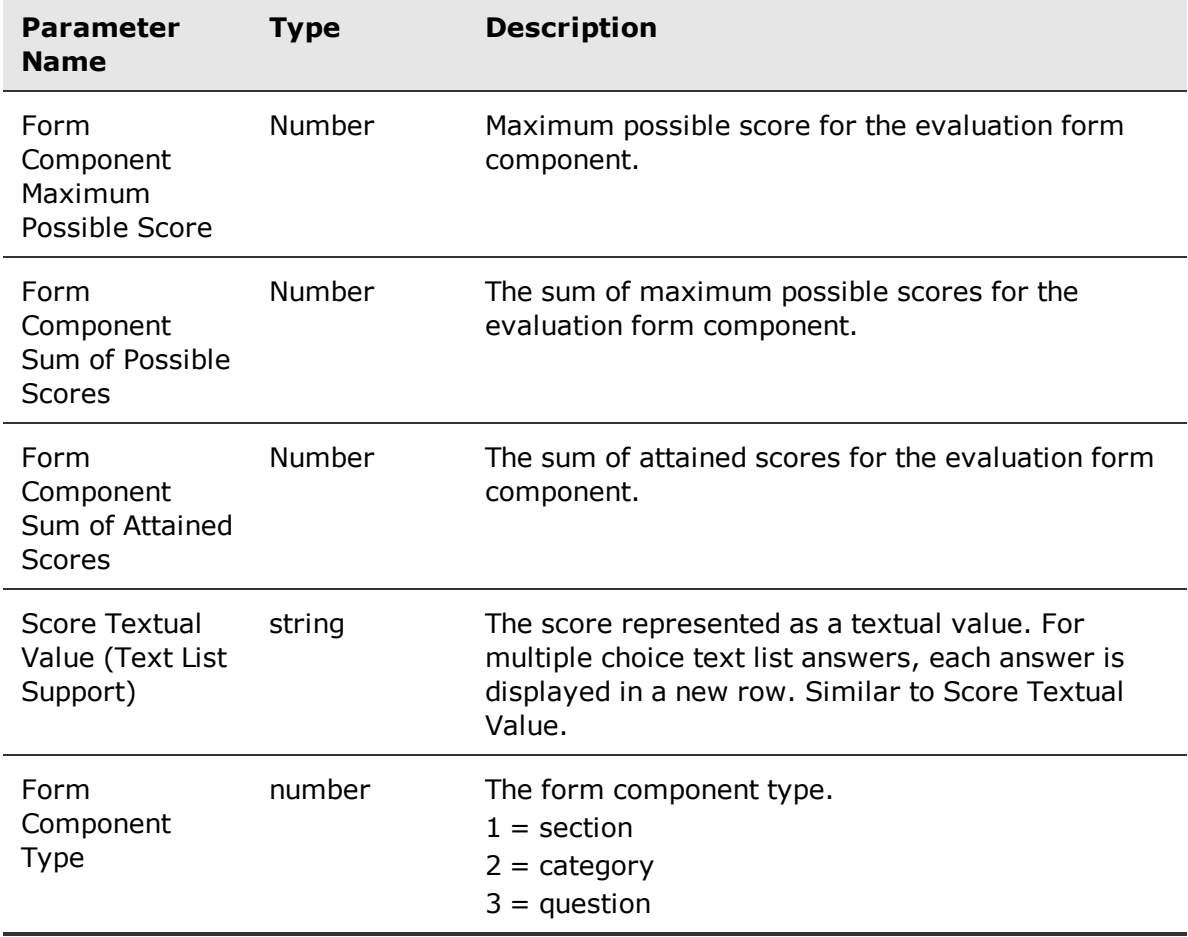

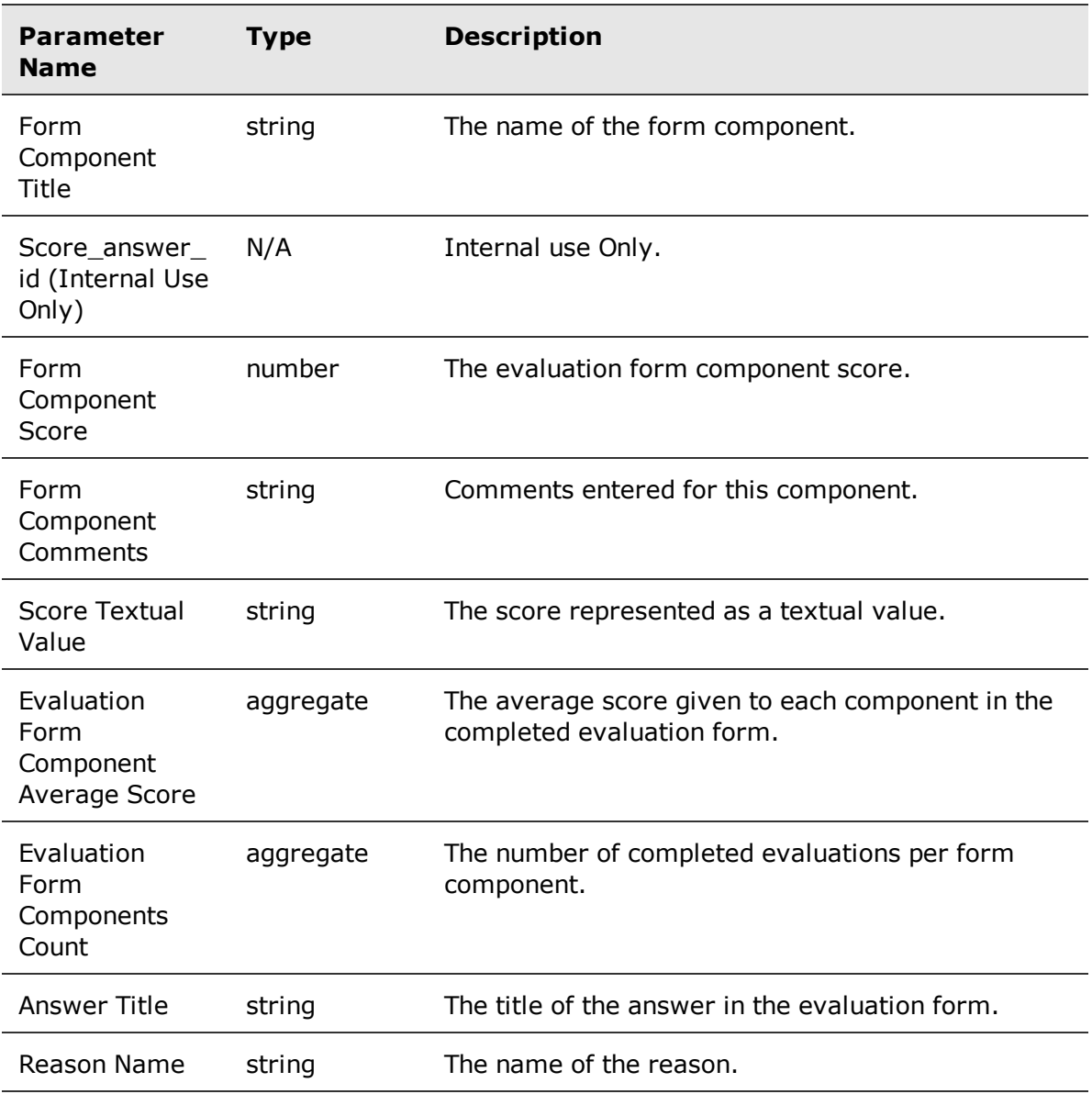

### <span id="page-111-0"></span>Annotations folder

The Annotations folders contains annotation properties (it does not contain information on events).

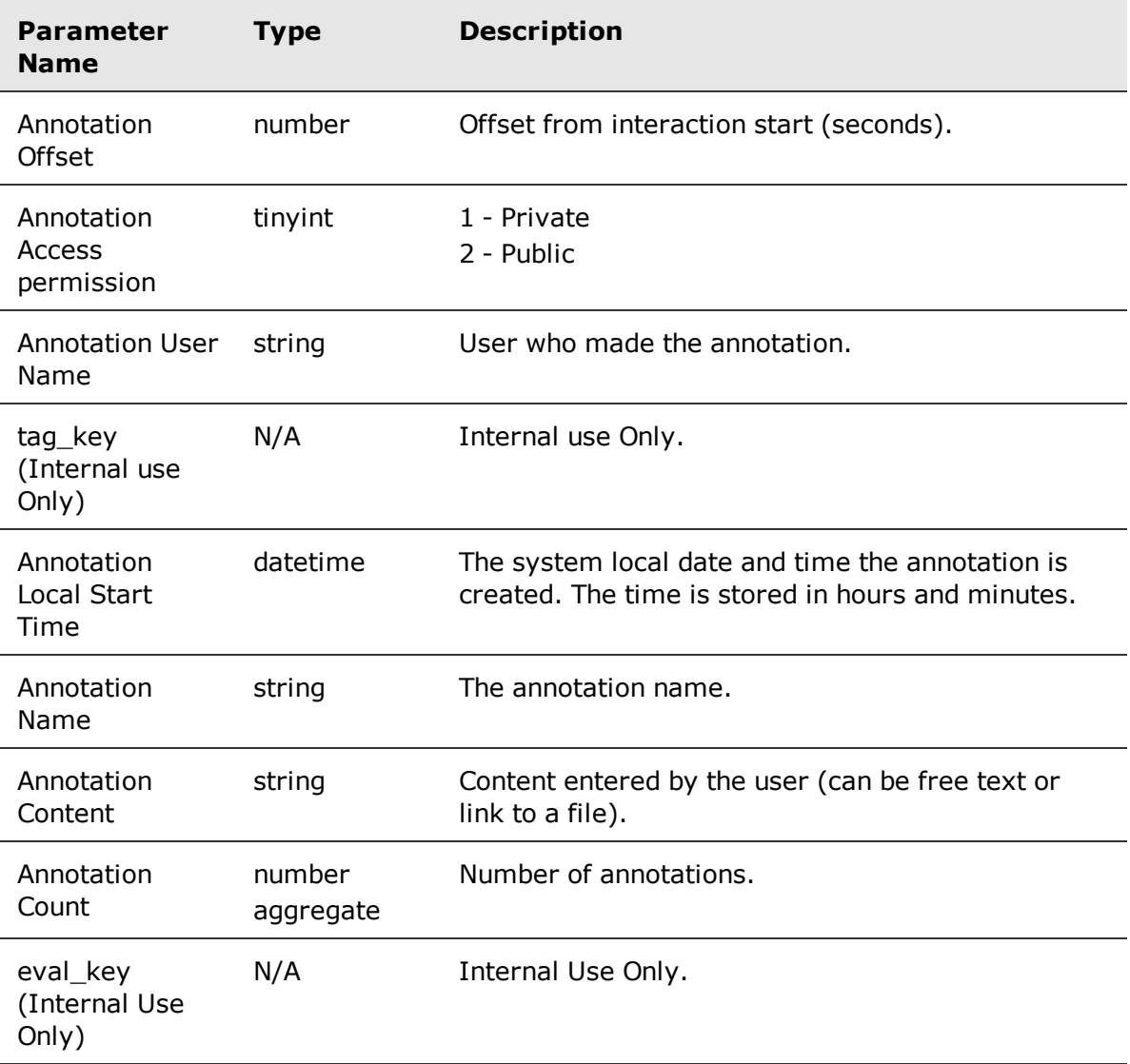

# <span id="page-112-0"></span>Evaluation Form Scores

Evaluation Form Scores entity has a set of evaluation folders used to create Ad Hoc reports.

#### **Related topics**

[Evaluation](#page-112-1) Form Scores entity, page 113 Form folder, [page 115](#page-114-0) [Evaluator](#page-114-1) folder, page 115 [Evaluatee](#page-115-0) folder, page 116 Time [Evaluation](#page-115-1) Local Time folder, page 116 Special [Evaluation](#page-116-0) Local Time folder , page 117 Contact folder, [page 117](#page-116-1) [Evaluation](#page-117-0) Custom Data folder, page 118 [Interaction](#page-118-0) folder, page 119 Time [Interaction](#page-120-0) Local Time folder, page 121 Special Time [Interaction](#page-121-0) Local Time folder, page 122 [Interaction](#page-121-1) Custom Data folder, page 122 Interaction [Conditional](#page-121-2) Custom Data folder, page 122 [Interaction](#page-122-0) Categories folder, page 123 Flag folder, [page 123](#page-122-1) Time Flag Local Time folder, [page 124](#page-123-0) Special Time Flag Local Time folder, [page 124](#page-123-1) Flag [Submitter](#page-124-0) folder, page 125 FLAG: [Evaluators](#page-124-1) Visibility folder, page 125 [INTERACTION:](#page-125-0) Filter By My CCDs folder, page 126 EVAL: [Evaluators](#page-125-1) Visibility folder, page 126

### <span id="page-112-1"></span>Evaluation Form Scores entity

The Evaluation Form Scores entity contains information on the scores for an evaluation form.

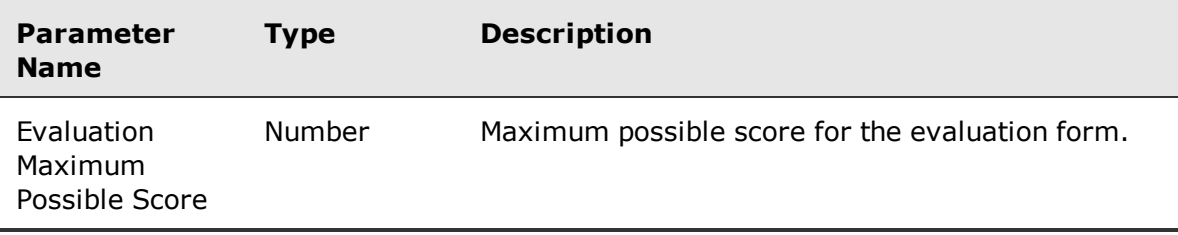

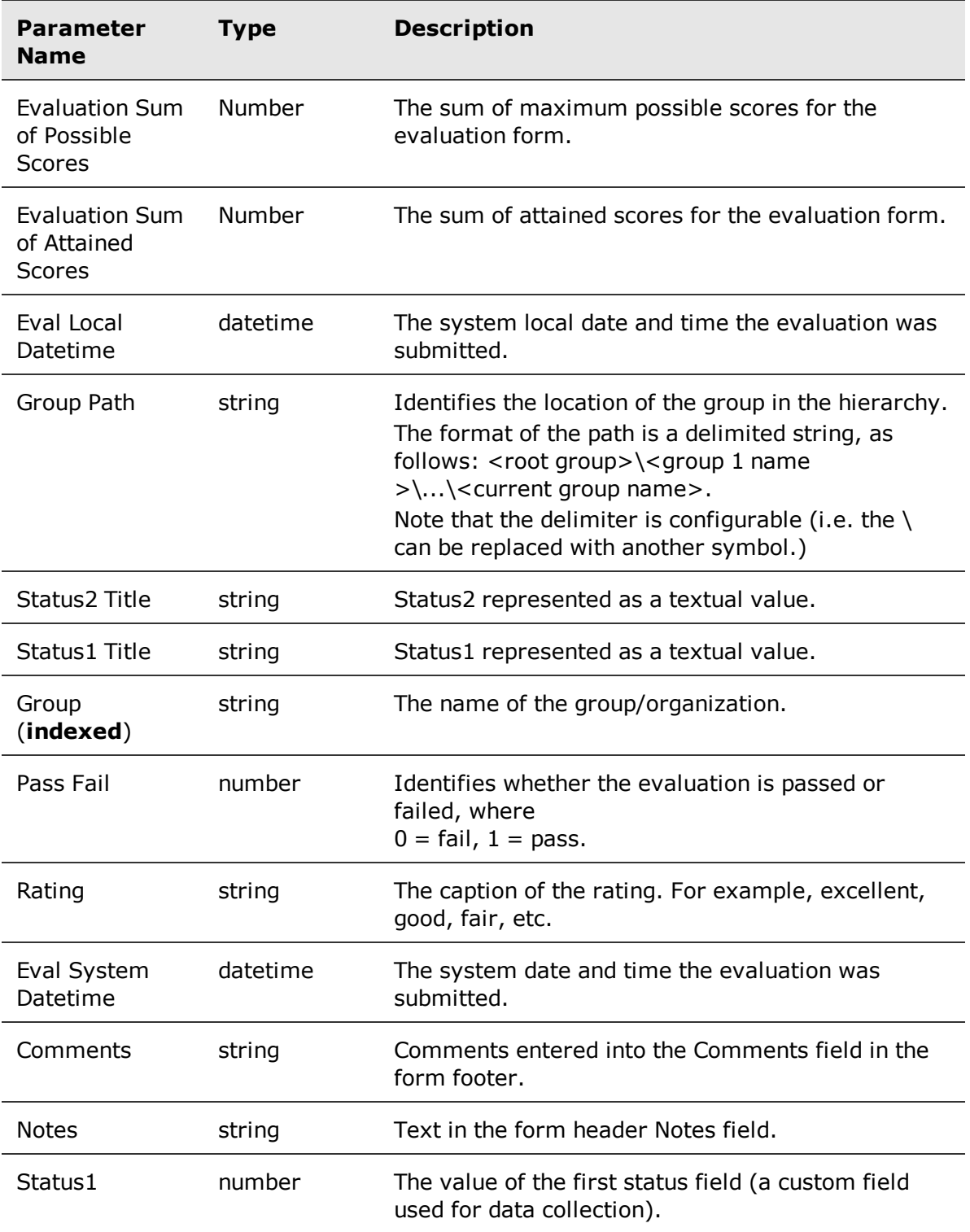

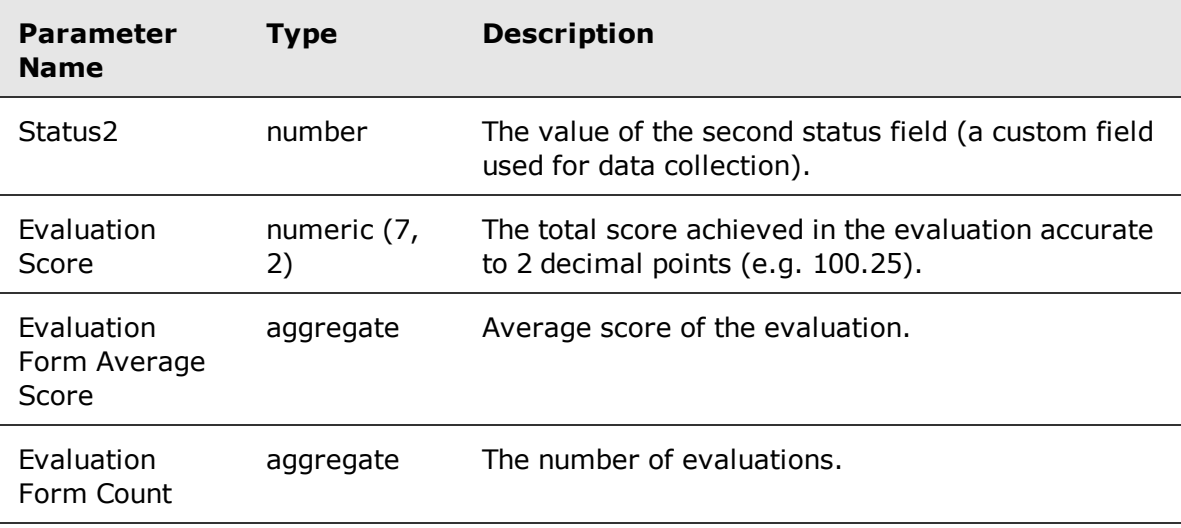

### <span id="page-114-0"></span>Form folder

The Form folder contains form details.

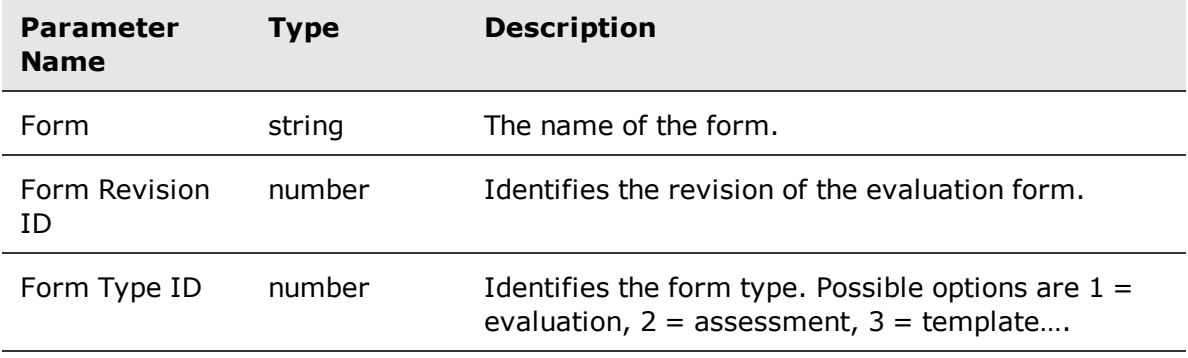

### <span id="page-114-1"></span>Evaluator folder

The Evaluator folder contains evaluator details.

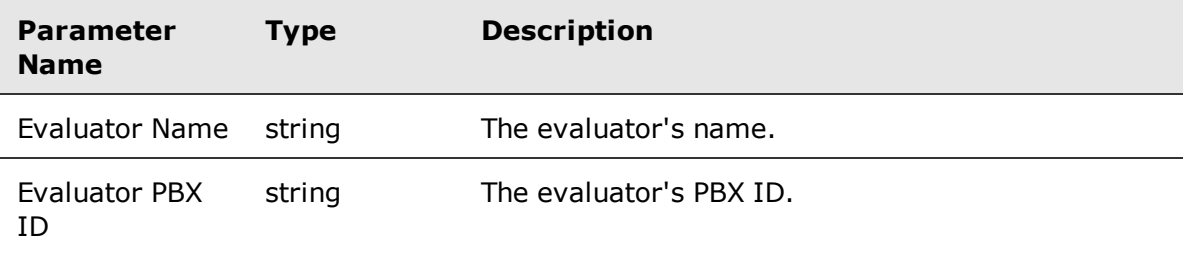

Avaya Workforce Optimization Ad Hoc Reports Guide 115

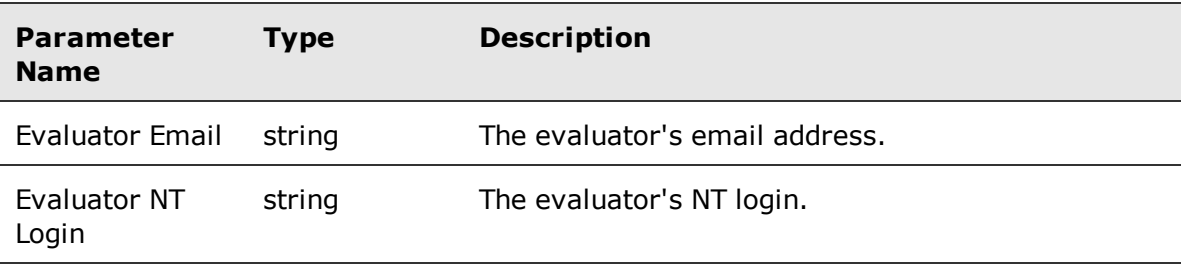

### <span id="page-115-0"></span>Evaluatee folder

The Evaluatee folder contains evaluatee details.

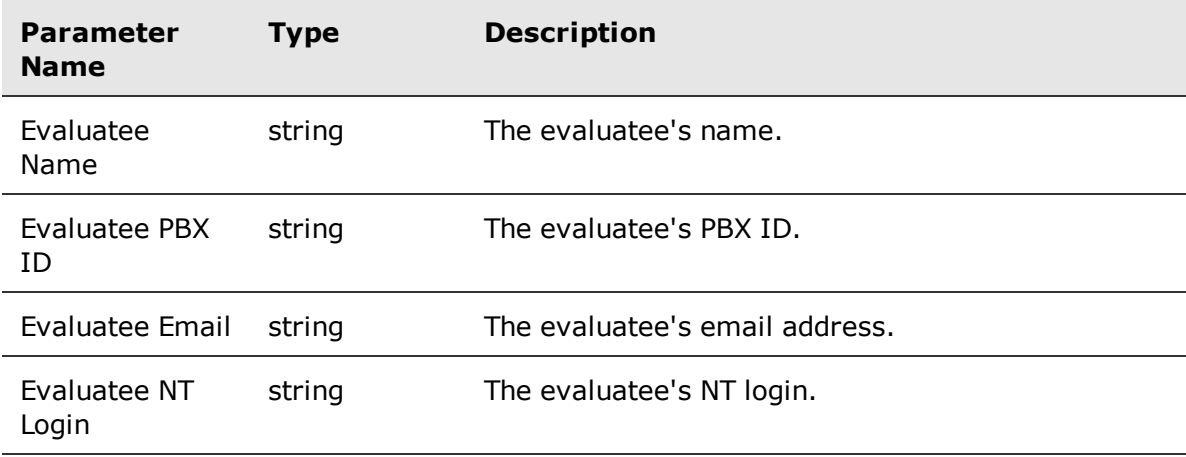

### <span id="page-115-1"></span>Time Evaluation Local Time folder

The Time Evaluation Local Time folder contains local date and time details of the evaluation.

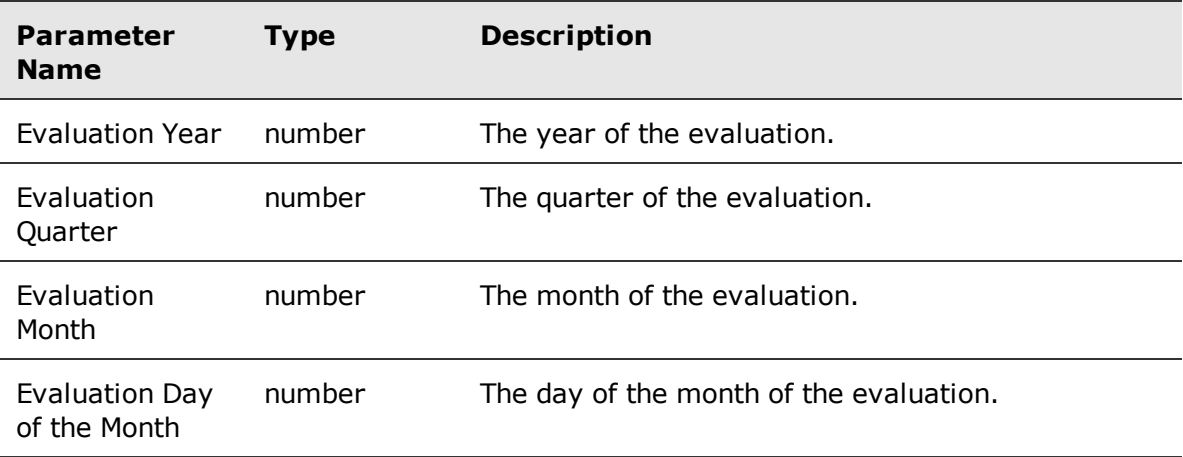

Avaya Workforce Optimization Ad Hoc Reports Guide 116

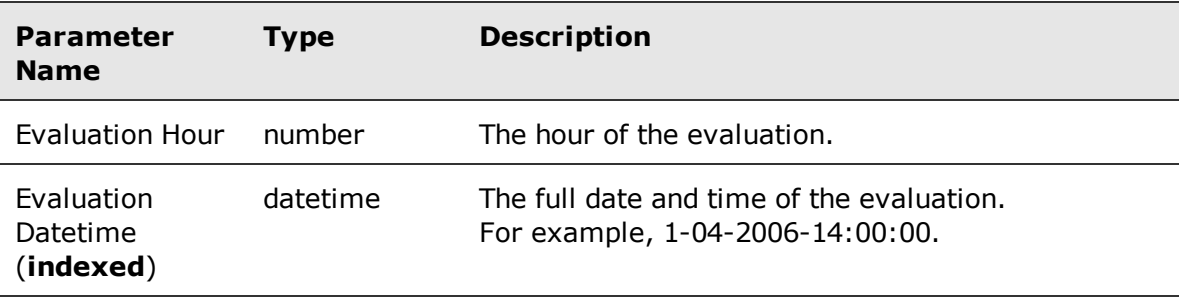

### <span id="page-116-0"></span>Special Evaluation Local Time folder

The Special Evaluation Local Time folder contains additional date and time information for an evaluation. This is a folder of the Time Evaluation Local Time folder.

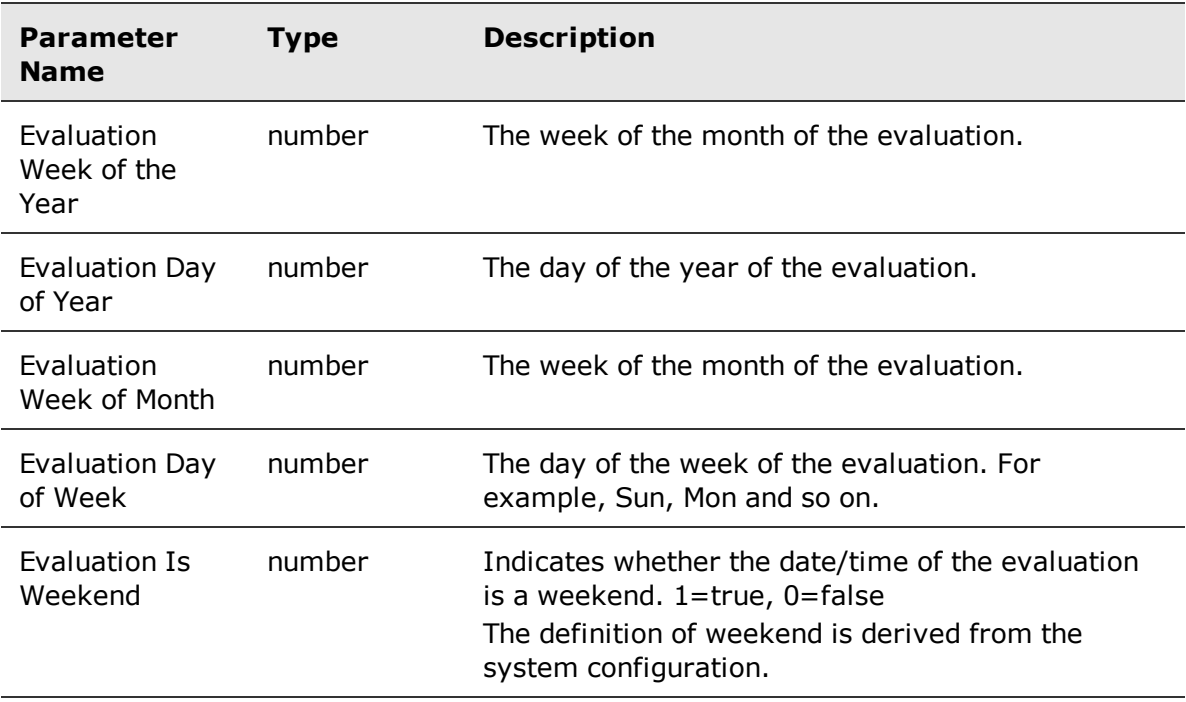

### <span id="page-116-1"></span>Contact folder

The Contacts folder contains details for an entire contact.

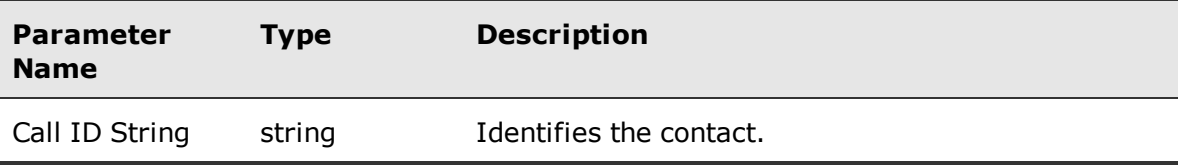

Avaya Workforce Optimization Ad Hoc Reports Guide 117

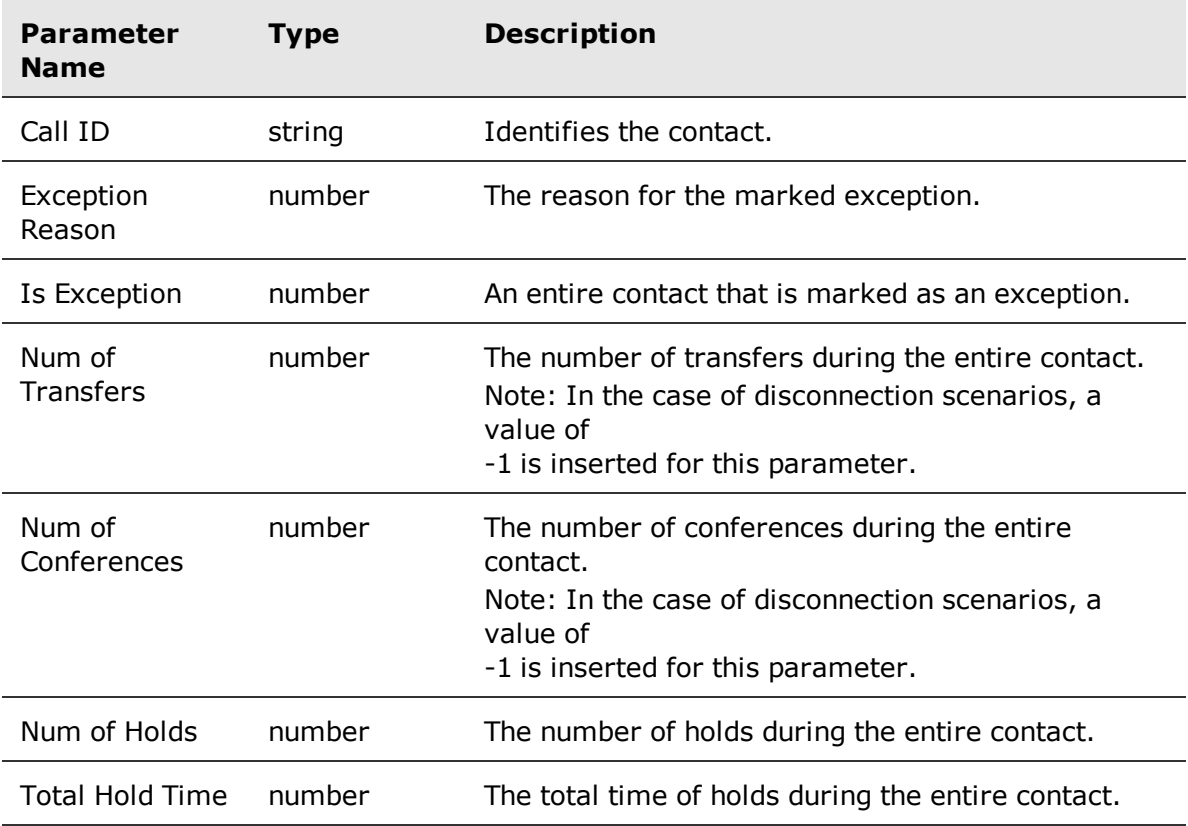

### <span id="page-117-0"></span>Evaluation Custom Data folder

The Evaluation Custom Data folder contains information on custom data fields in the evaluation form.

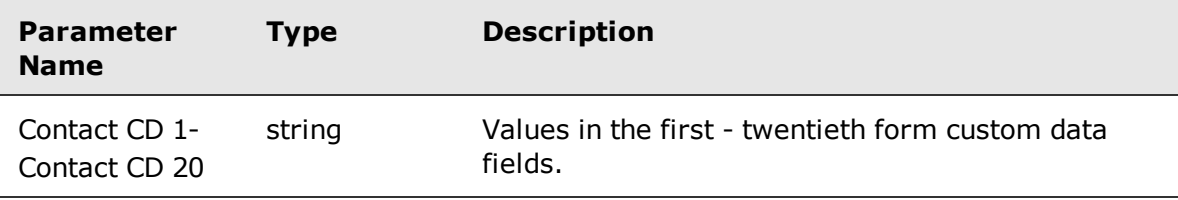

### <span id="page-118-0"></span>Interaction folder

The Interaction folder contains general properties for an interaction.

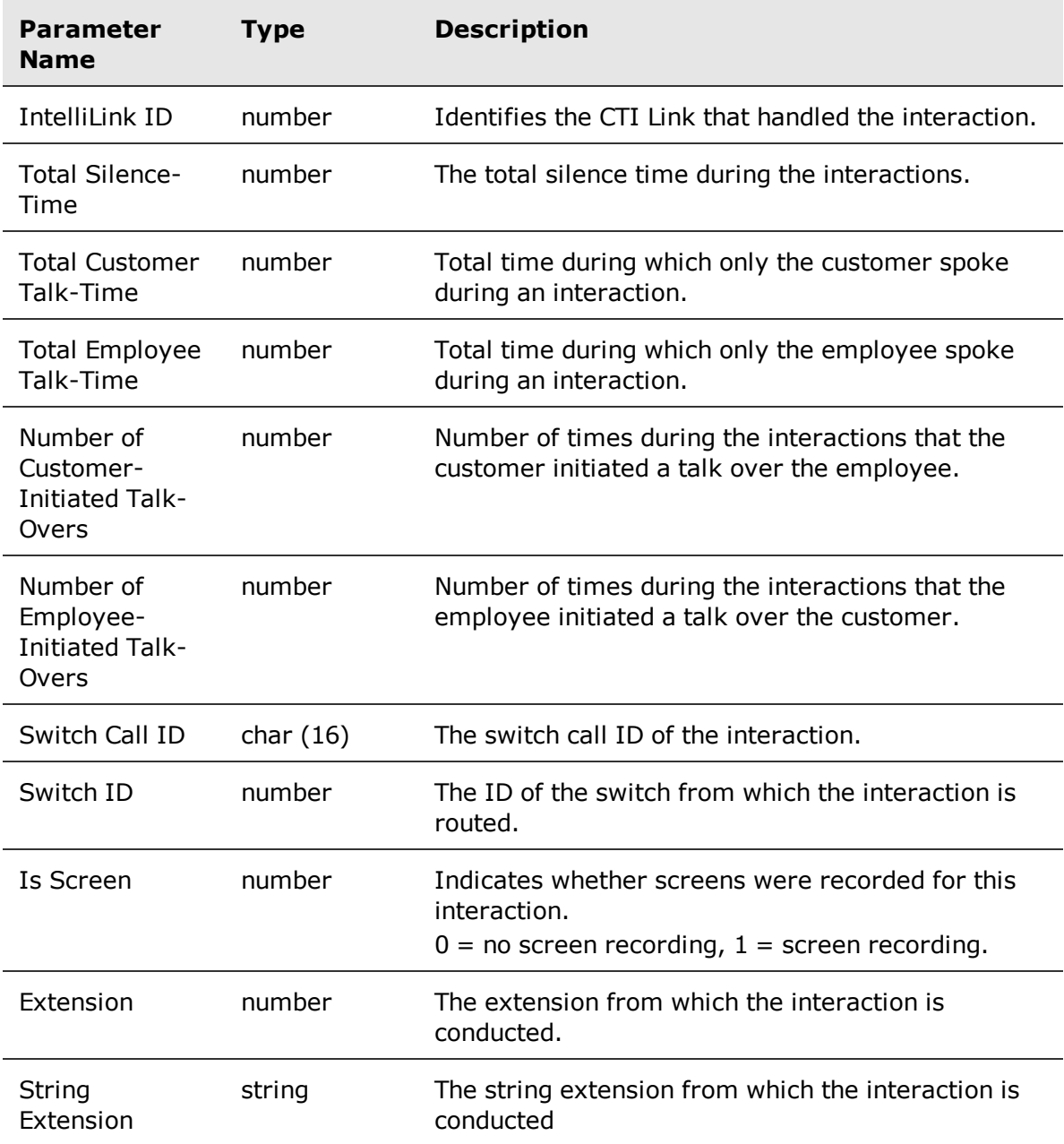

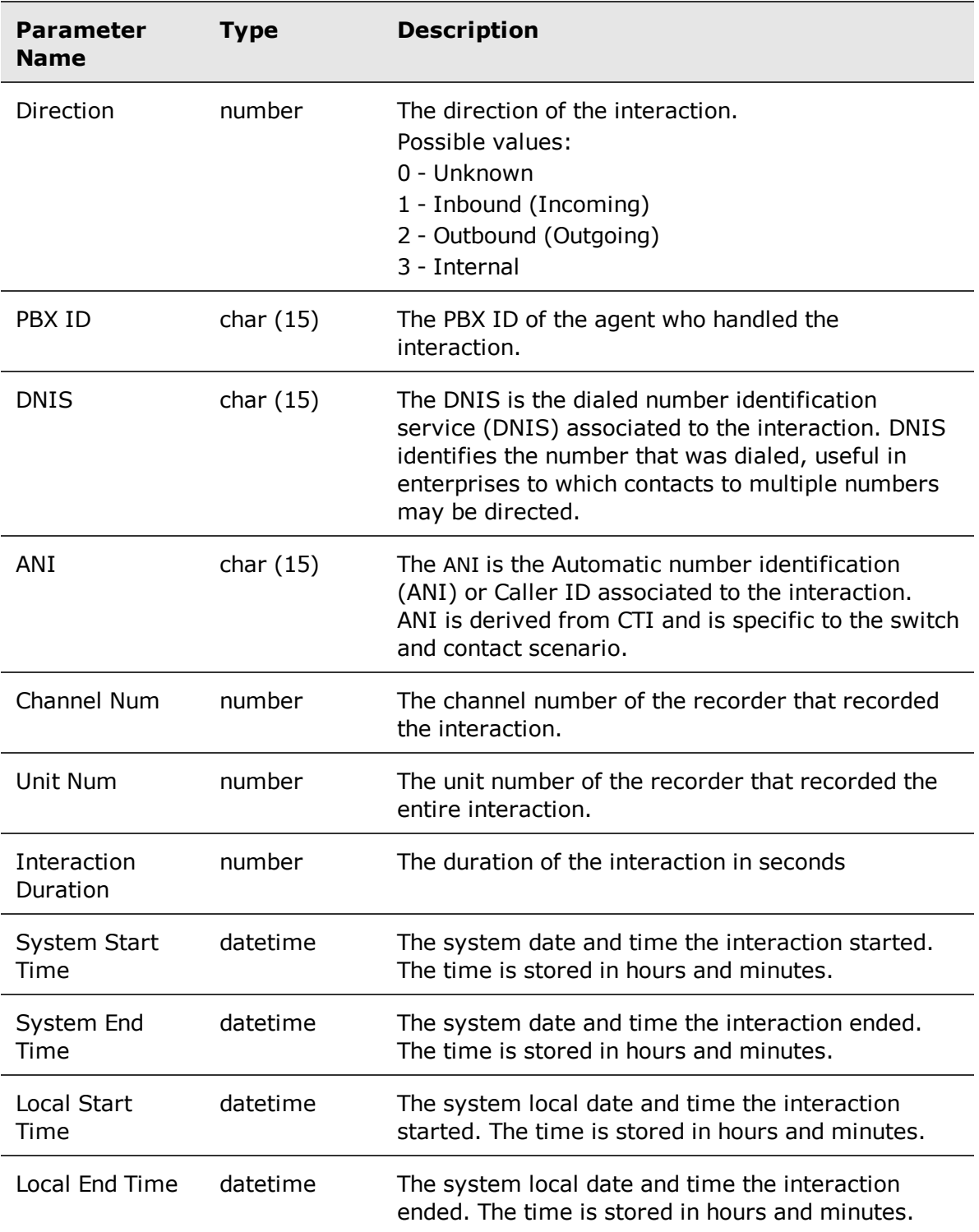

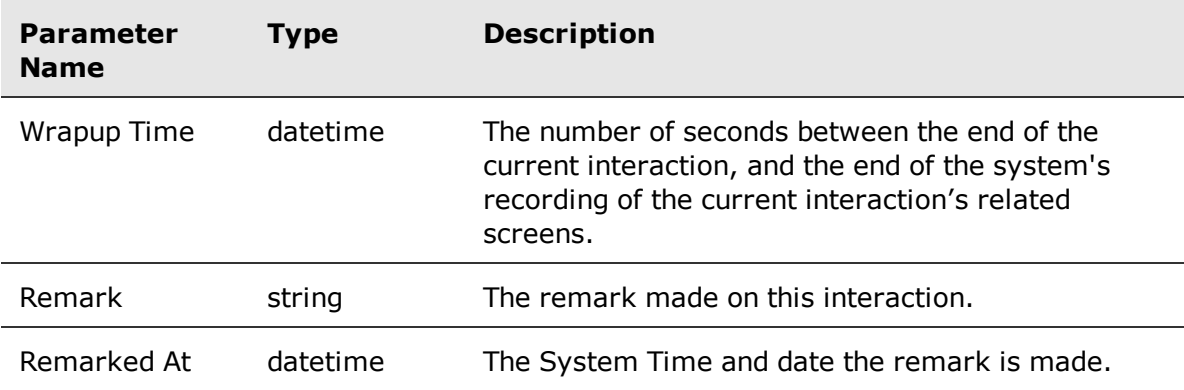

### <span id="page-120-0"></span>Time Interaction Local Time folder

The Time Interaction Local Time folder contains information on local date and time of a interaction. This is a folder of the Interaction folder.

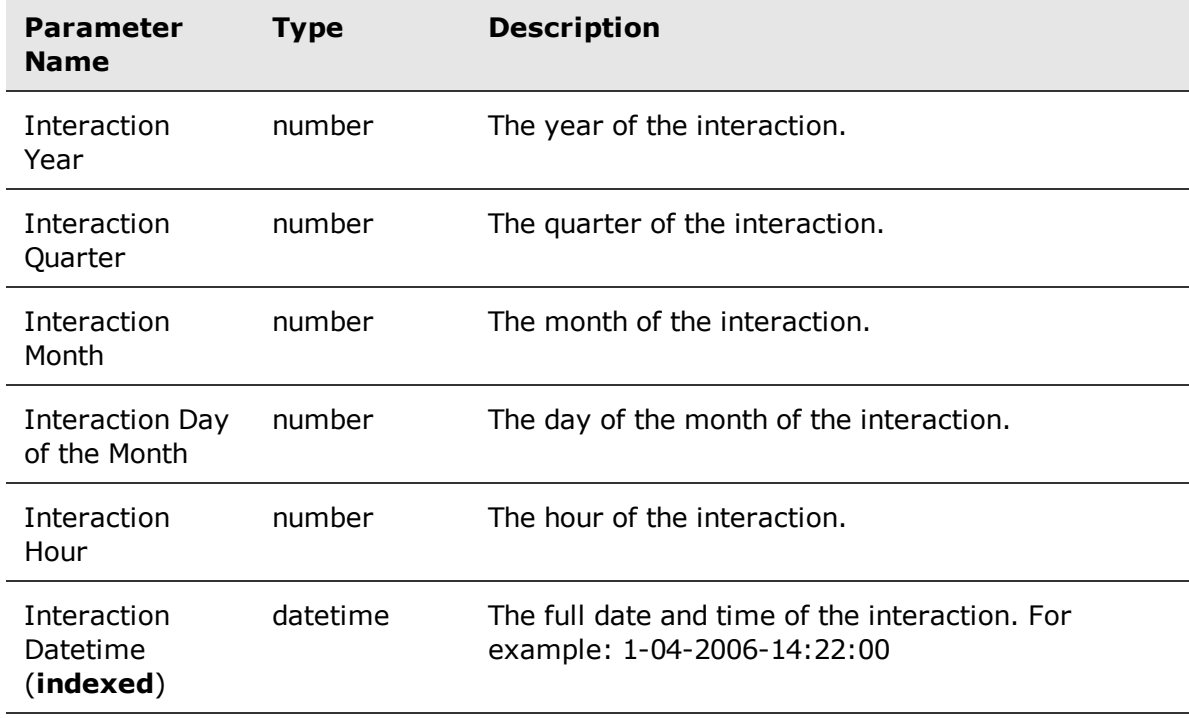

### <span id="page-121-0"></span>Special Time Interaction Local Time folder

The Special Time Interaction Local Time folder contains additional date and time information for a interaction. This is a folder of the Time Interaction Local Time folder.

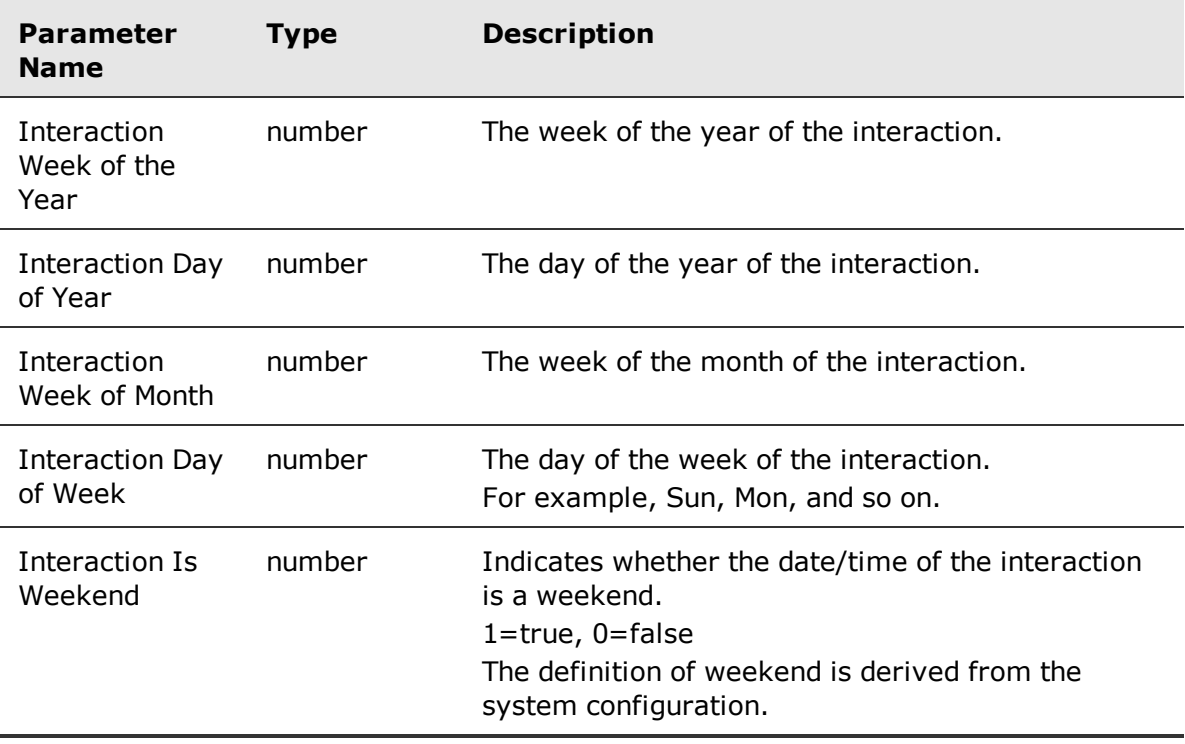

### <span id="page-121-1"></span>Interaction Custom Data folder

The Interaction Custom Data folder contains custom data fields for a interaction. This is a folder of the Interaction folder.

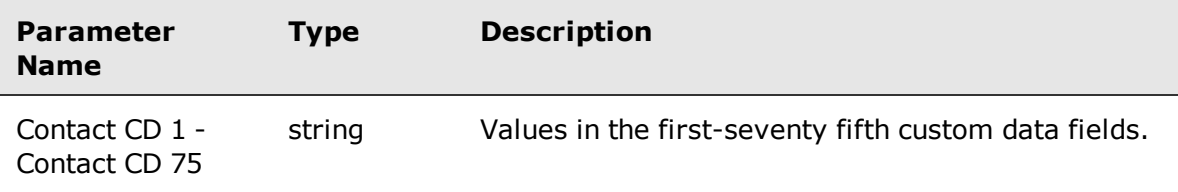

### <span id="page-121-2"></span>Interaction Conditional Custom Data folder

The Interaction Conditional Custom Data folder contains CCD fields for an interaction. This is a folder of the Interaction folder.

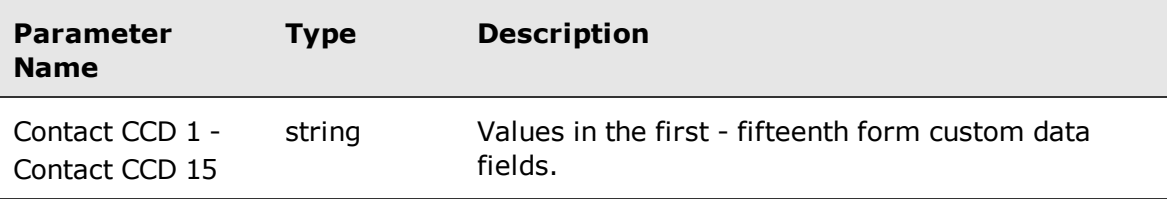

### <span id="page-122-0"></span>Interaction Categories folder

The Interaction Categories folder contains information on Speech Analytics categories related to an interaction.

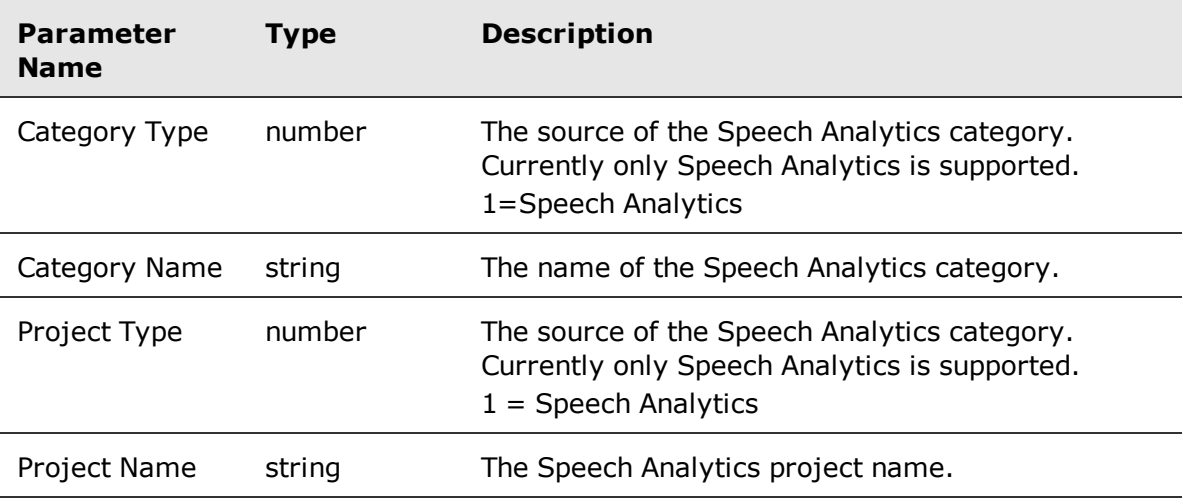

### <span id="page-122-1"></span>Flag folder

The Flags folder contains information on flags related to an evaluation.

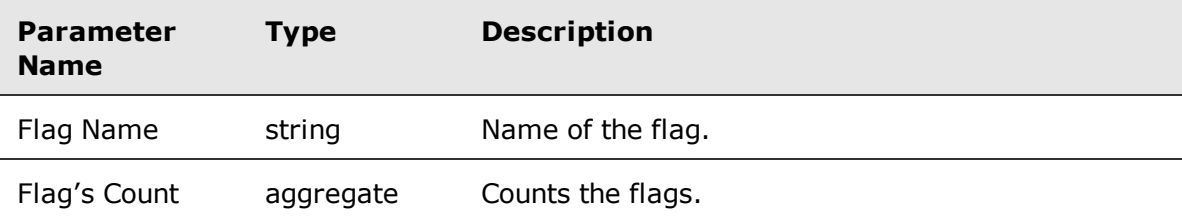

### <span id="page-123-0"></span>Time Flag Local Time folder

The Time Flag Local Time folder contains information on local date and time the flag is submitted.

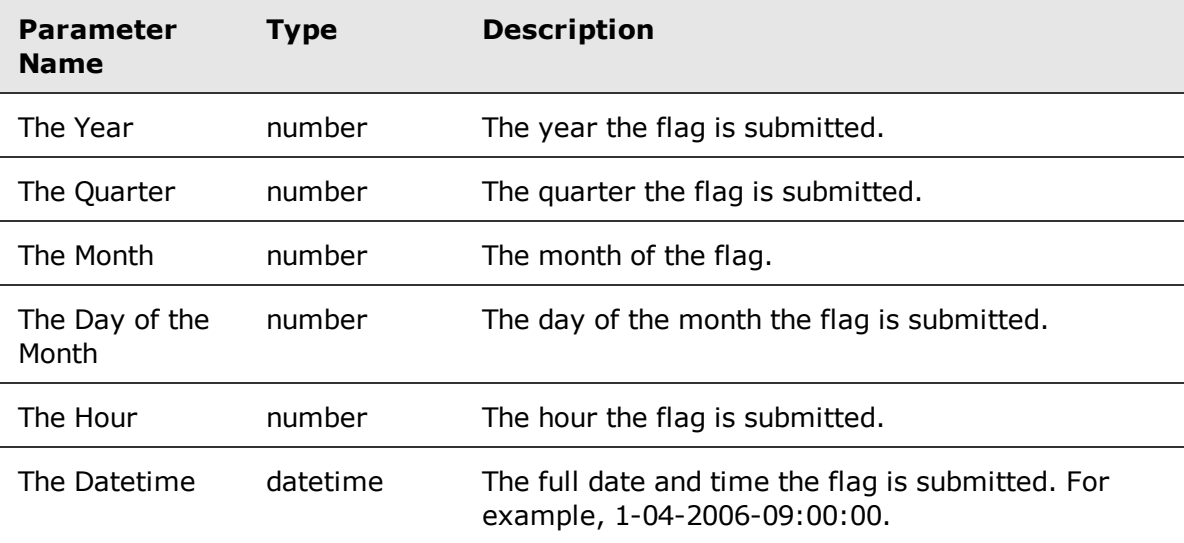

### <span id="page-123-1"></span>Special Time Flag Local Time folder

The Special Time Flag Local Time folder contains additional date and time information for a flag. This is a folder of the Time Flag Local Time folder.

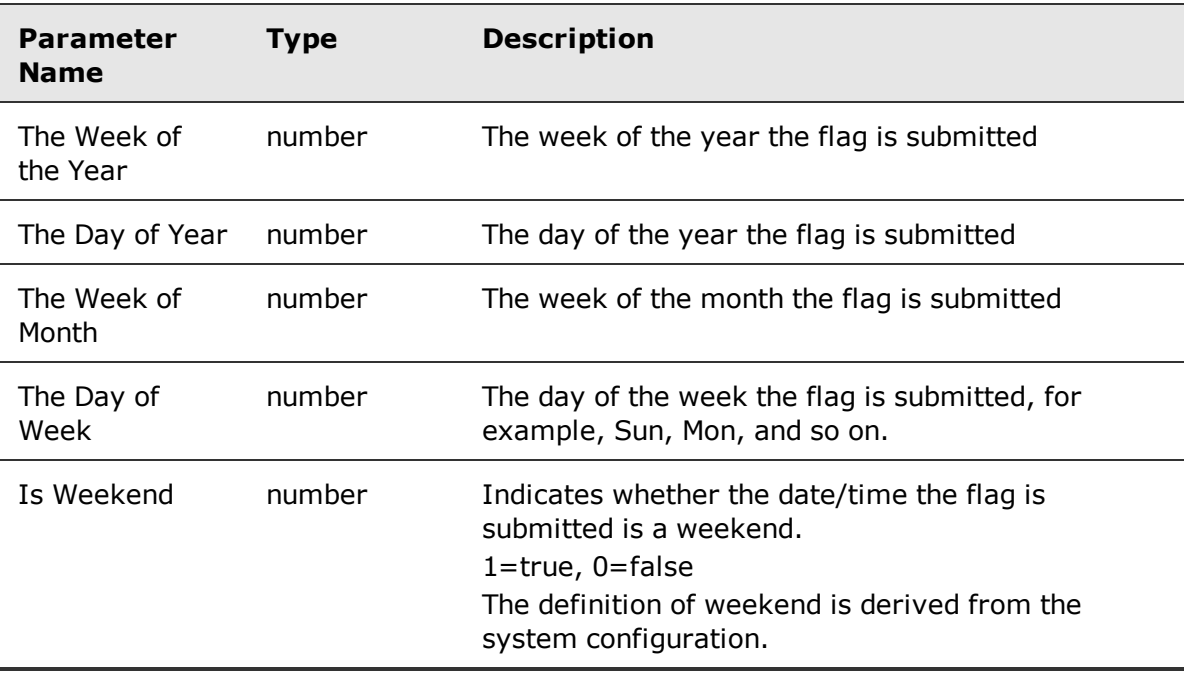

### <span id="page-124-0"></span>Flag Submitter folder

The Flag Submitter folder contains general properties of the user who submitted the flag. This is a folder of the Flag folder.

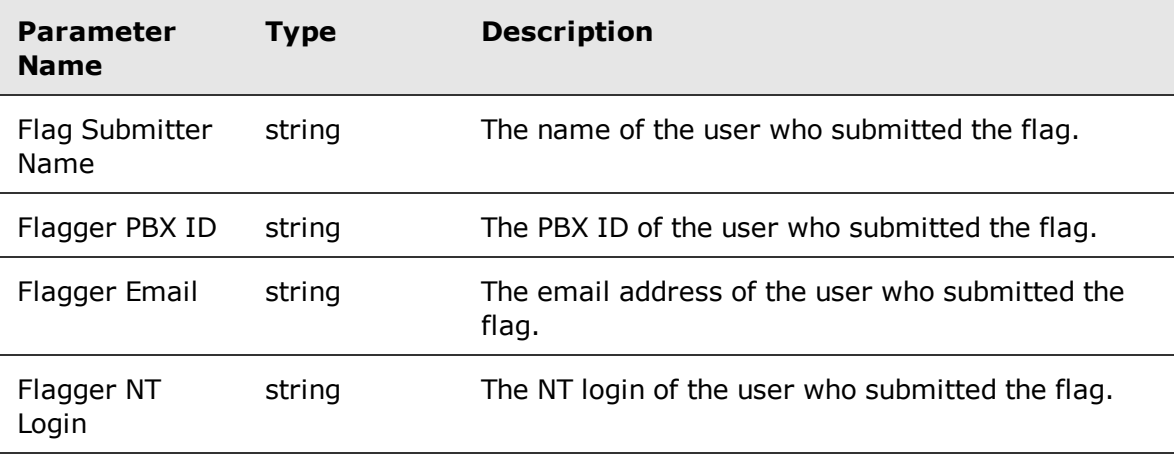

### <span id="page-124-1"></span>FLAG: Evaluators Visibility folder

The FLAG: Evaluators Visibility folder filters the results based on the visibility of the evaluator who submitted the flag. This is a folder of the Flag folder.

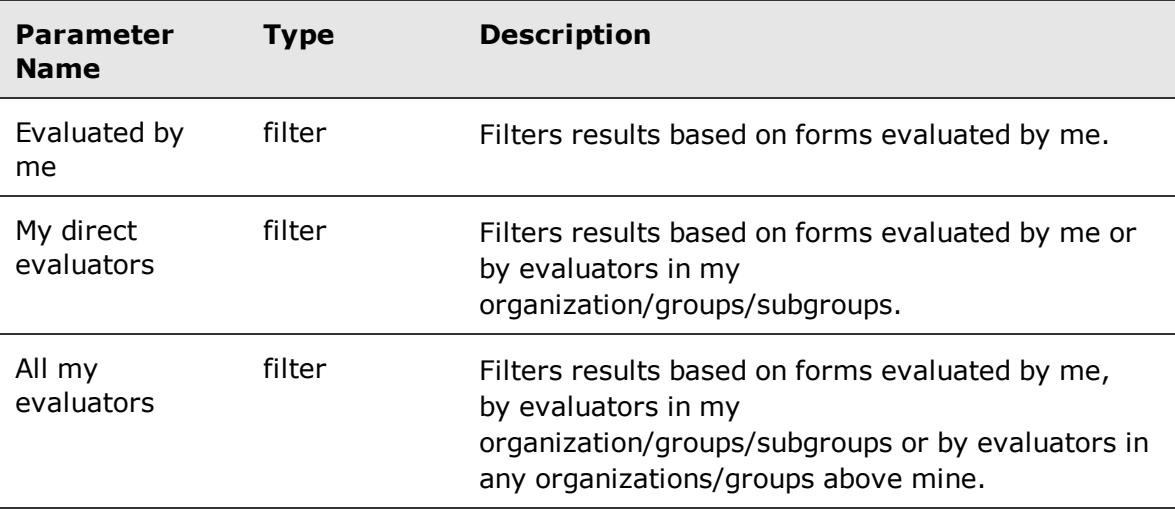

### <span id="page-125-0"></span>INTERACTION: Filter By My CCDs folder

The INTERACTION: Filter By My CCDs folder filters the results based on the conditional custom data of the interaction.

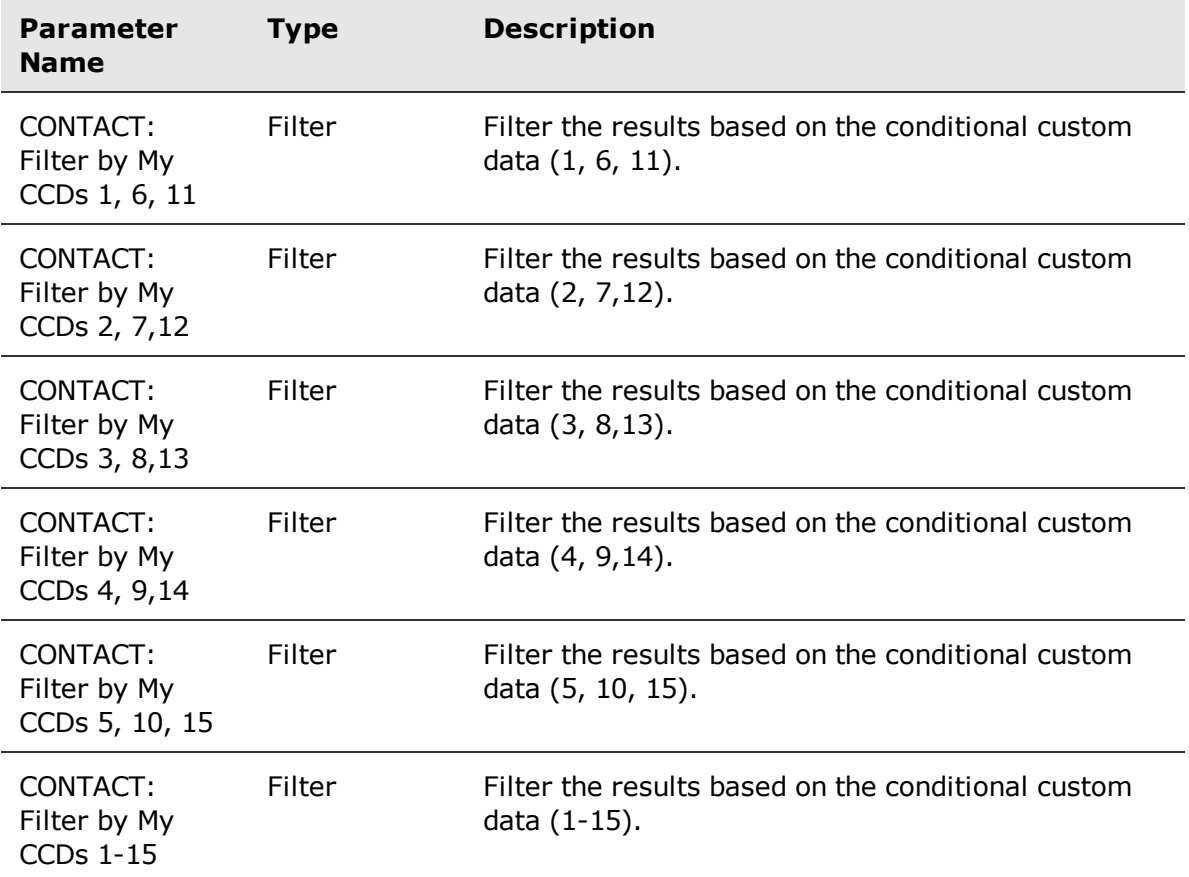

### <span id="page-125-1"></span>EVAL: Evaluators Visibility folder

The EVAL: Evaluators Visibility folder filters the results based on the visibility of the evaluator.

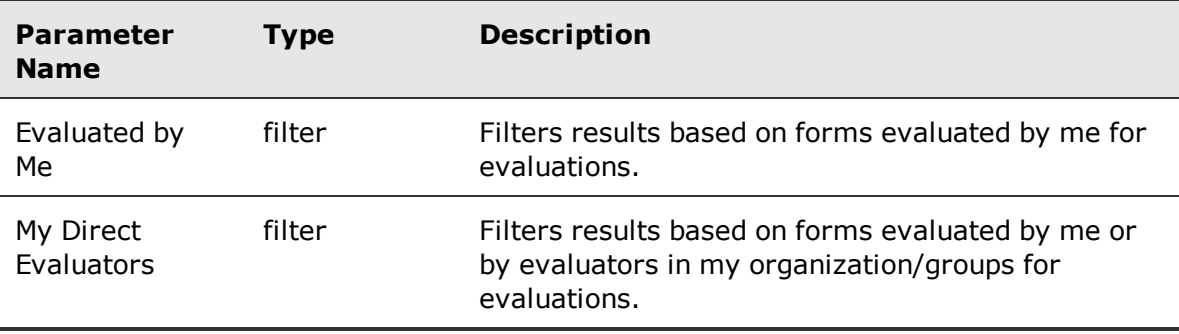

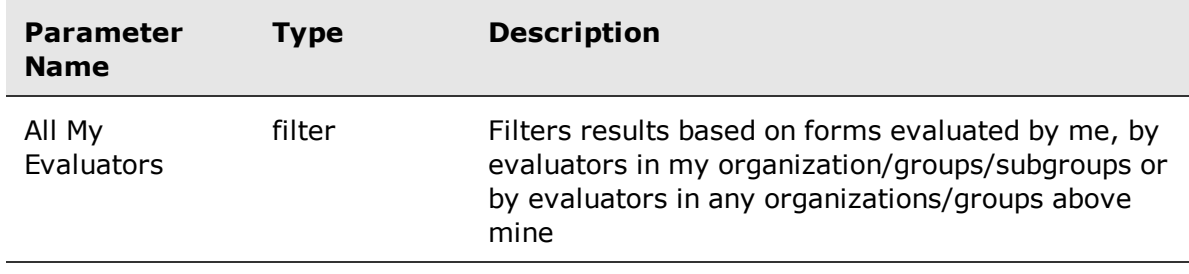

# Identity Authentication and Fraud Detection model

Identity Authentication and Fraud Detection (IAFD) uses voice biometric analysis to assist with customer verification, employee verification, and target (fraudster) detection. The solution analyzes real-time interactions and historical interactions already recorded. To create reports that show the results of activity performed by the solution, use the entities and fields described in this chapter.

An IAFD license is required to use the Biometrics model.

#### **Topics**

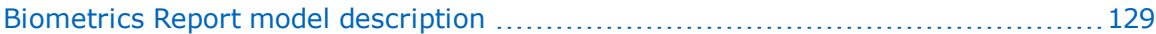

# <span id="page-128-0"></span>Biometrics Report model description

Query entities have associated fields and related entities.

#### **Data types**

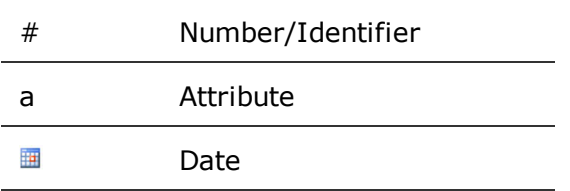

#### **Available entities**

- **EXECUTE:** Biometrics [Enrollment,](#page-128-1) page 129
- [Biometrics](#page-130-0) CD, page 131
- Enrolled State, [page 131](#page-130-1)
- **Training State, [page 131](#page-130-2)**
- Biometrics [Authentication,](#page-131-0) page 132
- [Biometrics](#page-133-0) Fraud, page 134
- [Biometrics](#page-134-0) Rate, page 135
- **Time By Hour, [page 137](#page-136-0)**

### <span id="page-128-1"></span>Biometrics Enrollment

The Biometrics [Enrollment](#page-128-1) view contains persons and their Identity Authentication and Fraud Detection enrollment state. Also included is the associated audio segments used to train the voiceprint model for the person.

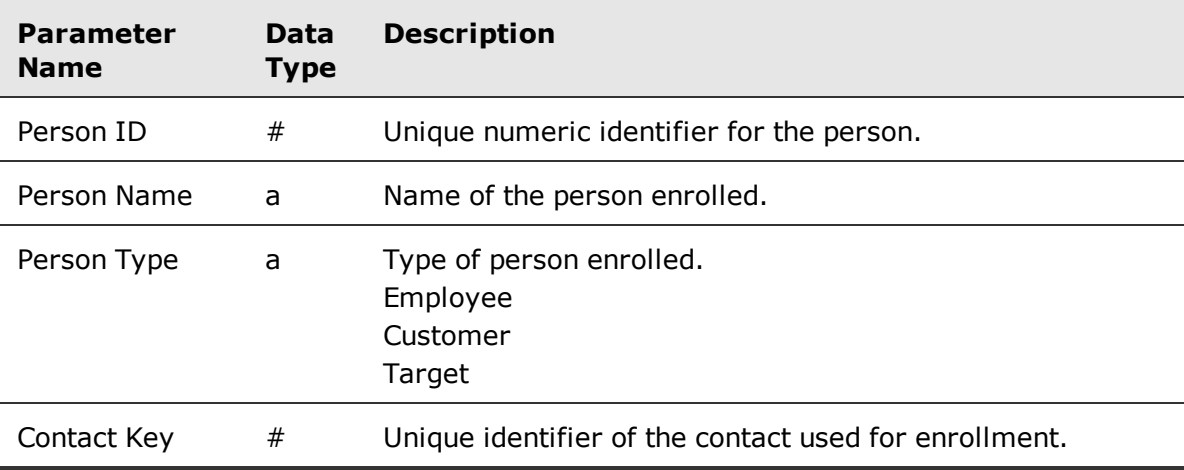

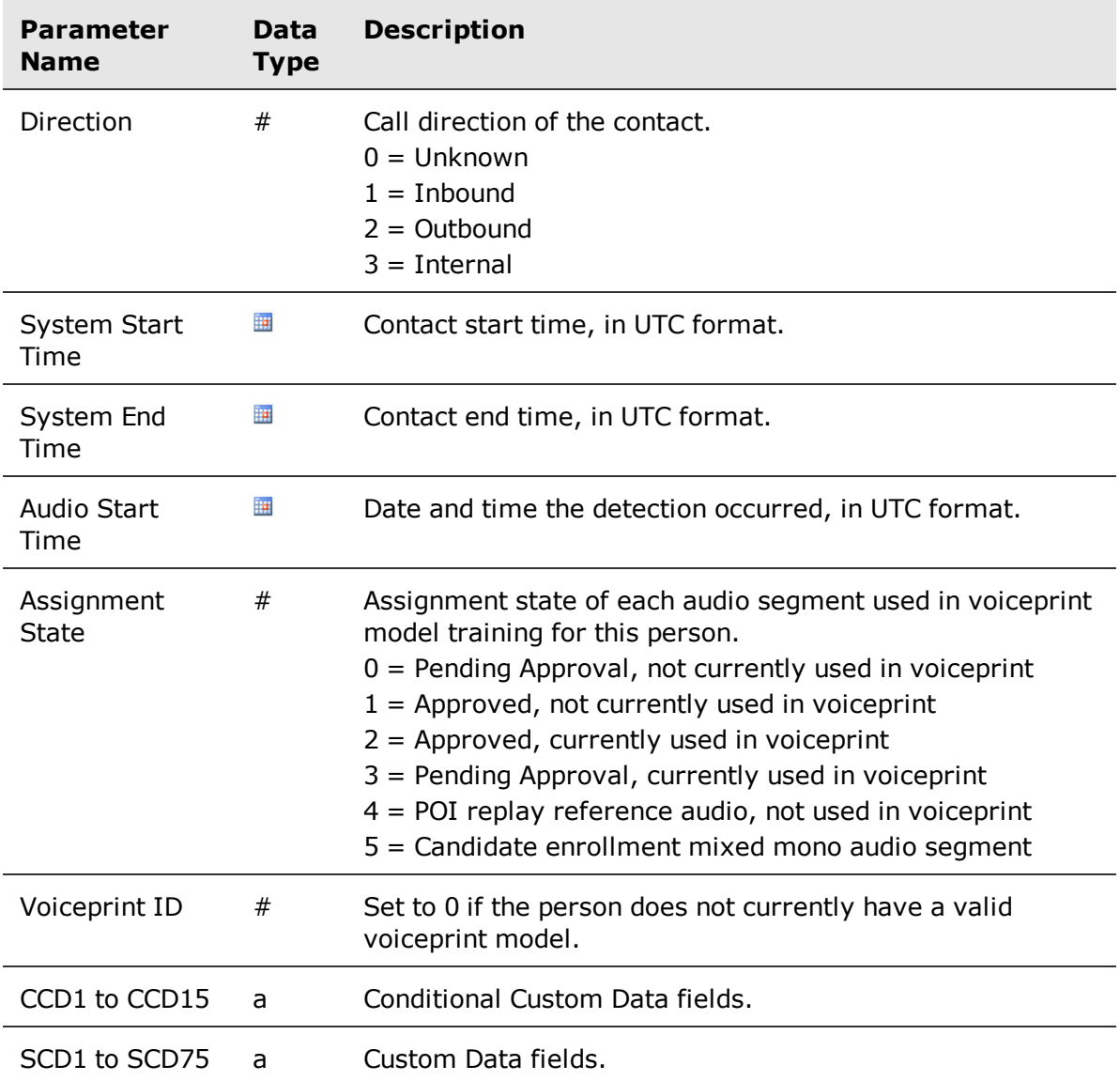

#### **One to many relationships**

- **•** There is one row of Biometrics [Enrollment](#page-128-1) for each audio segment used in the voiceprint model training for the person.
	- There is one row of [Training](#page-130-2) State for each row of the voiceprint audio segment for the person.
- **•** There is one row of Biometrics [Enrollment](#page-128-1) for each biometrics custom attribute ([Biometrics](#page-130-0) [CD](#page-130-0)) for the person.

#### **One to one relationships**

There is one row of [Enrolled](#page-130-1) State for each row in:

**Biometrics [Enrollment,](#page-128-1) page 129** 

### <span id="page-130-0"></span>Biometrics CD

The [Biometrics](#page-130-0) CD view contains biometrics custom data associated with a person detected/authenticated by the Identity Authentication and Fraud Detection system. A biometrics person can have zero or more biometrics custom data fields associated with them.

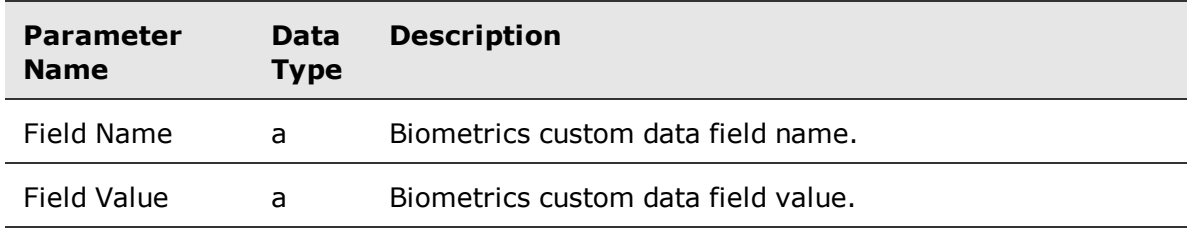

#### **Many to one relationships**

There are many rows of [Biometrics](#page-130-0) CD to one row of:

- Biometrics [Enrollment,](#page-128-1) page 129
- Biometrics [Authentication,](#page-131-0) page 132
- [Biometrics](#page-133-0) Fraud, page 134

### <span id="page-130-1"></span>Enrolled State

The [Enrolled](#page-130-1) State view contains persons and their Identity Authentication and Fraud Detection enrollment state.

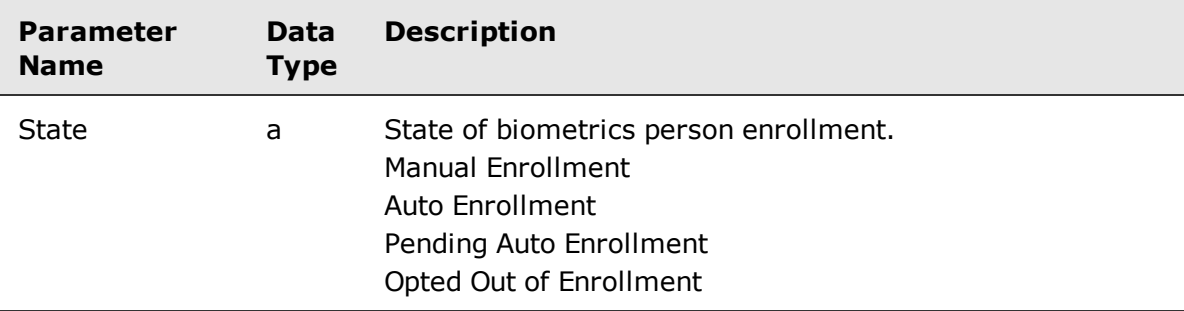

#### **One to one relationships**

There is one row of [Enrolled](#page-130-1) State for each row in:

- Biometrics [Enrollment,](#page-128-1) page 129
- **E** Biometrics [Authentication,](#page-131-0) page 132

### <span id="page-130-2"></span>Training State

The [Training](#page-130-2) State view contains the state of each individual audio segment used for training an Identity Authentication and Fraud Detection voiceprint for a person.

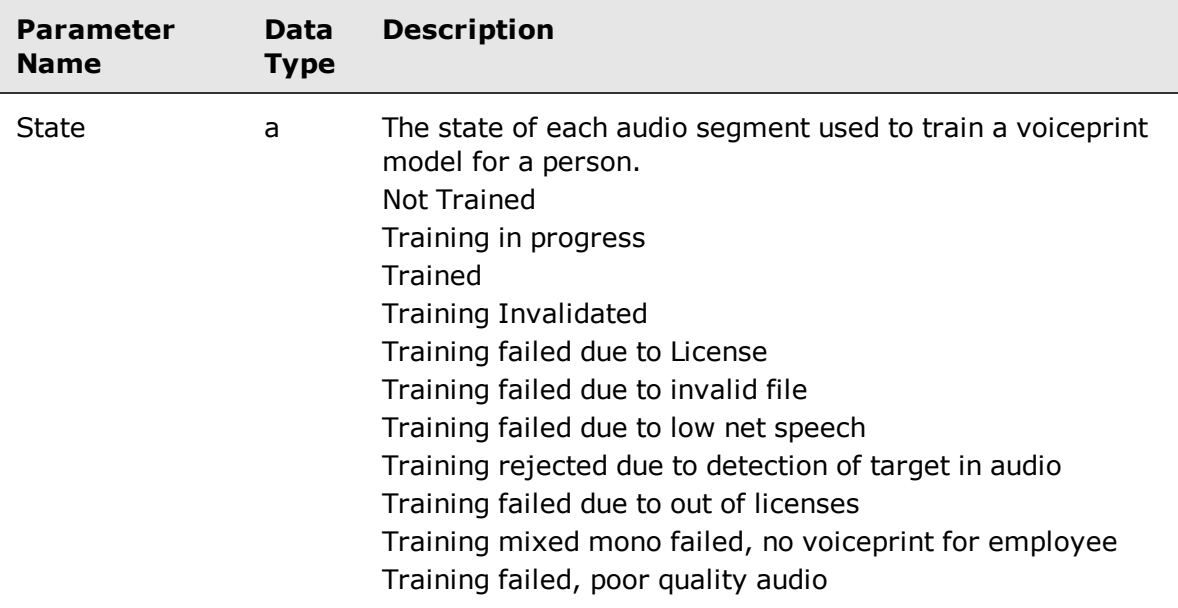

#### **Many to one relationships**

There are many rows of Training State to one row of:

**EXECUTE:** Biometrics [Enrollment,](#page-128-1) page 129

### <span id="page-131-0"></span>Biometrics Authentication

The Biometrics [Authentication](#page-131-0) view contains authentications for each person being verified using Identity Authentication and Fraud Detection.

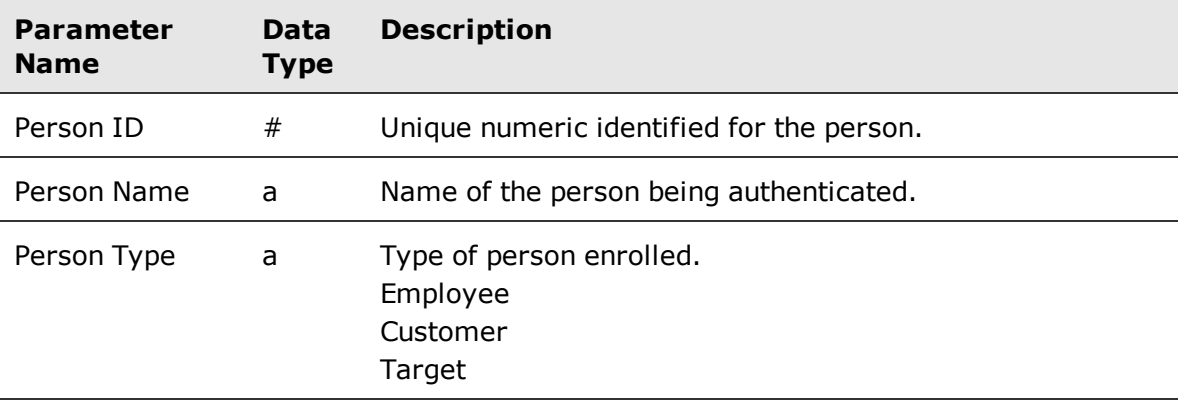

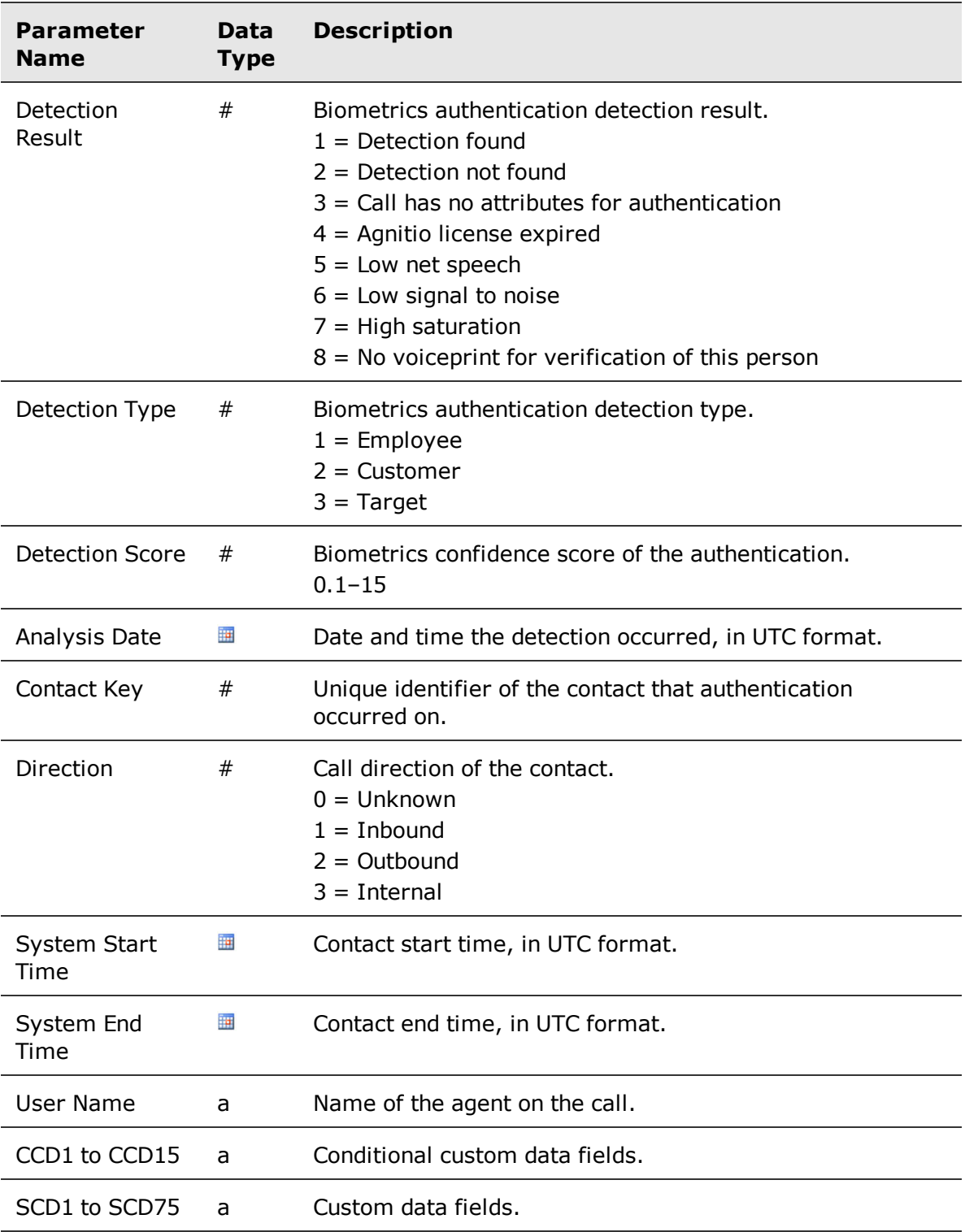

#### **One to many relationships**

There is one row of Biometrics [Authentication](#page-131-0) for each of the persons:

**EXECUTE:** [Biometrics](#page-130-0) CD, page 131 (biometrics custom attributes)

#### **One to one relationships**

There is one row of Biometrics [Authentication](#page-131-0) for each row in:

**Enrolled State, [page 131](#page-130-1)** 

### <span id="page-133-0"></span>Biometrics Fraud

The [Biometrics](#page-133-0) Fraud view contains detections of Identity Authentication and Fraud Detection targets.

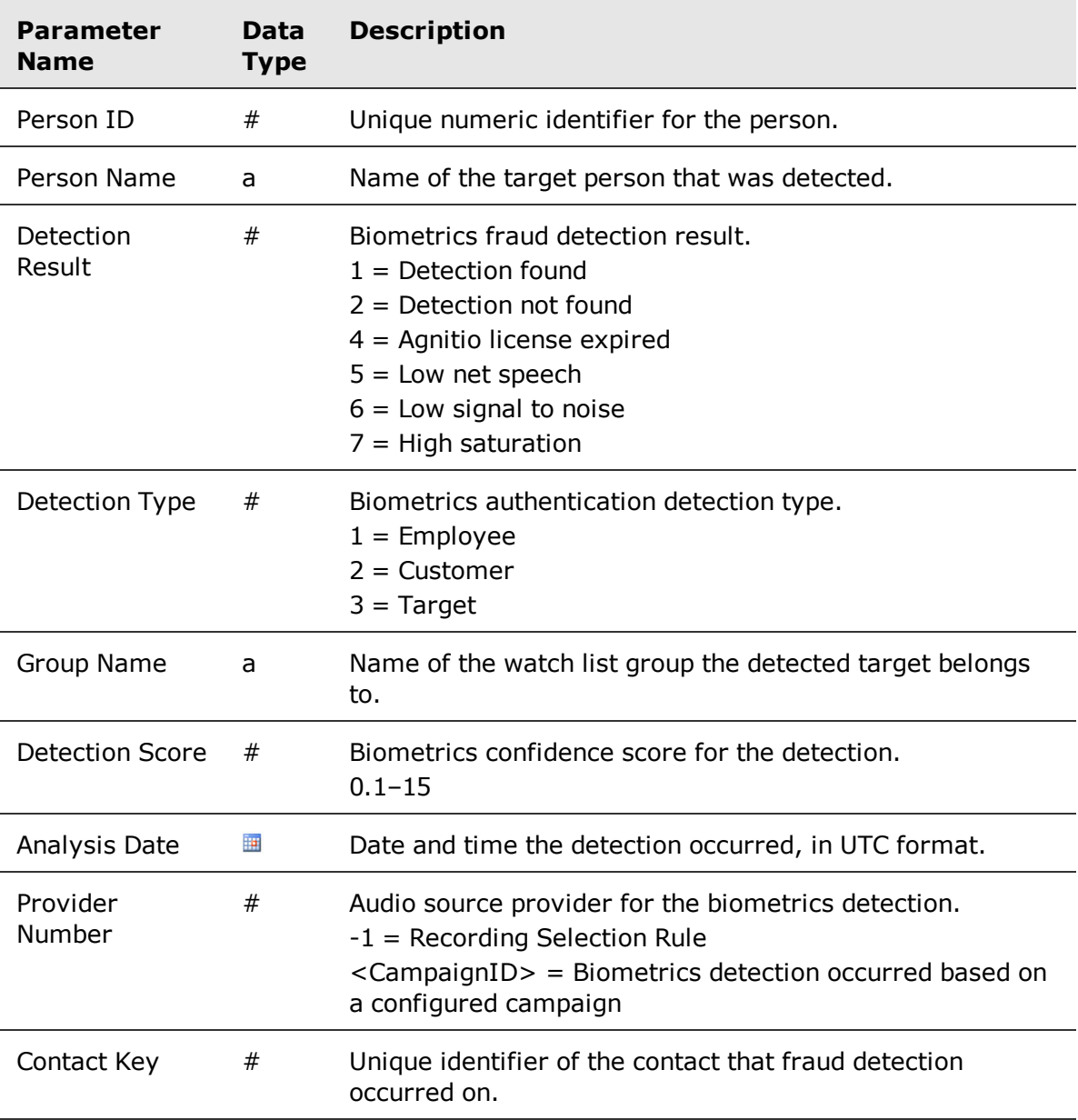

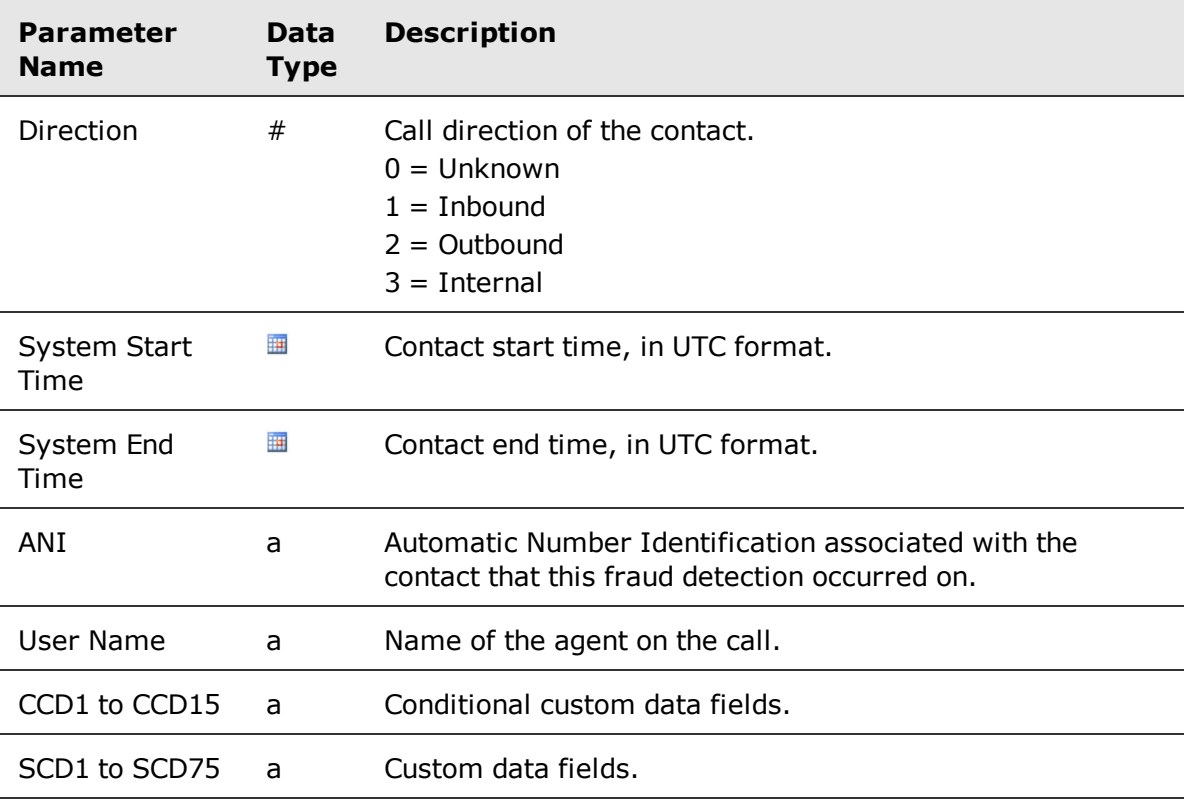

#### **One to many relationships**

There is one row of [Biometrics](#page-133-0) Fraud for each of the persons:

**EXECUTE:** [Biometrics](#page-130-0) CD, page 131 (biometrics custom attributes)

### <span id="page-134-0"></span>Biometrics Rate

The [Biometrics](#page-134-0) Rate view contains Identity Authentication and Fraud Detection enrollment state and detection totals over time. This view can be used to view the rate/trend of Identity Authentication and Fraud Detection enrollment and detections.

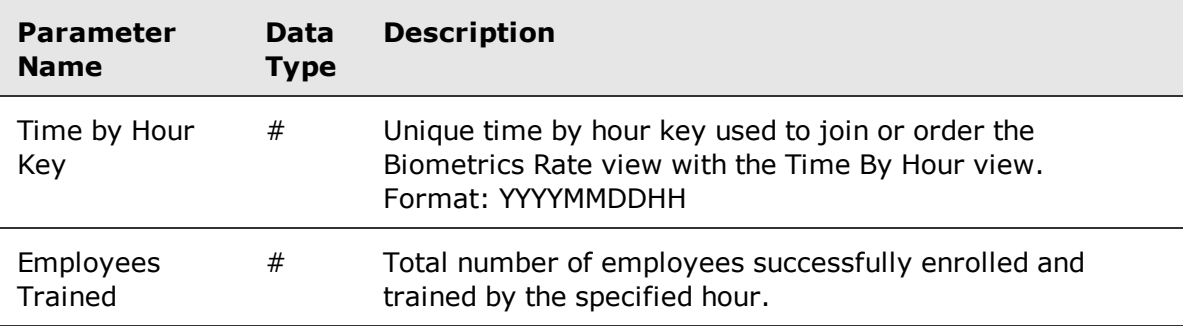

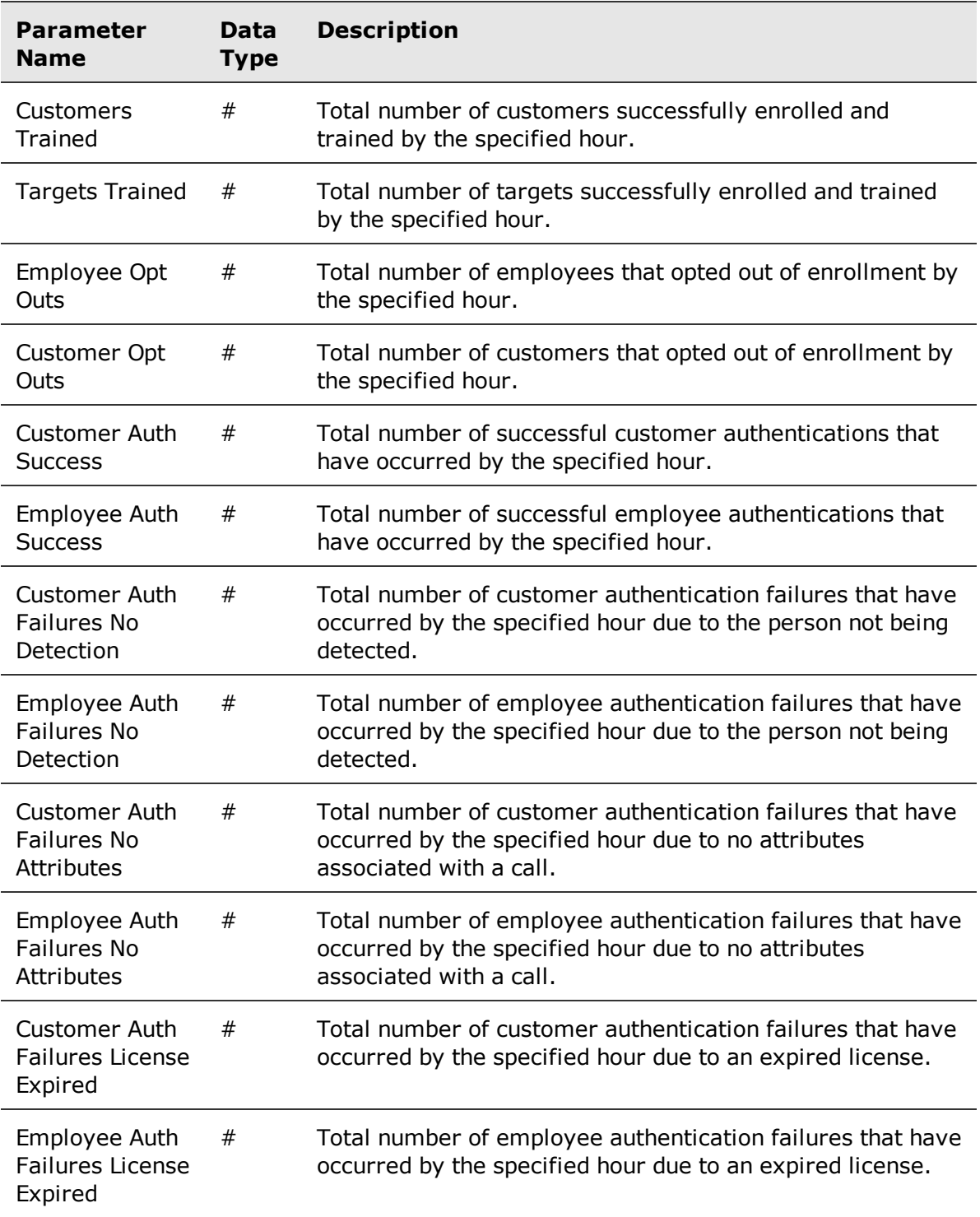

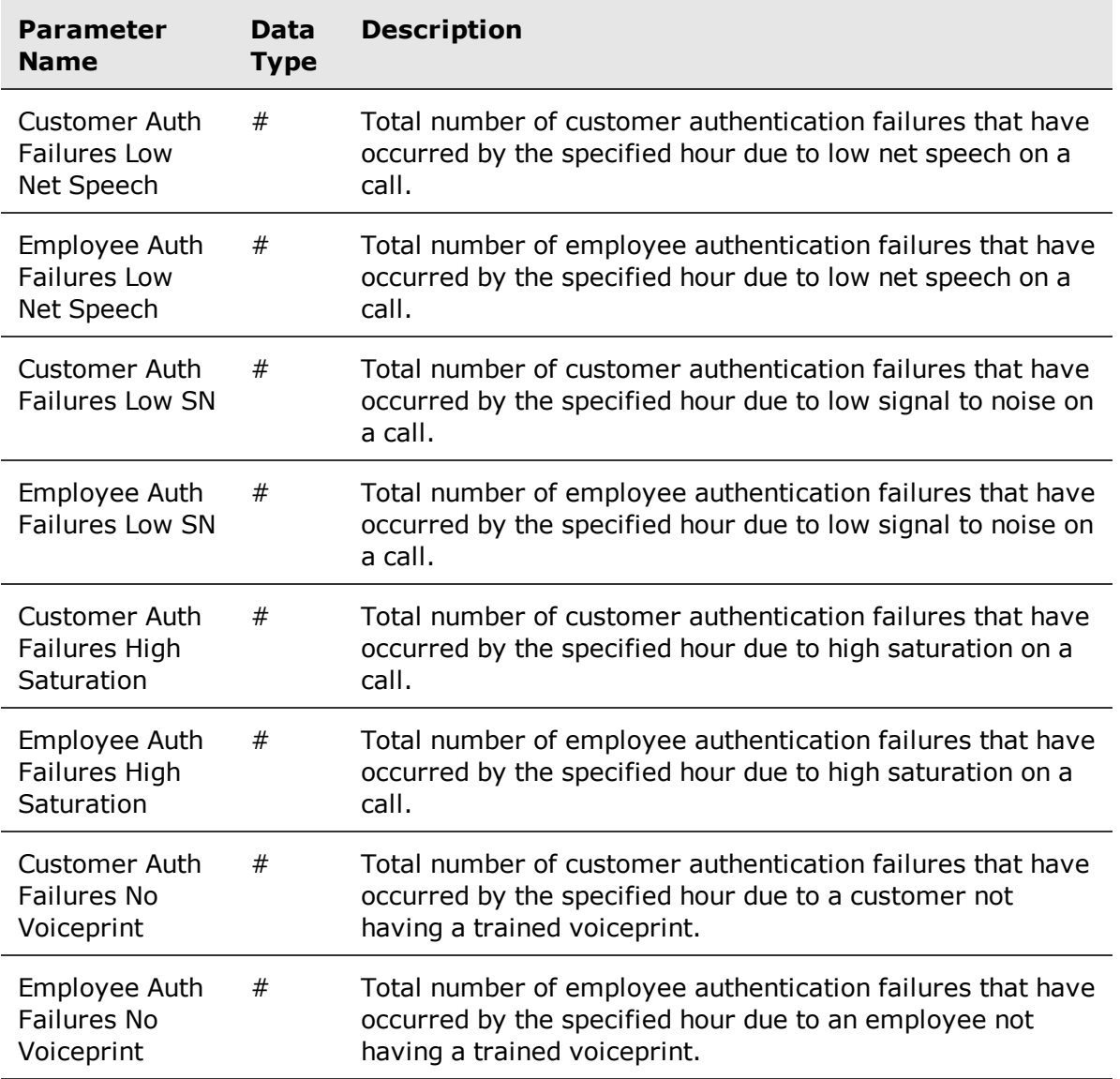

#### **One to one relationships**

There is one row of [Biometrics](#page-134-0) Rate for each row in:

**Time By Hour, [page 137](#page-136-0)** 

### <span id="page-136-0"></span>Time By Hour

The [Time](#page-136-0) By Hour view allows you to aggregate the [Biometrics](#page-134-0) Rate view for various time periods such as hour, date, and month.

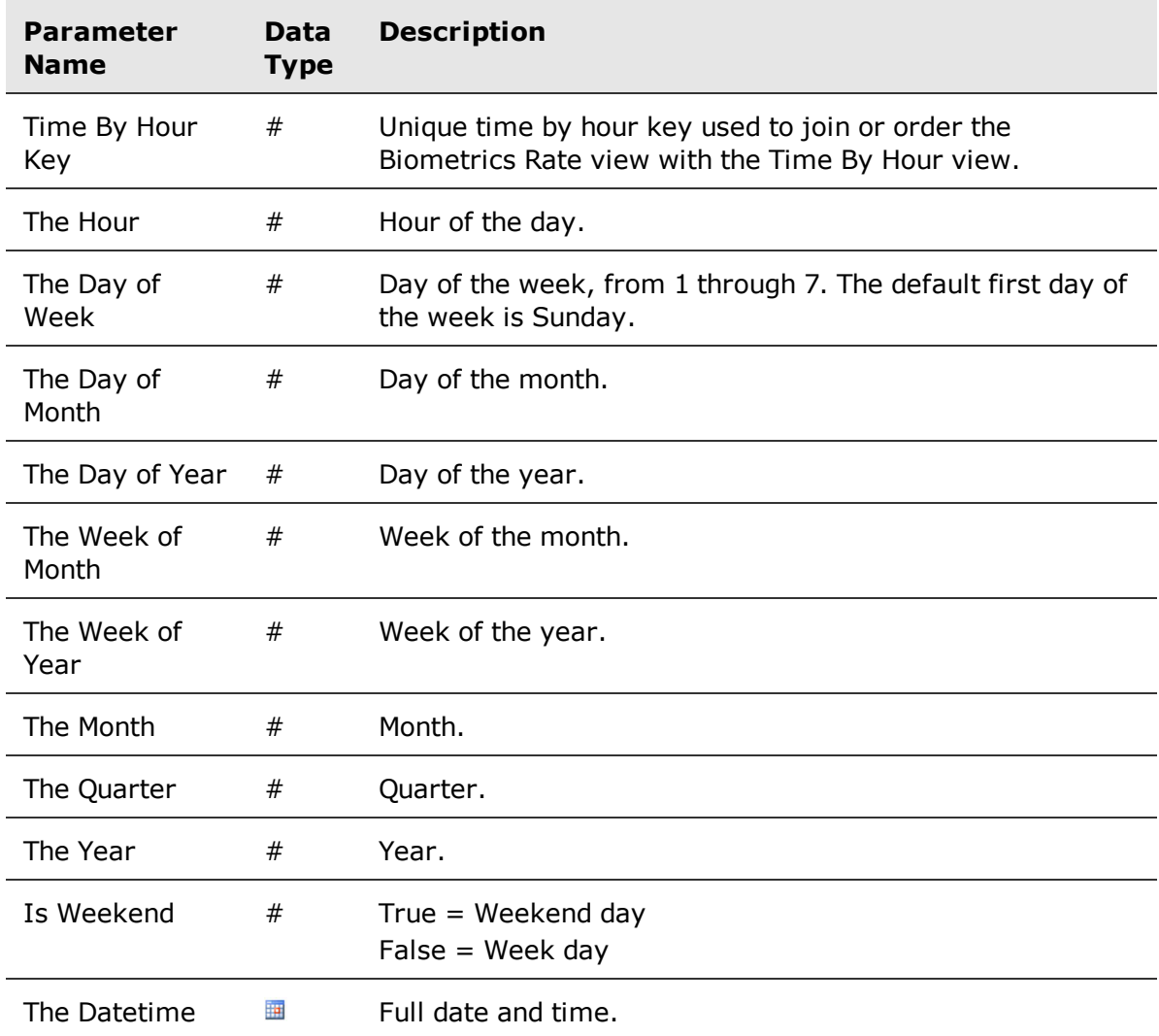

#### **One to many relationships**

There is one row of [Time](#page-136-0) By Hour for each row in:

**[Biometrics](#page-134-0) Rate, page 135** 

# Best practices

Best practices provide useful tips for Ad Hoc Reporting.

#### **Topics**

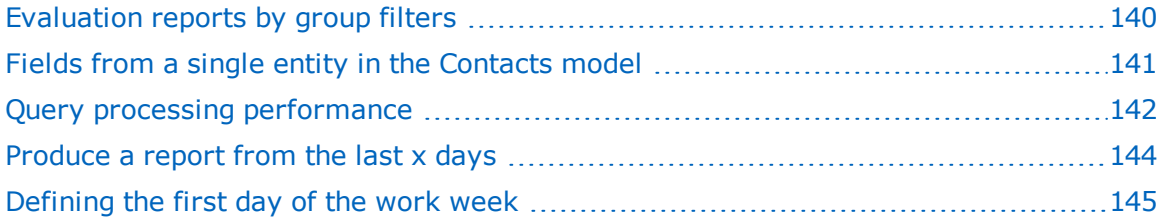

## <span id="page-139-0"></span>Evaluation reports by group filters

In evaluations queries, you can apply a filter for a specific group/organization to obtain accurate results and prevent inclusion of duplicated results in the Evaluation model.

Reports retrieve evaluations from the full group/organization hierarchy. Therefore each query in the Evaluation model can potentially retrieve more than a single result for evaluation or form components.

To avoid double counting in the Evaluations model, always filter on a group/organization in evaluations queries. You can use the root group to ensure that there is no loss of data.

# <span id="page-140-0"></span>Fields from a single entity in the Contacts model

Within the Contacts model, select fields from a single entity for your query. Mixing entities in a Contacts model query creates a combined record for every possible combination of a record from the Contact folder with a record from the Interaction folder.

If you need to combine entities in your query, do not select fields from both the Contact and Interactions entities. The Interactions entity includes fields that relate to contact elements in conjunction with interaction elements.

Selecting query fields from both the Contacts and Interaction entities within the Contacts model can lead to:

- **•** System timeout
- Major increases in processing time (to 100% CPU usage)

## <span id="page-141-0"></span>Query processing performance

The Ad Hoc report processing time is limited to 30 seconds. A query that runs longer than 30 seconds can cause a report timeout.

To optimize query processing, always include the **Month\_of\_Year** field in your filters, otherwise you will experience timeout. For example:

- If your report covers a time range that is within the month of October, add **Month\_of\_Year = 10** to your report filter
- If your report covers a time range that is between Sept 28 Oct 3, add **Month\_of\_Year = 9** or **10** to your report filter

Use an expression when defining the **Month\_of\_Year** filters, so that the values for these filters are derived from the **From** and **To** dates that the user enters when running a report. The expressions must use the **Month** function:

▪ The user is prompted to enter a value for the **From** and **To** dates:

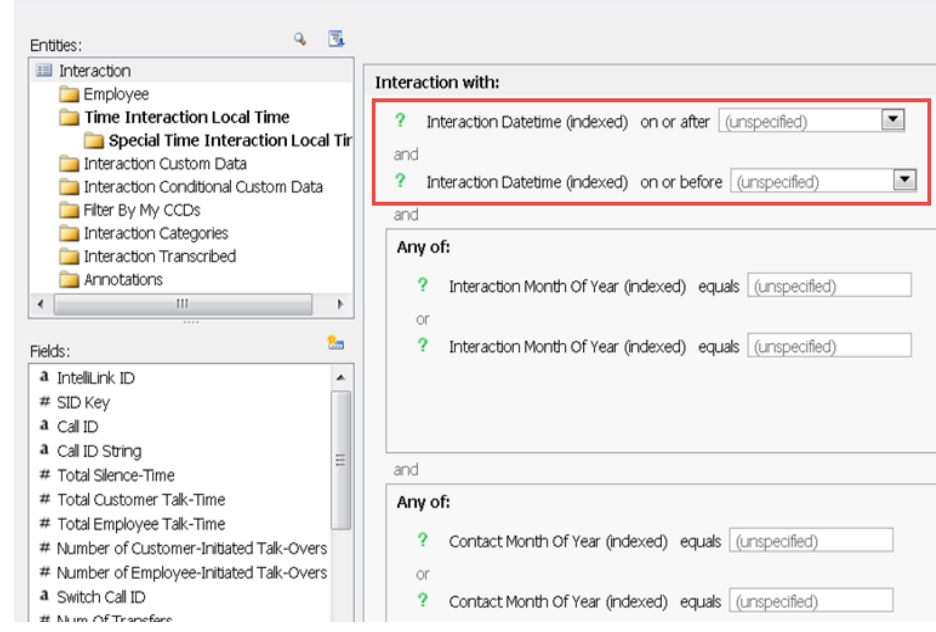

The **Month\_of\_Year** filter value is derived from the From and To dates the user enters, according to the expression:

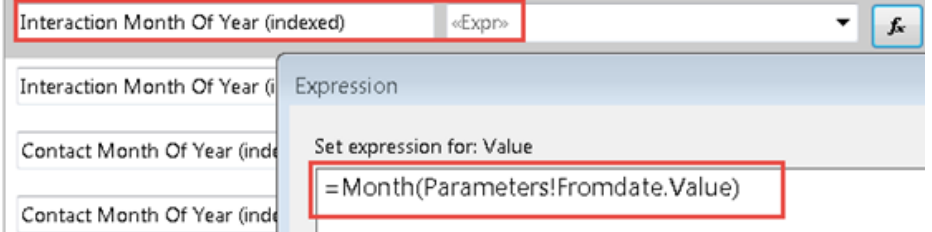

▪ **Note**: to include the last day of the date range entered in your query, add one day to the **To** date parameter:

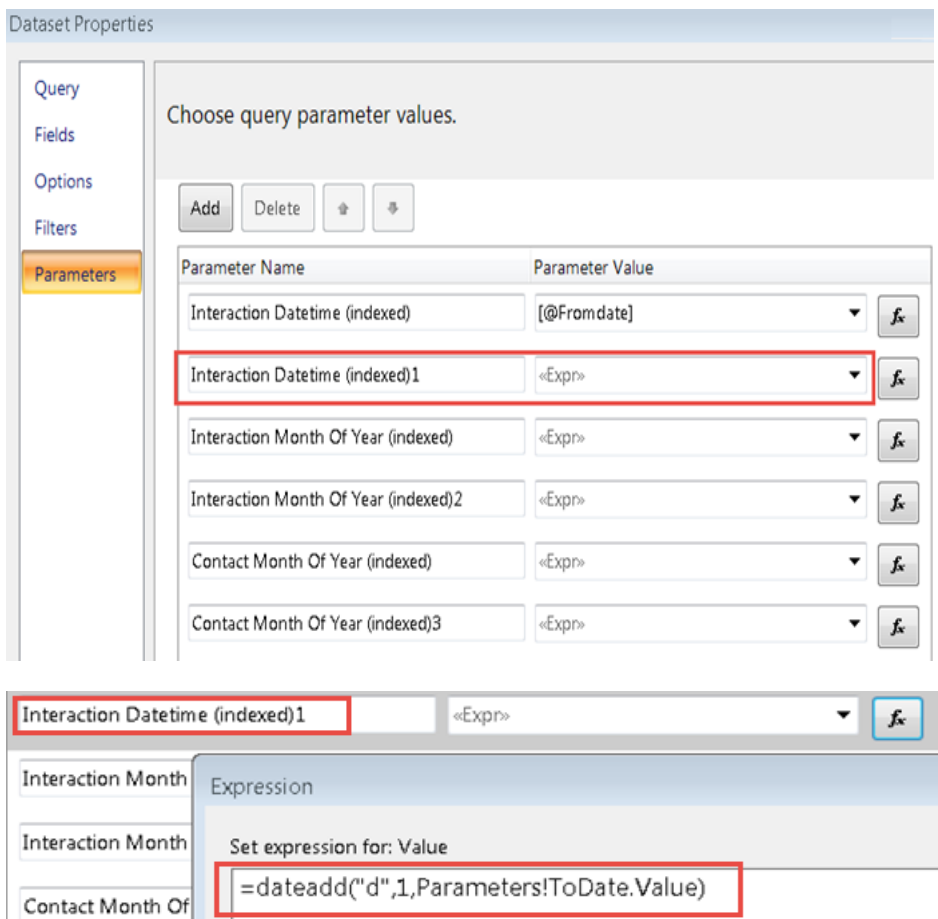

Do also one or more of the following to optimize your query processing:

- Use the built-in filter objects and indexed fields.
- **Ensure that the query retrieves only the relevant data.**
- **•** Select objects from a single Model.
- Add more relevant filters to improve database performance.

#### **Related topics**

Produce a report from the last x days, [page 144](#page-143-0)

# <span id="page-143-0"></span>Produce a report from the last x days

You can manually edit SSRS filters to create ad hoc reports that include data from the last X days. For example, you can create a report that includes data from the last 7 days.

#### **Procedure**

- **1** Access the Microsoft SQL Server Report Builder and from the **Datasets**, select the relevant Dataset you want to edit.
- **2** Click **Edit** and then click **Query Designer**.
- **3** Click **Filter**.
- **4** Select any date field and drag it *twice* to the right pane. For example:
	- a. For an evaluations report, select **Evaluation Datetime** (under **Evaluations>Time Evaluation Local Time**).
	- b. For an interactions report, select **Interaction Datetime** (under **Contacts>Interaction>Time Interaction Local Time**).
- **5** In the first field occurrence:
	- a. Right click the condition and select **On or After**.
	- b. Right click the field, select **Edit As Formula** and set the following formula: **DateTime >= DATEADD(day,-7,TODAY())**
- **6** In the second field occurrence:
	- a. Right click the condition and select **On or Before**.
	- b. Right click the field, select **Edit As Formula** and set the following formula: **DateTime <= TODAY()**
- **7** Click **OK** and save the report.
## Defining the first day of the work week

How the first day of the week (Sunday or Monday) is defined for your system can affect report results. Check the database to verify how the first day of the week is defined in the system.

#### **Example**:

When you create a report that displays the number of interactions per week of year. The report produces the following results:

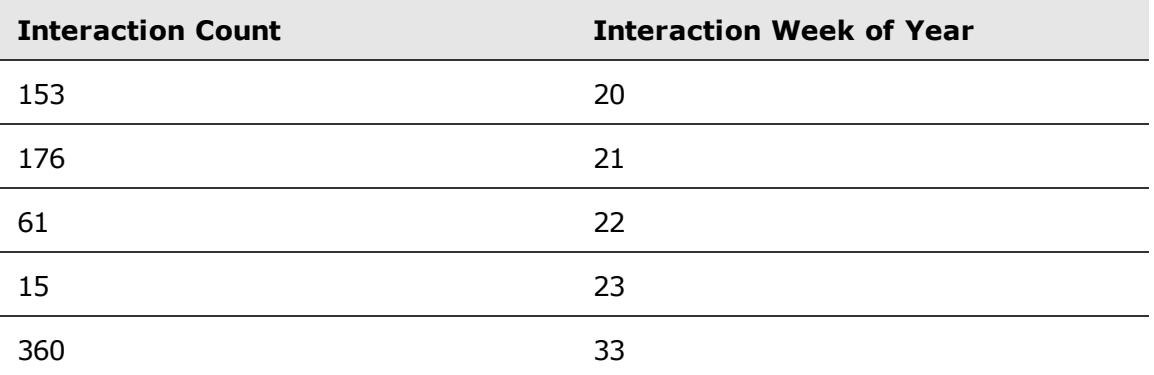

The report results are different for a location that defines Sunday as the first day of the week and for a location that defines Monday as first day of week.

To verify how the **First day of week** is defined for your database:

In the SQL Server Management Studio, for the **Datawarehouse** database, select **@@datefirst**.

To change the **first day of Week**, from the SQL Server Management Studio, run the following two commands on the Data Warehouse:

```
▪ set datefirst 1
```
▪ **exec job\_fill\_time\_by\_hour**

The following table displays how the first day of the week is defined for each language.

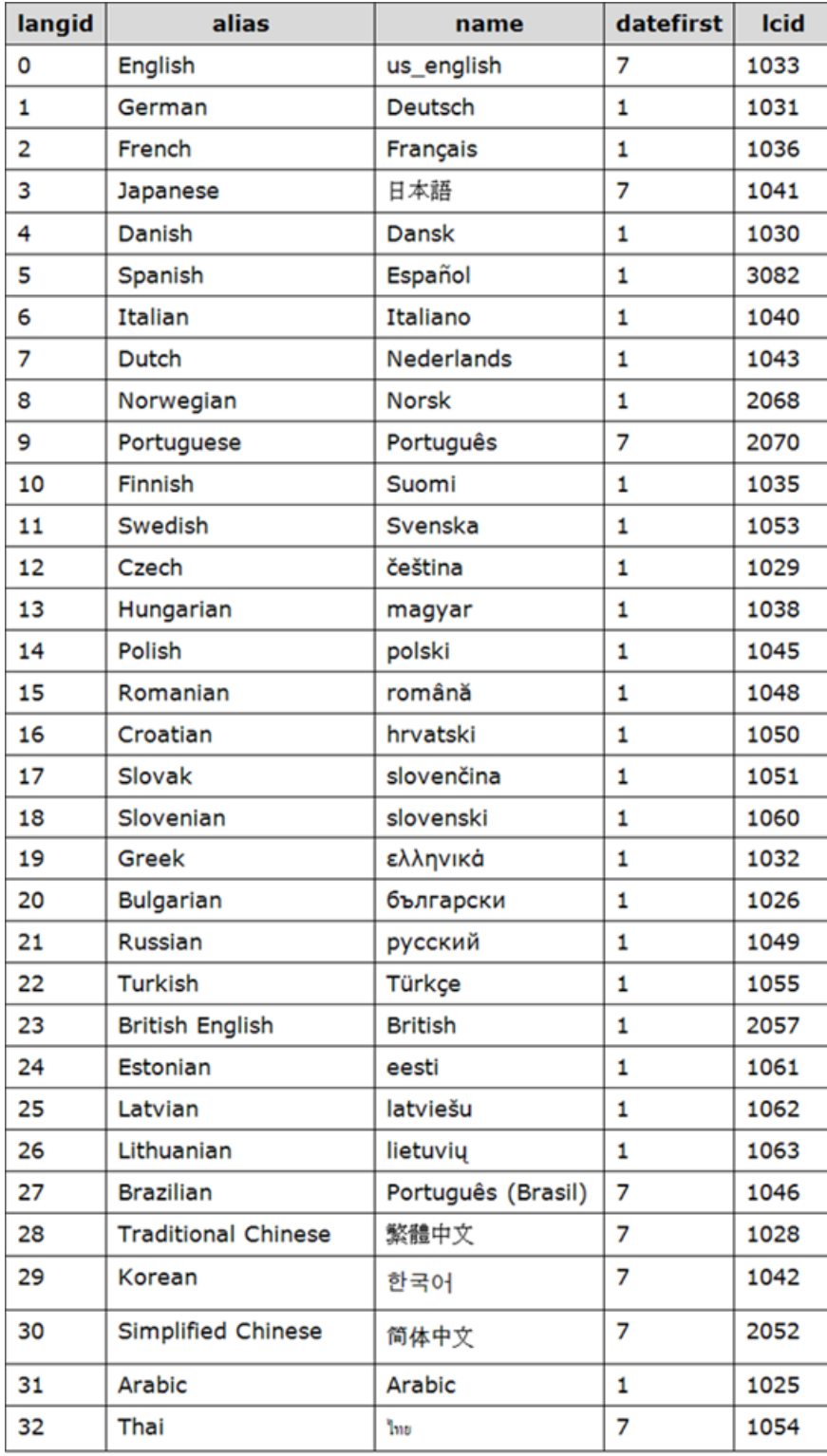

The following table maps the value for the first day of the week.

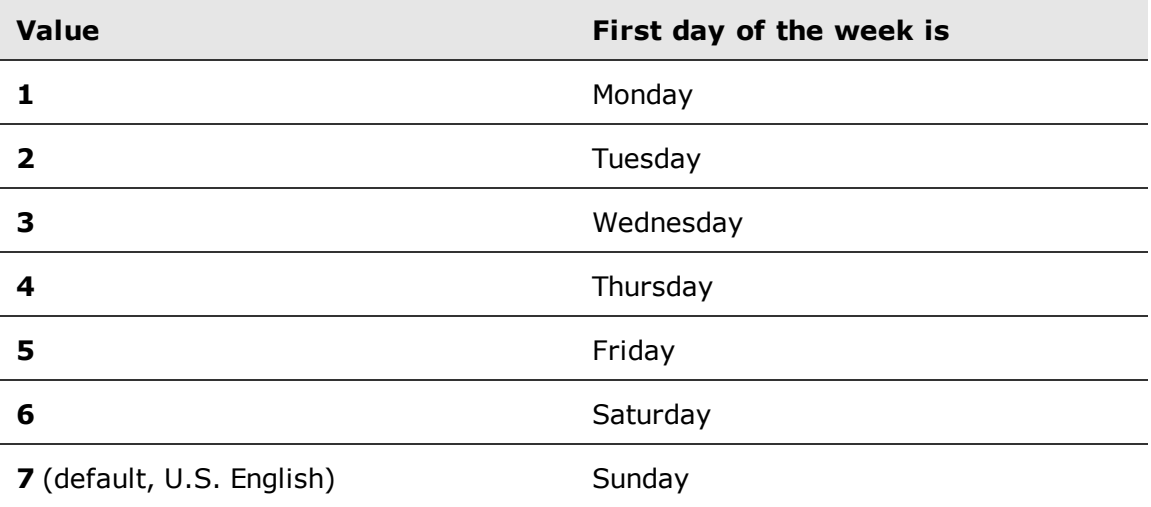

# Interactions ad hoc and custom reports re-creation

In the current version all Interactions and Analytics reports are based on the SSRS platform, and no longer based on the BusinessObjects (BO) platform. As a result, reports that exist in earlier versions (prior to V15.1) must be re-created in SSRS in the current version. This procedure applies to both ad hoc and custom reports.

The reports re-creation can be done *before* or *after* the system migration:

In both cases, after system migration, the customer must deploy the reports in the WFO Reports application and assign them to the relevant roles.

#### **Topics**

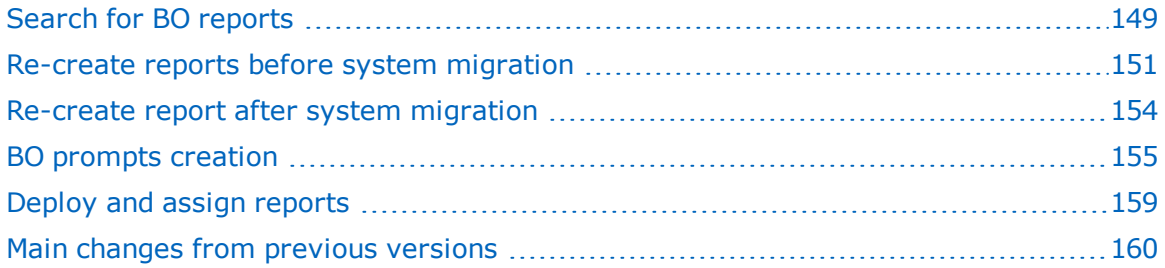

## <span id="page-148-0"></span>Search for BO reports

To assess which reports from earlier versions of your system may need to be re-created in SSRS (if they are still relevant), perform a search on the report server to find all BO reports that exist in your system.

The search can be performed using the Central Management Console application or the Query Builder admin tool. Each tool returns different information in the search results.

#### **Related topics**

Search for BO reports [using Central](#page-148-1) Management Console, page 149 Search for BO reports using Query Builder, [page 149](#page-148-2)

### <span id="page-148-1"></span>Search for BO reports using Central Management Console

You can use the Central Management Console (CMC) to search for BO reports on the report server. The CMC search results include:

- Report name
- Report location
- Number of instances
- Last date modified

#### **Procedure**

- **1** Go to **http://reports\_server\_address:6405/CmcApp**.
- **2** Log on as user **Administrator** and leave the password blank.
- **3** Click **Organize > Folders**.
- **4** In the tree, click **Objects List**.
- **5** Click the **Type** column filter and select **Web Intelligence Report**.
- **6** Click **OK**.
- **7** To refine your search results, enter a query in the **Search** field.

### <span id="page-148-2"></span>Search for BO reports using Query Builder

You can use the Query Builder admin tool to search for BO reports on the report server. The Query Builder search results include:

- **•** Report name (SI\_NAME)
- BO report ID (SI\_ID)
- Name of the user that created the report (SI\_OWNER)

#### **Procedure**

**1** Copy the **AdminTools** folder from:

%impact360softwaredir%Business Objects\BusinessObjects Enterprise 12.0\warfiles\WebApps

to:

%impact360softwaredir% Tomcat\webapps.

- **2** Go to **http://reports\_server\_address:8080/AdminTools**.
- **3** Copy and paste the following query into the text area: SELECT SI\_ID, SI\_NAME,SI\_OWNER FROM CI\_INFOOBJECTS WHERE SI\_KIND = 'WEBI' and SI\_INSTANCE =  $0$
- **4** Click **Submit Query**.

## <span id="page-150-0"></span>Re-create reports before system migration

Re-creating ad hoc and custom reports before the system migration, ensures that the reports are ready for operational use when the system is deployed. In addition, the customer can verify the accuracy of the newly created reports by comparing their results to the BO ad hoc reports.

This method is suitable for the hardware replacement and hardware reuse upgrade scenarios.

*After system migration,* the customer must deploy the reports in the WFO Reports application and assign them to the relevant roles.

#### **Before you begin**

Install SSRS at the customer site on a stand-alone server as described in *SQL Server Installation and Upgrade Guide.*

#### **Procedure**

**1** Import models, [page 151](#page-150-1)

To re-create your reports in SSRS before system migration, upload the Interactions and Analytics models into SSRS. The models are Contacts, Assessments, and Evaluations.

**2** [Re-create](#page-152-0) a report, page 153

Create your existing BO Ad Hoc and custom reports in SSRS. Once the reports are created, they are saved on the network.

**3** Create [corresponding](#page-156-0) prompts, page 157

For each built-in prompt that exists in a BO Ad Hoc report, create a corresponding prompt in your re-created SSRS Ad Hoc report.

#### **Related topics**

Deploy and assign reports, [page 159](#page-158-0)

#### **Related information**

Install and Configure SSRS (*SQL Server Installation and Upgrade Guide*)

### <span id="page-150-1"></span>Import models

To re-create your reports in SSRS before system migration, upload the Interactions and Analytics models into SSRS. The models are Contacts, Assessments, and Evaluations.

#### **Before you begin**

- Find out the credentials of the Data Warehouse database currently installed at your site.
- **•** Download and extract the following models file:
	- **InteractionModelsSSO.zip:** if your current system is configured with Single Sign On (SSO).

**InteractionModels.zip:** if your current system is not configured with Single Sign On (SSO).

Obtain the files from the portal or from your customer representative.

#### **Procedure**

- **1** Go to the server hosting the SSRS, and access the **Reporting Services Configuration Manager** application.
- **2** Select **Reports Manager URL**.
- **3** Click the **URLs** link.

Verify that the link opens in Internet Explorer.

**4** Click **New Data Source.**

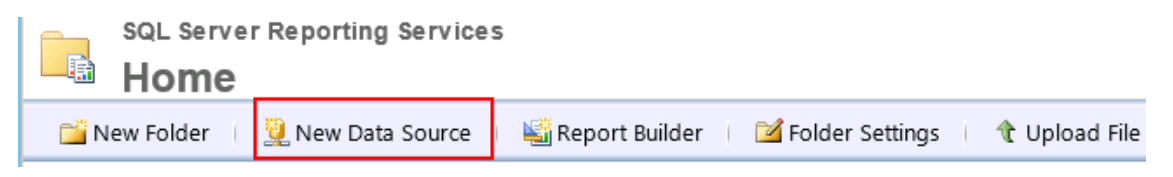

- **5** In the **New Data Source** window, type the following:
	- a. Name: **CentralDWH**
	- b. Data Source Type: **Microsoft SQL Server**
	- c. Connection String: **Data Source=<server name>;Initial Catalog=CentralDWH**

Where the **<Server Name>** is the name of the server hosting your current system Data Warehouse database.

- d. Under **Connect using**, select the relevant option to connect to your Data Warehouse database. Type the relevant credentials (if required).
- e. Click **Test Connection**, and verify that connection is successful. Click **OK**.

A **CentralDWH** datasource is created and pointing to your Data Warehouse database.

- **6** To import the three models in SSRS:
	- a. Create a new path **WFO>Models>en\_US** to import the models, as follows:
		- Click **New Folder** and enter **WFO** and click **OK**.
		- Double click the **WFO**, click **New Folder** and enter **Models**.
		- Double click the **Models** folder, click **New Folder** and enter **en\_US**.
	- b. Access the **en\_US** folder, and click **Upload File.**

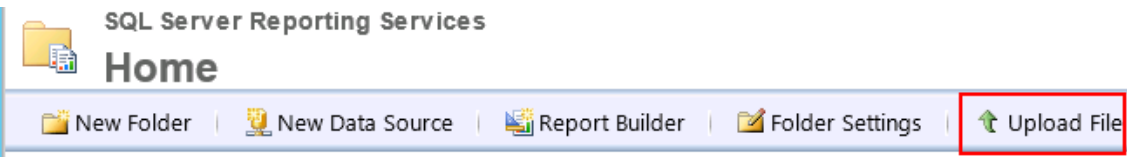

- <span id="page-152-1"></span>c. Click **Browse** and locate the files you extracted.
- d. Select the **Assessments** Report Model Definition File (smdl file) and click **OK**.
- <span id="page-152-2"></span>e. Click the **Assessments** model.
- f. Select **Data Sources.**
- g. Click **Browse** and select the **CentralDWH** datasource.
- h. Click **OK** and **Apply**.
- i. Click **Home** and repeat [Step c](#page-152-1) through [Step f](#page-152-2) for the **Contacts** and **Evaluations** models.

### <span id="page-152-0"></span>Re-create a report

For Ad Hoc reports recreation, access the Report Builder and create your existing BO Ad Hoc reports in SSRS. Once the reports are created, they are saved on the network.

For custom reports recreation, see *Workforce Optimization Report Deployment Kit (RDK).*

#### **Procedure**

- **1** Go to the server hosting the SSRS you installed at the customer site, and access the **Reporting Services Configuration Manager** application.
- **2** Select **Reports Manager URL**.
- **3** Click the **URLs** link.

Verify that the link opens in Internet Explorer.

- **4** Click **Report Builder**.
- **5** From the Report Builder left pane, right-click **Data Sources**, and click **Add Data Source**.
- **6** Select the relevant Model to use for creating your report, and click **OK**.
- **7** Right-click **DataSets**, and click **Add Datasets**.
- **8** Select **Use a dataset embedded in my report**.
- **9** From **Data source** list, select the Data Source you created. Click **Query Designer**.
- **10** Continue creating your Ad Hoc report as described in *Create a Report* .

 $\sqrt{1}$ 

If no data is displayed in your report, access Windows **Computer Management** application. Using this application, add a user that exists in your current BO application and that has visibility to the data you are trying to access.

#### **Related topics**

Create a report, [page 13](#page-12-0)

#### **Related information**

*Workforce Optimization Report Deployment Kit (RDK)*

Avaya Workforce Optimization Ad Hoc Reports Guide 153

## <span id="page-153-0"></span>Re-create report after system migration

Re-creating the custom and ad hoc reports directly in the current system (after migration), does not require the customer to install SSRS separately before system migration. With this method, the reports are not ready for operational usage when the current system is deployed.

This method is suitable for the hardware replacement scenarios only.

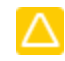

This method is *not* suitable for hardware reuse upgrade scenario. In this scenario, the BO reports are deleted during the upgrade procedure. The reports are therefore *not* available after the upgrade procedure and cannot be used as a reference for re-creating the SSRS reports.

After reports re-creation, the customer must deploy the reports in the WFO Reports application and assign them to the relevant roles.

#### **Procedure**

**1** Create a report, [page 13](#page-12-0)

For Ad Hoc reports recreation, access the system and create your existing BO Ad Hoc reports in SSRS. Once the reports are created, they are saved on the network.

For custom reports recreation, see *Workforce Optimization Report Deployment Kit (RDK).*

**2** Create [corresponding](#page-156-0) prompts, page 157

For each built-in prompt that exists in a BO Ad Hoc report, create a corresponding prompt in your re-created SSRS Ad Hoc report.

**3** Deploy and assign reports, [page 159](#page-158-0)

Deploy the re-created reports in the WFO Reports application. Once the reports are deployed they are managed in the same way as the system predefined reports, for example, they can be scheduled. After deploying the reports, assign them to the relevant roles.

#### **Related information**

*Workforce Optimization Report Deployment Kit (RDK)*

### <span id="page-154-0"></span>BO prompts creation

BO Ad Hoc reporting provides built-in prompts used when building a report. Prompts are used in reports to ask the user for more information to filter the data presented in the report. For example, a date range prompt.

SSRS Ad Hoc Reports do not provide built-in prompts. All prompts are manually created for each report.

If your previous version's Ad Hoc reports include one or more of the built-in BO prompts, create corresponding prompts for your SSRS reports.

#### **Related topics**

Prompt [mappings,](#page-154-1) page 155 Create [corresponding](#page-156-0) prompts, page 157

### <span id="page-154-1"></span>Prompt mappings

The table maps the BO built-in prompts to the corresponding prompts to create in SSRS.

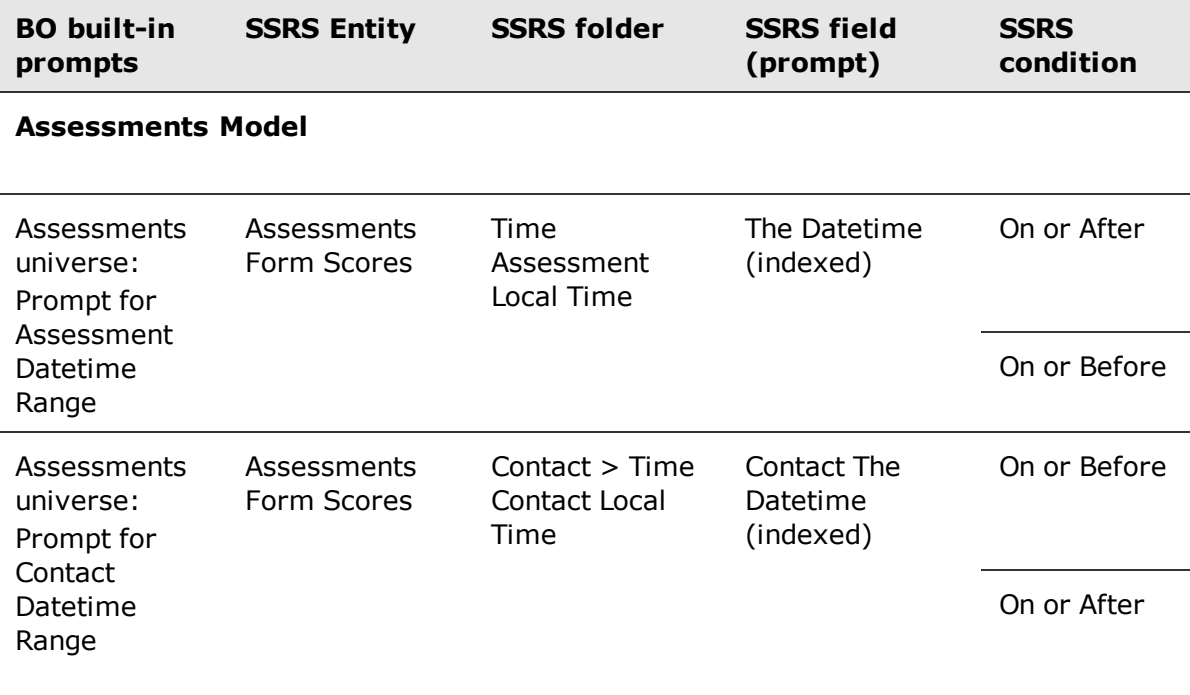

#### **Contacts Model**

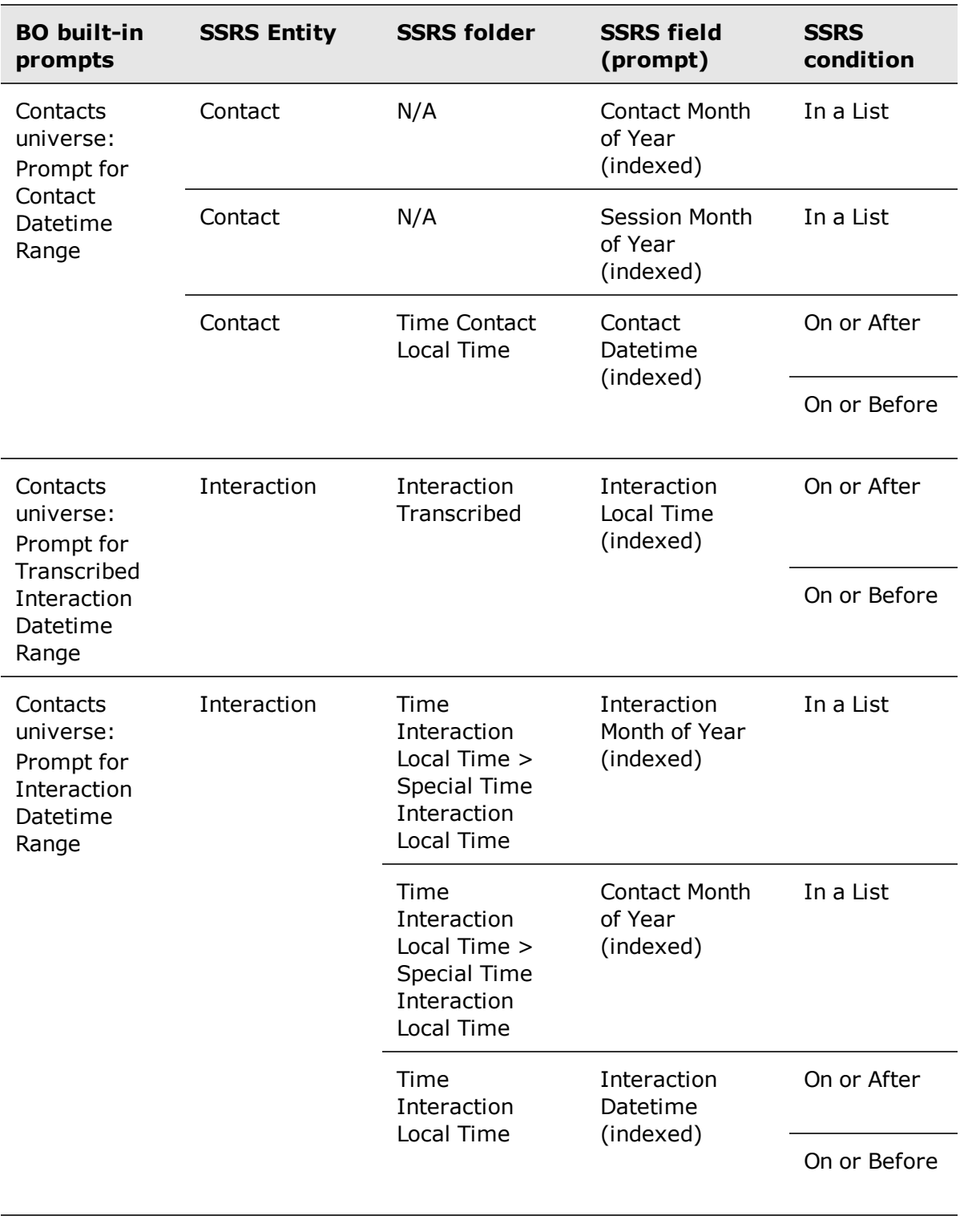

#### **Evaluations Model**

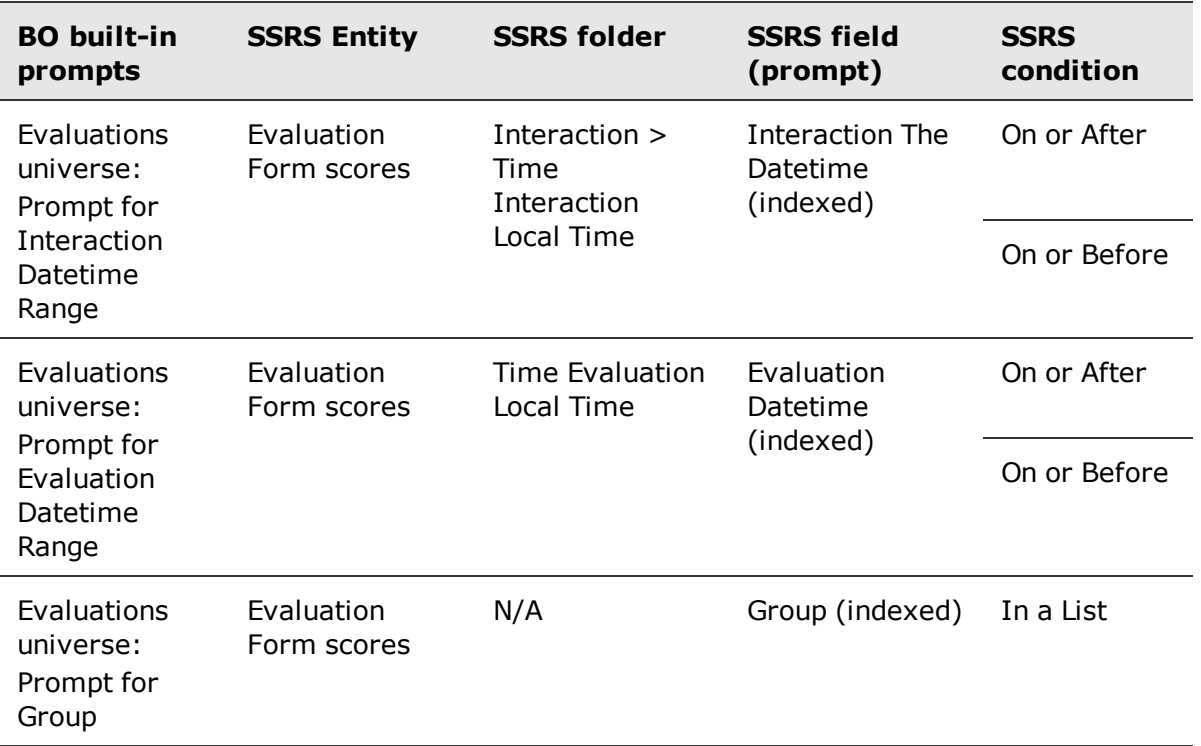

#### **Related topics**

Create [corresponding](#page-156-0) prompts, page 157 BO prompts creation, [page 155](#page-154-0)

### <span id="page-156-0"></span>Create corresponding prompts

For each built-in prompt that exists in a BO Ad Hoc report, create a corresponding prompt in your re-created SSRS Ad Hoc report.

#### **Before you begin**

See table that maps the BO prompts to the corresponding SSRS prompts. Prompt [mappings,](#page-154-1) [page 155](#page-154-1).

#### **Procedure**

- **1** During your report creation, access the relevant model for which you are creating a prompt: Assessments, Evaluations, or Contacts.
- **2** From the selected model, select the entity for which you are creating the prompt. See **SSRS Entity** column in *Prompt mapping*s table.
- **3** Click Filter
- **4** From **Entities**, select the folder where the specific prompt is located. See **SSRS folder** column in *Prompt mapping*s table.
- **5** From **Fields,** lists double-click the field you are creating as a prompt. See **SSRS field (prompt)** column in *Prompt mapping*s table.
- **6** Place the cursor over the selected field and right-click it. Select **Prompt**.

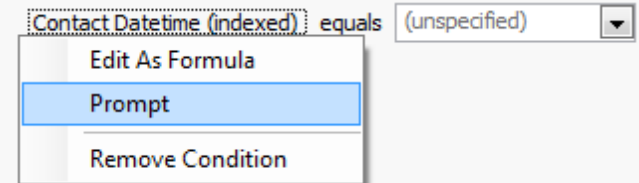

**7** Place the cursor over the **equals** link ( $\frac{equals}{1}$ ) and select relevant condition. See **SSRS condition** column in *Prompt mapping*s table.

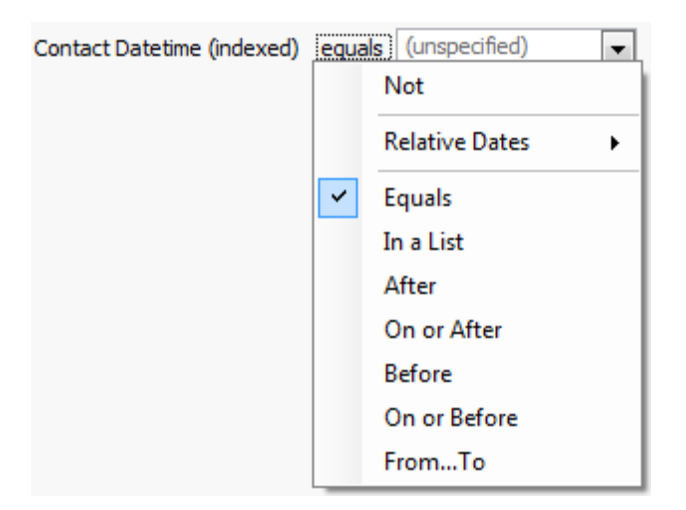

- <span id="page-157-0"></span>**8** Click **OK**.
- **9** In the**SQL Server Report Builder**,under the **Parameters** folder, right-click the parameter created. Select **Parameter Properties** and rename the parameter to a meaningful name.
- **10** Under the **Datasets** folder, right-click your Dataset, and select **Dataset Properties**. Under the **Parameters** tab, rename the values under the **Parameter Value** column with the same names as in [Step 9.](#page-157-0)

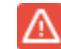

Do not modify the values under the **Parameter Name** column.

#### **Related topics**

BO prompts creation, [page 155](#page-154-0)

## <span id="page-158-0"></span>Deploy and assign reports

Deploy the report into the Reports application in the WFO system to manage your report in the same way as the system predefined reports. For example, you can run or schedule a report. After deploying your report, assign it to the relevant roles.

#### **Before you begin**

Verify that the following files exist for the report you are deploying:

- Report .rdl file contains the definition of your report
- **EXECT** Report Parameter xml file contains the definition of your report parameters
- Report localization xml file contains your report localization properties

#### **Procedure**

**1** Select **Reports > Setup > Deployment**.

To deploy reports, you must be assigned the **Deploy Reports** privilege.

- **2** From **Reports Selection**, select the topic under which you want to deploy your report.
- **3** To select your report file, from **Report Filename**, click **Browse**. This file has the **.rdl** file name extension.
- **4** To select your report parameter definition file, from **Report Prompt Filename**, click **Browse**.

This file is an XML file with the naming convention: **<reportName>\_prompt.xml**.

**5** To select your report localization properties file, from **Report Properties Filename** click **Browse**.

This file contains key/value pairs of the locale and the localized report name. This file is an XML file with the naming convention: **<reportName>\_mlname.xml**.

- **6** Click **Deploy**.
- **7** Click **Access Rights** and select the roles to assign to your report.

The report is published and displayed under your selected topic.

#### **Related information**

*Workforce Optimization Report Deployment Kit (RDK)*

## <span id="page-159-0"></span>Main changes from previous versions

This table lists the changes between custom/Ad Hoc reports of previous versions and the current version, for systems upgrading to WFO V15.1 (or later).

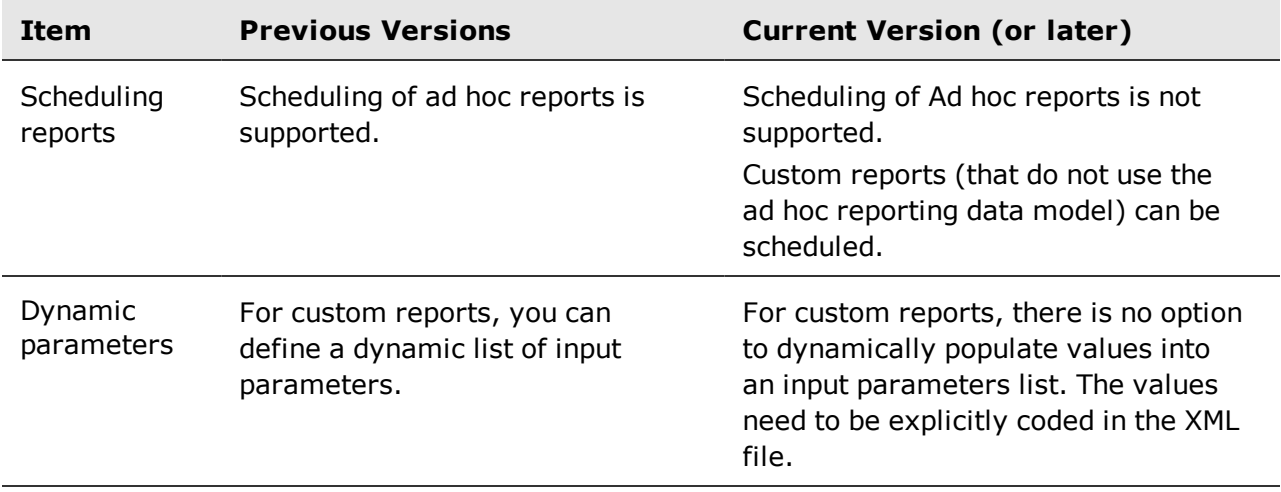

# Interactions sample reports

Ad Hoc Reporting supplies a number of Interactions sample reports that demonstrate the available features. All sample report are located in the Reports application, under **Ad-Hoc Reporting Sample Reports**.

You can modify the sample reports using the Report Builder. Once you save the report, it is available to you and you are not required to deploy it into the system.

#### **Topics**

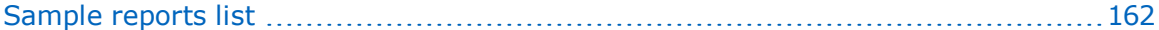

## <span id="page-161-0"></span>Sample reports list

The table lists the Interactions sample reports provided by the Ad Hoc Reporting.

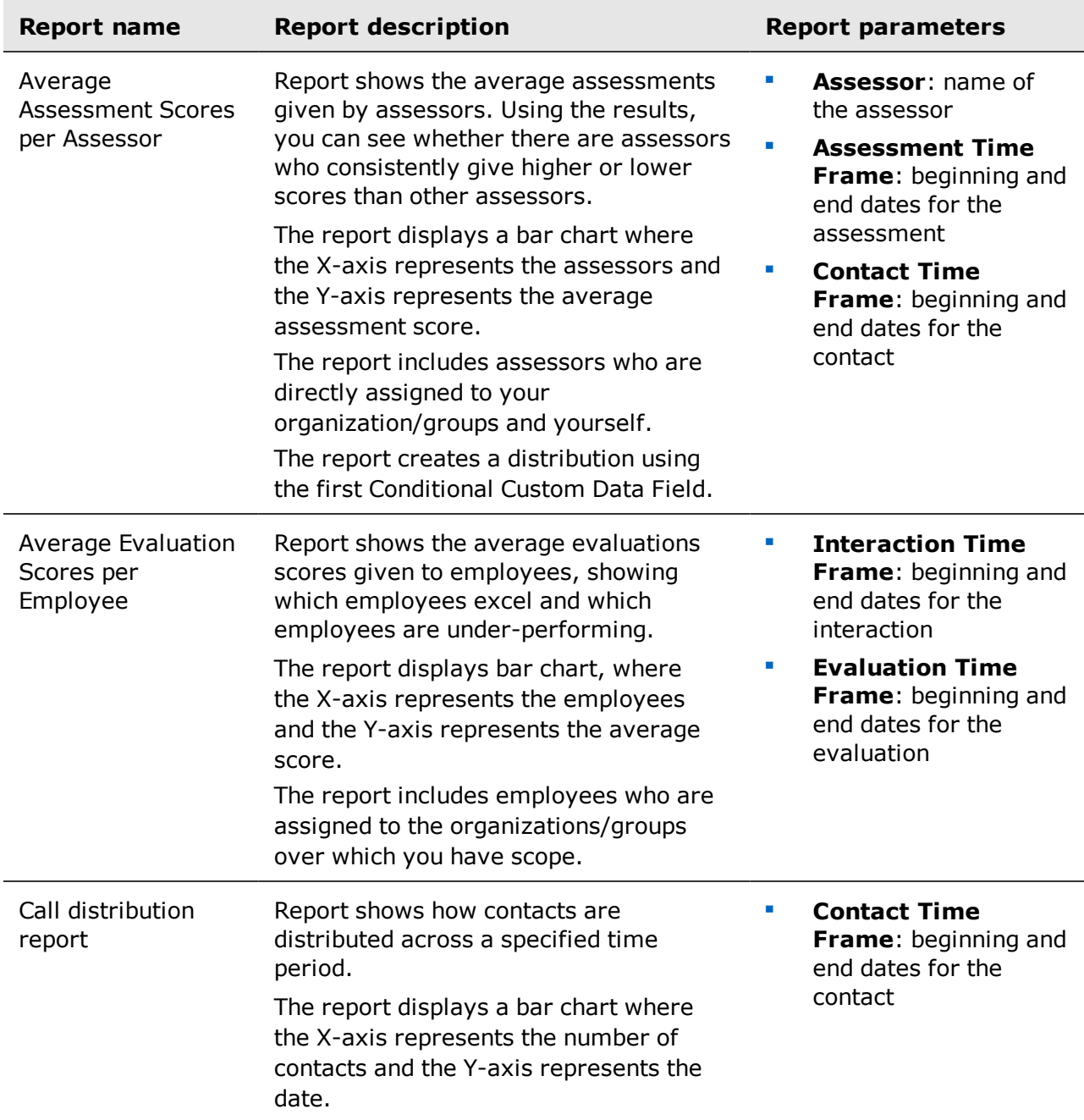

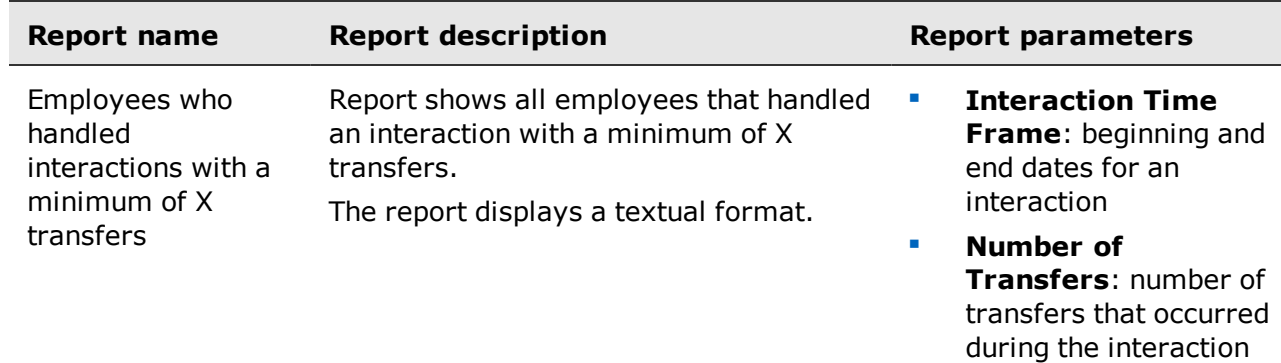